## SONALLEVE

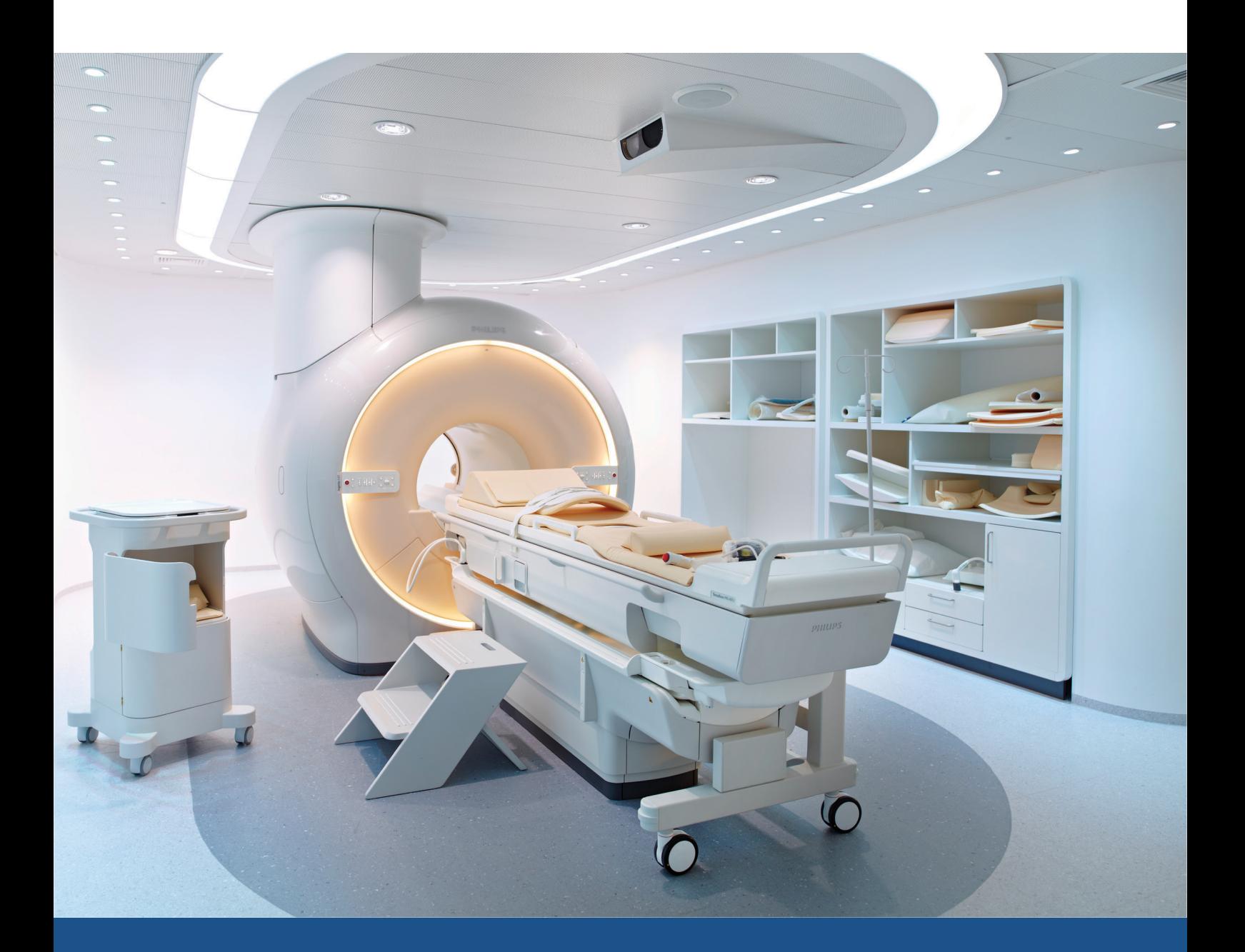

# GcbU'Yj Y'AF!<= I 使用说明

简体中文 / 版本 3.5

**PROFGUND** 

### **SONALLEVE MR-HIFU**

106380B1

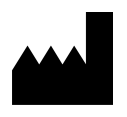

Profound Medical Inc. 2400 Skymark Avenue, Unit 6 Mississauga, ON, Canada, L4W 5K5

www.profoundmedical.com

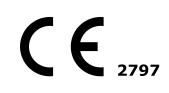

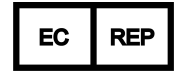

MDSS GmbH Schiffgraben 41 30175 Hannover, **Germany** 

© Profound Medical Inc., 2023。

## 目录

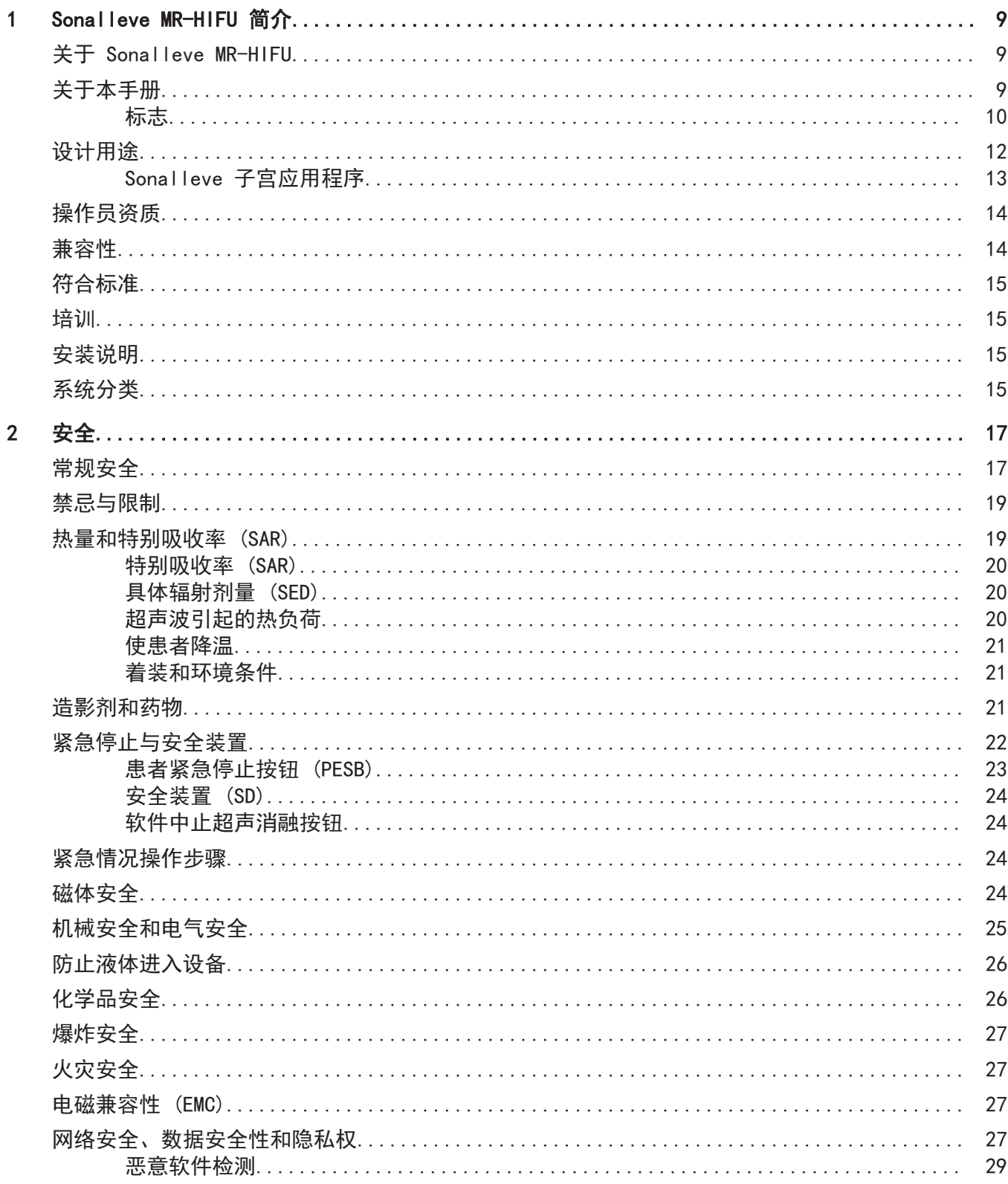

106380B1/ 2023-11

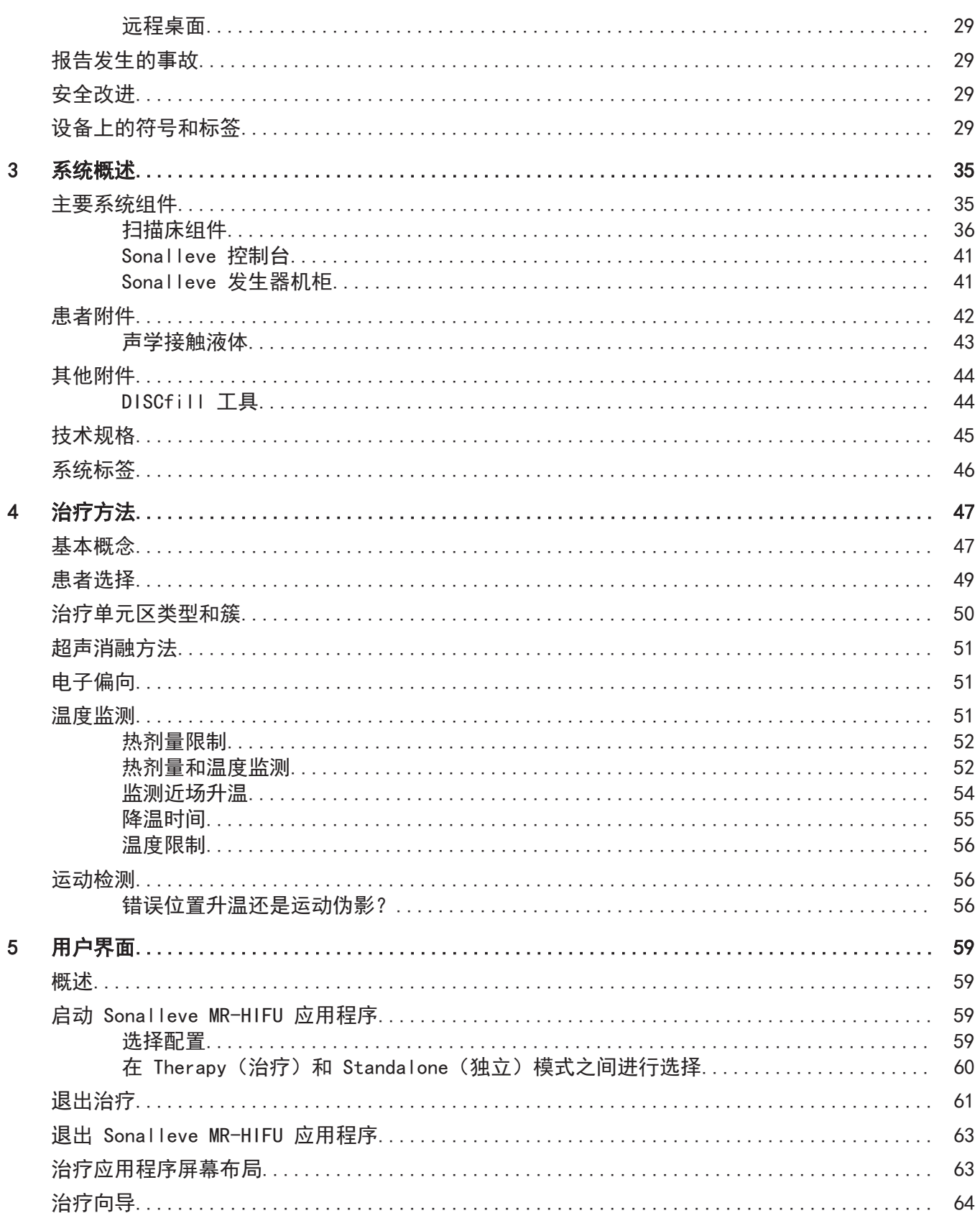

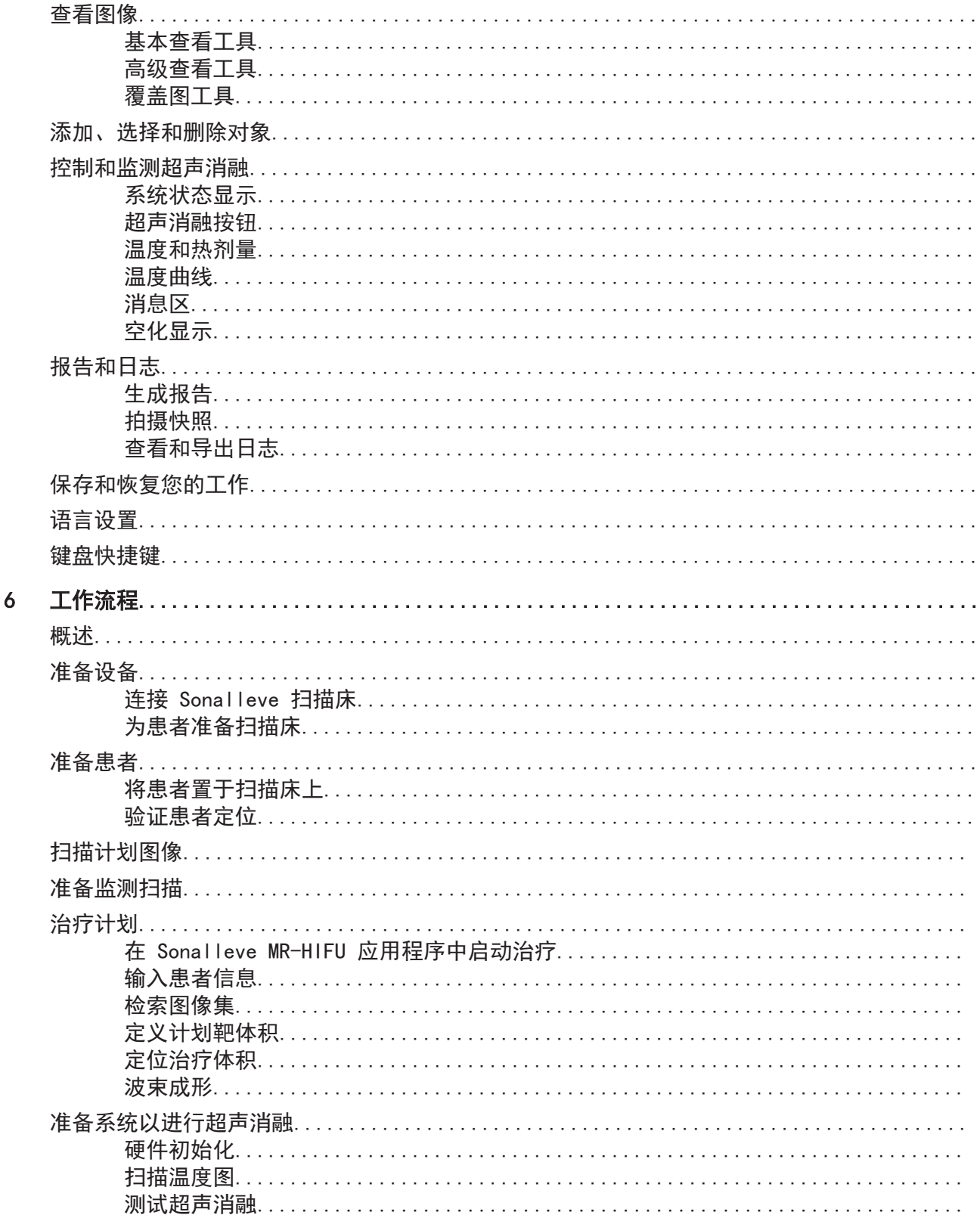

65 66

67

68

73

75

75

77

77

79

80

80

83

83

83

84

84

88

89

91

91

91

91

94 96

96

98

101

102

106

106

107

108

109

110

115

117

117

118

119

122

123

 $\mathbb{R}^2$  . The set

 $\overline{1}$  ,  $\overline{1}$  ,  $\overline{1}$  ,

. . . . .  $\mathbb{R}$ 

 $\mathbb{R}^2$  . The set

 $\frac{1}{2}$  ,  $\frac{1}{2}$  ,  $\frac{1}{2}$  ,

 $\ldots$  . . .

 $1.1.1.1$ 

 $\frac{1}{2}$  ,  $\frac{1}{2}$  ,  $\frac{1}{2}$  ,

. . . . .

 $\mathbb{Z}^2$  ,  $\mathbb{Z}^2$  ,  $\mathbb{Z}^2$ 

 $\bar{1}$  ,  $\bar{1}$  ,  $\bar{1}$ 

 $\mathbb{R}^2$  . The set

 $\mathbb{R}^{2}$ 

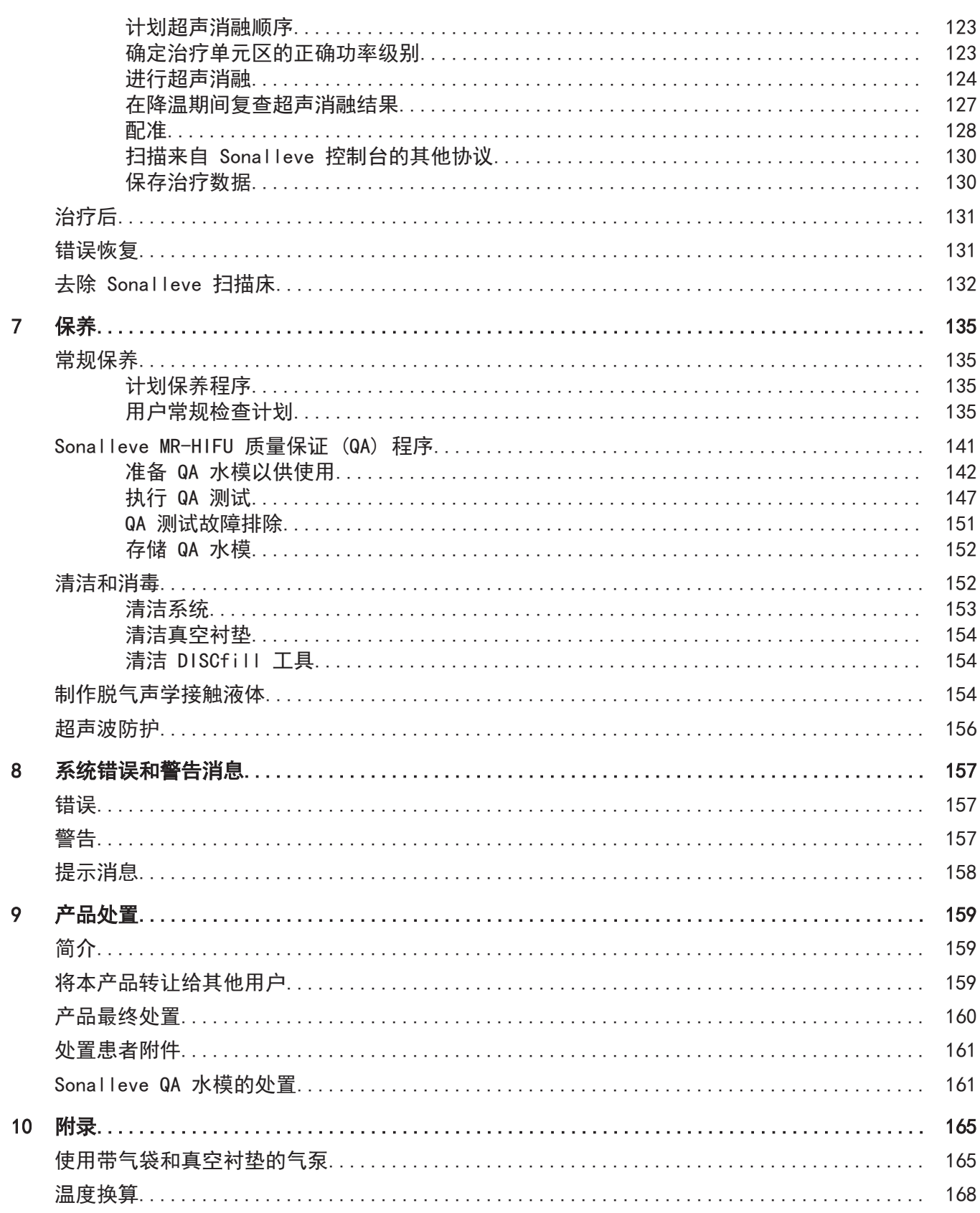

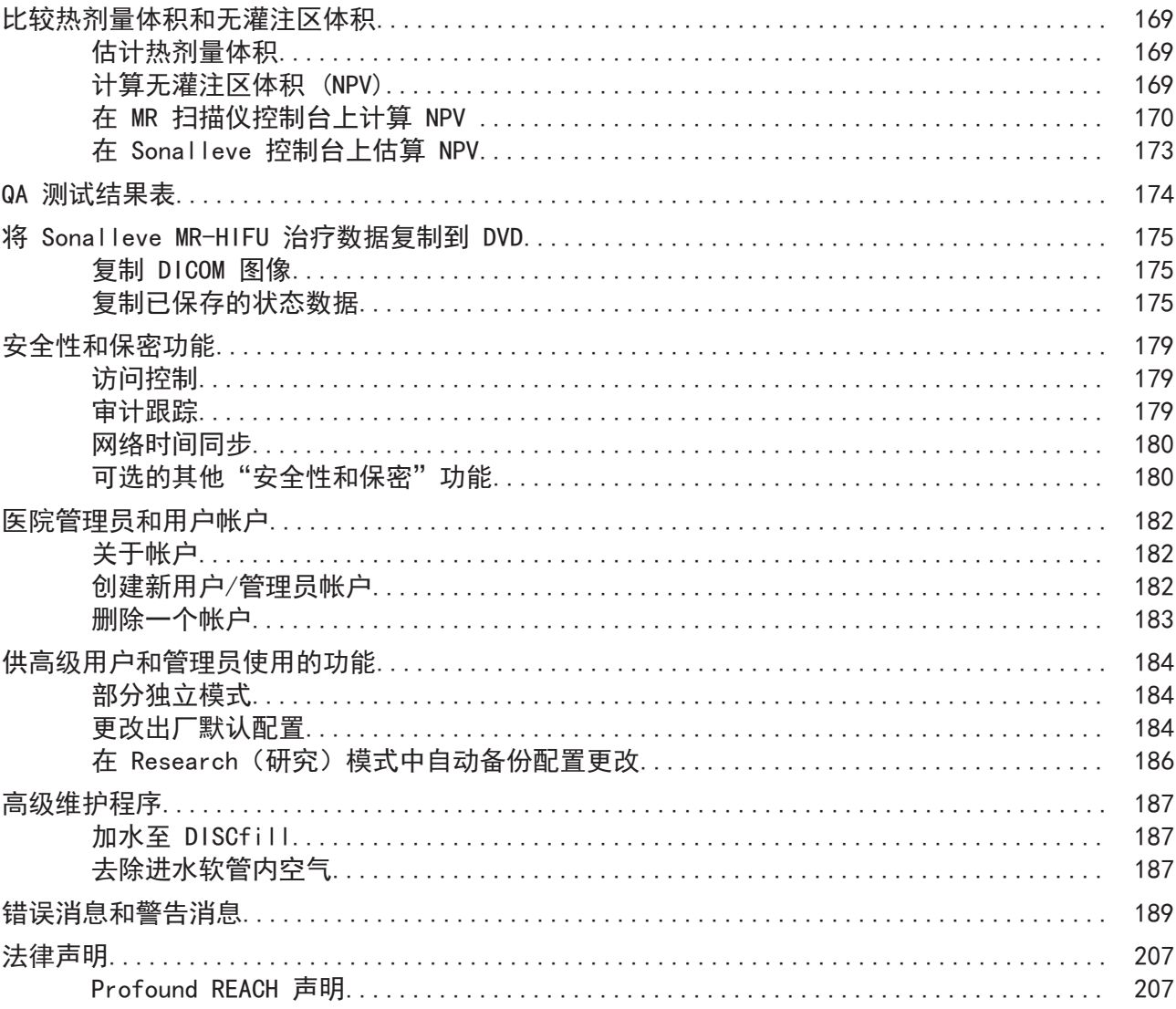

## <span id="page-10-0"></span>Sonalleve MR-HIFU 简介 1

## 关于 Sonalleve MR-HIFU

Sonalleve MR 引导的高强度聚焦超声 (MR-HIFU) 系统具有以下治疗应用:

• MR 引导的子宫肌瘤治疗

Sonalleve MR-HIFU 的设计旨在与 Philips MR 扫描仪配合使用。 使用 MR-HIFU 需要以下设备:

- Achieva 1.5 T/3.0 T 或 Ingenia 1.5 T/3.0 T MR扫描仪。
- Sonalleve MR-HIFU 系统。

本手册将指导您使用 Sonalleve MR-HIFU 系统。 另外,MR 扫描仪的所有说明和安全预 防措施在与 Sonalleve MR-HIFU 系统配合使用时同样适用。 详细信息,请参阅 MR 扫 描仪的使用说明。

## 关于本手册

本手册提供有关正确、安全地使用 Sonalleve MR-HIFU 系统的信息。 本使用说明旨在 帮助用户安全、有效地操作本文介绍的产品。

操作本系统之前,您必须阅读这些*使用说明*,记下并严格遵循所有"警告"和"小心" 注意事项。

请特别注[意"安全"\(第 17 页\)](#page-18-0)中介绍的所有信息和操作步骤。

- "Sonalleve MR-HIFU 简介"(第 9 页)介绍 Sonalleve MR-HIFU 产品的设计用途 和标准符合性。另外,本章对本手册中使用的文字约定进行了说明。
- ["安全"\(第 17 页\)](#page-18-0) 介绍使用 Sonalleve MR-HIFU 系统的安全注意事项, 并给 出有关安全使用本产品的重要说明。
- ["系统概述"\(第 35 页\)](#page-36-0)简要介绍系统组件。
- "治疗方法" (第 47 页) 介绍与使用 Sonalleve MR-HIFU 有关的关键术语和概 念,并对不同的治疗方法进行简单介绍。
- "用户界面" (第 59 页) 介绍用户界面的基本构成和功能。
- ["工作流程"\(第 91 页\)](#page-92-0)指导您完成从系统和患者准备到治疗后检查的整个治疗 工作流程。
- ["保养"\(第 135 页\)提](#page-136-0)供每天、每周和每月常规保养的说明,确保本系统能够可 靠且无故障地运行。
- ["系统错误和警告消息"\(第 157 页\)介](#page-158-0)绍错误消息和警告消息。
- 有关以安全环保方式处置本产品的信息,请参[阅"产品处置"\(第 159 页\)。](#page-160-0)
- ["附录"\(第 165 页\)提](#page-166-0)供关于特定主题的其他信息。

<span id="page-11-0"></span>这些使用说明介绍了最广泛的产品配置, 以及最大数量的选项和附件。因此, 您的产品 不一定具备所描述的每一个功能。

### 重要事项

除了本手册之外, Profound Medical 还提供*技术说明* (仅英文版)。其中给出安全运 行必需的其他数据,以及安装 Sonalleve MR-HIFU 系统以便与 MR 扫描仪配合使用所 必需的措施或条件。

标志

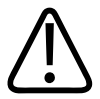

### 警告

"警告"就潜在的严重后果、不良事件或安全危险给出警告。 如果不遵循"警告"中的说明,可能导致用户或患者死亡或受到严重人身伤害。

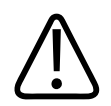

### 小心

"小心"提醒您谨慎操作,以保证安全有效地使用本产品。 如果不遵循"小心"中的说明,可能会导致轻微或中度的人身损害或者导致产品或其他 财产受损,并且有可能带来导致更严重人身损害的长期风险和/或导致环境污染。

### **注意**

"注意"旨在突出显示要点,以协助用户进行操作。

本使用说明中的"警告"和"小心"均按照安全危害或潜在后果的原因标有以下符号:

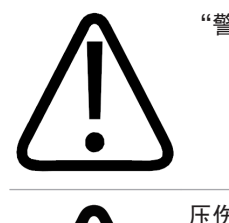

"警告"和"小心"的常规符号

压伤手部

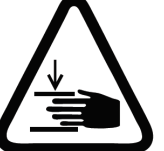

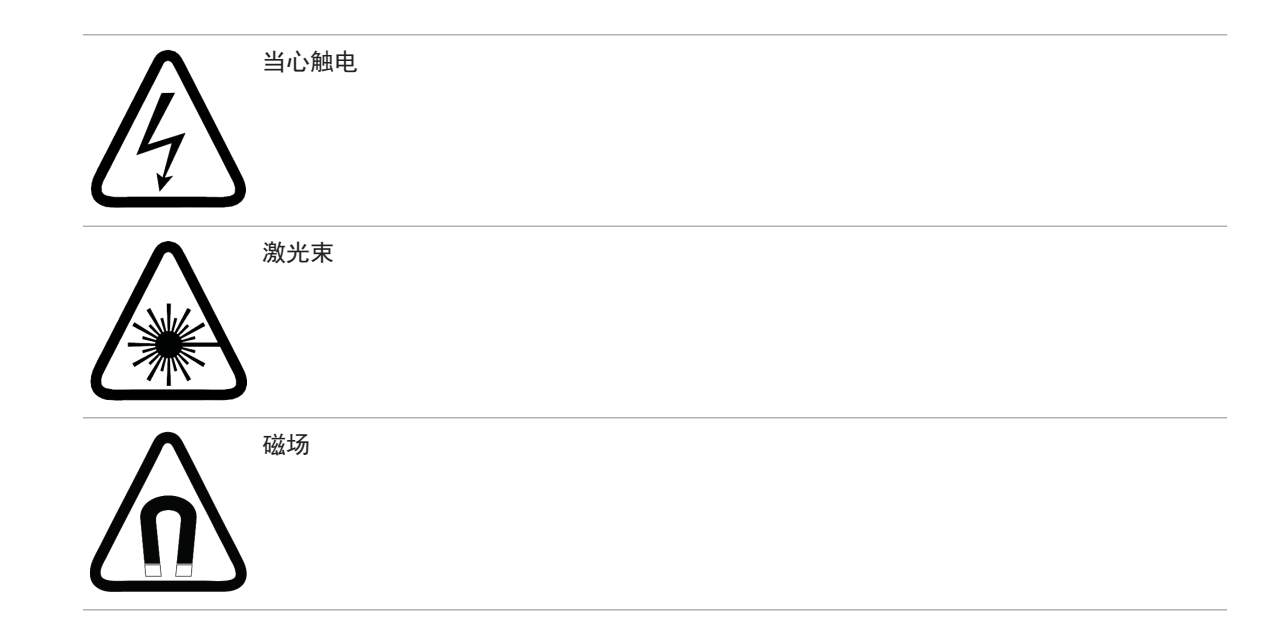

## <span id="page-13-0"></span>设计用途

在安装、使用和操作本 Profound Medical 产品时, 必须遵循本*使用说明*给出的安全程 序和操作说明,以确保本产品可用于其设计用途。下文介绍本产品的设计用途。但是, 本使用说明所述内容并未减少用户做出合理临床诊断并遵循最佳临床程序的责任。 本系统设计用于无 MR 禁忌症且符合["安全"\(第 17 页\)中](#page-18-0)所示治疗标准的患者。 安装、使用和操作本产品应遵守当地的法律法规。 用户必须仅在不违反相关法律或具有 法律效力的规章的前提下使用和操作本产品。 如果未在制造商规定和明确说明的用途范围内使用本产品,以及使用或操作不当,将免

除制造商(或其代理)对由此造成的不合格、损坏或损伤的全部或部分责任。 设计用途应由监管部门进行审批,可能存在因国家而异的限制。

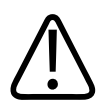

### 小心 在美国:

### 小心: 美国联邦法律规定只能由医生或凭医嘱销售本设备。

### **注意**

Sonalleve MR-HIFU 系统不适用于诊断成像。 本系统的图像质量和其他性能已经过多 处折衷,因此不足以支持常规诊断。

### <span id="page-14-0"></span>Sonalleve 子宫应用程序

Sonalleve MR-HIFU 子宫治疗应用程序用于对患有症状性子宫肌瘤且希望保留子宫的绝 经前或围绝经期女性进行消融治疗。

未来有妊娠计划的女性在寻求 MR-HIFU 治疗之前应咨询医生。

### **注意**

请查[看"禁忌与限制"\(第 19 页\)](#page-20-0)中的禁忌列表。

HIFU 治疗可能与带蒂子宫内肌瘤的自发脱落或排出有关。 患者可能需要知悉脱落或排 出的可能性,如果考虑到临床需要,应在治疗后进行监测。

尽管 MR-HIFU 治疗子宫肌瘤通常是安全的,并且往往很少或不会给患者造成痛苦,但是 一些潜在副作用在文献中已有报告。多数副作用是暂时的,并且能通过认真的治疗计划 避免。

关于副作用及其发生频率估计的列表是以文献中的报告为根据的。您当地的 Profound Medical 应用支持代表可以根据要求提供相关文献的参考资料。

### MR-HIFU 治疗和子宫应用程序的潜在副作用。

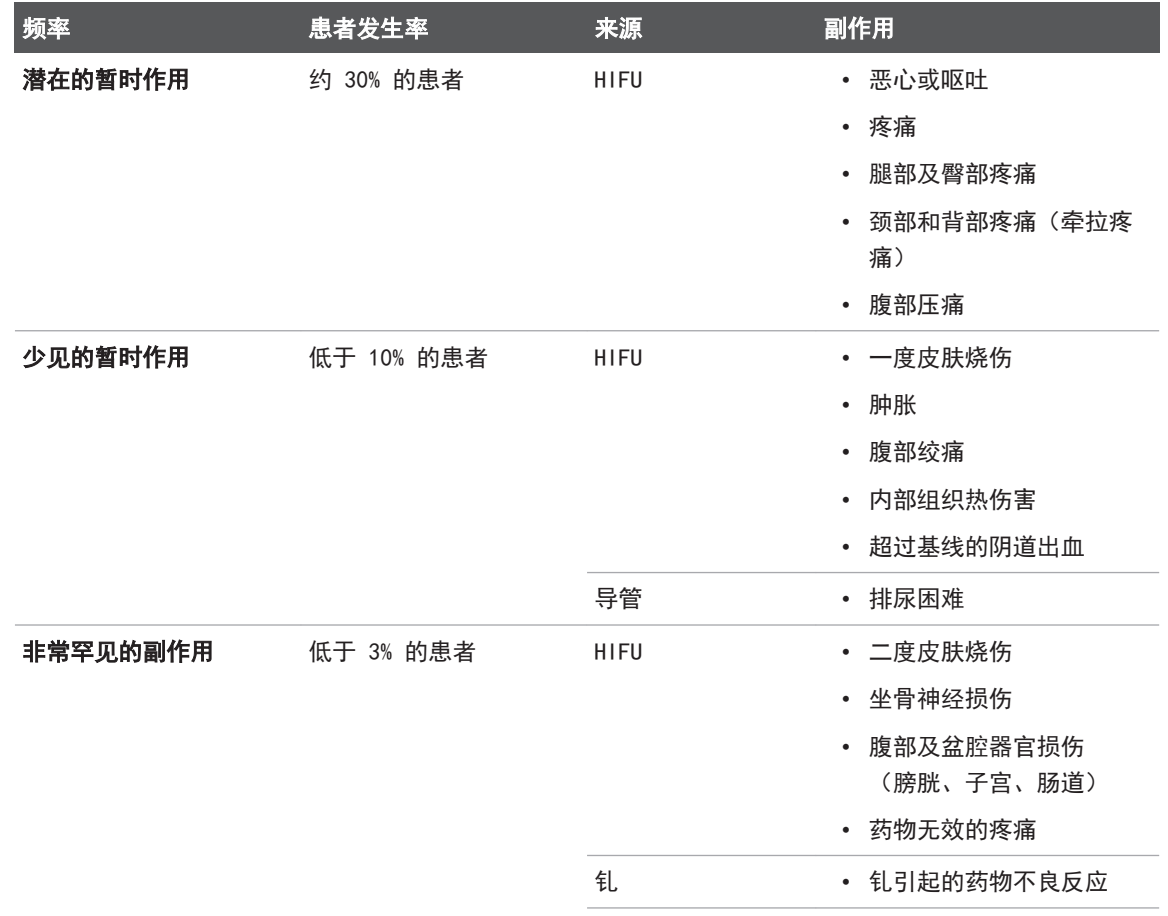

<span id="page-15-0"></span>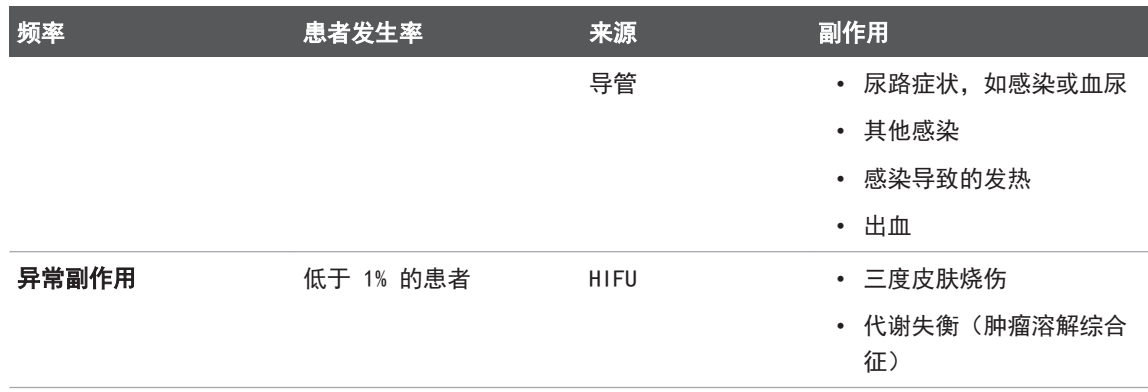

## 操作员资质

Sonalleve MR-HIFU 操作员应为具备 MR 成像专业资格并具有相关经验的人员。使用 Sonalleve MR-HIFU 治疗患者的所有操作员都必须接受 Profound Medical 的系统安全 使用培训。

另外,已参加 Sonalleve MR-HIFU 培训的医院技师、临床科研人员、应用专家和维修人 员可使用本系统进行测试、升级、维护和常规质量保证 (QA)。更多信息, 请参阅["保](#page-136-0) [养"\(第 135 页\)。](#page-136-0)

## 兼容性

Sonalleve MR-HIFU 系统可用于 Philips Achieva 和 Ingenia MR扫描仪。

本手册中所述的产品不得与其他产品或部件联合使用,除非 Profound Medical 明确确 认这些设备的兼容性。Profound Medical 提供此类产品和组件的列表。

其他可能与本系统配套使用的产品或组件均有其各自的使用说明。

只有 Profound Medical 或 Profound Medical 明确授权的第三方可以改装和/或增加产 品。这种改装和/或增加系统必须符合适用法律和在相关管辖区内具法律效力的法规,并 且必须依据最好的工程惯例进行。

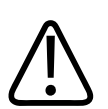

警告

改装和/或增加产品时,如果工作人员未接受适当培训和/或使用了未经许可的备件,均 会导致 Profound Medical 的担保失效。

由于产品技术复杂,未取得相应资格的人员进行维护和/或使用未经许可的备件均可能 会造成严重的产品损坏及人身伤害。

## <span id="page-16-0"></span>符合标准

Profound Medical Sonalleve MR-HIFU 系统符合相关的国际和国家标准及法律。有关符 合标准的信息,请向当地的 Profound Medical 代表索取。

## 培训

在尝试操作本使用说明中所述的产品之前,用户必须接受有关安全有效使用方面的充分 培训。本类型设备的具体培训要求因不同的国家而异。用户必须确保自己按照当地法律 或法规接受了充分培训。

如果您想了解更多有关使用本产品的培训信息,请联系当地 Profound Medical 代表。

## 安装说明

Sonalleve MR-HIFU 系统的安装说明由 Profound Medical 以单独的文档提供。 安装只能由经过相应培训的人员完成。Profound Medical 只在以下情况下对基本的安 全、可靠性和性能负责:

- 由合格的人员进行设备的组装、操作、连接、调整或维修,
- 设备室的电气安装符合相应的要求,并且:
- 根据本*使用说明*使用 Sonalleve MR-HIFU 系统。

## 系统分类

根据 IEC/EN 60601-1 国际/欧洲标准中的分类: 设备分类。

### 设备分类

按 IEC 60601-1 "医疗电气设备"进行分类

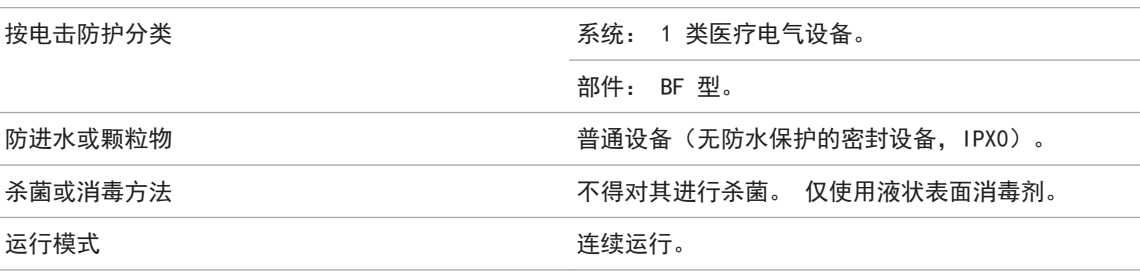

Sonalleve MR-HIFU 简介 のことをあることをあることをあることをある。 あかしゃ スタッチ 系统分类

## <span id="page-18-0"></span>安全 2

警告

## 常规安全

请仔细阅读安全说明并在使用 Sonalleve MR-HIFU 设备的过程中始终遵循这些说明。 如果不采取适当的安全措施,可能导致患者或工作人员受到人身伤害或设备受损。

确保小心使用 Sonalleve MR-HIFU 系统的所有电子和机械零部件,并按照本手册中的说 明执行定期检查。

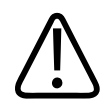

在尚未确定圆满完成用户常规检查和更新产品定期保养之前,请勿使用本产品。 如果 已知(或怀疑)本产品的任何部分出现故障或调整错误,在维修之前,切勿使用本产 品。

在本产品组件出现缺陷或调整错误时运行,会危及用户或患者的安全。 这可能导致致 命或其他严重的人身伤害或临床治疗失误。

确保使用本设备的所有人员:

- 已接受有关正确使用本设备软硬件的指导。
- 了解软硬件的性能局限性。
- 了解并遵守本手册中给出的所有"警告"和"小心"内容。
- 了解本手册中列出的安全问题、说明和局限性。
- 熟悉 MR 扫描仪的*使用说明*以及随 MR 成像系统提供的其他手册。

将 Sonalleve MR-HIFU 系统与 MR 扫描仪配合使用前,您应当掌握 MR 系统及其性能的 基础知识。

## 警告

在尚未阅读和理解本章"安全"中包括的所有安全信息、安全程序和紧急情况操作步骤 之前, 切勿使用本产品。

如果在不知道如何安全使用的情况下操作本产品,将会导致致命伤害或其他严重人身伤 害。 还有可能导致临床误诊。

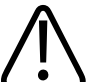

### 警告

如果在安全有效的操作方面未接受足够的正规培训,切勿使用本产品。 如果您不能确 定自己是否能够安全有效地操作本产品,切勿使用本产品。

如果未经足够的正规培训,操作本产品会导致致命或其他严重的人身伤害。 还有可能 导致临床误诊。

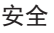

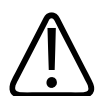

### 警告

如果尚未足够了解本产品的各项功能,请勿对患者操作本设备。 如果不充分了解本产品即开始使用,可能会影响其有效性和/或影响患者、用户和其他 人员的安全。

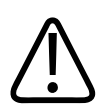

### 警告

切勿试图拆卸、改装、忽视或破坏本产品内的任何安全装置。 对安全装置的干扰会导致致命或其他严重的人身伤害。

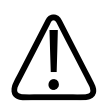

### 警告

切勿将本产品用于设计用途以外的其他任何用途。请勿将本产品与任何未经 Profound Medical 认可兼容的产品一起使用。

将本产品用于非设计用途,或者与不兼容的产品一起使用,可能会导致致命或其他严重 的人身伤害。还有可能导致临床误诊。

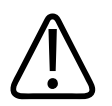

### 警告

应用于患者时不可维修或保养此系统的任何部件。

治疗期间试图维修或保养此系统会导致致命或其他严重伤害。 还有可能导致临床误 诊。

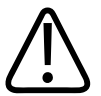

## 警告

HIFU Service (HIFU 服务)工具中提供一个配置编辑器,设计为仅供合格的维修人员 使用,更改配置可能危及患者安全并导致 Sonalleve MR-HIFU 系统的运行和性能出现 问题。在更改配置之前,务必首先向 Profound Medical 服务机构进行咨询。

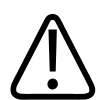

### 警告

切勿使志愿者暴露在超声波中。 即使暴露在低功耗超声波中,也可能导致组织过热或 其他伤害。 为避免志愿者在培训过程中意外暴露在超声波中, 确保将 Sonalleve MR-HIFU 系统关闭, 或使用大型定位衬垫及毛巾遮挡超声波路径(有关详细信息, 请参见 ["超声波防护"\(第 156 页\)](#page-157-0))。 切勿有意对大型定位衬垫进行超声消融。

在使用系统进行志愿者扫描时,在保护性大型定位衬垫上放置另一个薄定位衬垫、厚毛 巾或厚布以防止接触皮肤。 衬垫如果暴露在超声波中,可能会变得很热。

<span id="page-20-0"></span>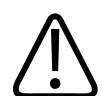

小心

在培训和 QA 工作阶段中,仅对与超声波窗口接触良好的 QA 水模或其他吸收材料进行 超声消融。

超声波可能会从不适当的目标和界面(如液体与空气界面)发生反射。 反射的超声波 在几秒钟内即有可能导致换能器损坏。 也可参见["超声波防护"\(第 156 页\)](#page-157-0)。 切 勿有意对定位衬垫进行超声消融。

## 禁忌与限制

如果存在或认为存在以下禁忌,则不得使用本 Profound Medical 产品:

- 妊娠
- MR 扫描仪*使用说明*中指定的 MR 禁忌
- 对于未来有妊娠需求的患者,如果其子宫内膜或子宫其他部位的临床状况预示因治疗 导致无法怀孕、流产或早产的风险增加,则不可将 HIFU 用于这些部位。

### **注意**

如果由精通 HIFU 的医生对患者的临床状况进行评估后认为可预见的治疗获益超过可能 出现的风险,则应按照当地操作规程向患者告知这些风险和获益,征得其同意并记录在 案。

## 警告

由于患者在治疗过程中可能要静卧数小时,所以进行治疗之前,应确定哪些患者存在深 静脉血栓症或者可能受长期静卧影响的类似病症的高风险或病史,并对风险和获益进行 评估。

### **注意**

如果医生的评估表明患者属于危险人群,则应向患者说明风险和获益。

## 热量和特别吸收率 (SAR)

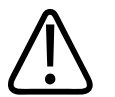

警告 确保在治疗过程中可充分降温,并对心功能不全的患者进行监护。 否则,可能导致过热或高热。

### <span id="page-21-0"></span>**注意**

如果医生的评估表明患者属于风险增高人群,则应向患者说明降温的理由。

### 警告 超声波换能器进行超声消融(发射超声波)时,液体容器中有一个蓝色的超声消融指示 灯。 切勿使身体部位进入超声场中,因为几秒钟内就会发生内部组织过热和伤害。

### 特别吸收率 (SAR)

MR 系统和 Sonalleve MR-HIFU 系统都会产生热能,并且会在治疗过程中被患者吸收。 《国际/欧洲标准 IEC/EN 60601-2-33:2002 医疗诊断用磁共振设备安全特殊要求》中规 定了每个物体单位质量的射频功率的特别吸收率(有关 SAR 的定义, 请参阅: IEEE C. 95.1-1999)导致的组织和体温上升的可接受限值。 该标准制定了患者核心温度上升的 最大允许值。 MR 扫描仪通过控制 MR 协议的 SAR 达到此规定。

为 MR 扫描仪定义的 SAR 限值适用于以下具体环境:室温 24°C(75.2°F)、湿度 60% 且几乎不存在空气流动。 另外,假设患者穿着轻薄衣物。 该标准使用 6 分钟作为 确定所有组织的 SAR 的平均周期。 有关 SAR 运行模式以及温度和湿度水平的详细说 明, 请参阅 MR 扫描仪的*使用说明*和 IEC/EN 60601-2-33:2002 标准。

### 具体辐射剂量 (SED)

具体辐射剂量 (SED) 是指身体每单位质量吸收的射频 (RF) 能量。 SED 由 SAR 和扫描 持续时间决定。 SED 的单位为 kJ/kg。

### **注意**

某些 MR 成像协议中的总 SED 可能过高,从而限制了此类协议的使用。

### 超声波引起的热负荷

同时,照射至患者的超声波最终被吸收,并转化为患者体内的热能。 要降低治疗期间的总热能,可以采取下列措施:

- 使用反馈单元区而不是常规治疗单元区。
- 使用更大的治疗单元区

要降低几分钟内的短期热负荷,可以采取下列措施:

- 延长两次超声消融之间的降温间隔。
- 使用较小的治疗单元区

请注意,延长两次超声消融之间的降温间隔会增加总治疗时间。

### <span id="page-22-0"></span>使患者降温

### 警告 始终在两次超声消融之间留出足够的降温间隔。 否则,可能会导致近场或远场温度升高,进而导致皮肤烧伤或其他不必要的组织受损。

系统显示相对于每次超声消融开始时的温度变化,而不是绝对温度。近场温度升高估计 值和累积热量预测值均由内部计算得出,并且影响到降温时间。

### **注意**

如需了解有关温度测量方法的更多信息,请参阅["温度监测"\(第 51 页\),](#page-52-0) 如需了 解有关降温时间的更多信息,请参阅["降温时间"\(第 55 页\)。](#page-56-0)

主动式直接接触皮肤式降温 (DISC) 装置是某些 Sonalleve MR-HIFU 系统上的选件。此 装置旨在通过在整个治疗期间将患者界面保持在恒定温度下而促进组织更快降温。当系 统计算降温时间建议值时,会考虑到这种影响。在大多数情况下,主动式降温会缩短系 统建议的降温时间。因此,使用 DISC 装置可能会缩短总治疗时间。

关于操作员如何辨识 DISC 的说明, 请参[见"直接接触皮肤式降温 \(DISC\) 装置"](#page-38-0) [\(第 37 页\)](#page-38-0)。

DISC 的运行状态显示在["系统状态显示"](#page-76-0)中(参见"系统状态显示" [\(第 75 页\)](#page-76-0))。

### 着装和环境条件

请参阅《MR 扫描仪*使用说明*》。

## 警告

全身 SAR 限值仅在室温不高于 24 °C (75.2 °F) 且相对湿度不超过 60% 时适用。

### 造影剂和药物

如果需要使用造影剂获得初步图像,确保在实际治疗之前获得这些图像,因为在 HIFU 治疗中不能使用造影剂。

<span id="page-23-0"></span>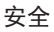

### 警告

HIFU 治疗可能影响药物中使用的某些化学品的化学性质和生理性质。 确保已根据这类 化学品和药物对患者进行筛选。

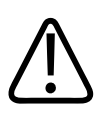

## 警告

切勿在治疗前对患者注射含钆造影剂。

某些含钆化合物(如造影剂)经过超声消融后可能会分解,生成危险或有毒的化合物。 无法定义造影剂扫描与 HIFU 治疗之间的具体时间,因为这取决于特定药物和患者的代 谢。

以下 MRI 造影剂含钆,在超声消融时可能发生分解。 该列表可能不全。

- 钆贝酸盐 (MultiHance®)
- 钆布醇 (Gadovist®, Gadavist®)
- Gadocoletate
- 钆登酯
- 钆双胺 (Omniscan®)
- 钆膦维司 (Ablavar®, Vasovist®)
- 钆美利醇 (Vistarem®)
- 钆喷胺
- 钆喷酸葡胺 (Magnevist®)
- 钆特酸葡甲胺 (Dotarem®)
- 钆特醇(*ProHance*®)
- 钆弗塞胺 (Optimark™)
- 钆塞酸 (Eovist®, Primovist®)

## 紧急停止与安全装置

Sonalleve MR-HIFU 系统中有三种中止机制:

- 供患者使用的患者紧急停止按钮 (PESB)。
- 供用户使用的安全装置上的停止按钮
- 用户界面上的中止按钮

<span id="page-24-0"></span>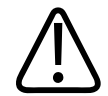

警告

在危险情况下,立即使用安全装置停止按钮或 PESB。 在不存在任何危险的情况下(例 如,在到达计划治疗时间之前认为已进行了足够治疗),使用软件中止按钮停止超声消 融。

### 患者紧急停止按钮 (PESB)

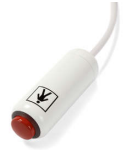

患者可以随时按下患者紧急停止按钮 (PESB) 来停止治疗。 按下 PESB 立即中止超声消 融,但温度覆盖图扫描仍会继续运行。随着患者按下此按钮,装置上的指示灯会亮起, MR 室内和操作员安全装置上会发出嘟嘟声,而且 Sonalleve 控制台将显示一个错误。 在开始治疗之前,务必向患者说明有关正确使用 PESB 的方法。 如果患者因疼痛而已经 停止治疗,在继续治疗之前应仔细分析疼痛的原因。

当患者按下 PESB 时,安全装置上的红色指示灯会亮起。 只有当用户按下安全装置上的 绿色 Enable (启用) 按钮后才能继续进行超声消融。

在治疗前的扫描过程中,当超声消融未打开时,PESB 功能类似 MR 护士呼叫按钮: 使 用该按钮可发出声频信号,但不会停止扫描。

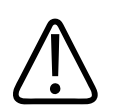

切勿在 Sonalleve MR-HIFU 系统上使用 MR 的标准呼叫护士按钮。 应使用患者紧急停 止按钮 (PESB)。

### **注意**

警告

指导患者应如何使用以及在何时使用患者紧急停止按钮 (PESB)。 应在下列情况下使 用:

- 程序执行期间突然出现疼痛
- 皮肤灼伤。
- 双腿或身体其他部位麻木
- $\bullet$   $\frac{\overline{312}}{103}$   $\overline{112}$
- 心脏病症状。

 $* 2023 - 11$ 

### <span id="page-25-0"></span>安全装置 (SD)

操作员可以随时使用安全装置中断治疗。 如果您发现存在危险情况,如非预期的升温模 式或设备发生故障,请使用安全装置停止治疗。 安全装置提供下列功能:

- 声频信号用于指示:
	- 患者已按下 PESB, 或者
	- PESB 已断开。
- 超声消融打开声音指示器 超声波换能器发射超声波时,可听到安全装置发出的嘟 嘟声。 音量开关位于设备底部。
- 绿色启用按钮 按下该按钮可启用超声电子设备。 该按钮亮起时,才能进行超声消 融。 该绿色指示灯在进行超声消融期间将闪烁。
- 红色停止按钮 超声电子设备被禁用、无法进行超声消融时, 该停止按钮亮起。 可 以随时使用停止按钮禁用超声电子设备并抑制声频信号。

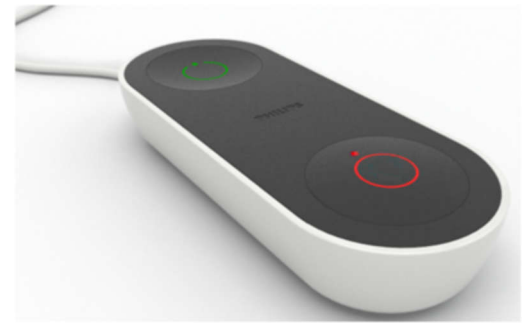

图 1: 安全装置。

### 软件中止超声消融按钮

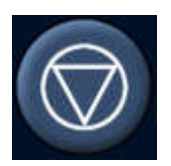

Sonalleve MR-HIFU 用户界面上提供一个软件**中止超声消融**按钮,用于中断超声消融。 在不存在危险的情况下使用软件**中止超声消融**按钮,例如在计划治疗时间结束前组织温 度达到目标温度时。

## 紧急情况操作步骤

《MR 扫描仪 使用说明》的"安全"章节中所述的紧急情况操作步骤也适用于 Sonalleve MR-HIFU。

在危险情况下,使用安全装置上的红色停止按钮停止治疗,使患者离开扫描床和检查 室。

## 磁体安全

检查室内使用的所有设备都必须与 MR 兼容。 切勿将任何金属物体带入检查室。

<span id="page-26-0"></span>认真阅读警告并按照《MR 扫描仪*使用说明*》中的说明操作。

## 机械安全和电气安全

在使用 Sonalleve MR-HIFU 硬件组件之前,进行目测检查以确保硬件没有损坏。 特别 要检查所有导线、软管、连接器和插座。 如果没有正确遵循这些说明,可能会导致患者 或操作员受伤。

在室内或符合所有与此类产品用电安全相关的适用法律(或具有法律效力的法规)的区 域使用本产品。

有关其他安全说明, 请参阅《MR 扫描仪*使用说明*》。

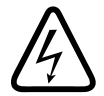

### 警告

除非使用说明中特别指出,不要移除本产品的盖子或电缆。 本产品内部有危险电压。 移除盖子或电缆可能导致严重或致命的人身伤害。

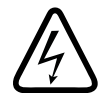

### 警告

### 在执行操作步骤期间,避免触摸患者或与患者相连的物体。 触摸会增加暴露于潜在漏电危害的风险。

### **注意**

如果治疗期间在 RF 室内有其他人员,如患者的陪护人员,则应向患者及其他人员说明 原由。

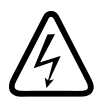

### 警告 为避免电击危险,必须通过保护性接地将本设备连接到主电源。

## <span id="page-27-0"></span>防止液体进入设备

HIFU 治疗需要在凝胶衬垫与患者之间以及隔膜上使用声学接触液体。 使用一次性被单 吸收所有溢出的液体。

切勿使液体进入 Sonalleve MR-HIFU 设备的任何其他部件。 在每次治疗之前, 诵过目 测检查确定 Sonalleve 扫描床是否存在泄漏。

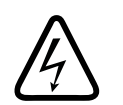

警告

每天检查 Sonalleve MR-HIFU 系统和磁体是否发生泄漏。 Sonalleve 扫描床内置一个 液体容器。 如发现泄漏,切勿接通 Sonalleve 系统电缆。 如果在治疗过程中发生泄 漏:

- **•** 立即使用安全装置的停止按钮停止超声消融。
- **•** 将患者移出扫描床。
- **•** 确定泄漏的原因。
- **•** 为防止造成进一步的损坏,将泄漏部件移出射频室。

**•** 在由合格维修工程师或相关人员对扫描仪和 Sonalleve MR-HIFU 系统进行检查之前, 切勿继续执行扫描或治疗。

如不遵循以上说明,可能会导致患者或操作员面临电击危险。

## 化学品安全

Sonalleve 扫描床内的超声波换能器浸没在液体中。 扫描床内的液体置于密封容器内, 在系统正常运行期间不会接触到操作员或患者。 有关如何在发生泄漏时安全处理液体的 信息,请参阅系统附带的*材料安全数据表*。

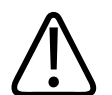

### 警告 禁止使用已损坏的 QA 水模。

密闭容器中的 Sonalleve QA 水模 (型号 4510 000 82232) 含有丙烯酰胺的残留物 (CAS 编号: 79-06-1)。 如果容器受损或内容物从容器里溢出,则应处置水模和已 接触到暴露内容物的液体。 处置材料和液体时应使用丁腈橡胶手套。 遵循处置说明。 如不遵循此说明,则可能会导致操作员、其他人员和患者暴露于有毒化学品,并对环境 造成损害。

根据分类及其填充混合物中所用丙烯酰胺的浓度,Sonalleve QA 水模(型号 4510 000 82232) 被归为危险废弃物。

必须按照针对危险废弃物处理制定的说明来处置 QA 水模。 参[见"Sonalleve QA 水模](#page-162-0) [的处置"\(第 161 页\)](#page-162-0)。

## <span id="page-28-0"></span>爆炸安全

### 警告 • 切勿在有易爆气体或蒸汽(如某些麻醉气体)的场合使用本产品。 **•** 切勿使用易燃或易爆的消毒喷剂。

**•** 在设计环境之外的场合使用本产品将会导致火灾或爆炸。

## 火灾安全

在设计环境之外的场合使用电气产品将会导致火灾或爆炸。

应完全执行、遵守和加强此类医疗区域适用的防火规章。 必须为电气火灾和非电气火灾 提供灭火器。

如果可保证安全,在灭火之前,请将本产品与电源和其他供应源隔离。 这样能够降低电 击危险。

有关火灾安全和 MR 兼容灭火器的更多信息, 请参阅《MR 扫描仪*使用说明*》。

### 警告 对于电气火灾或化学火灾,只能使用特别标明的适用灭火器。 对电气火灾使用水或其他液体会导致致命或其他严重的人身伤害。

## 电磁兼容性 (EMC)

Sonalleve MR-HIFU 系统需要针对 EMC 采取特殊的预防措施, 并需根据随附资料 (技术 说明)中提供的 EMC 信息进行安装和使用。 便携式 RF 移动通讯设备会影响 Sonalleve MR-HIFU 系统。

## 网络安全、数据安全性和隐私权

Sonalleve MR-HIFU 系统通过防火墙和强密码对未经授权的访问进行阻止。 另外,客户 必须实施完整安全策略来消除外部和内部的威胁。 有关详细信息, 请参阅*技术说明*。

出于安全原因,Sonalleve MR-HIFU 系统在治疗阶段与医院网络隔离。

对可以实际接触该系统的未经授权用户,绕过软件中的访问控制(即使是由操作系统执 行的访问控制)相对容易。 您需要对所有可访问受电子保护的健康信息的工作站实施物 理防护,以限制仅由授权用户访问。

为确保本系统的安全操作以及患者数据的机密性,使用 Sonalleve 控制台的操作员必须 遵守下列规则:

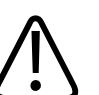

小心

为保护您的 Sonalleve MR-HIFU 系统免受病毒、恶意软件以及未经授权访问的侵害:

- 切勿使用 Sonalleve 控制台浏览内部网或互联网。
- 切勿下载或安装任何未经授权的软件, 包括 Windows 安全更新和病毒扫描软件更 新。
- 仅使用空白 DVD 进行数据存档和传输。
- 切勿使用任何未经授权的可移动介质, 如 USB 闪存驱动器或外部 USB 硬盘。
- 切勿更改任何 Windows 设置。
- 始终保证 Sonalleve 控制台密码(Windows 用户帐户密码)的机密性。 切勿禁用密 码保护。
- 不需使用系统进行治疗时,务必从 Sonalleve 控制台注销(从 Windows 用户帐 户)。

小心

## 保护患者数据的机密:

• 切勿在非专供此类数据使用的数据字段中输入任何个人数据(患者、操作员、医生 等)。 即使采取了保护措施(如使用去识别导出工具),在其他非预期之处(如注 释字段、扫描名称、文件或文件夹名称等)输入的个人数据都有可能会被泄露。

系统不会自动清空屏幕,而屏幕中可能包含患者数据。为了防止未经授权的人员无意或 有意地查看患者数据,请勿在治疗过程中使系统处于无人看管的状态。为了保护患者数 据的机密性,显示屏正面应远离门厅、走廊和其他公共区域。

您可以暂时使 Sonalleve 控制台屏幕变成空白, 以确保患者数据的机密性, 避免被旁观 者看到。

- 要使界面变成空白并锁定控制台,在按下 Windows 键的同时再按 L 键。
- 要解锁控制台,同时按下 Ctrl、Alt 和 Delete 键,然后输入 Windows 用户帐户密 码。

## 警告 切勿在治疗过程中使界面变成空白或锁定设备。

患者安全要求用户可以在治疗阶段随时查看 Sonalleve 控制台上的屏幕。同样,即使用 户在一段时间内未使用 Sonalleve 控制台,在治疗过程中系统不会自动使屏幕变成空白 或锁定屏幕。

系统的设计用途禁止在治疗过程中执行自动注销功能。如果用户访问权限为默认级别, 则退出 Sonalleve 应用程序时会自动注销。

<span id="page-30-0"></span>要在操作系统时以超级用户的身份进行注销(参[见"关于帐户"\(第 182 页\)\)](#page-183-0):

- 1. 退出 Sonalleve 应用程序(如果程序正在运行)。
- 2. 同时按下 Ctrl、Alt 和 Delete 键。
- 3. 选择 Log off(注销)。

### 恶意软件检测

为了免受恶意软件的侵害,您应当具备防火墙或其他保护措施。

Sonalleve 控制台配有防病毒软件,其设计用于检测系统上的病毒,并在它们可能造成 系统损害之前拒绝访问受感染的文件。Profound Medical 提供 Sonalleve 安全更新, 包含与 Windows 操作系统和防病毒软件安全相关的更新。安全更新由 Profound Medical 进行验证,且必须加以控制以确保产品质量。更新由 Profound Medical 服务 机构分发。不支持安全更新的远程安装,因为其可能引起患者安全风险。

如果防病毒软件检测到恶意软件感染,此时不能使用自动修复实用程序,因为这不能保 证修复后软件的完整性。联系 Profound Medical 服务机构评估并维修系统。您应当遵 守当地的恶意软件防范策略,其中可能包括断开网络连接,直至问题得以解决。

### 远程桌面

服务人员可通过远程桌面功能远程访问系统。 在远程桌面会话期间,当前用户被锁定, 但可同时按下 Ctrl、Alt 和 Delete 键以访问系统。

# 警告

本地用户有责任确保系统的安全和可靠使用,以及患者的安全。 远程桌面会话只能在 根据医院政策采取适当安全、保障和隐私保护措施的情况下执行。 在"远程桌面"会 话期间,本地用户必须守侯在系统控制台旁边,并监视远程用户所执行的活动。

## 报告发生的事故

在使用设备过程中发生的所有事故和/或患者、操作员或维护人员受伤的事件,都应报告 至 Profound Medical。请联系当地的 Profound Medical 代表。

## 安全改进

必须仅由 Profound Medical 的人员安装设备的安全改进。

## 设备上的符号和标签

以下表格列出了出现在 Sonalleve MR-HIFU 设备上的符号。有关 MR 系统上符号的完整 列表, 请参阅 MR 扫描仪*使用说明*。

 $106380B1/$  \*  $2023-11$ 

 $0388\times10$ 

 $* 2023 - 11$ 

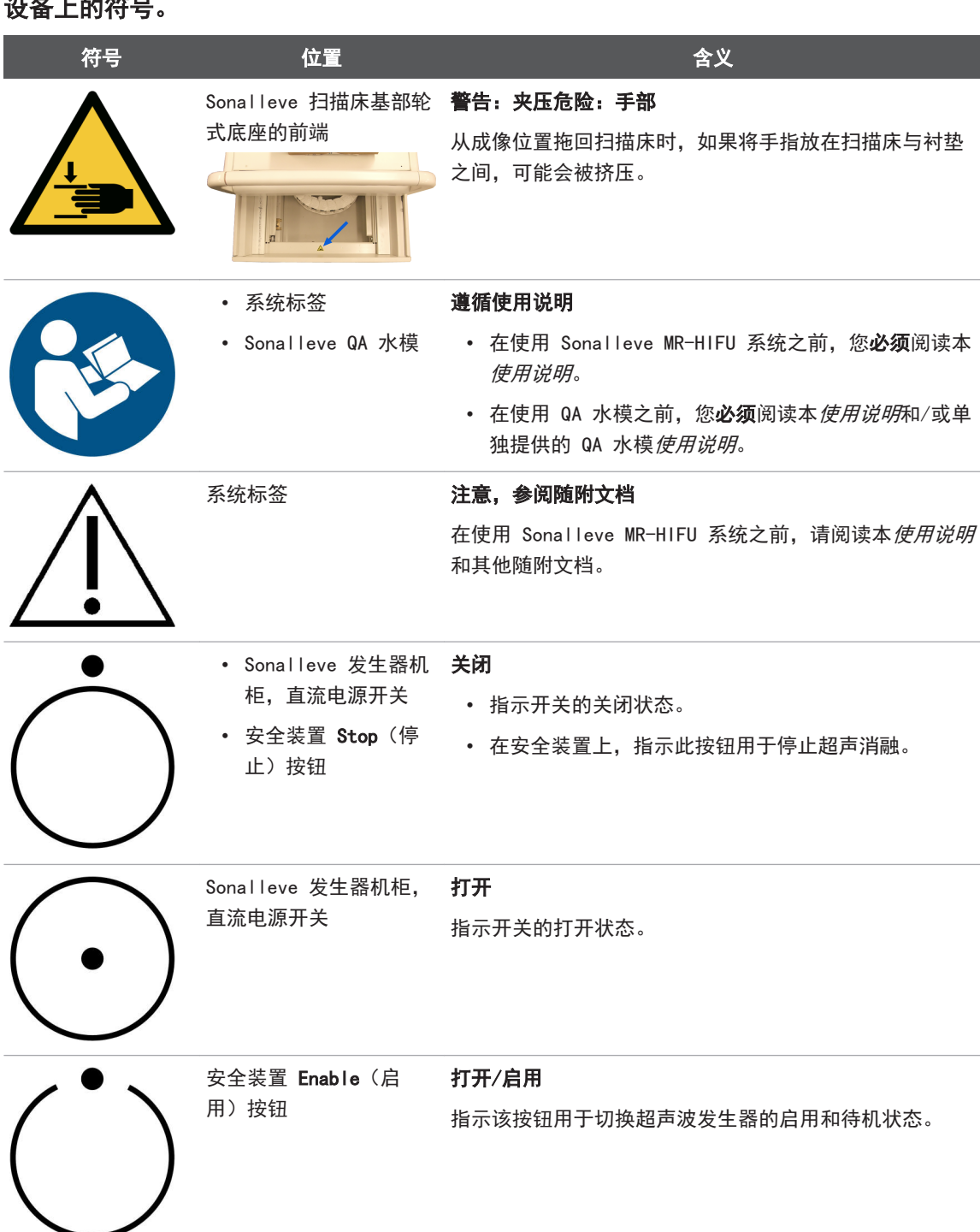

### Sonalleve MR-HIFU 系统的系统标签位于 Sonalleve 扫描床侧面。 设备上的符号。

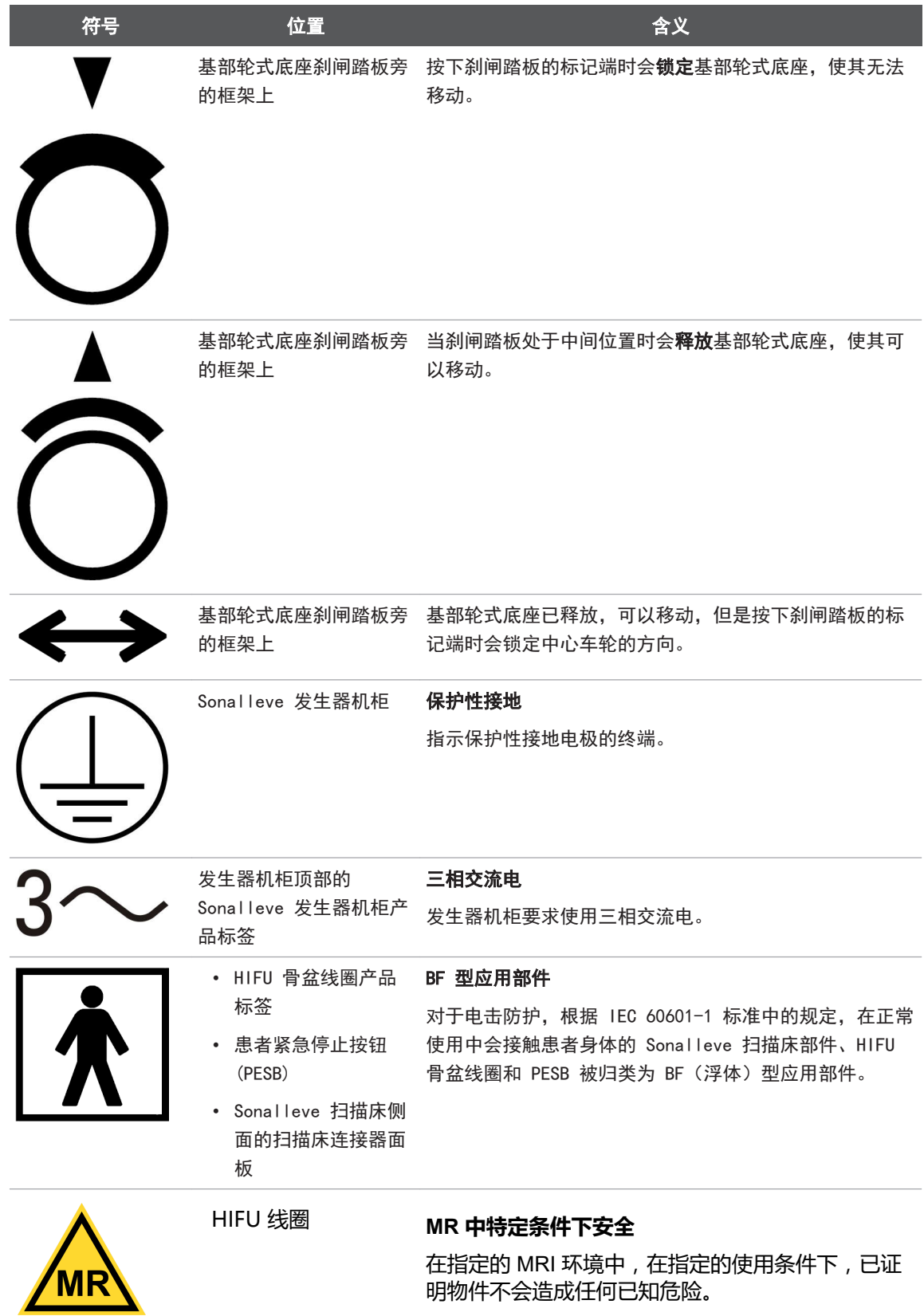

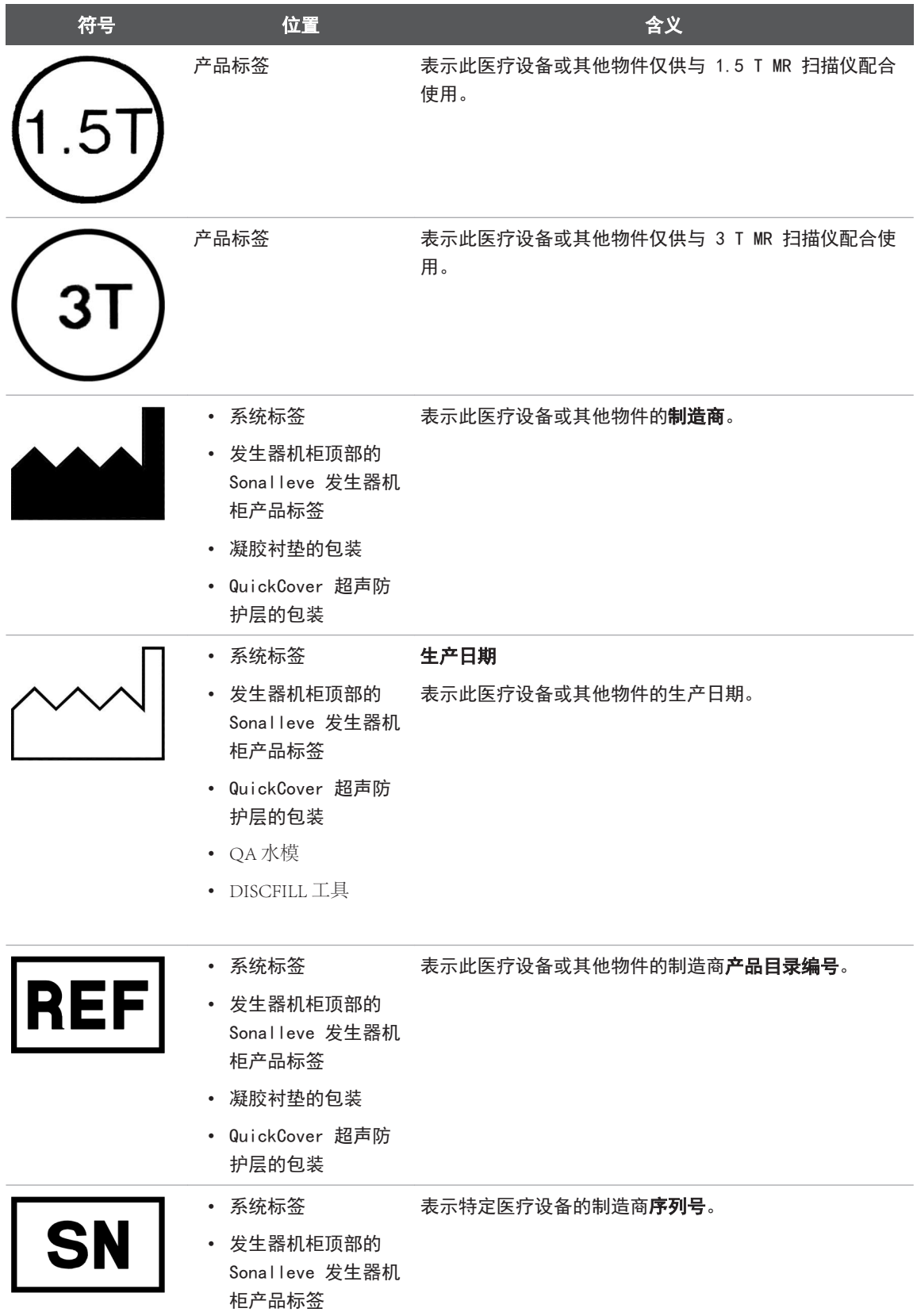

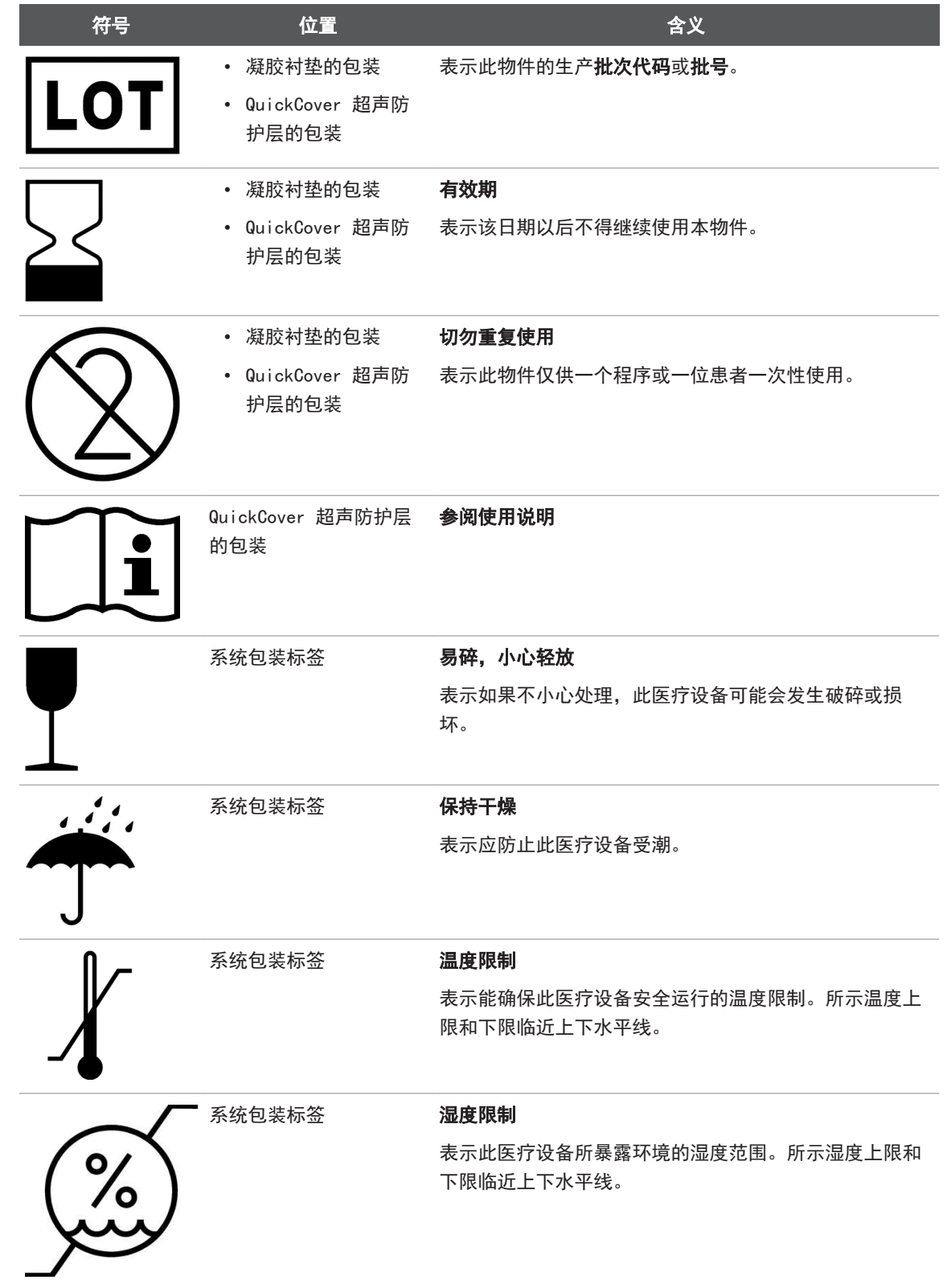

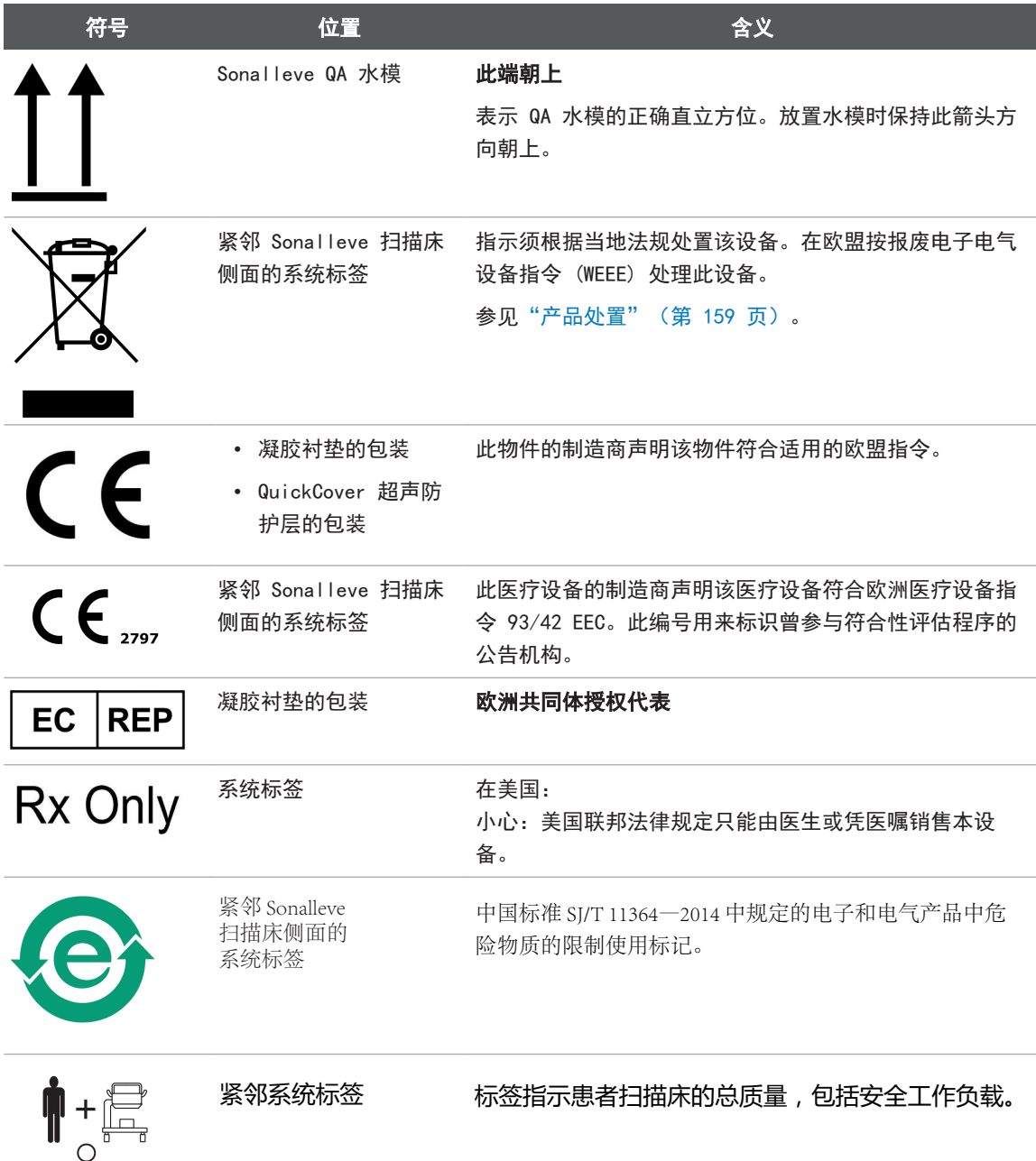

Max 405 kg
# 系统概述 3

Sonalleve MR-HIFU 系统设计用于与 Philips MR 扫描仪配合使用(参[见"关于](#page-10-0) Sonalleve MR-HIFU" (第 9 页))。

另外 Sonalleve 扫描床也可以方便地卸下,从而将 MR 扫描仪用于正常诊断用途。

主要系统组件

Sonalleve MR-HIFU 系统包括下列主要组件:

- Sonalleve 扫描床组件。
- Sonalleve 发生器机柜。
- Sonalleve 控制台。
- 患者踏板。
- 壁柜或辅助推车。

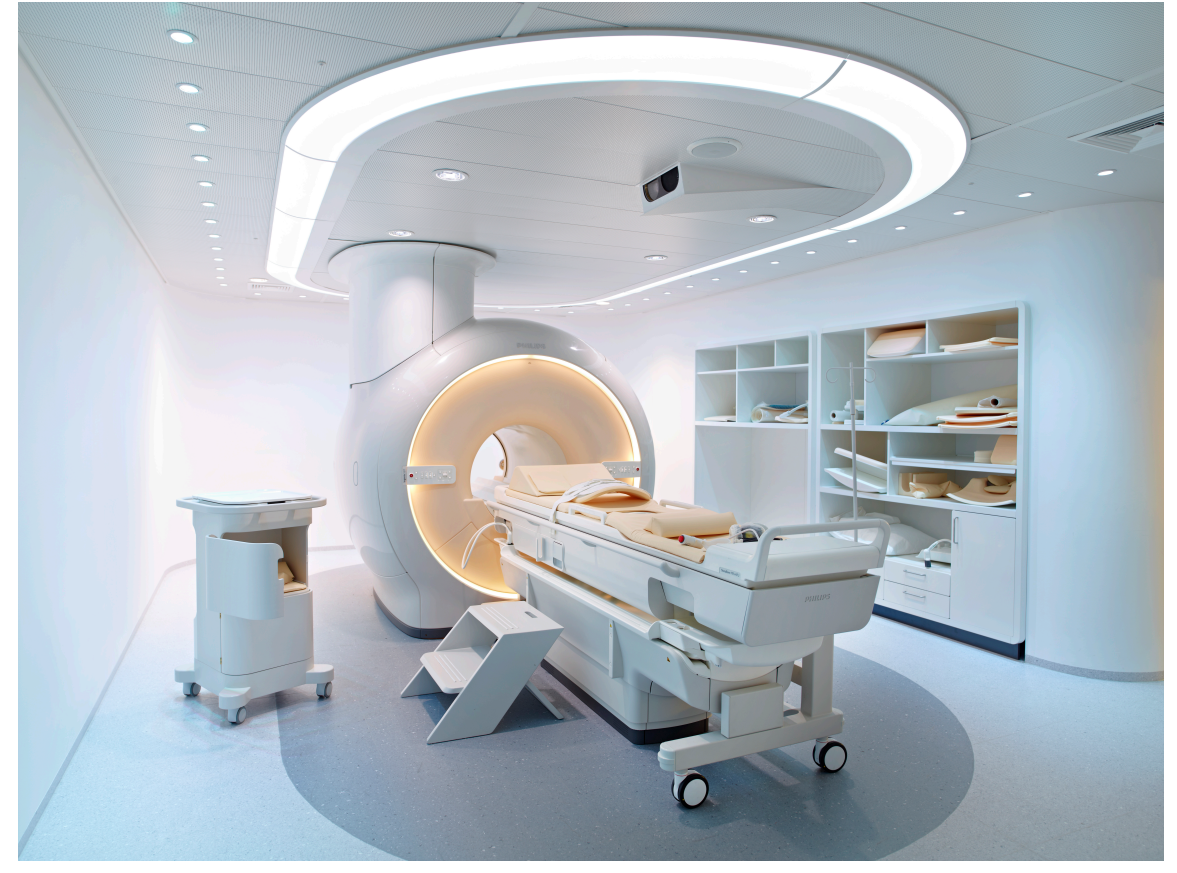

图 2: Sonalleve 扫描床与扫描仪对接。

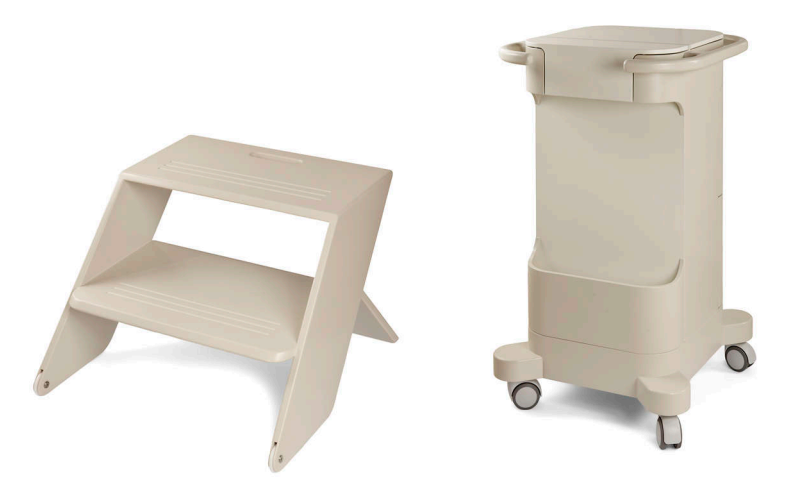

图 3: 患者踏板和辅助推车。

Sonalleve MR-HIFU 系统的电缆通过检查室墙壁上的专用 HIFU 滤过面板进入检查室。 不使用 Sonalleve MR-HIFU 系统时,请断开电缆,并将其存放在壁柜或辅助推车内。

## 扫描床组件

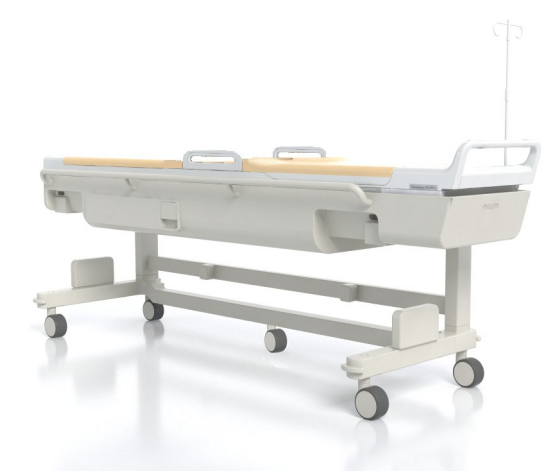

图 4: Sonalleve 扫描床。

使用专用基部轮式底座将 Sonalleve 扫描床推入和推出检查室。 固定好的 Sonalleve 扫描床略高于标准扫描床,磁体背面伸出更远。

Sonalleve 扫描床包括:

- 超声波换能器。
- 定位装置。
- 扫描床连接器面板。
- HIFU 骨盆线圈。
- 患者紧急停止按钮 (PESB)。
- 用于患者定位的衬垫、床垫和绑带。

<span id="page-38-0"></span>• 直接接触皮肤式降温 (DISC) 装置(可选)。

### 直接接触皮肤式降温 (DISC) 装置

在 HIFU 治疗过程中,直接接触皮肤式降温 (DISC) 装置可以通过在 DISC 患者接触面 内部循环使用冷却水而降低患者皮肤的温度。此装置可将水温保持在已配置的目标值。 一旦 Sonalleve 应用处于 Therapy(治疗)模式,并且在 MR 扫描仪上开始远程可控扫 描(比如 TemperatureMapping),DISC 内的水循环就会启动(消息"Under Remote Control"[处于远程控状态下] 将显示在 MR 扫描仪控制台上)。远程控制结束时水循 环将会停止。在超声消融期间水循环会持续运行,但是当扫描其他协议时,水循环可能 会被自动关闭。

有些 Sonalleve MR-HIFU 系统随附有已安装的 DISC。也可以升级的形式安装 DISC。 配有 DISC 的 Sonalleve 扫描床可以通过一对用于 DISC 软管的连接器进行辨识, 如下 图所示。

- 如果在出厂时已预装 DISC,软管连接器将位于扫描床连接器面板上。
- 如果以升级的形式安装 DISC, 软管连接器将位于扫描床前端的附件箱内。

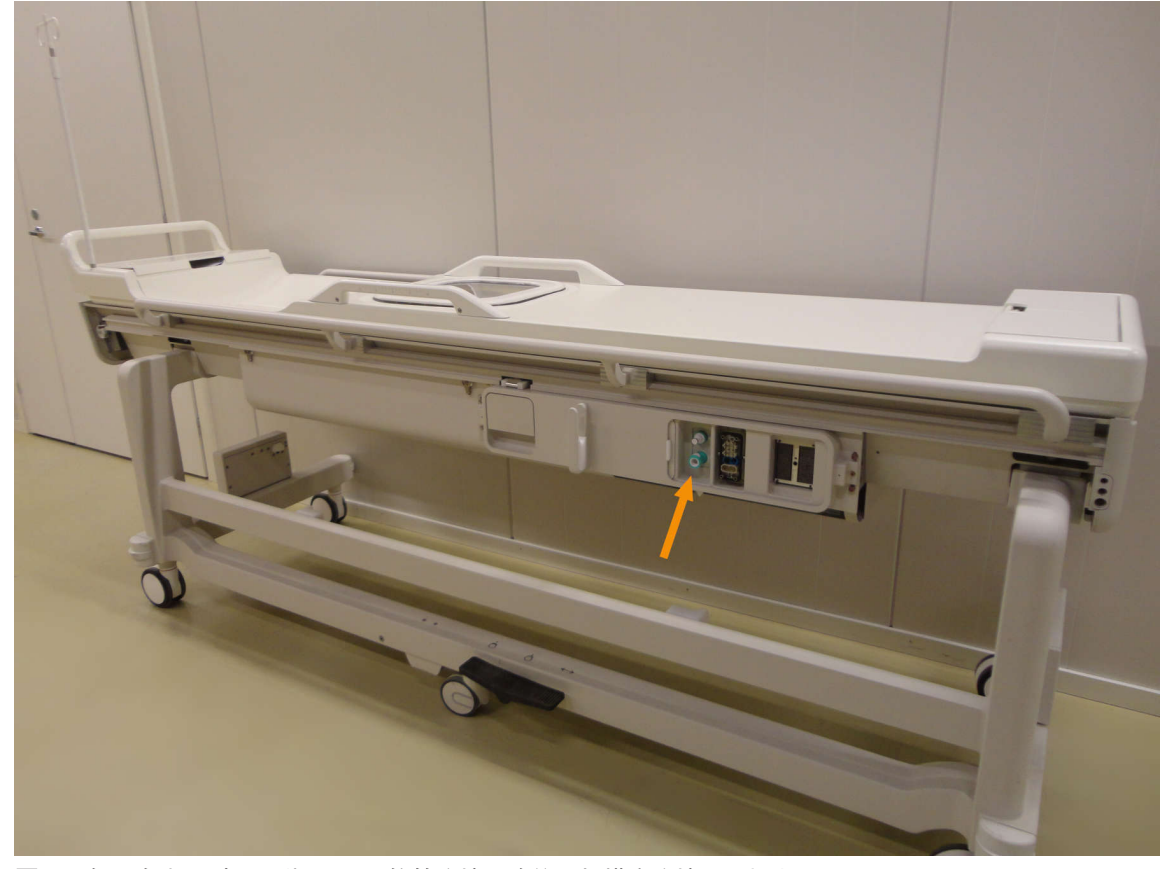

图 5: 如果在出厂时已预装 DISC, 软管连接器将位于扫描床连接器面板上。

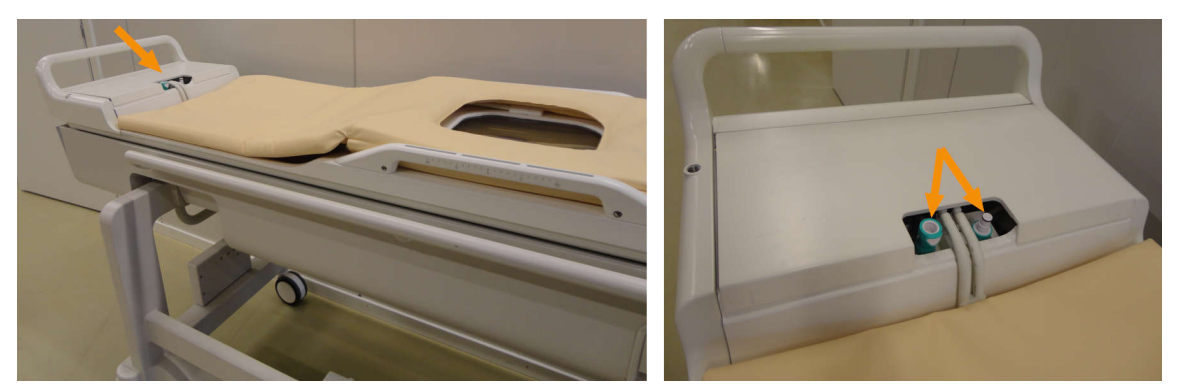

图 6: 如果以升级的形式安装 DISC,软管连接器将位于扫描床前端的附件箱内。

DISC 的运行状态显示在"系统状态显示"中(参[见"系统状态显示"](#page-76-0) [\(第 75 页\)\)](#page-76-0)。

为使患者皮肤冷却效果达预期,DISC 必须充满水,且 DISC 中水循环必须正常运转。 水从 DISC 中缓慢蒸发。若剩余水在 DISC 两隔膜间水层过薄,冷却效果可能不足,可 致患者皮肤灼伤。

### 刹闸踏板

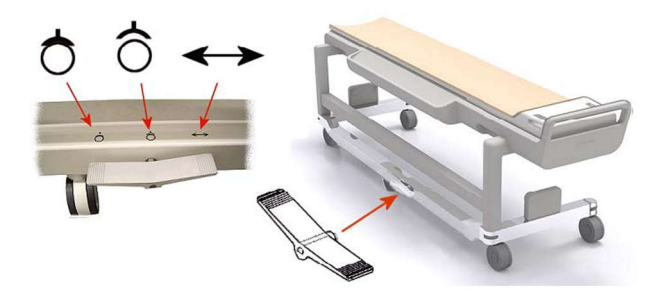

图 7: Sonalleve 扫描床基部轮式底座的刹闸踏板。 刹闸踏板旁边、基部轮式底座框架上的符号表示以下刹闸功能:

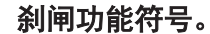

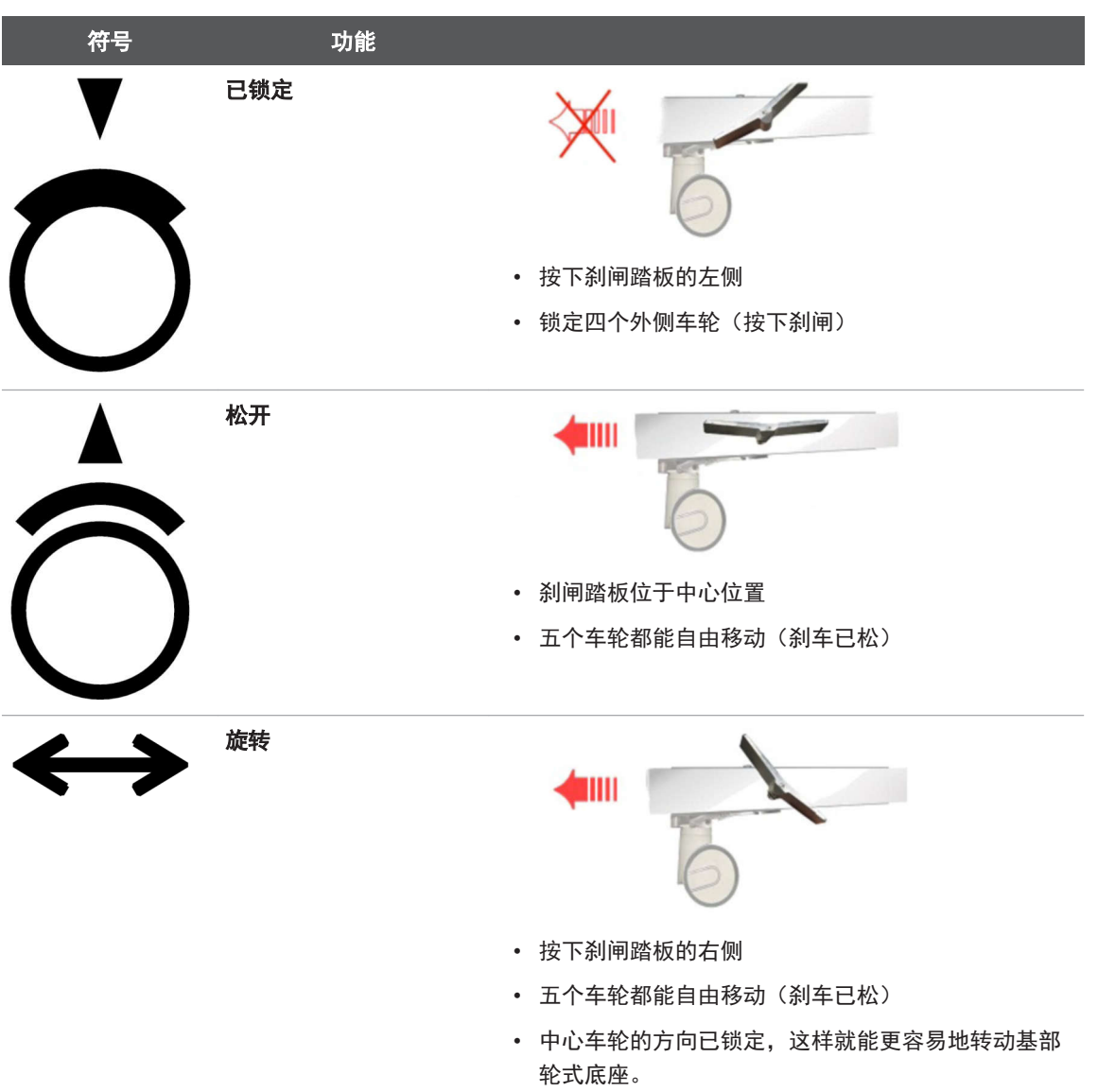

## 扫描床释放

将扫描床推入磁体以及将扫描床从磁体中拉出时,抬高位于扫描床两侧的任何一个扫描 床释放手柄就可以释放扫描床(见下图)。

#### **注意**

除了位于扫描床两侧的两个扫描床释放手柄之外,在附件箱内还有一个扫描床释放按钮 (见下图)。 操作员也可以使用该释放按钮来释放扫描床。

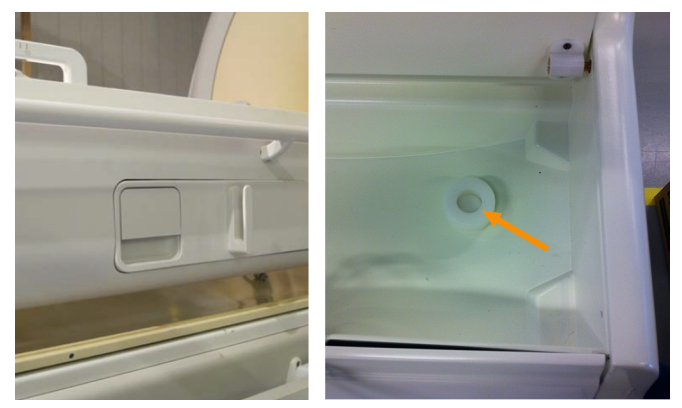

图 8: 左: 扫描床释放手柄。 右: 位于附件箱内的扫描床释放按钮。

## Sonalleve 控制台

Sonalleve 控制台用于传输来自 MR 扫描仪的计划图像、计划超声消融治疗和进行实际 超声消融治疗。 Sonalleve 控制台位于可直接看到检查室的控制室内。 Sonalleve 控 制台包括监视器和安全装置。

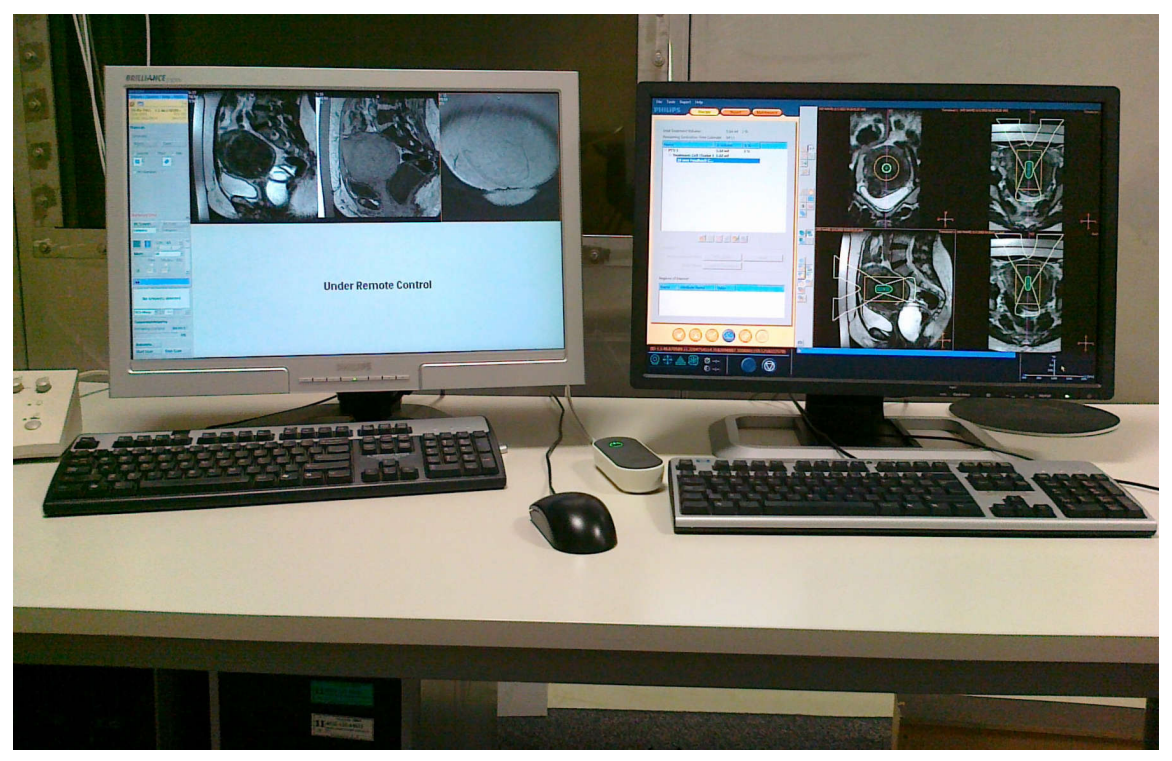

图 9: Sonalleve 控制台操作员工作站。 左侧, MR 扫描仪控制台; 右侧, Sonalleve 控制台。

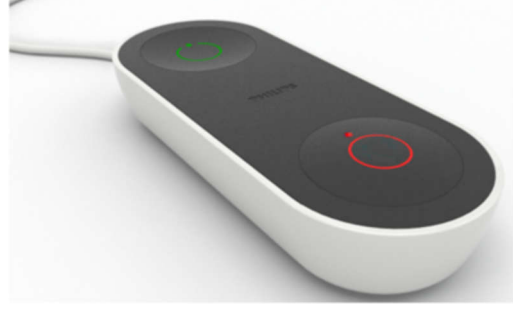

图 10: 安全装置。

## Sonalleve 发生器机柜

Sonalleve MR-HIFU 系统的配电和电子器件需要使用单独机柜。 Sonalleve 发生器机柜 位于技术室内。 Sonalleve MR-HIFU 系统的主电源开关位于 Sonalleve 发生器机柜中 的配电单元 (PDU) 内。

# 患者附件

随 Sonalleve MR-HIFU 系统提供以下附件:

- 扫描床床垫组。
- 真空衬垫。
- MR 兼容气泵。
- 足垫。
- HIFU 骨盆线圈、衬垫和绑带。
- 使患者舒适的不同类型的衬垫。
- 超声波窗口的一次性(一次使用)凝胶衬垫。
- 凝胶衬垫架,可防止凝胶衬垫水平滑动。
- IV 架。
- 耳机。
- 扫描床板。
- 超声波窗口盖。

#### **注意**

随 Sonalleve MR-HIFU 系统提供的真空衬垫仅设计用于 MR-HIFU,而非用于临床诊断 成像。

要订购其它消耗品(如凝胶衬垫)或 Sonalleve MR-HIFU 系统所带附件的替换品, 请联系当地的 Profound Medical 代表。

医院必须提供 HIFU 治疗所需的以下物品:

- 脱毛设备。
- IV 管。
- Foley 导管、小便袋和延长软管 (2 m)。
- 耳塞。
- 患者被单或毯子。
- 温度计。 电子直肠温度计的精确度通常高于 ±0.2 °C,完全可用于该用途。 口腔 温度计或耳温计一般可靠性较差,所以不建议使用。
- 在床垫下和患者身下使用的一次性吸收被单。
- 虽然用于降低因患者长时间静卧发生血液栓塞和深静脉血栓症 (DVT) 的风险的固定 袜套是选配件,但强烈建议使用它们。
- 脱气声学接触液体(见下文)。

06380B1 \* 2023-11

### 声学接触液体

纯水或超声凝胶与水的混合物被用作耦合介质,可以关闭患者接触面和患者之间的任何 空气间隙。

MR-HIFU 治疗所用的声学接触液体中的水必须符合以下要求:

- 纯水,最好是蒸馏水。
- 应避免使用硬水(矿物质含量高)。
- 无微生物。
- 不包含在 MR 扫描仪射频场或超声场内可能导致 MR 信号质量降低、磁化率效应或者 皮肤或皮下脂肪层内缘局部过热的化学品或颗粒。

由于超声波路径中的气泡可能会导致不良影响,例如反射或局部升温,所以在使用前必 须对声学接触液体进行脱气处理,以防止气泡形成。 溶解的氧气量必须低于 4 mg/l (ppm,百万分率)。

有关制备脱气水或水 - 超声凝胶混合物的说明,请参见["制作脱气声学接触液体"](#page-155-0)  [\(第 154 页\)。](#page-155-0)

#### **注意**

可从生产脱气水的制造商处购买特别设计的 EasyWater 脱气装置。 产品描述请见 EasyWater 脱气装置使用说明。

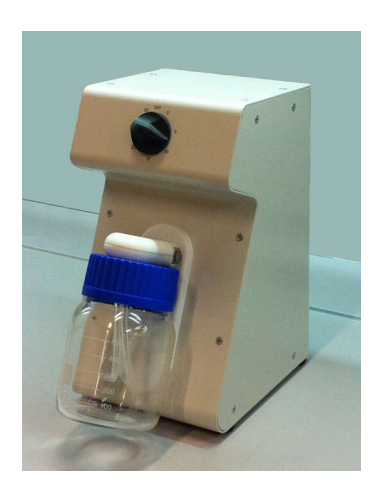

图 11: EasyWater 脱气装置

# 其他附件

以下是随 Sonalleve MR-HIFU 系统提供的、用于该系统的质量保证过程中的附件:

- 超声波窗口盖。
- Sonalleve QA 水模。
- QA 水模平面
- SPT(系统性能测试)水模固定器。
- DISCfill 工具

#### **注意**

SPT 水模包含在 MR 系统中,不随 Sonalleve MR-HIFU 系统提供。

如果需要附件的替换品,请联系当地的 Profound Medical 代表。

## DISCfill 工具

提供 DISCfill 工具以便在计划维护之间重新填充 DISC。DISCfill 是一种容器,可填 充 DISC。DISCfill 上有指示器,可指明何时需重新填充 DISC。

HIFU 治疗前始终使用 DISCfill 检查 DISC 中水位,若水位过低,需填充 DISC。 为将 DISCfill 连接至 DISC, 随 DISCfill 配有进水软管。填充软管两端均有软管连接 器。并有一端开口的排水软管。

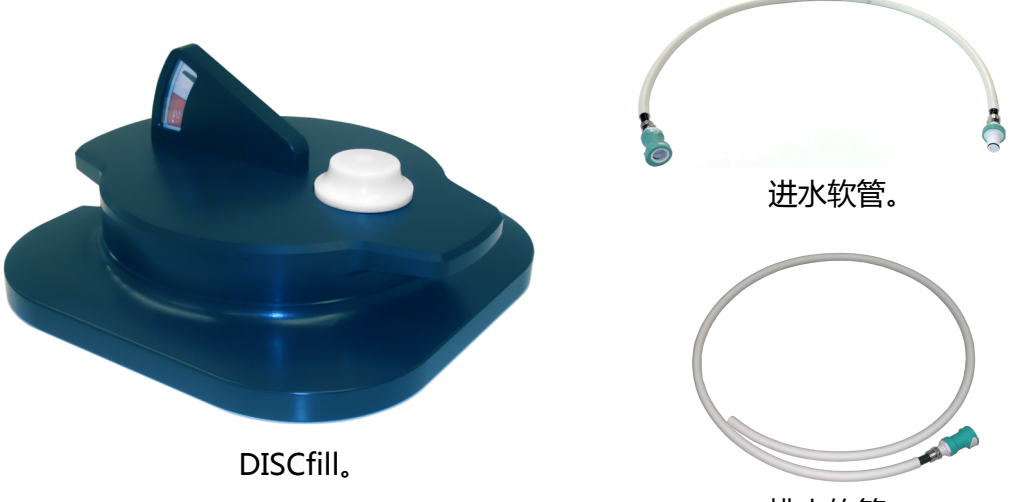

排水软管。

# 技术规格

### 与治疗相关的 Sonalleve MR-HIFU 系统主要技术规格。

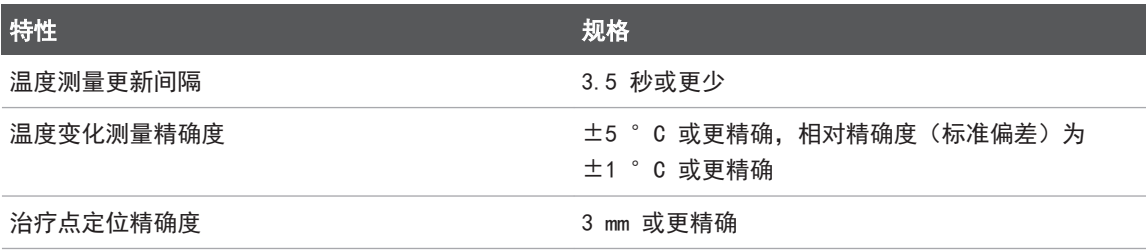

系统标签

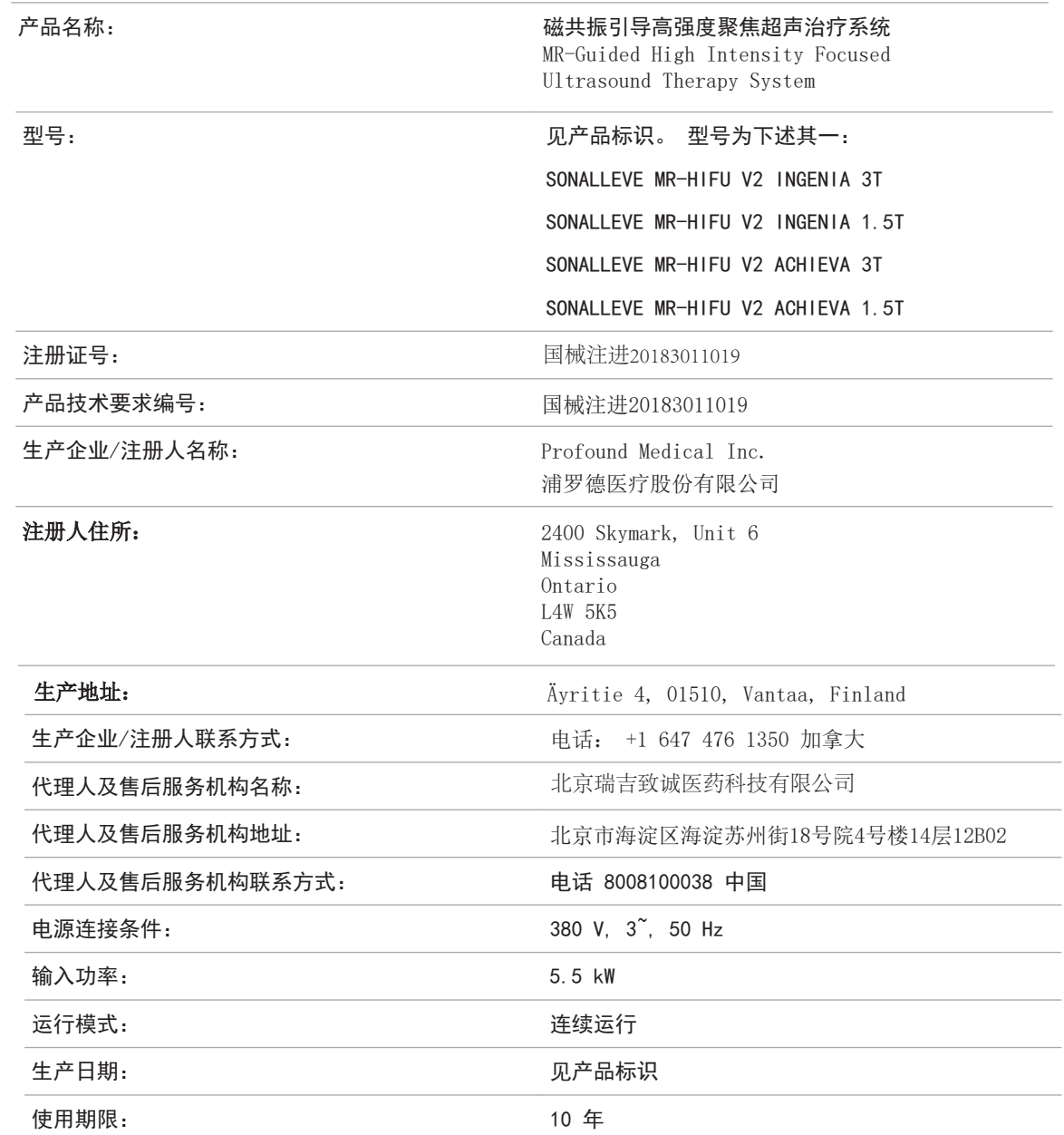

۰

# 治疗方法 4

本章介绍了理解 Sonalleve MR-HIFU 治疗工作流程所必需的术语和概念。

# 基本概念

在高强度聚焦超声 (HIFU) 治疗中,超声波束可以聚集到目标组织内的较小体积。 这称 为超声消融,它会导致温度升高并使组织凝固性坏死。 通过使用该技术,无需进行侵入 性手术即可摧毁有害组织。

MR 引导式 HIFU (MR-HIFU) 治疗, 也称为 MR 引导的聚焦超声治疗 (MRgFUS), 是基于 在使用 MRI 进行超声消融治疗的过程中监测相对温度变化的治疗。

Sonalleve MR-HIFU 治疗系统的基本性能是能够将受控的治疗用超声功率传送到各种组织 中。

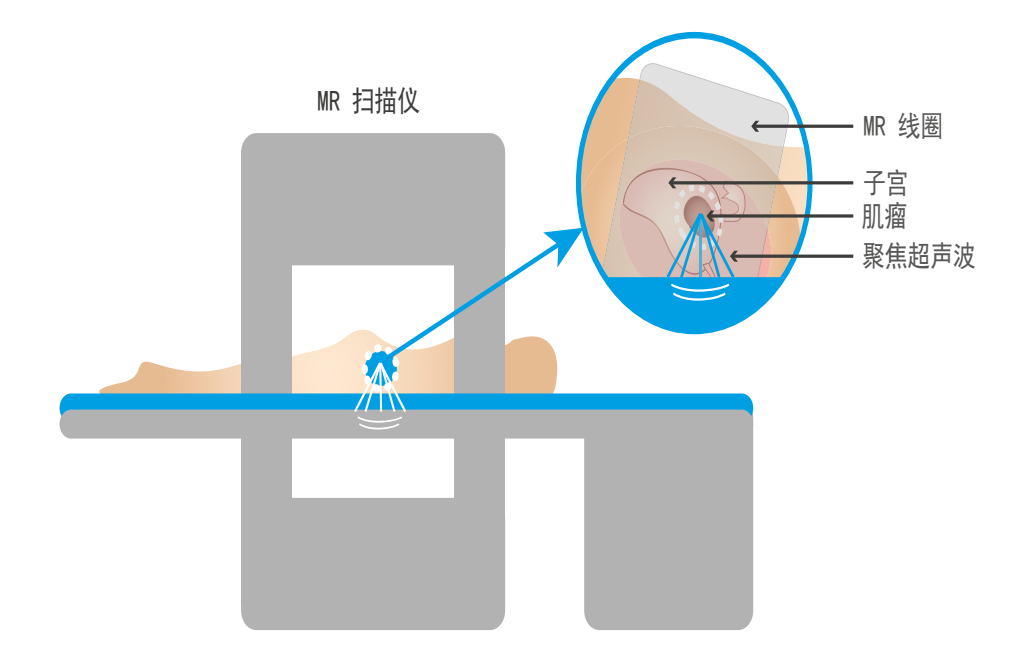

#### 图 12: HIFU 的基本原理。

MR 图像用于计算在 Sonalleve 控制台上进行监测的相对温度覆盖图。 这些温度覆盖图 用于指示治疗进度,还可以用于控制超声消融的持续时间。 下表介绍使用 Sonalleve MR-HIFU 系统时需要熟悉的基本术语和概念。

### Sonalleve MR-HIFU 关键术语和定义。

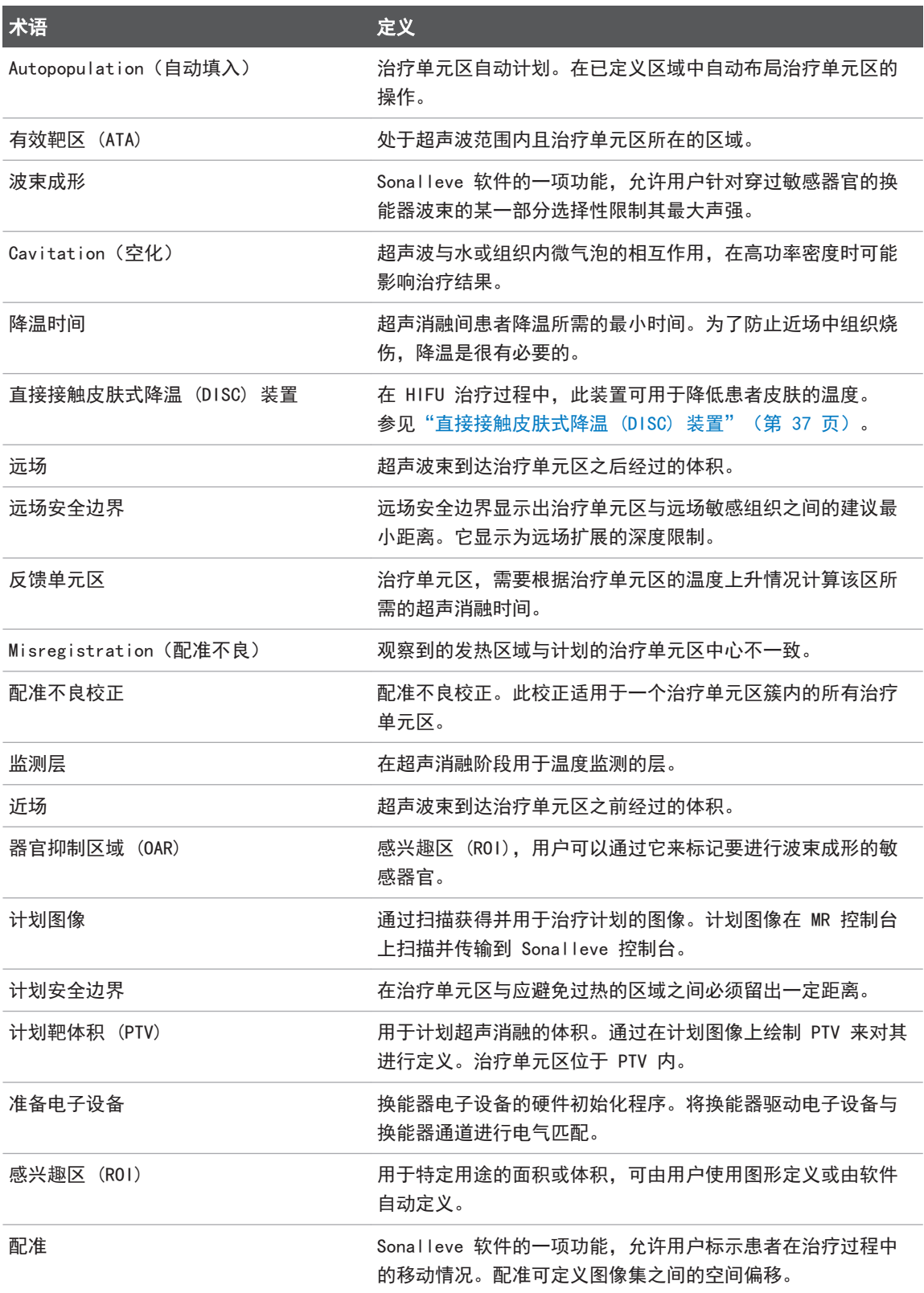

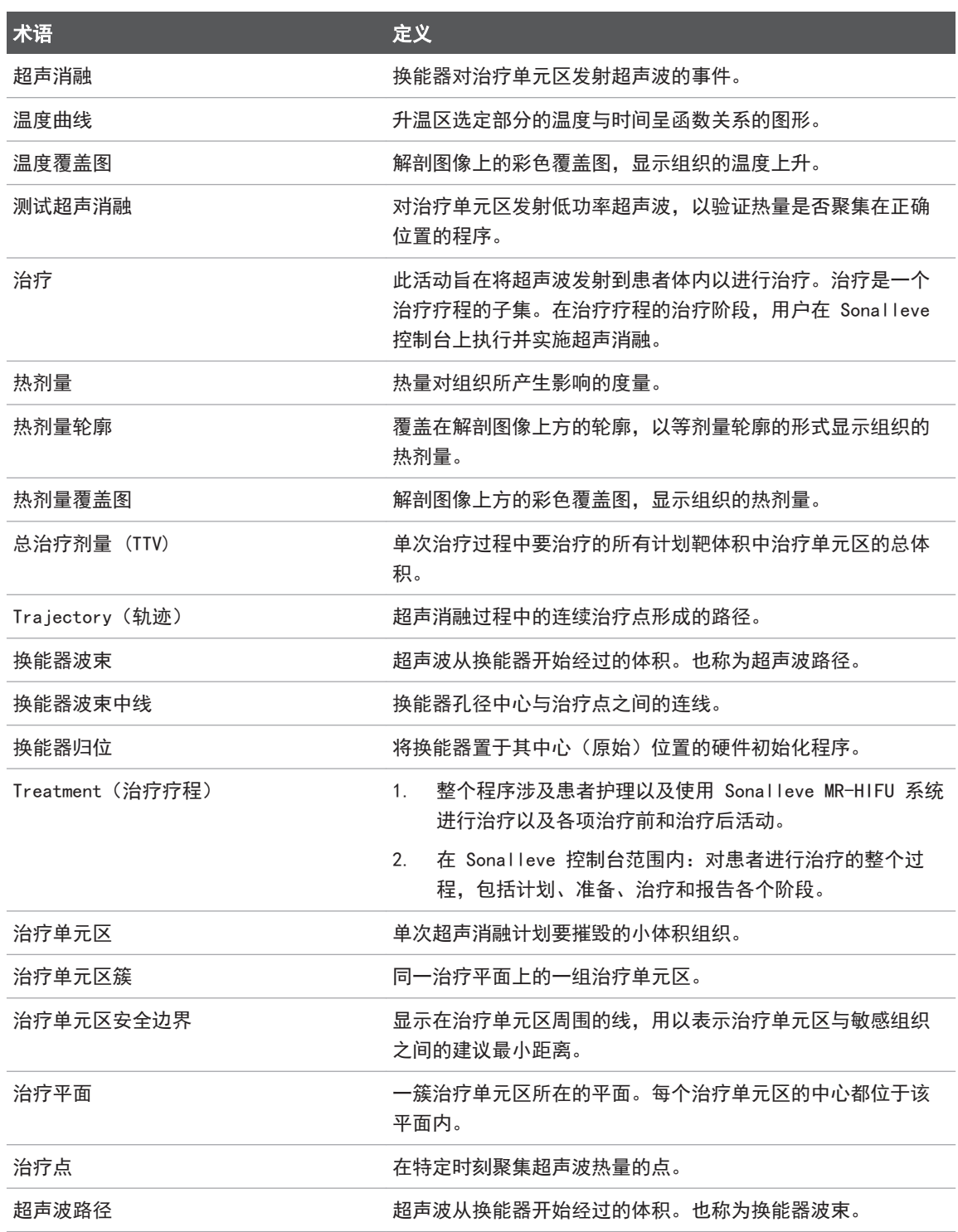

# 患者选择

在下列任何情况下,不适合使用 Sonalleve MR-HIFU 系统治疗患者:

• MRI 造影剂禁忌症。

- 妊娠或妊娠试验呈阳性。
- 无法受到保护的疤痕, 或者在超声波的计划路径内有外科夹钳(有关保护方法的详细 信息,请参见["波束成形"\(第 115 页\)](#page-116-0))。
- 子宫应用程序中实现肌瘤外周或内部钙化。
- 患者体重 > 140 kg (308 磅)。

#### **注意**

如果患者曾接受吸脂术,腹部可能存在外面看不见的疤痕。在这种情况下,必须由专业 医生进行临床评估,判断患者是否适合治疗。

#### **注意**

通用或当地的临床协议中可能包含不同的患者选择和排除标准,对应标准将取代上文中 列出的标准。 做出与患者选择有关的决策时,始终参阅相关协议。

# 治疗单元区类型和簇

治疗单元区是指在单次超声消融中,计划靶体积内被摧毁的一个单位。有两种类型的治 疗单元区:

- 常规单元区,其超声消融时间是一个常量。
- 反馈单元区,需要根据治疗单元区的温度上升情况计算需要的超声消融时间。

在子宫应用程序中,常规单元区和反馈单元区的尺寸可为 4、8、12、14 或 16 mm。

可以在用户界面中选择治疗单元区的大小。最佳治疗单元区大小取决于计划靶体积。一 般来说,应当尽可能使用最大的治疗单元区。较大治疗单元区能更好地覆盖靶体积,而 且由于需要的降温时间较短,可缩短治疗时间。

下表根据单元区大小和超声消融频率显示各常规单元区的治疗时间。

#### 不同大小常规治疗单元区的治疗时间。

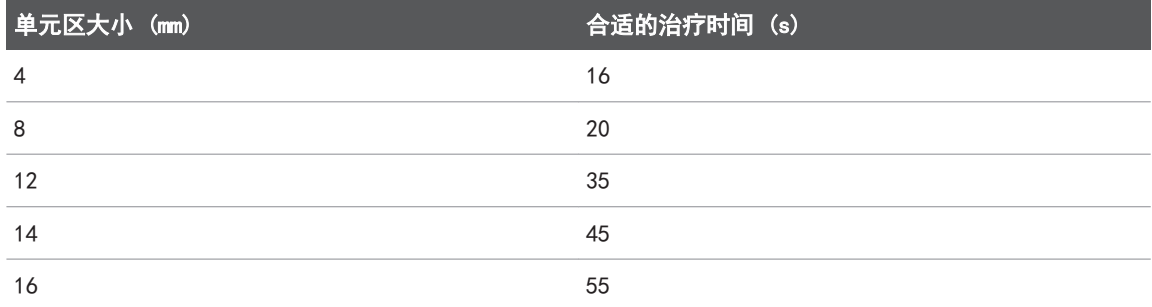

与对应的常规单元区相比,反馈单元区的最大治疗时间要长 20 秒。如果达到反馈单元 区的最大治疗时间,系统会中止超声消融。

治疗单元区簇是同一治疗平面上的一组治疗单元区,这些治疗单元区的位置通常彼此相 邻。可以在同一治疗平面上定义多个治疗单元区簇。

常规临床治疗协议可能会限制靶向的治疗体积。Sonalleve 用户界面提供相应工具, 用于近似地测量各个体积或尺寸。

# 超声消融方法

在常规超声消融方法中,超声波治疗点会在预定义的时间内使用恒定功率级别向其路径 沿线各点发射超声波。

反馈超声消融方法旨在最大限度地缩短每个治疗单元区使用的时间。 该方法将治疗点轨 迹分为多个较小区域(也称为子轨迹),将按固定功率逐个对其进行超声消融。 当子轨 迹达到预定义的温度和/或热剂量时,治疗点移至下一个子轨迹上。 反馈超声消融方法 仅在子宫应用程序中可用。

# 电子偏向

Sonalleve MR-HIFU 系统能够在换能器自然焦点周边的有限范围内通过电子装置操控治 疗点的位置。这种方法称为电子偏向。 系统自动使用电子偏向沿换能器的 X 坐标轴向 纵深延伸超声消融的范围。正向电子 X 偏向允许治疗单元区的位置深于换能器机械移动 范围所能达到的深度。负向电子 X 偏向允许治疗单元区的位置更接近患者皮肤。系统会 根据用户选择的单元区位置自动选择电子偏向。 电子 X 偏向适用于 4、8、12 及 14 mm 单元区,但不适用于 16 mm 单元区。

# 温度监测

Sonalleve 控制台在超声消融期间显示组织内的升温情况,提高治疗的安全性和可预测 性。

温度测量基于 MR 信号相位变化。 这称为 PRF(质子共振频率)转移法。 使用两个后 续动态图像的相位差(Δφ,弧度)和 MR 协议回波时间 TE (t<sub>E</sub>,秒), 按照以下公式 计算温度变化:

 $\Delta T =$ Δφ αγ**B**<sub>o</sub> t<sub>ε</sub> 2 π

其中 α = 0.0094 ppm/°C, γ = 42.58 MHz/T, B<sub>0</sub> = 1.5 T or 3.0 T.

此技术可测量相对于初始温度的温度变化情况。 每次超声消融开始时,温度计算将假设 组织的初始温度为参考体温。 需要足够的降温时间以避免不必要的温度升高情况。

当被测信号相位发生变化时,温度可能会发生意外变化。 这种变化可能源于患者移动或 内部或外部扰动所致的磁场变化。 Sonalleve 软件可检测和纠正缓慢的变化(漂移), 而突变可能会影响温度信息。 Sonalleve 软件在突变发生时将发出警告。

### 热剂量限制

Sonalleve 软件可通过温度覆盖图计算热剂量。 热剂量是对组织升温所致生物学效应的 度量。 热剂量取决于升温的温度和持续时间。 热剂量用 43 °C (109.4 °F) 下的等 效分钟数 (EM) 表示。 例如, 剂量为 240 EM 意味着需要将组织在 43 °C 下保持 240 分钟才能造成类似损伤。

热剂量可以估计预期组织损伤情况。 预计接受 30 EM 或更少剂量的组织不会发生任何 永久损伤。 接受剂量在 30 EM 和 240 EM 之间的组织可能会出现水肿, 或者出现部分 细胞膜破碎、血管损伤以及其他类型的损伤。 这种损伤不一定能完全恢复。 预计 240 EM 或更高剂量会使组织发生不可逆的凝固性坏死。

### 热剂量和温度监测

温度覆盖图通过图表描绘组织内的升温情况,而热剂量则显示由此导致的组织损伤情 况。 这两者都可以在 Sonalleve 控制台上显示为解剖图像上方的彩色覆盖图。 如果选 择了一个治疗单元簇,即可显示该簇的累积热剂量。

Sonalleve MR-HIFU 系统可记录所有成像平面的温度。 系统会在预计温度最高的位置自 动放置一些叠块。 用户可以随意调整某些叠块,将其放置在预计不会升温的位置。

温度监测图像中不显示参考体温以下的温度: 颜色编码标度始于 40 °C (104 °F)。 温度覆盖图中的颜色在超声波路径之外更加透明,而且透明度会随着与波束之间距离的 增加而增加。

在温度覆盖图的颜色标度上有两个跃变,以强调升温所致的不断增强的生理效应: 温度覆盖图的颜色标度。

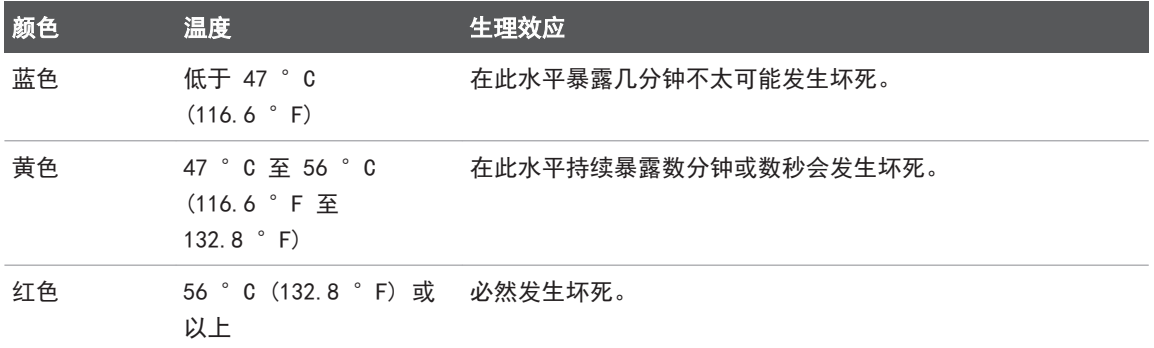

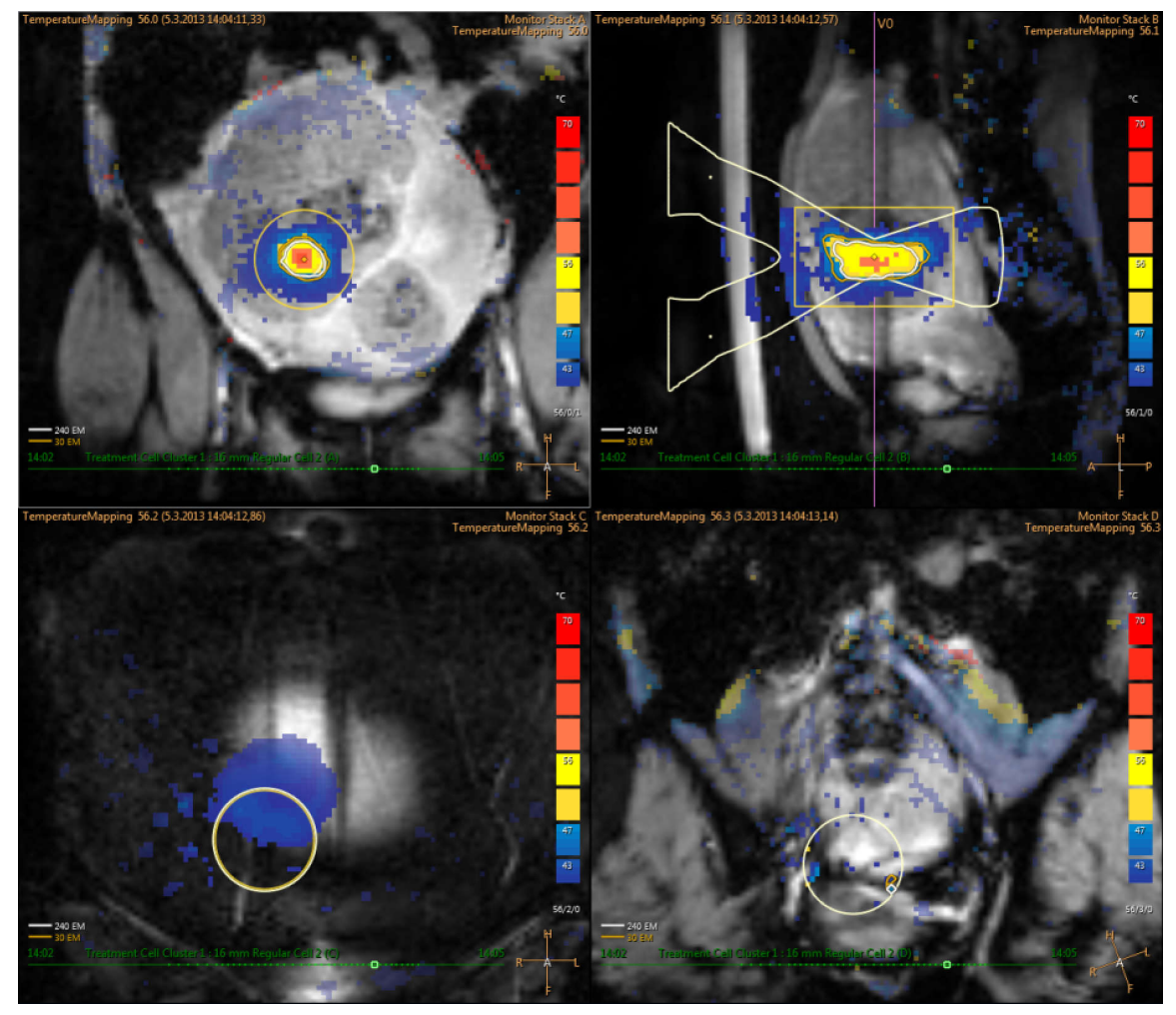

#### 图 13: 温度覆盖图示例。

如果在目标升温体积(加上边界)以外的区域出现温度明显升高,系统会发出警告。 警 告可能由移动或其他伪影所致,继续进行治疗前需了解其原因和安全后果。

Sonalleve 软件只能计算信噪比 (SNR) 足够大处的各点温度。 SNR 较低处的像素将从 显示中排除。 如果预定升温位置的 SNR 较低,会弹出一条警告。

#### **注意**

测量温度时会启用脂肪抑制。 所以存在脂肪的位置 SNR 较低。 PRF 法无法检测脂肪 内升温。 超声波穿过脂肪组织时必然会出现升温。 只能根据周围组织的升温推算脂肪 的升温。

#### **注意**

皮质骨的 SNR 向来较低。只能根据周围组织的升温推算皮质骨的升温。

Sonalleve 软件可通过温度覆盖图计算热剂量。 由于目标升温位置以外的体积预计不会 升温,所以不计算该处的热剂量。 因此,目标升温位置以外的任何潜在温度伪影都不会 生成剂量描述图。

对于从 Scan (扫描) 选项卡启动的扫描, 也不计算其热剂量。 只计算超声消融的热剂 量,包括实际超声消融之前和之后采集的温度覆盖图。

热剂量可以估计预期组织损伤情况。 它不测量治疗的实际效果。 采用其他方法评估治 疗是否成功。

在子宫疾病治疗中,用于确定治疗效果的常用方法是,在 Sonalleve 治疗后使用非对比 和对比 MR 图像观察无灌注区体积。 参[见"比较热剂量体积和无灌注区体积"](#page-170-0) [\(第 169 页\)](#page-170-0)

### 监测近场升温

对靶体积进行超声消融时,在超声波穿过的所有组织层都会同时出现一定程度的近场升 温和远场升温。 这是所有超声治疗系统的特性,而且无法避免。 近场组织的升温量

(比如皮肤和皮下脂肪层)远低于靶区的升温量。 沉积热量的消散方式包括身体的主动 降温机制(血流)和被动扩散至周围组织及扫描床。 在两次超声消融之间需要一段降温 时间以避免危险的温度蓄积(累积升温)。

要特别注意患者皮肤和皮下脂肪层的累积升温,它可能会导致严重的皮肤烧伤。 为了帮 助用户防止患者皮肤烧伤, Sonalleve 软件采用超声消融参数的相关信息和来自超声消 融后脂肪监测扫描的数据(如果可用)对患者皮肤和皮下脂肪层的温度进行估算。 该软 件可以估算整个治疗过程中近场组织内已经产生的热量。 如果估算值表明当前选择的超 声消融会导致近场组织内的温度过高,软件将禁止启动超声消融。 如果估计超声消融产 生的热量接近风险水平,软件将显示一个警告(见下图),然后要求用户确认是否启动 超声消融。

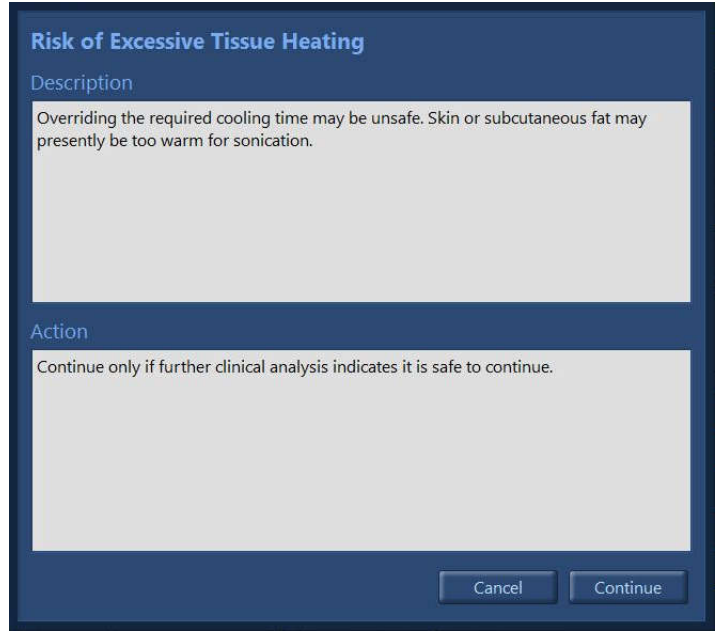

图 14: 如果估计超声消融产生的热量接近风险水平,软件将显示一个警告,然后要求用户确认开始超声消 融。

#### **注意**

患者解剖部位、生理条件和环境条件等差异会影响组织的升温和降温。 系统无法检测 到所有可能造成皮肤烧伤的情况。 应根据对潜在致伤因素的临床考虑作出治疗决定。

### 降温时间

每次超声消融之后都有一段降温时间。 为了防止近场中组织烧伤,降温是很有必要的。

- 系统建议的降温时间取决于当前针对下一次超声消融所选的参数, 包括单元区大小、 类型、功率、频率等等。系统建议的降温时间也受到超声消融治疗史和超声消融后脂 肪监测扫描(如果可用)的影响。 如果计划单元区的尺寸增加,功率增加,或者单 元区的位置更靠近皮肤,则系统建议的降温时间会随之增加。
- 系统可强制执行不可重写的降温时间,以防止单次超声消融或接下来几次超声消融造 成的即时烧伤。
- 在完全达到系统建议降温时间之前,不建议开始下一次超声消融。
- 用户可能会被允许重写部分系统建议降温时间,这是因为治疗医生可能拥有关于特定 治疗或患者的更多临床信息,从而使其确信可以提高超声消融速度,同时不会影响安 全性。
- 超声消融后的温度扫描无法通过 Sonalleve 控制台停止,只能通过 MR 扫描仪控制 台停止。 不建议停止该扫描。
- 超声消融后温度监测扫描完成后,系统可能会开始脂肪监测扫描,以收集信息并改善 降温时间的估算值。 该扫描无法通过 Sonalleve 控制台停止,只能通过 MR 扫描仪 控制台停止。 不建议停止或阻止该扫描。
- 使用波束成形功能或电子偏向会增加近场升温。 在这些情况下采用的降温时间可能 需要长于 Sonalleve 系统建议降温时间。

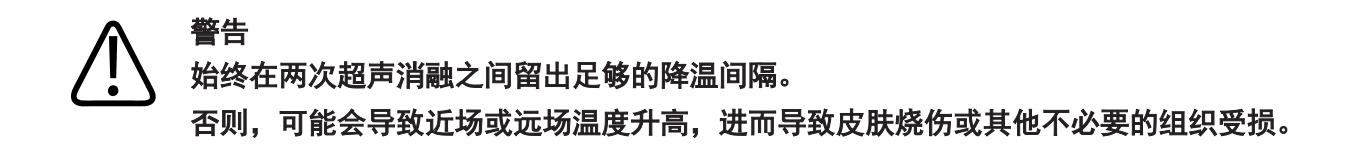

系统状态显示中标有**降温**且正在逐渐缩小的进度条和倒计时定时器,用于指示系统建议 降温时间。 不可重写的那部分降温时间以红色显示。

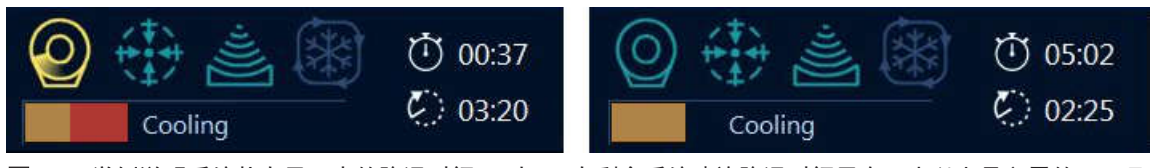

图 15: 举例说明系统状态显示中的降温时间。 左: 在剩余系统建议降温时间里有一半以上是必需的, 而且 不可重写。 右: 可以重写系统建议降温时间。

### 温度限制

Sonalleve MR-HIFU 系统设定以下温度限制, 以防止组织出现不必要的过度升温:

- 警告区升温限制: 47 °C (116.6 °F)。 如果系统在近场监测层的超声波路径范围 内或用户定义的手绘警告 ROI 范围内检测到该温度,则会生成一条警告消息,用户 必须决定继续还是停止超声消融。
- 系统安全限制: 超声消融期间在治疗单元区内允许达到的最高温度是 80 °C (176 °F)。 如果治疗单元区内达到该温度,系统会显示一条警告并自动停止超声消 融。

# 运动检测

患者运动可能会导致错位升温。 作为一项安全措施,系统会在治疗期间检测计划外患者 移动并相应地发出警告。 如果移动幅度较大,系统会发出更严重的警告。

如果患者在治疗过程中移动,升温区域以外测得的温度会发生空间变化。 在治疗过程中 认真监测温度覆盖图。

此外,如果您怀疑患者已发生移动,请使用标记进行快速扫描,然后比较图像。 如果看 到图像显示有明显移动,再次扫描计划图像并验证治疗计划的有效性。 另一种方法是使 用配准工具。 如果在治疗期间观察到任何患者或器官移动,可以通过配准这项功能执行 必要的校正。 参[见"配准"\(第 128 页\)。](#page-129-0)

另外,Sonalleve 软件提供标记等图形工具,可用于检测可见解剖标界的移动。 有关详 细信息,请参见["标记的用法和用途"\(第 114 页\)](#page-115-0)。

### 错误位置升温还是运动伪影?

如果在目标升温体积以外出现温度明显升高,系统将发出警告。 警告可能由移动或其他 伪影所致,继续进行治疗前需了解其原因和安全后果。

呼吸或肠道蠕动会在温度图像中生成与升温相似的伪影,并会触发运动检测警告。 就下 图显示的温度图像而言,此处并未进行超声消融,但肠道蠕动对温度成像产生了干扰。

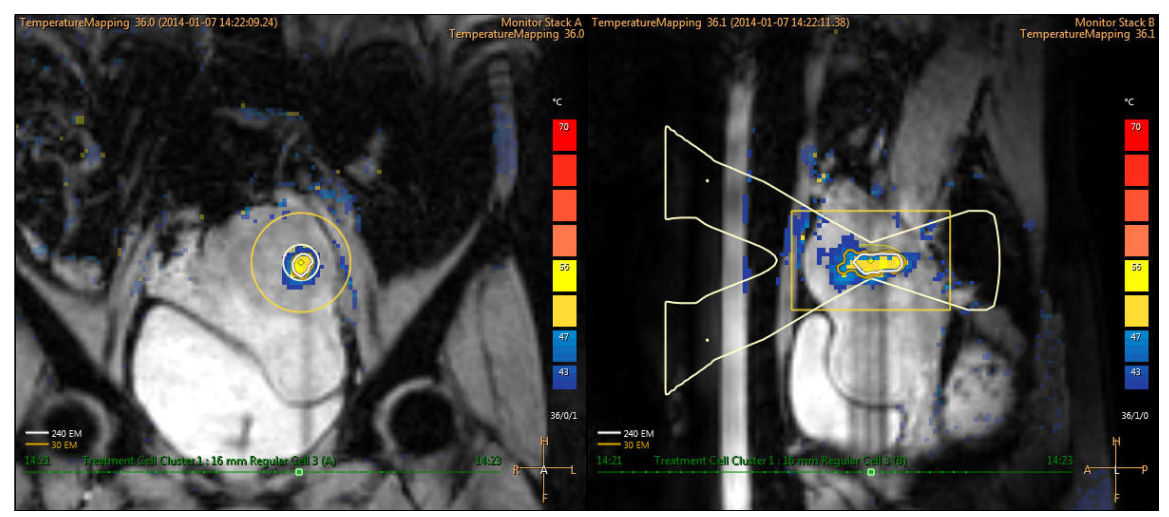

图 16: 温度图像中的运动伪影

如果对检测到的升温原因存在任何疑问,使用软件中止按钮立即中止超声消融,并在不 进行升温的情况下运行温度扫描。 如果温度没有下降趋势, 则检测到的升温区域可能是 伪影导致的,此时可以恢复治疗,但应当谨慎操作。

区分运动伪影和升温的方法:

- 在治疗阶段之前和两次超声消融之间运行温度图扫描。
- 使用换能器波束覆盖图检查彩色区域的位置。 如果这些区域在超声波路径以外, 则 最有可能是运动导致的伪影。
- 滚动时间系列以确定在超声消融期间是否确实发生了检测到的升温。

在以下示例图像中,在超声波束聚集处的升温区域已发生实际升温。 与换能器波束相距 较远且呈黄色或红色的区域是运动伪影。

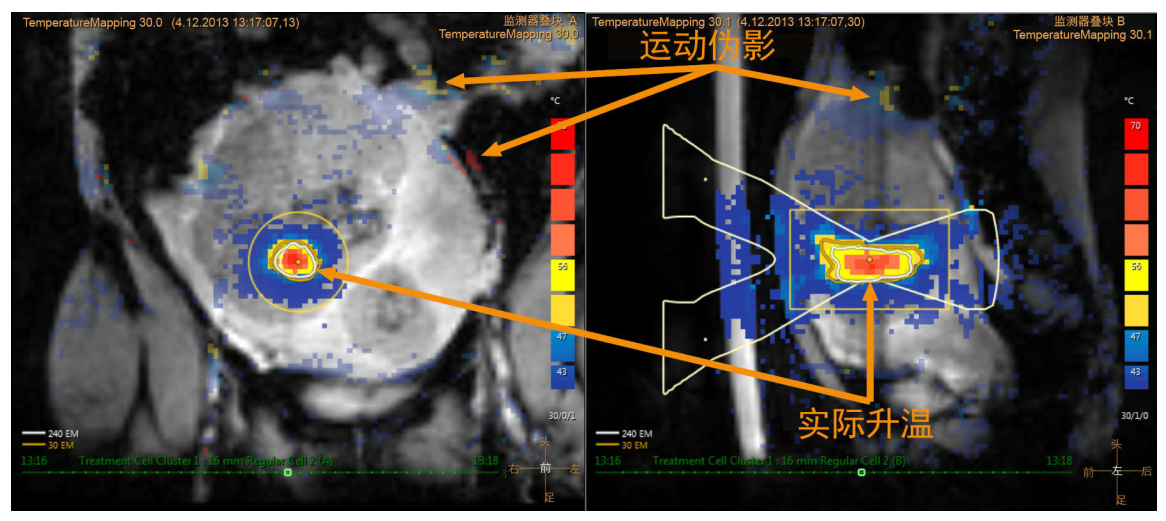

图 17: 温度覆盖图中的升温和伪影。

治疗方法 运动检测

# 5 用户界面

# 概述

Sonalleve MR-HIFU 用户界面可以通过从 MR 扫描仪获取的图像来计划、执行并监测治 疗。

用户界面提供多种功能的工具,用于查看所有成像平面中的图像。 可以针对各个治疗阶 段,对查看图像的方法进行优化。

可以定义要治疗的靶区和其他感兴趣区域,并将其显示为图像上的覆盖图。

用户界面还可以在整个治疗过程中对治疗进行持续监测,以确保患者安全。

# 启动 Sonalleve MR-HIFU 应用程序

### 选择配置

Sonalleve MR-HIFU 应用程序能以两种不同模式启动,这取决于应用程序所用的配置。

- Therapy (治疗) 适用于临床用途。应用程序以出厂默认配置(请参见 ["出厂默认配](#page-61-0) [置"\(第 60 页\)](#page-61-0))启动。对于普通用户,Sonalleve 控制台被设置成在用户登录 时以治疗模式启动应用程序。
- Research (研究) 适用于研究人员和其它具备资质的高级用户的实验用途。应用程序 以当前配置启动,不会首先加载出厂默认配置。研究模式仅供 HIFU 超级用户使用 (参[见"医院管理员和用户帐户"\(第 182 页\)\)](#page-183-0)。

在 HIFU 超级用户的 Windows 桌面上有一个快捷方式,可用于以 Therapy(治疗)模式 启动应用程序。 两种启动模式的快捷方式显示在 Windows 的 Start (开始) 菜单里。 在 Research(研究)模式下启动应用程序的快捷方式在 R&D 文件夹里。

 $20523 - 11$ 106380B1/ 2023-11

06380B1/

<span id="page-61-0"></span>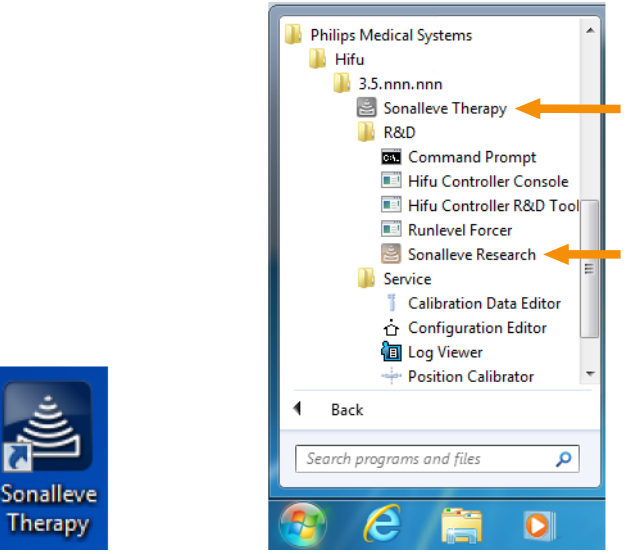

图 18: 应用程序启动快捷方式。左: 桌面快捷键。右: Start (开始) 菜单快捷方式。

要在 Therapy(治疗)和 Research(研究)模式之间切换, 请重新启动应用程序。

# 出厂默认配置

通过 Sonalleve Therapy (Sonalleve 治疗) 快捷方式启动 Sonalleve 应用程序时, 总 是采用 Site Default Configuration(出厂默认配置)。 此配置保证 Sonalleve 硬件 始终采用安全的默认配置进行工作,并确保用户始终使用有效的配置,即便最近一次配 置已被研究人员或高级用户修改。 高级用户对当前配置所作的任何更改不会覆盖 Site Default Configuration (出厂默认配置), 除非明确将更改另存为 Site Default Configuration(出厂默认配置)。

# 在 Therapy (治疗) 和 Standalone (独立) 模式之间进行选择

要在 Therapy(治疗)模式和 Standalone(独立)模式之间进行选择,请在 Sonalleve MR-HIFU 应用程序开始页的 Mode (模式) 列表内选择模式:

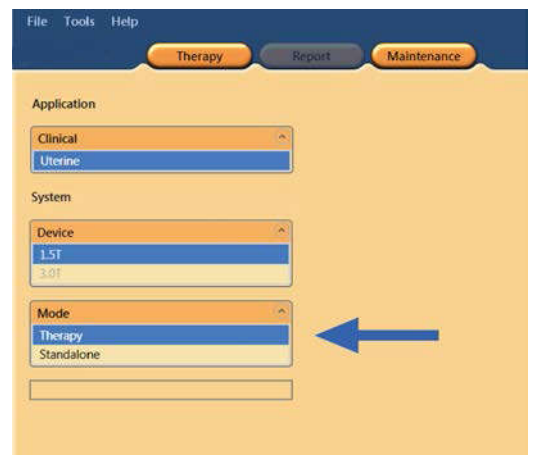

图 19: 应用程序开始页中的 Mode(模式)列表。

106380B1 \* 2023-11

106380B1 \*

 $2023 - 11$ 

根据 Sonalleve MR-HIFU 应用程序所处的模式,治疗工作阶段应用程序选择按钮中的文 本会相应改变。

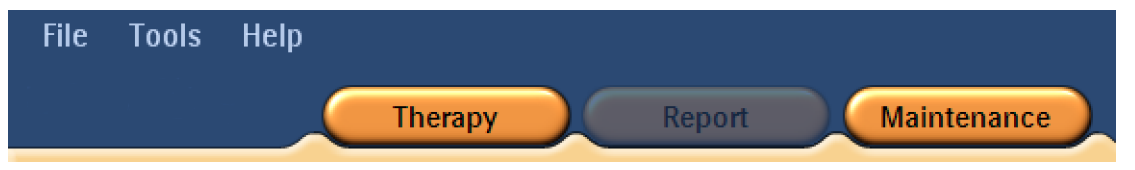

图 20: Sonalleve MR-HIFU 应用程序以 Therapy (治疗) 模式启动, 并且已在开始页中选择 Therapy (治 疗)后的应用程序选择按钮。单击 Therapy(治疗)以出厂默认配置启动治疗。

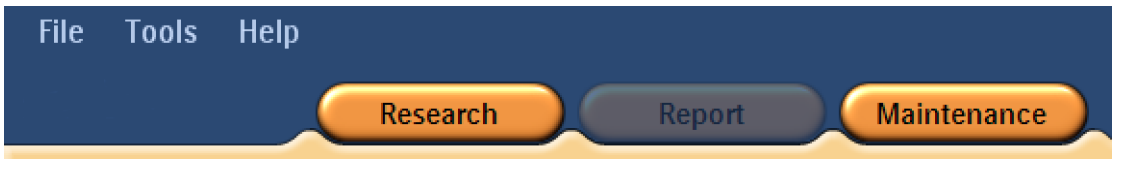

图 21: Sonalleve MR-HIFU 应用程序以 Research (研究)模式启动, 并且已在开始页中选择 Therapy (治 疗)后的应用程序选择按钮。要以当前配置启动治疗,请单击 Research(研究)。

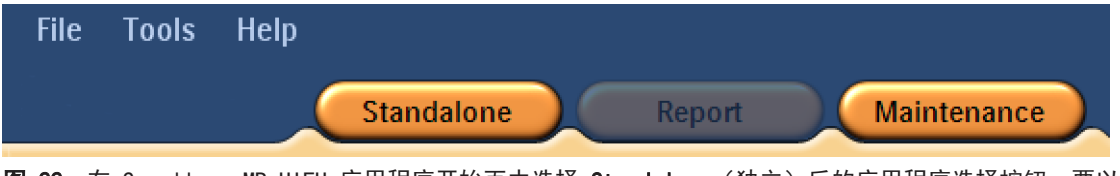

图 22: 在 Sonalleve MR-HIFU 应用程序开始页中选择 Standalone (独立) 后的应用程序选择按钮。要以 Standalone (独立) 模式启动, 请单击 Standalone (独立) 。

# 退出治疗

要退出 Therapy(治疗)模式并回到 Sonalleve MR-HIFU 应用程序的开始页,请单击 Therapy(治疗)应用程序按钮,也可以在 File(文件)菜单中选择 End Therapy (结束治疗)。

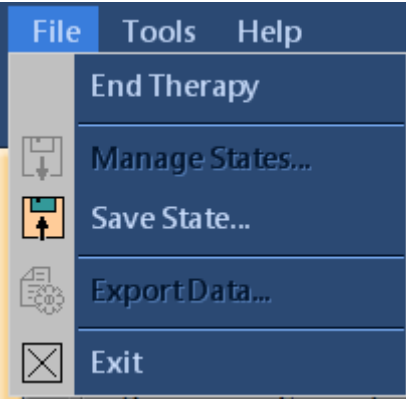

图 23: Therapy (治疗) 期间的 File (文件) 菜单。

要退出 Therapy(治疗)模式并关闭 Sonalleve MR-HIFU 应用程序, 请在 File (文件) 菜单中选择 Exit (退出)。

#### 保存未保存的数据

当您退出一个治疗工作阶段时,如果此阶段仍有未保存的治疗数据,系统将显示以下 Save State(保存状态)对话框:

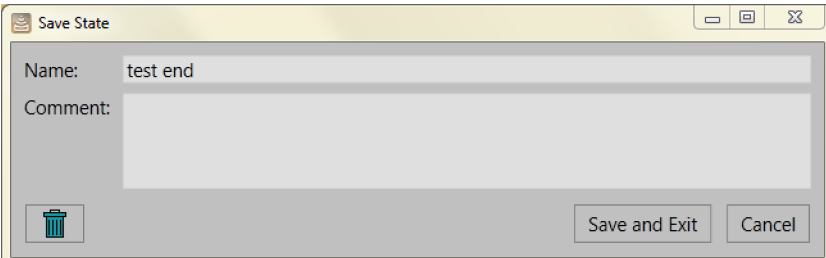

图 24: Save State (保存状态)对话框。

您可以从以下三个选项中选择一项:

• 为保存状态填入名称和注释, 然后单击 Save and Exit(保存并退出)以保存治疗数 据并退出该阶段。

单击 Cancel (取消) 可以取消退出并返回该治疗工作阶段。

单击 Abort without Saving(中止且不保存)按钮(带有垃圾桶图标的按钮)可以 中止该工作阶段,同时不保存治疗数据。

如果您选择 Abort without Saving(中止且不保存),则需要在随后出现的对话框中确 认退出:

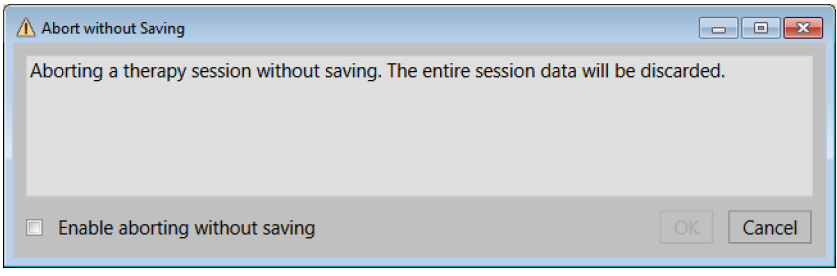

图 25: Abort without Saving (中止且不保存)确认对话框。

要中止该工作阶段且不保存治疗数据,请勾选复选框 Enable aborting without saving (启用中止且不保存),然后单击 OK(确定)。另外,要保存数据并返回,请单击 Cancel(取消)。

#### **注意**

当您在 Abort without Saving(中止且不保存)确认对话框中单击 OK (确定)时, 治疗数据会被丢弃,而且无法进行恢复。如果该工作阶段已中止,且没有保存治疗数 据,则无法创建临床摘要报告。

有关保存治疗数据的详细信息,请参见["保存和恢复您的工作"\(第 84 页\)。](#page-85-0)

# 退出 Sonalleve MR-HIFU 应用程序

要关闭 Sonalleve MR-HIFU 应用程序, 请在 File(文件)菜单中选择 Exit(退出)。

# 治疗应用程序屏幕布局

Sonalleve MR-HIFU Therapy (治疗) 应用程序屏幕分为三个主要区域: 治疗向导 (1)、图像区 (2) 和硬件状态区 (3)。

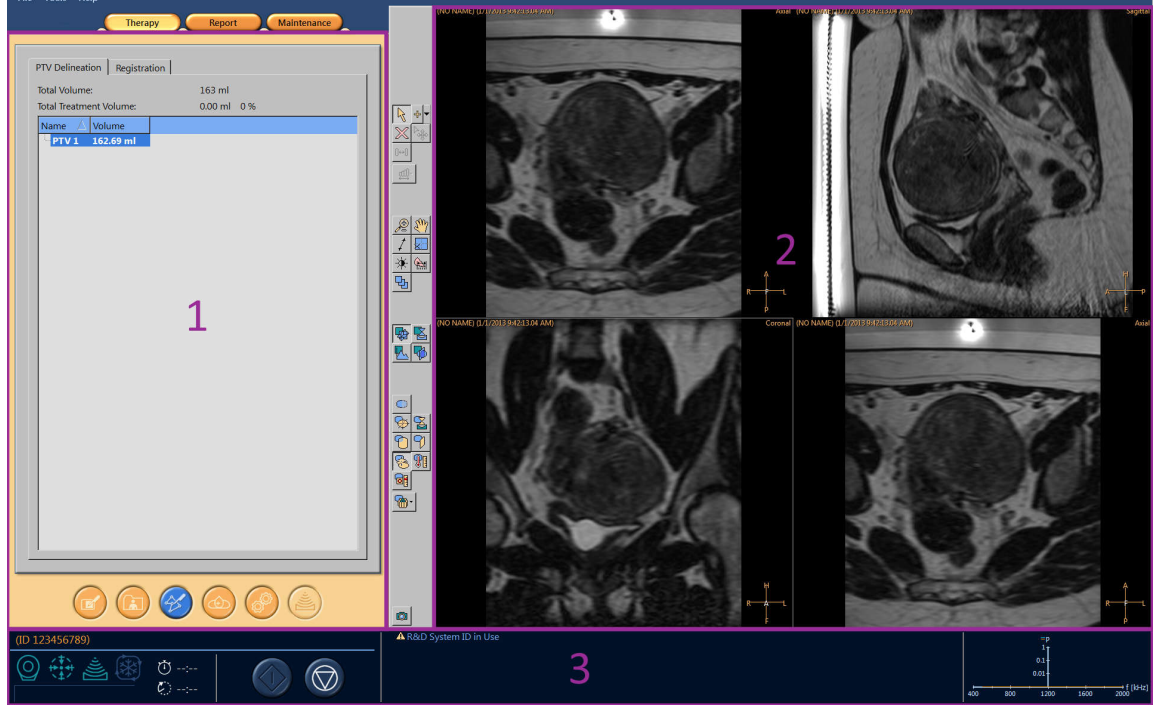

图 26: Sonalleve MR-HIFU 治疗应用程序屏幕布局。

# 治疗向导

在 Therapy 应用程序中, 治疗向导将指导您完成以下一系列阶段: 治疗各个阶段。

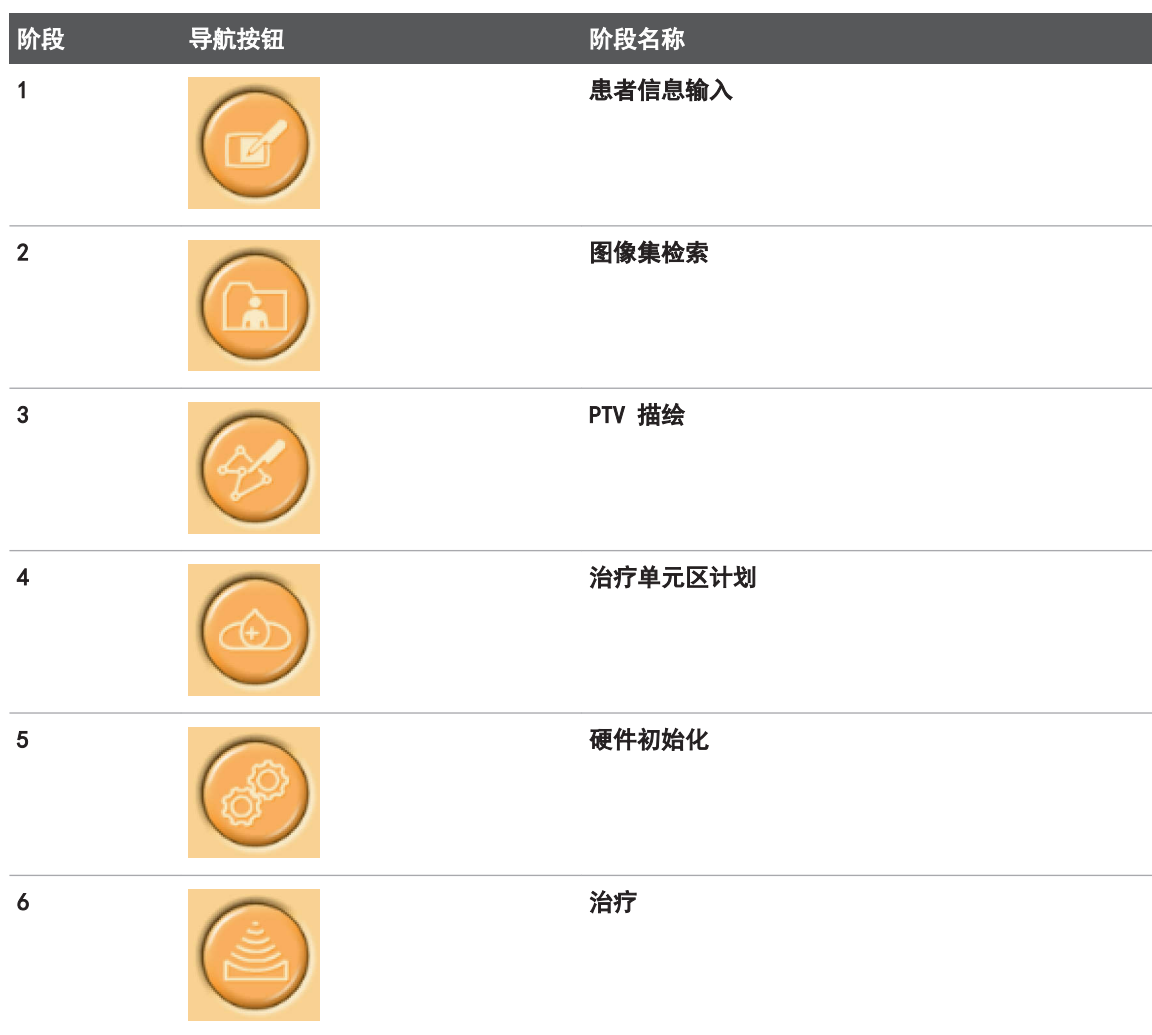

完成每个阶段中的所有必需操作。 否则您无法进入下一阶段。 不过, 您可以随时使用 对应的导航按钮返回前一阶段。

每个导航按钮的可视外观指示您是否可以进入该阶段:

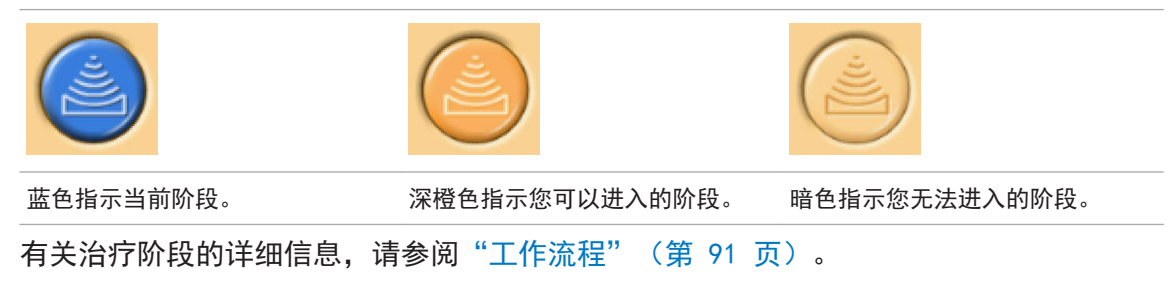

# 查看图像

图像区使用 4 个单独窗口显示 MR 控制台生成的计划图像和监测图像。 每个窗口上的 边缘会显示协议名称、图像的日期和时间以及当前显示的图像平面。 对于右下角的图 像,通过右键单击该图像右上角的图像平面名称,您可以随意选择该图像的平面。

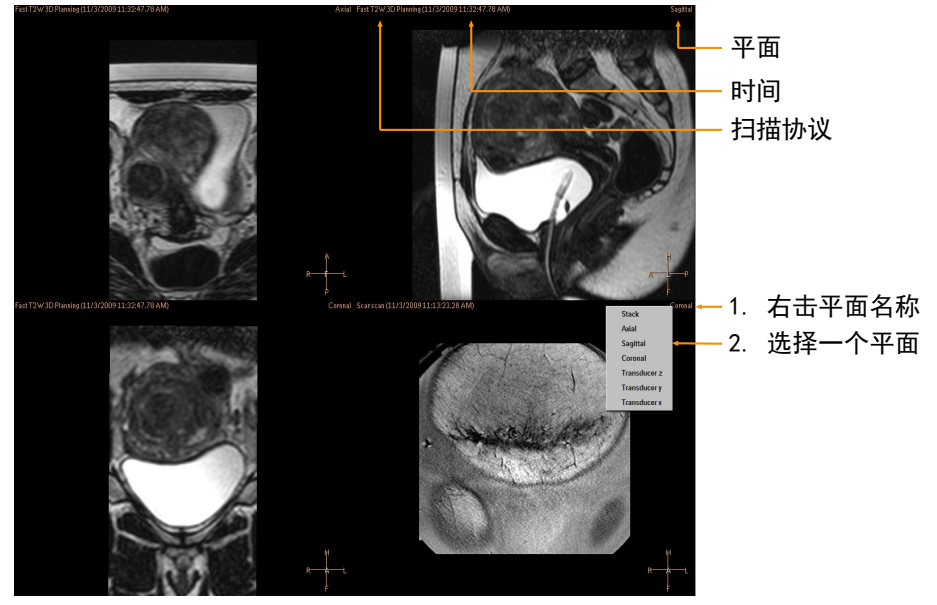

图 27: 选择查看平面。 在图像区中单击一个图像可将其选中进行查看。 您可以使用工具栏上的三组按钮,查看不同序列和方向的图像:

- 基本查看工具。
- 高级查看工具。
- 覆盖图工具。

不同治疗阶段中的可用查看工具可能有所不同。

### 基本查看工具

### 基本查看工具。

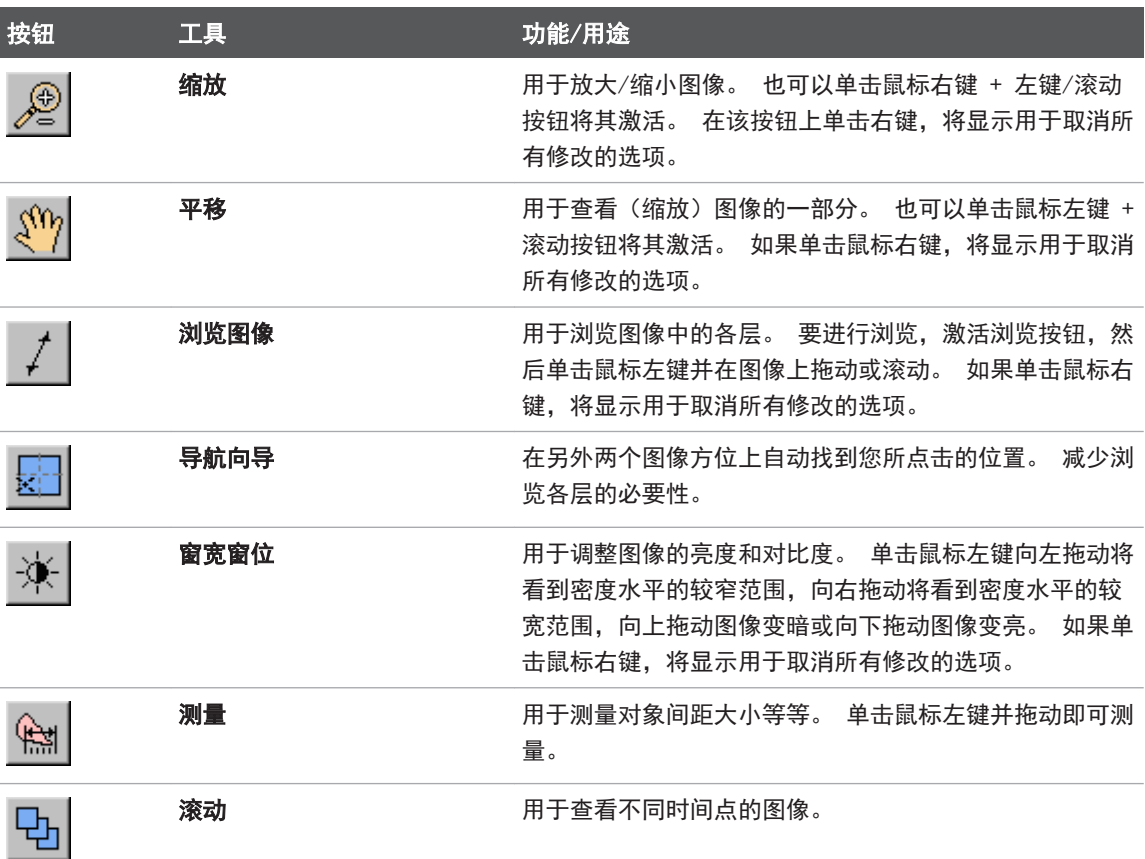

具 → 工具栏选项菜单中选择它们。

下列工具按钮在默认情况下是隐藏的。 要将这些工具按钮添加到工具栏上,请在工

#### 其他基本查看工具。

按钮 工具 功能/用途 轮廓线 的复数 中于查看沿线而不是治疗单元区的升温。 仅在 Therapy  $\mathbb{L}^p$ (治疗)阶段的 Analysis(分析)选项卡中可用。 通过 在图像上方绘制一条线对该线进行定义,沿此线的升温将 显示在 Analysis (分析)选项卡的 Temperature Curve (温度曲线)窗口中。 像素信息 **惊天像素信息可**以查看温度覆盖图上选定像素的坐标、最  $\begin{array}{c}\n\hline\n123 \\
+ \hline\n\end{array}$ 大温度和升温剂量。 由此可以深入分析超声消融的结果

# 高级查看工具

在治疗的不同阶段,有时需要通过不同方法查看图像。 使用高级查看工具可以更改图像 区内图像的显示方式。 通过选择需要的查看工具,可以对视图进行自定义。 当用户返 回特定的治疗阶段或该阶段内的某个选项卡页面时,Sonalleve MR-HIFU 应用程序将记 住所选的视图。

高级查看工具。

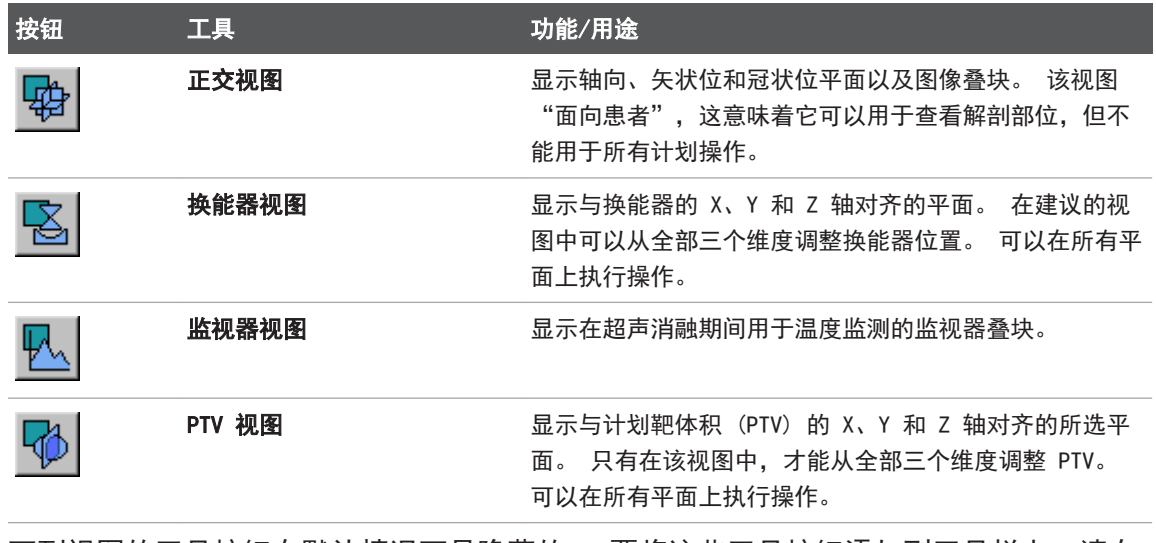

下列视图的工具按钮在默认情况下是隐藏的。 要将这些工具按钮添加到工具栏上,请在 工具 → 工具栏选项菜单中选择它们。

### 其他高级查看工具。

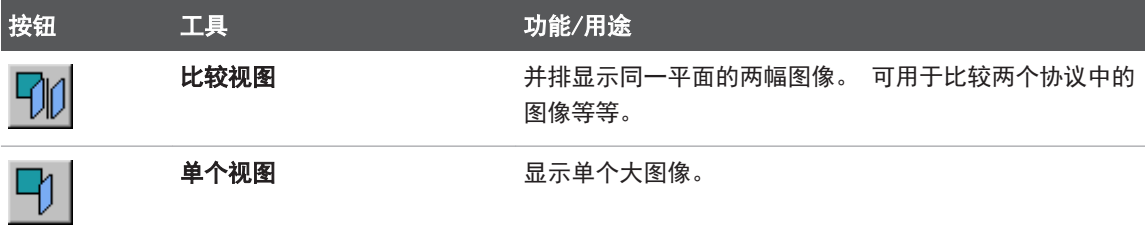

# 覆盖图工具

覆盖图工具可帮助您完成治疗的计划和监测。 使用这些工具可以显示与治疗计划和监测 相关的对象,比如计划图像上方的单元区、换能器位置或温度覆盖图。 在部分覆盖图中 还可以进行图形化调整。 多个覆盖图可以同时显示。

覆盖图工具。

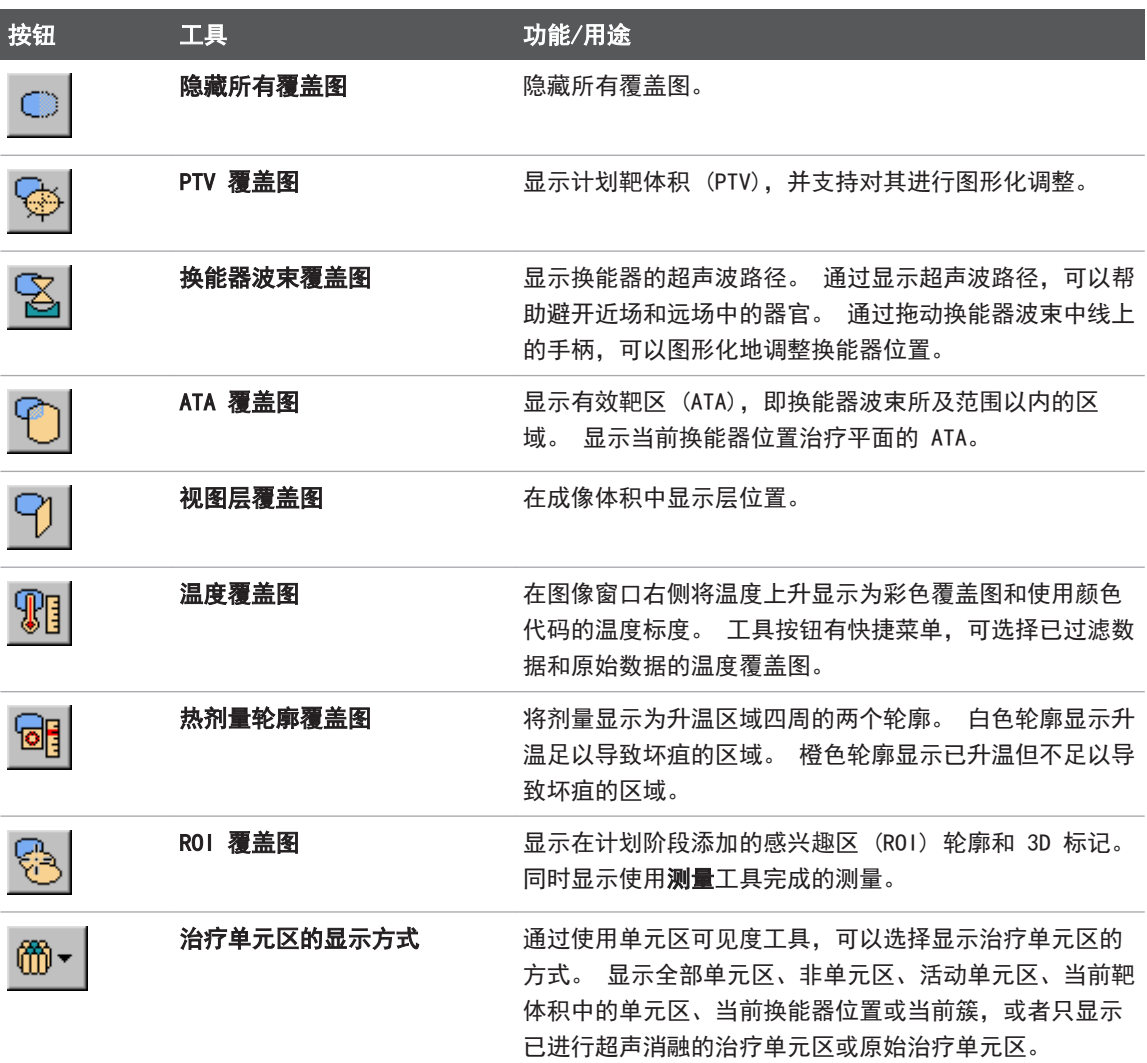

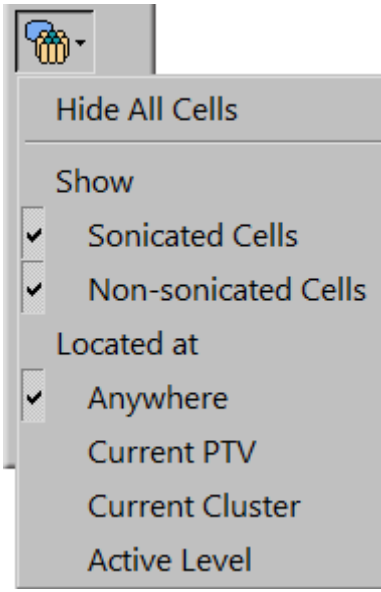

图 28: 治疗单元区显示方式下拉菜单。

下列覆盖图的工具按钮在默认情况下是隐藏的。 要将这些工具按钮添加到工具栏上,请 在工具 → 工具栏选项菜单中选择它们。

### 其他覆盖图工具。

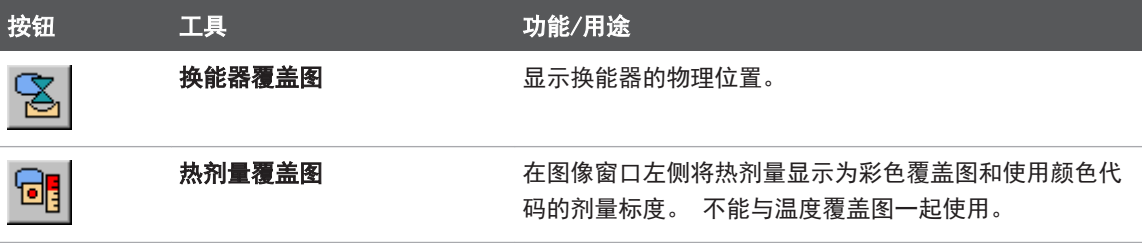

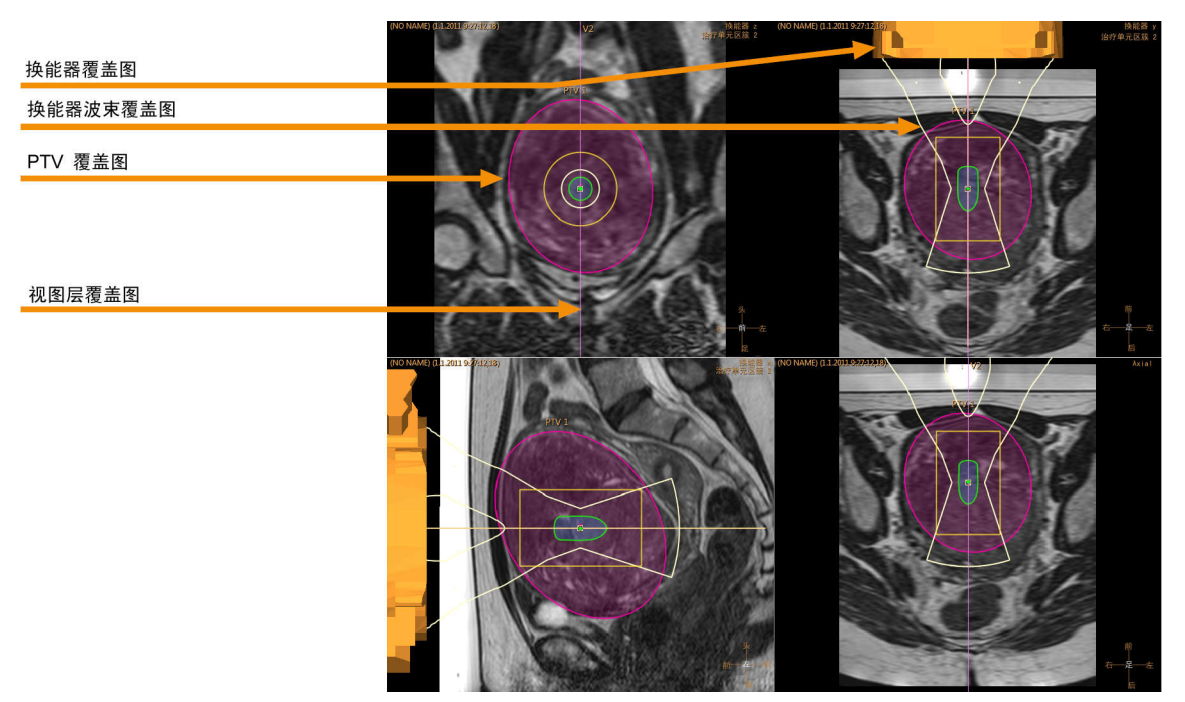

图 29: 换能器视图上方的多个覆盖图。

## 换能器波束覆盖图

 $\mathbb{E}^{\parallel}$ 

换能器波束覆盖图可显示换能器波束的估计形状。 实时计算换能器附近的近场形状。 该计算结果是一个近似值,会考虑到 OAR、换能器表面上的换能器单元分布以及换能器 的位置和角度。 治疗单元区附近的近场形状和远场形状仅取决于治疗单元区大小和电子 偏向的使用情况。 换能器波束形状计算无法模型化组织解剖变异可能造成的影响。 所 示波束形状的变化也会因为超声消融功率不同而无法观察到。

当系统使用纵深电子偏向来定位更靠近换能器的治疗单元区(负向电子 X 偏向)时,波 束最窄部分的位置可以不同于治疗单元区的位置,如以下第一个示例图像所示。 这种错 位旨在让您获得更佳的换能器波束形状近似值。
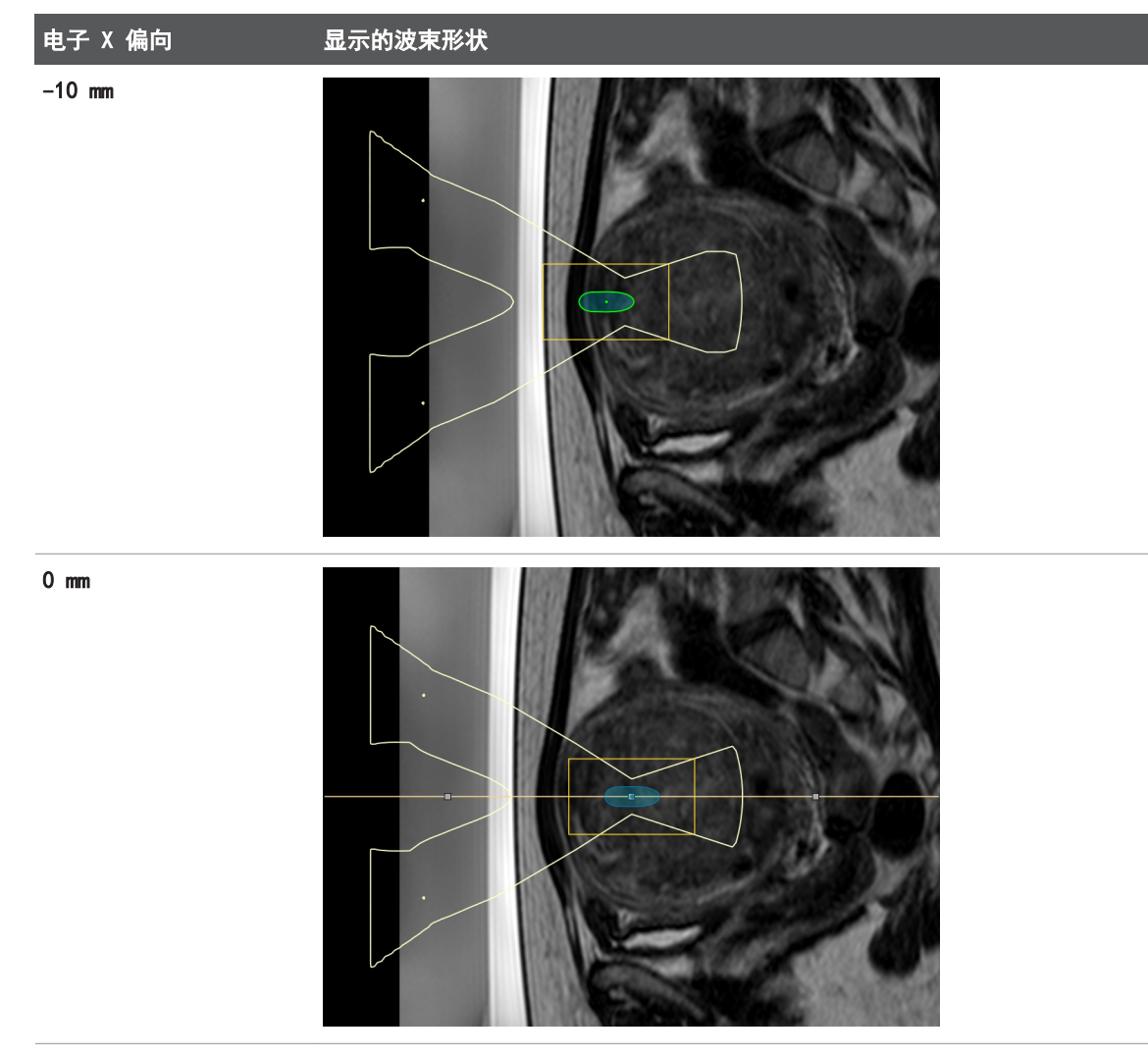

各种电子 X 偏向量下的换能器波束覆盖图示例。

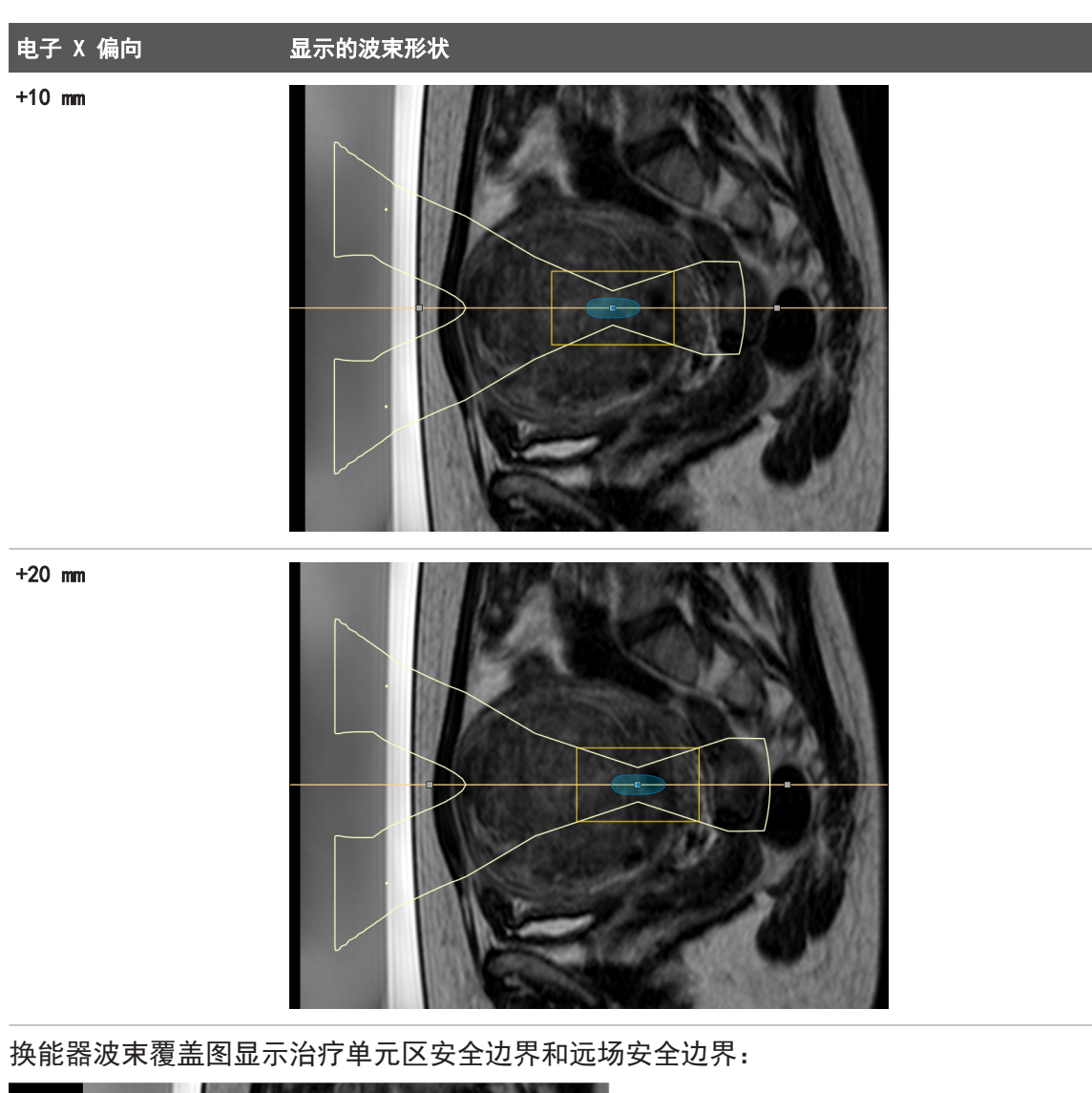

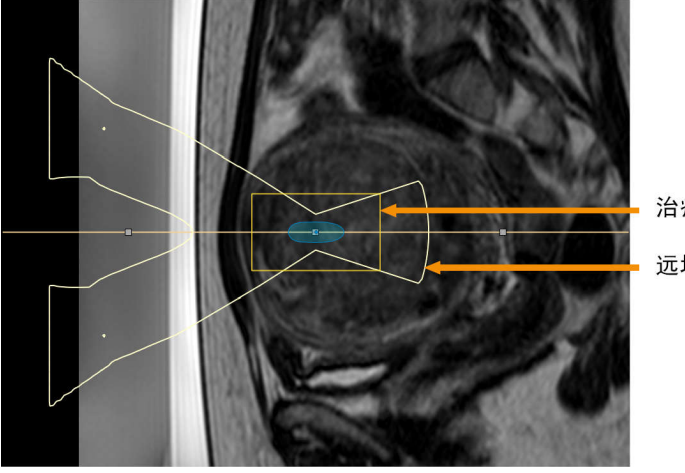

治疗单元区安全边界

## 远场安全边界

图 30: 换能器波束覆盖图显示治疗单元区安全边界和远场安全边界。

# <span id="page-74-0"></span>治疗单元区可视化

每个治疗单元区的状态由不同的颜色和标记指示。

## 治疗单元区颜色编码和标志。

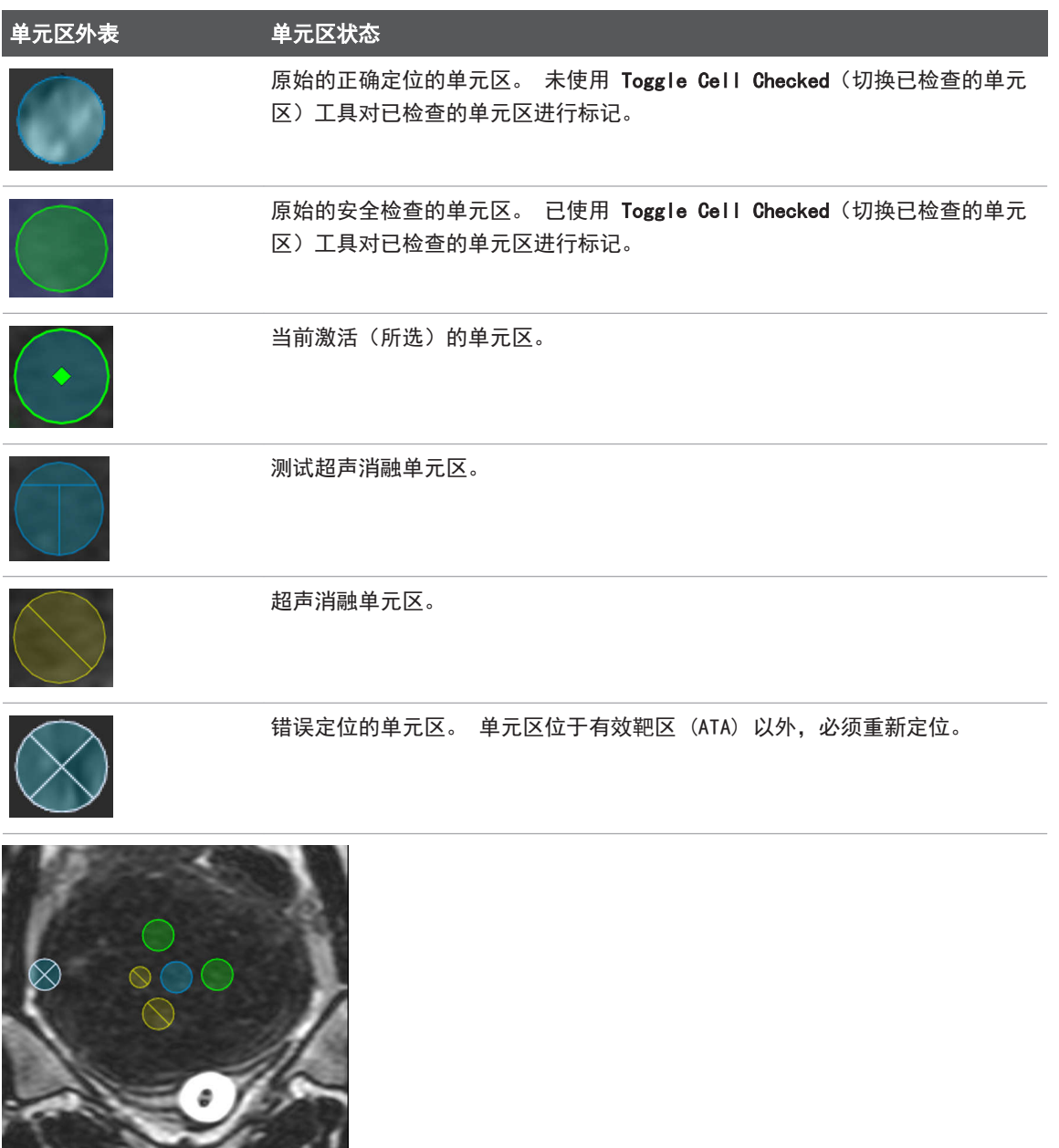

图 31: 治疗单元区。

# 添加、选择和删除对象

**START COMPANY** 

使用这组工具可以添加、选择和删除对象。 对应按钮仅在可使用它们的阶段中激活。

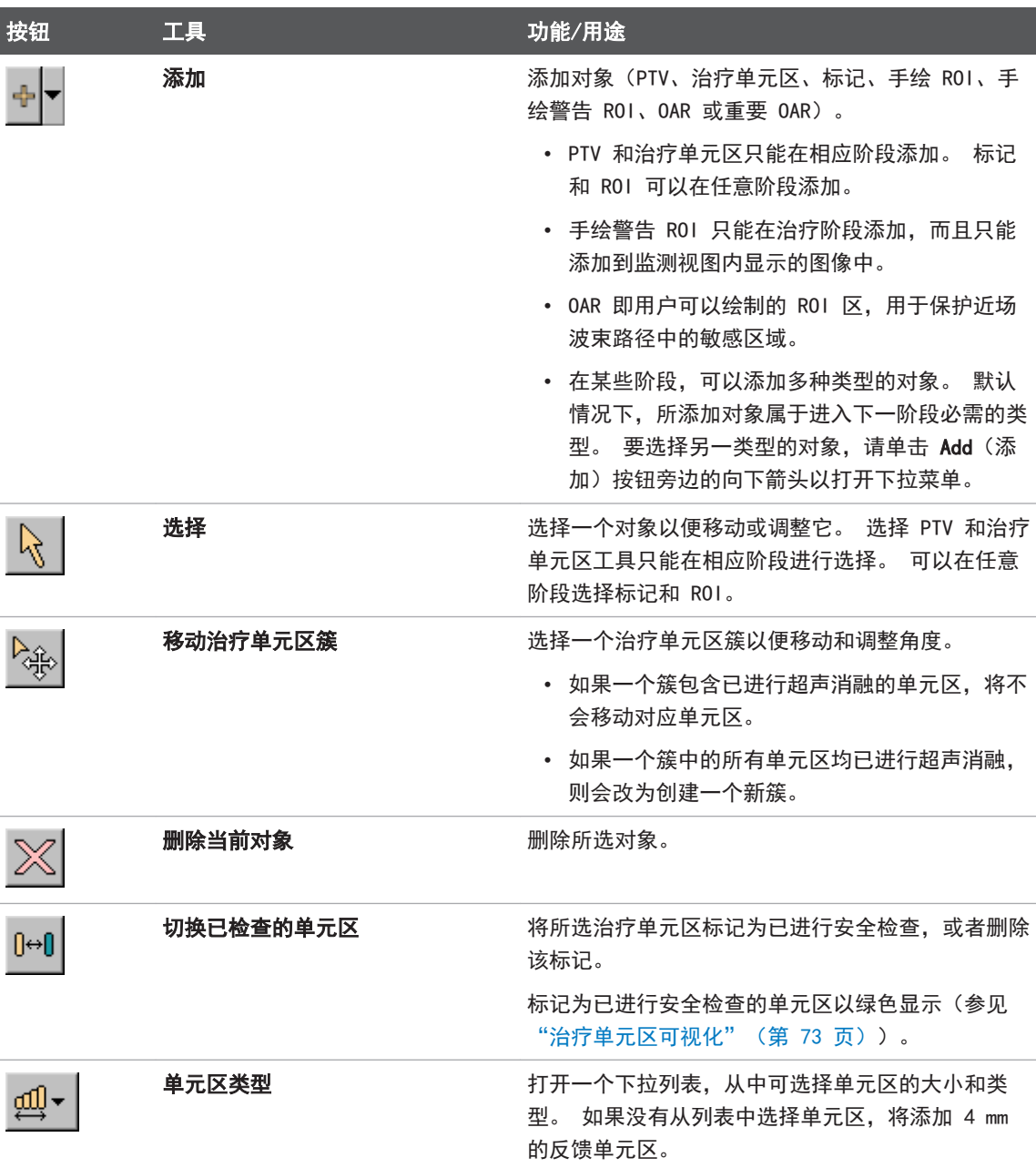

在治疗向导的 Treatment Cell Planning(治疗单元区计划)阶段有附加工具可用。 Treatment Cell Planning (治疗单元区计划) 阶段可用的工具。

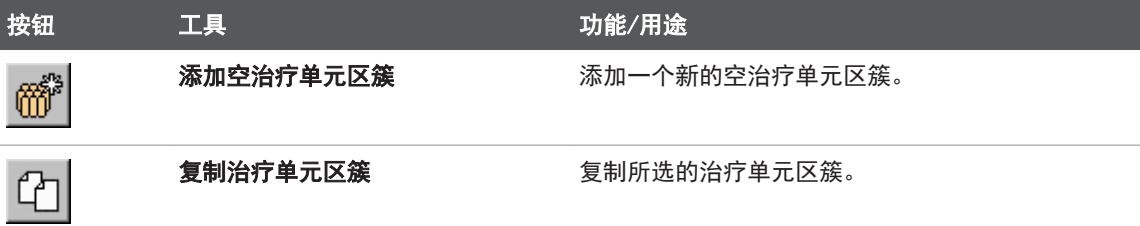

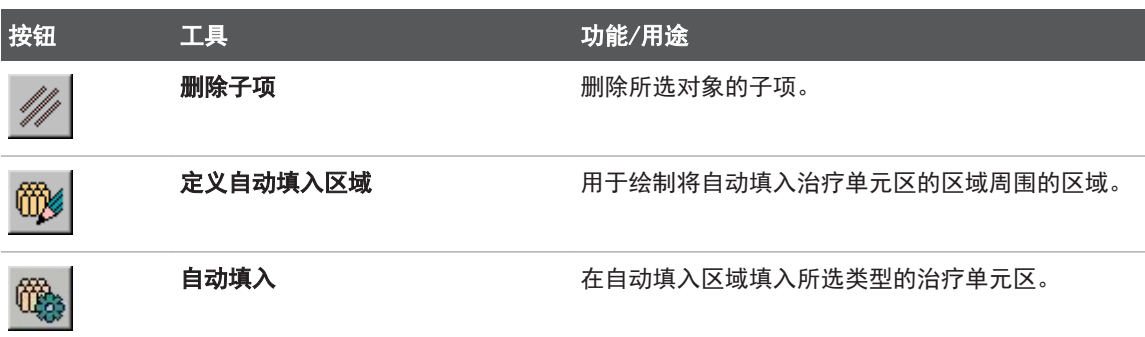

# 控制和监测超声消融

屏幕底部的硬件状态区用于在超声消融阶段控制 Sonalleve MR-HIFU 系统以及监测系统 和治疗的状态。

硬件状态区提供下列功能:

- 系统状态显示。
- 超声消融按钮。
- 消息区。
- 空化显示。

关于超声消融进度的信息也可显示为:

- 温度和热剂量覆盖图。
- Sonicate (超声消融)和 Analysis(分析)选项卡中的温度曲线。

# 系统状态显示

系统状态显示中显示 Sonalleve MR-HIFU 系统的模式。 显示下列图标: 系统状态显示图标。

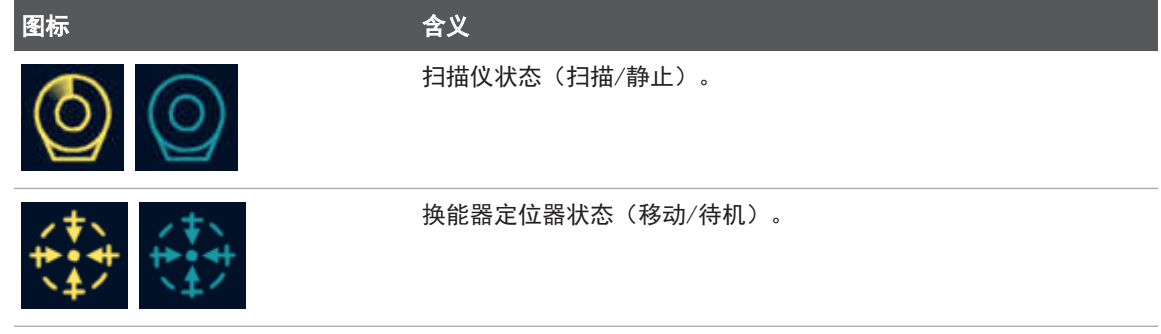

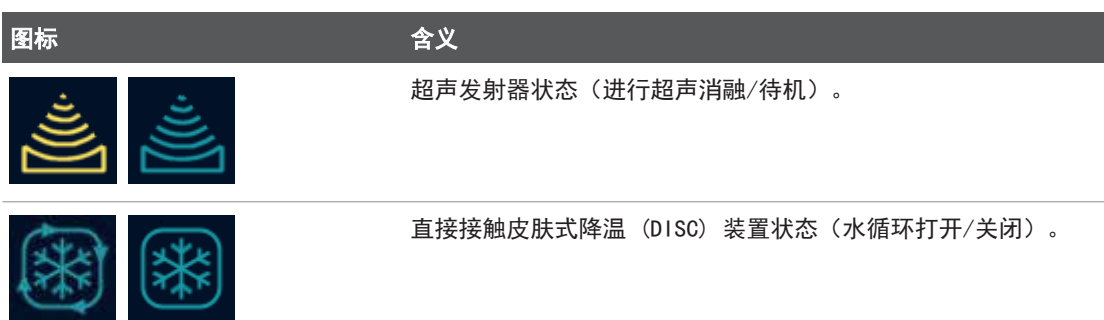

## 在图标中使用以下颜色和图形叠加符号: 系统状态显示图标的颜色。

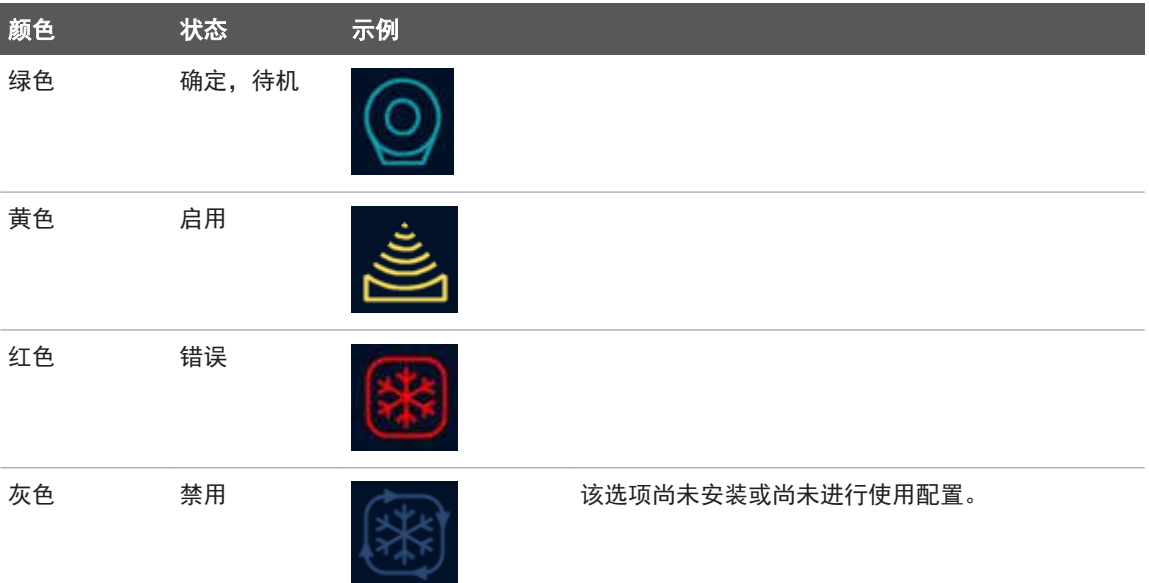

# 系统状态显示图标上的覆盖图。

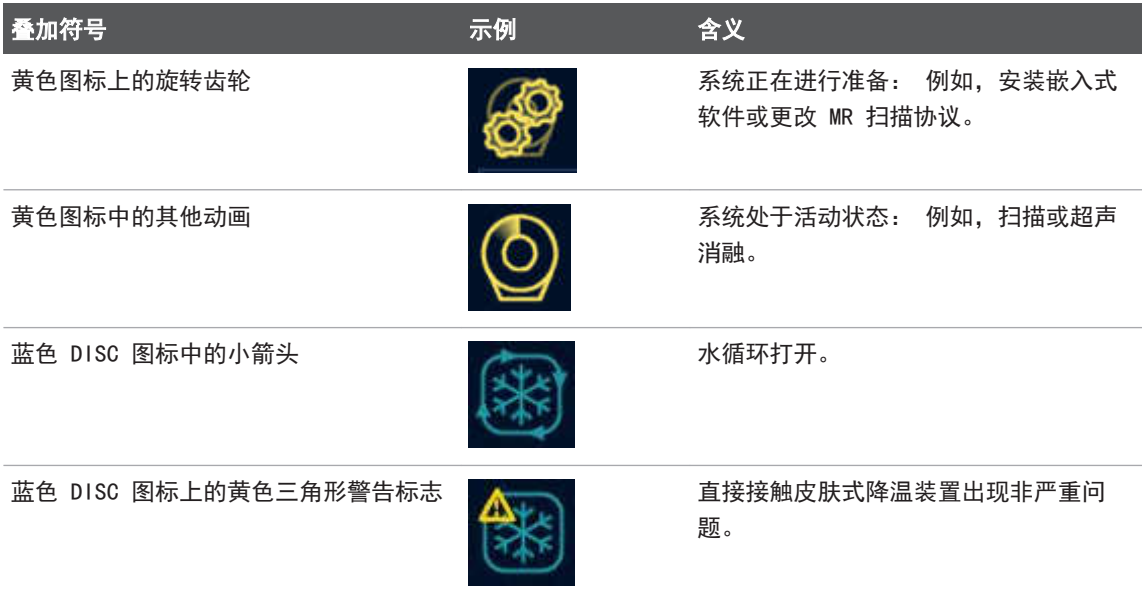

图标下方的进度条显示当前活动模式的进度。 定时器显示剩余超声消融时间、扫描时间 或降温时间。 定时器上的工具提示也可显示从首次超声消融以来的时间以及从治疗开始 以来的时间。

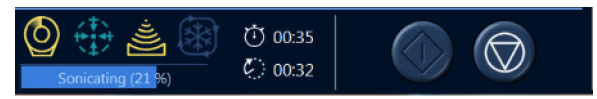

图 32: 系统状态显示。

## 超声消融按钮

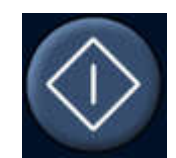

开始超声消融

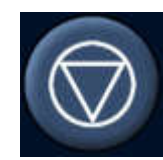

中止超声消融

开始超声消融和中止超声消融按钮用于启动和中止超声消融。这两个按钮仅在可进行超 声消融的对应阶段中激活,如测试超声消融和治疗阶段。

只有在不会对患者造成危险的情况下才可使用 Abort Sonication (中止超声消融)按钮 停止治疗。在其他所有情况下,应使用安全装置上的停止按钮。

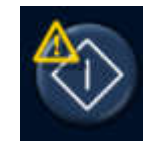

当允许用户重写系统建议降温时间的剩余部分时(参[见"降温时间"\(第 55 页\)](#page-56-0)), 在 Start Sonication(开始超声消融)按钮上将显示一个警告符号。通常在完全达到系 统建议降温时间之前,不建议开始下一次超声消融。

# 温度和热剂量

按下开始超声消融按钮后, Sonalleve 应用程序会扫描若干参考图像, 然后才真正开始 超声消融。 随着超声消融开始,计算的温度和热剂量显示为覆盖图。 如果使用热剂量 轮廓覆盖图,则最好同时显示温度和热剂量。

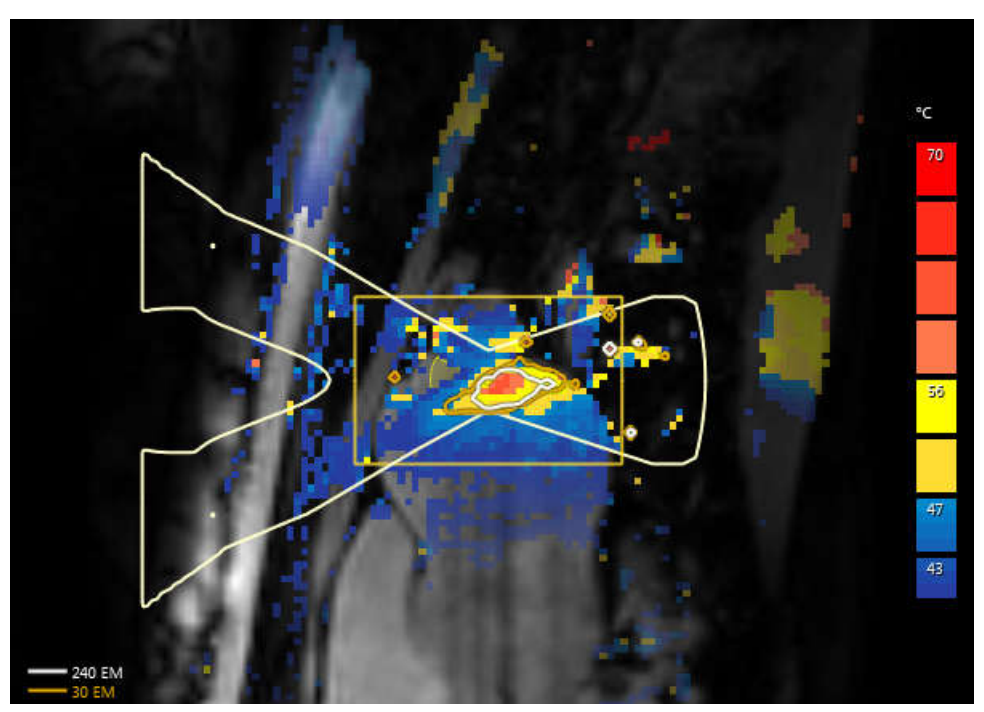

图 33: 单个单元区超声消融的温度覆盖图和热剂量轮廓示例。

剂量轮廓和剂量图对应于所选项。 要查看进行过超声消融治疗的单元区的剂量,选择该 单元区。 要查看治疗单元区簇中所有进行过超声消融治疗的单元区的累计剂量,选择该 单元区簇。 多个超声消融完成后,累积剂量计算可能需要花些时间。

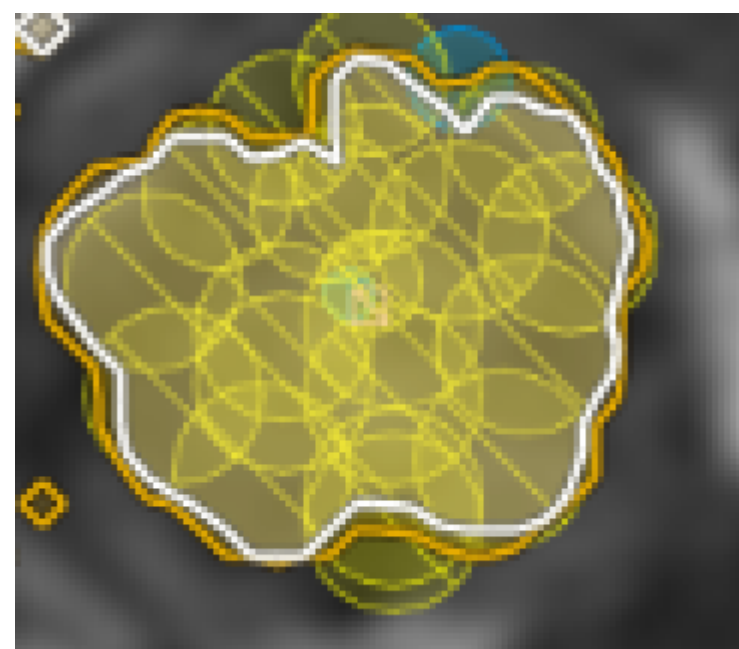

图 34: 单元区簇的累积剂量轮廓

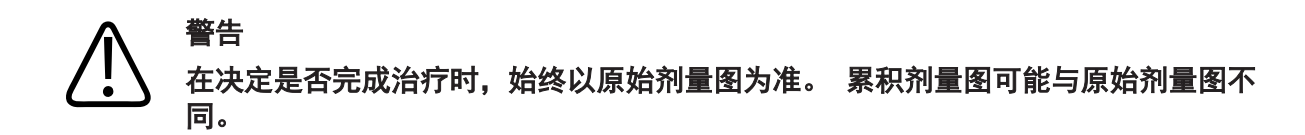

# 温度曲线

在进行超声消融期间及之后, 您可以使用 Therapy (治疗) 阶段 Sonicate (超声消融) 和 Analysis(分析)选项卡中的升温曲线来监测治疗单元区的升温情况。

- 黄色曲线显示温度,红色曲线显示治疗单元区中间的热剂量。
- 垂直绿色线用于标记超声消融的开始点和停止点。
- 垂直虚线显示达到最高温度的时间。
- 时间标度以开始超声消融时刻为起点。
- 白色虚线显示时间和温度。 指向温度曲线并单击鼠标左键可以读取该点处的时间和 温度。

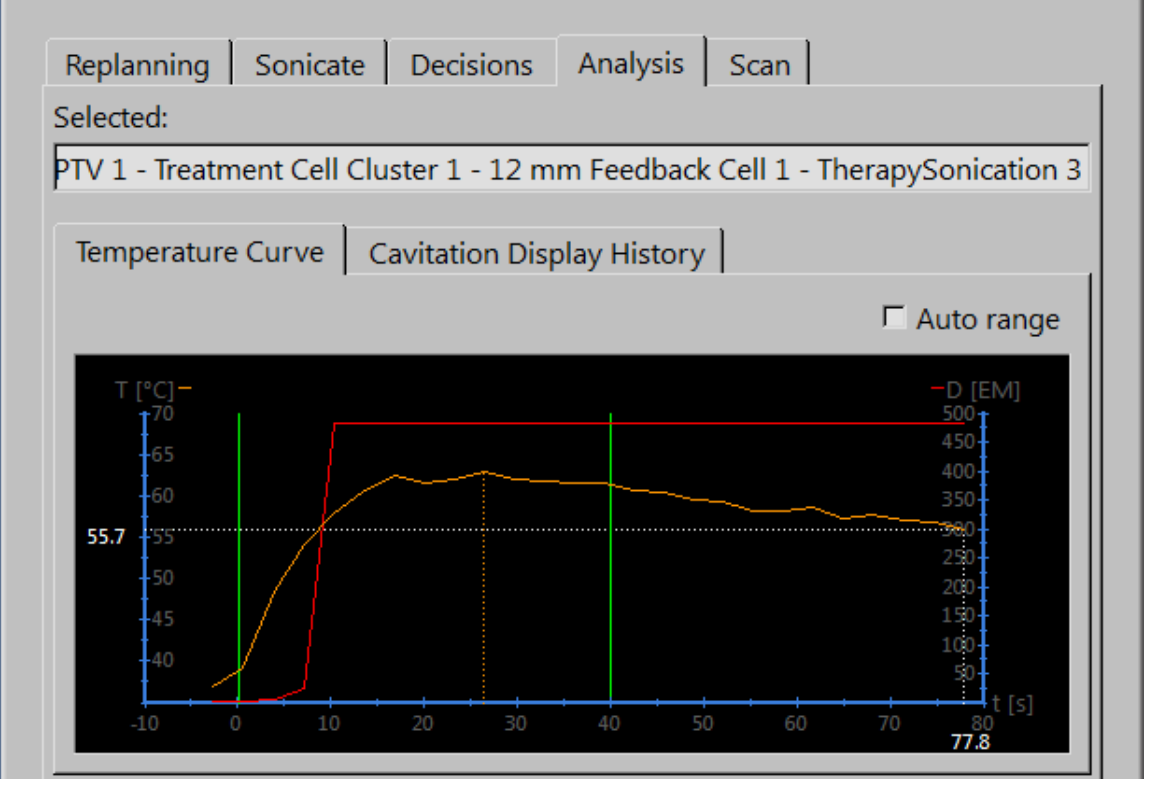

#### 图 35: 温度曲线。

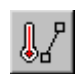

此外,您也可以选择沿着您使用轮廓线工具绘制的那条线显示温度和热剂量。 该工具在 默认情况下是隐藏的,但是您可以通过 Tools(工具) → Toolbar Options (工具栏选 项)菜单将其添加到工具栏上。 仅在进行超声消融后才能在 Analysis(分析)选项卡 中看到升温轮廓图。

• 黄色曲线显示温度,红色曲线显示沿线每个体素的升温剂量。

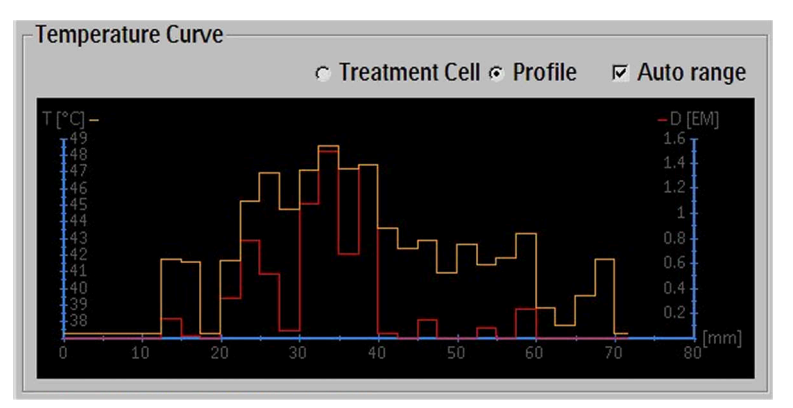

图 36: 升温轮廓图(轮廓线)。

# 消息区

硬件状态区中间的消息区中显示系统的警告和错误消息。

- <sup>8</sup> Obsolete OA Test
- A Direct Skin Cooling Disabled
- A R&D System ID in Use
- i Perform Hardware Initialization
- i Press Safety Device to Enable Sonication
- i Prepare and Start Temperature Mapping

图 37: 消息区。

双击一条消息可以打开一个通知窗口,其中显示有关该消息的更多详细信息以及如何将 其清除的说明。 有关错误消息和警告消息的详细信息,请参[见"系统错误和警告消息"](#page-158-0) [\(第 157 页\)](#page-158-0)。

# 空化显示

空化显示显示通过换能器传输频率范围以外的频率范围反射的信号。 在图形中,超声消 融频率处的尖锐峰值说明声学接触中断。 图形中覆盖一半超声消融频率的宽信号则指示 空化。

监测整个治疗过程中的显示,并在观察到任何突变时中断治疗。

橙色线显示最新的空化数据,而蓝色线显示随时间变化的平均值。 在正常情况下不显示 图形。 参见下图。

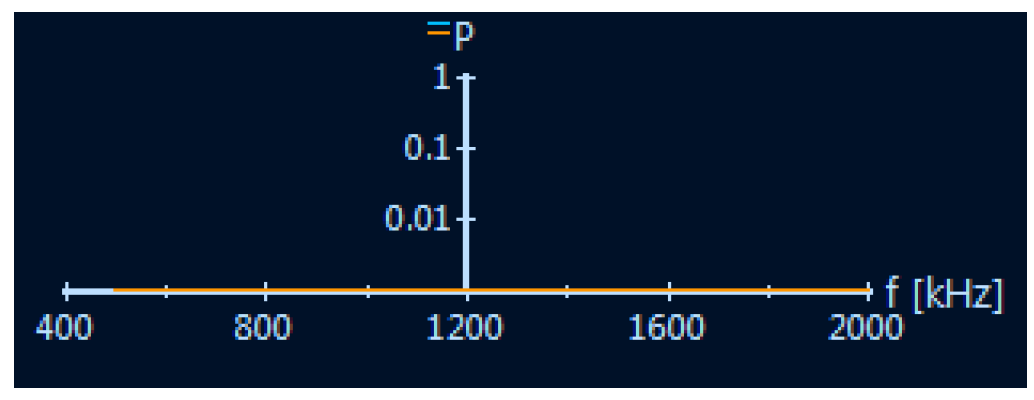

图 38: 空化显示。

# 空化定义及其检测方法

空化是指高强度超声波与介质中的微小空腔(通常位于组织中的治疗点)相互作用的现 象。

空化现象并不受欢迎,因为无法对其进行控制,而且可能影响图像质量和温度监测的精 确度。 空化甚至会导致升温位置移位。

如果超声消融频率约二分之一处的图形出现上升,则指示可能已开始空化(参见下 图)。

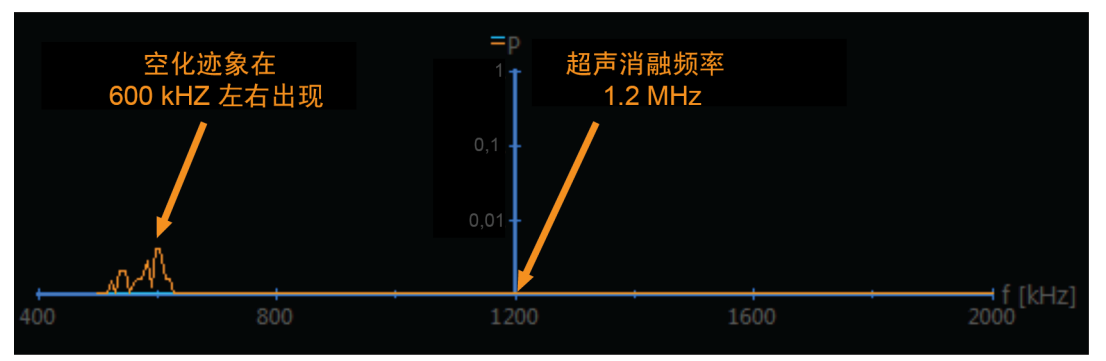

图 39: 检测空化。

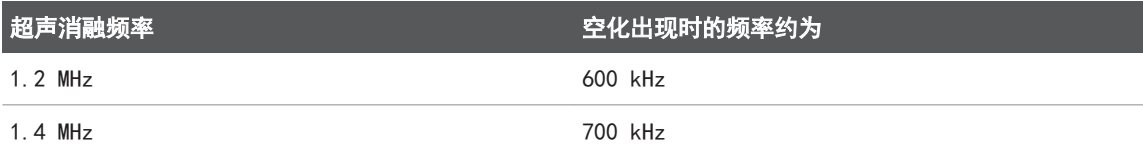

空化显示中的垂直刻度为任意单位的对数值。 没有耦合信号中断的图形阈值。 相反, 如果测试超声消融失败,而且超声消融频率处的图形出现峰值,则用户应监测空化显示 并按照以下说明进行操作。

如果在空化显示中观察到空化迹象,或者在治疗过程中温度或剂量明显变化,应考虑执 行以下操作:

- 停止超声消融。
- 在 Cavitation History (空化历史记录) (位于 Therapy (治疗) 阶段的 Analysis (分析)选项卡中)中浏览并复查空化图形。
- 继续移至其他单元区/簇, 和/或:
- 更改超声消融频率,和/或:
- 降低功率级别。

请注意,图形中的偏差也可能是声音耦合不良造成的,即患者与凝胶衬垫之间接触不良 或超声波路径中存在滞留空气。 通过使用较低功率测试超声消融,可以确定产生偏差的 原因。 如果测试超声消融得到异常图形,则问题根源是声音耦合而不是空化。

<span id="page-84-0"></span>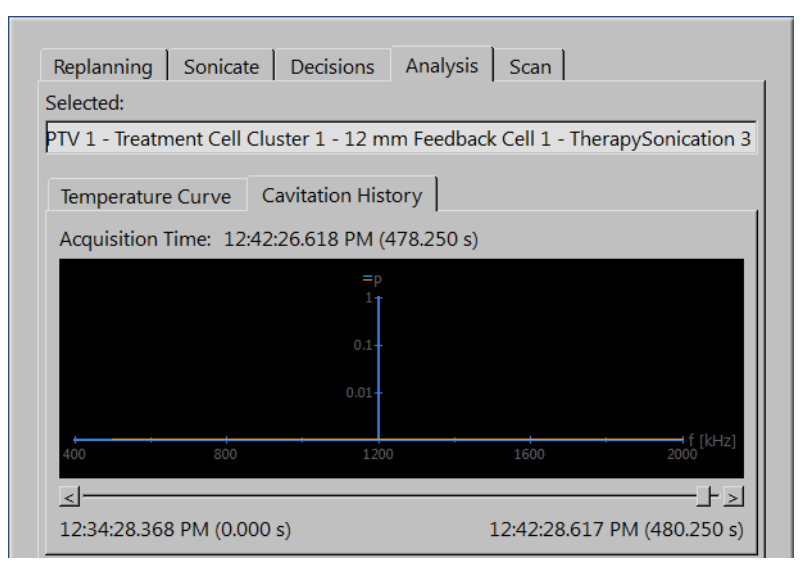

图 40: 空化历史记录。

# 报告和日志

# 生成报告

您应当生成**临床摘要报告**并将其存储在方便以后检索它的位置。 临床摘要报告是一份便 携式文件格式 (PDF) 的文档,其中包含患者数据、治疗数据以及治疗过程中可能发生的 错误。 另外,治疗后图像应该作为治疗结果的一部分保存。

您可以添加注释并选择要包含在报告中的快照图像。

# 拍摄快照

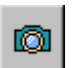

Report

使用快照工具可以拍摄图像区中图像的快照。 单击按钮可以打开一个注释对话框,并将 图像区中活动窗口的快照保存到临床摘要报告中。

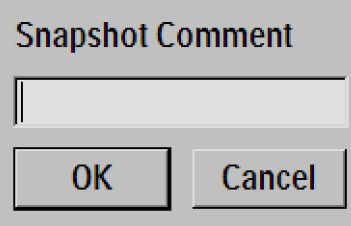

图 41: Snapshot Comment (快照注释) 对话框。

# 查看和导出日志

Tools(工具)菜单包含 Log Viewer(日志查看器). 通过它您可以:

- 查看系统事件。
- 根据以下项过滤日志以显示对应事件:
	- 严重程度(未知、调试、信息、警告、错误)。
	- 时间段(最后 1 小时、最后 24 小时或其他指定时间范围内)。
	- 发起方(HIFU 控制器或 Sonalleve 控制台的软件组件)。
- 导出日志以用于故障排除等用途。

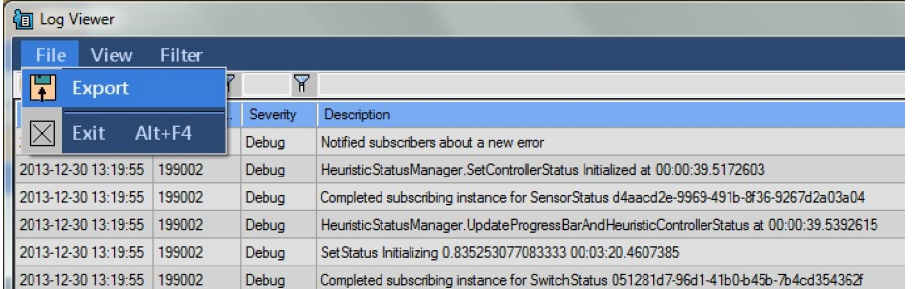

图 42: 导出日志。

# 保存和恢复您的工作

要保存您的工作,您应:

- 按照["生成报告"\(第 83 页\)中](#page-84-0)所述创建临床摘要报告。
- 创建"已保存状态"文件。已保存状态文件是包含当前治疗情况快照的 .tar 文件。
- 在 MR 控制台中保存治疗前和治疗后图像。

需创建"已保存状态"文件以便查找和备份。

如果您对计划过程做出了重大改动,之后又希望恢复原计划,则可以使用已保存状态。 如果软件崩溃,系统会自动创建当前进展的保存状态文件。

当您单击 Save State (保存状态) 菜单项目时, 一个对话框会打开, 从中可以指定状态 名称并添加注释。如果名称字段保持为空,软件会根据当前时间和日期生成一个名称。

#### 已保存状态的存储

已保存状态存储在存储容量有限的内部数据库中。系统不提供已保存状态的永久存储。 完成一个治疗工作阶段后, 应始终将需要的已保存状态导出至永久存储介质中, 如 DVD。

#### **注意**

已保存状态在内部数据库中仅保存 7 天,或者保存到其存储空间已满为止。 添加新的 已保存状态时,将从数据库中删除最旧的状态。如果您希望永久保存"已保存状 态",请确保尽快将信息导出到安全存储系统。 使用 Export(导出)按钮可以 将 .tar 文件保存到外部存储设备或 DVD。

写入可移动介质(如 DVD)的患者数据(已保存状态)是可以识别的。 将包含患者数据 的可移动介质设为机密,并且要将该介质存储在安全环境中。

将患者数据写入外部存储设备或 DVD 只是临时存储方法,并非长期备份方案。 为了确 保患者数据的安全性,请将患者数据发送至设计用作存档的专用 DICOM 存储设备。 创建并执行各项策略,确保数据备份能正常进行,且数据备份能保护患者数据。

在备份介质上存储患者数据时存在丢失患者数据的风险。 存储介质可能会:

- 丢失
- 作废
- 无法读取
- 不再受支持。

#### 确保足够的可用磁盘空间

数据库中每个保存状态都会消耗工作站上的磁盘空间。通常为了让 Sonalleve MR-HIFU 应用程序和 Sonalleve 控制台运行不受阻碍,必须具有足够的可用磁盘空间。

Sonalleve MR-HIFU 应用程序会监测可用磁盘空间。当可用磁盘空间过低时,在应用程 序的开始页中会出现下列警告。

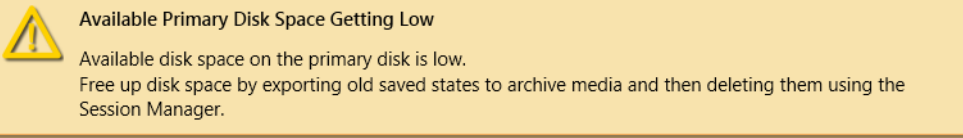

图 43: 可用磁盘空间低的警告。

没有足够的可用磁盘空间时,在应用程序的开始页中会出现下列错误消息。此错误会阻 止用户进入 Therapy(治疗)模式和加载已保存状态。

Available Primary Disk Space Too Low

Available disk space on the primary disk is too low. Immediately free up disk space by exporting old saved states to archive media and then deleting them using the Session Manager.

图 44: 可用磁盘空间过低的错误。

单击警告或者错误消息, 打开一个受限 Session Manager (工作阶段管理器) 对话框, 在此您可以导出和删除旧的已保存状态。在受限 Session Manager(工作阶段管理器) 中禁用 Importing Saved States(导入已保存状态)。可用磁盘空间量显示在对话框窗 口的页脚处。

## **注意**

Session Manager (工作阶段管理器)只显示存储在内部数据库中的已保存状态。如果 磁盘中存有其他文件,系统管理员必须使用常规 Windows 工具对系统进行清理。

## 工作阶段管理器

在 Session Manager (工作阶段管理器) 对话框中, 您可以查看内部数据库的内容, 并 且可以导入、导出和删除已保存状态。在 File(文件)菜单中选择 Manage States (管理状态)可以打开 Session Manager (工作阶段管理器)。

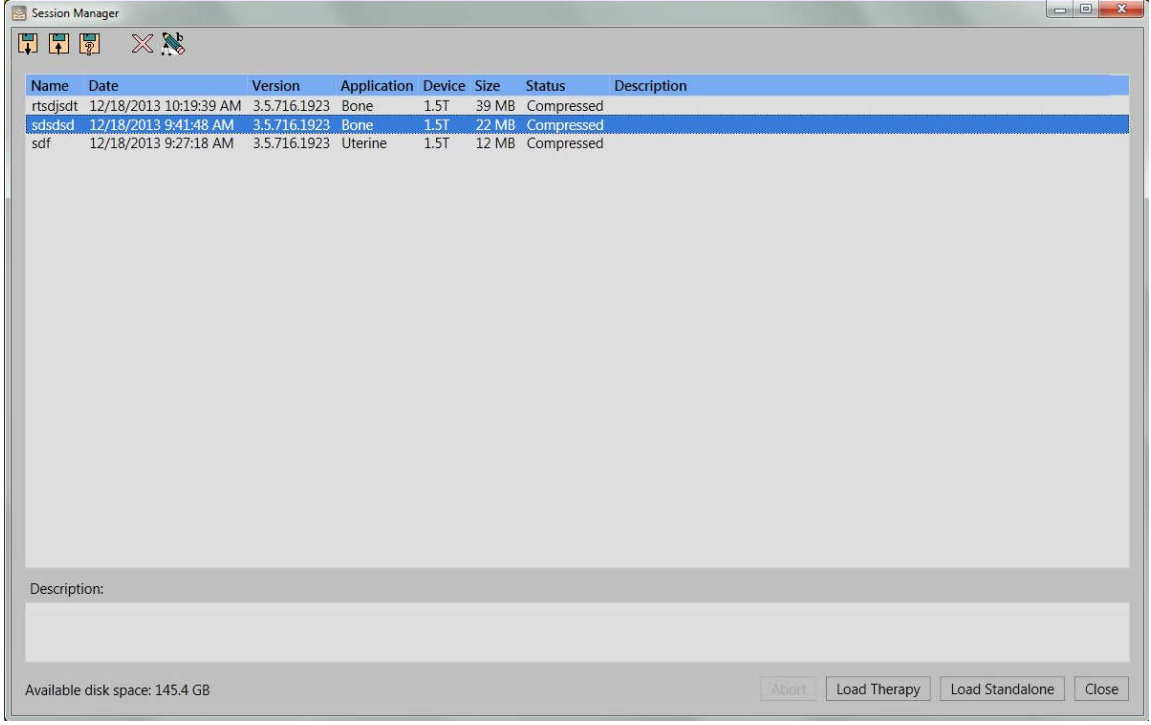

#### 图 45: 工作阶段管理器。

## 工作阶段管理器工具按钮。

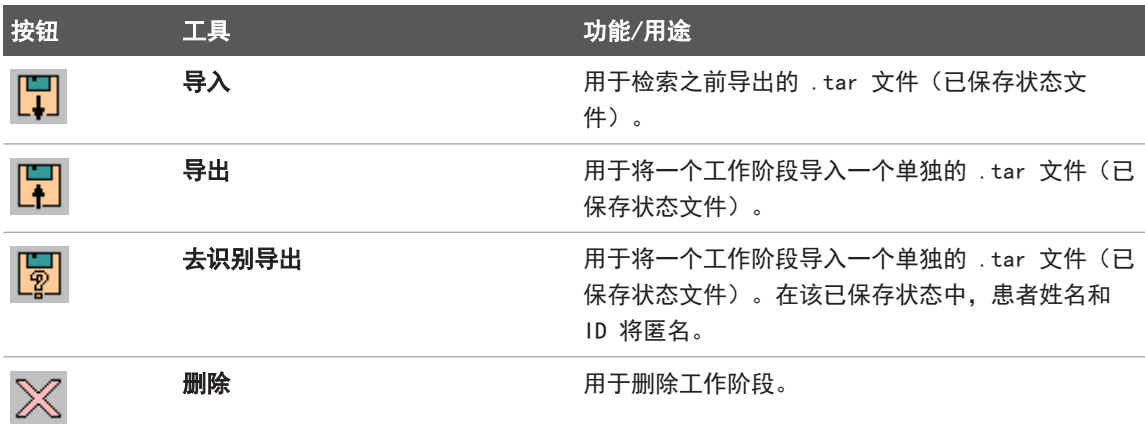

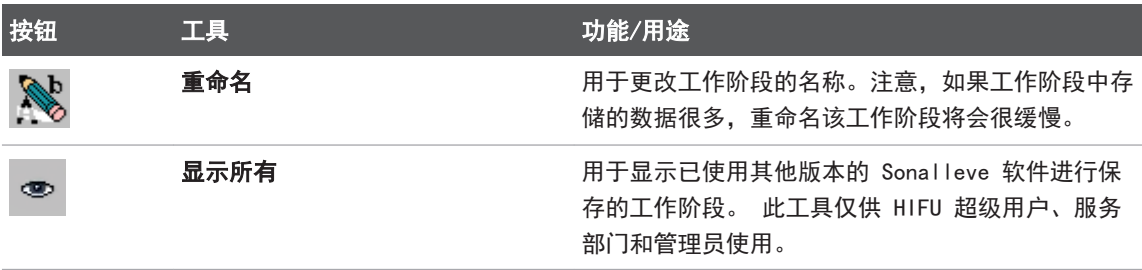

#### 加载一个已保存状态

- 1. 在 File(文件)菜单中选择 Manage States(管理状态)。Session Manager(工作 阶段管理器)对话框会打开。
- 2. 从列表中选择已保存状态。
- 3. 单击 Load Therapy (加载治疗) 以加载 Therapy (治疗) 模式中的已保存状态, 或 者单击 Load Standalone(加载独立)以加载 Standalone(独立)模式中的已保存 状态。

#### **注意**

已保存状态只能用于单个治疗工作阶段。如果您改变患者在扫描床上的位置,则不能使 用现有的已保存状态继续进行计划,而是必须扫描新图像并重新完成治疗计划。

#### 导出一个已保存状态

- 1. 在 File (文件) 菜单中选择 Manage States (管理状态) 。Session Manager (工作 阶段管理器)对话框会打开。
- 2. 从列表中选择已保存状态。
- 3. 单击 Export(导出)。
- 4. 选择要保存到的目标目录和文件名。系统还支持直接导出至 CD/DVD。

有关将已保存状态刻录至 DVD 的说明,请参阅["将 Sonalleve MR-HIFU 治疗数据复制](#page-176-0) [到 DVD"\(第 175 页\)。](#page-176-0)

如果需要已保存状态文件而不需要识别个人数据,应使用 Export De-Identified (去识 别导出)工具而不是 Export (导出)工具。使用 Export De-Identified (去识别导 出)前,请确保该工作阶段的名称和备注字段不包括患者的姓名或其他任何可识别身份 的个人数据。如有必要, 使用 Rename (重命名) 工具编辑名称和注释。在导出的过程 中,给予 tar 文件一个不包含个人数据的名称。

## 导入一个已保存状态

- 1. 在 File(文件)菜单中选择 Manage States(管理状态)。Session Manager(工作 阶段管理器)对话框会打开。
- 2. 单击 Import(导入)。
- 3. 选择要导入的文件。

 $20523 - 11$ 106380B1/ 2023-11

06380B1/

# 语言设置

要设置语言和测量显示首选项,请在 Tools(工具)菜单中选择 Set Language(设置语 言)菜单项。

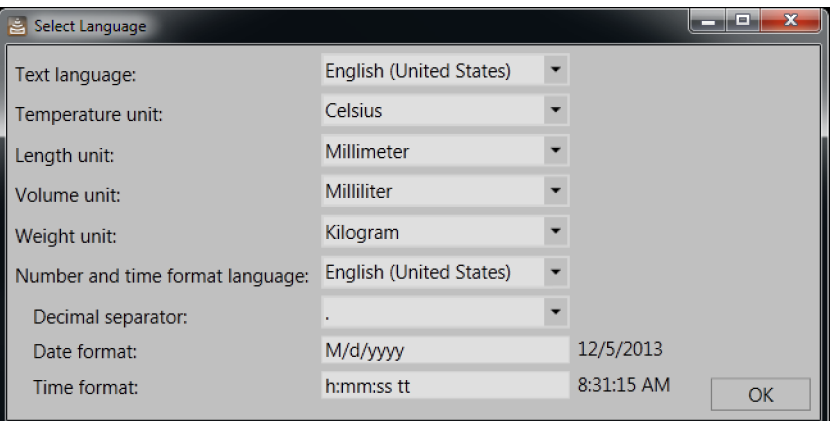

图 46: 选择 Language (语言) 对话框。

# 键盘快捷键

当您单击图像区以将其选中进行查看时,以下键盘快捷键将处于激活状态。 可用的工具 会视乎治疗阶段和阶段内的选项卡页面而有所不同。

## 图像区中的键盘快捷键。

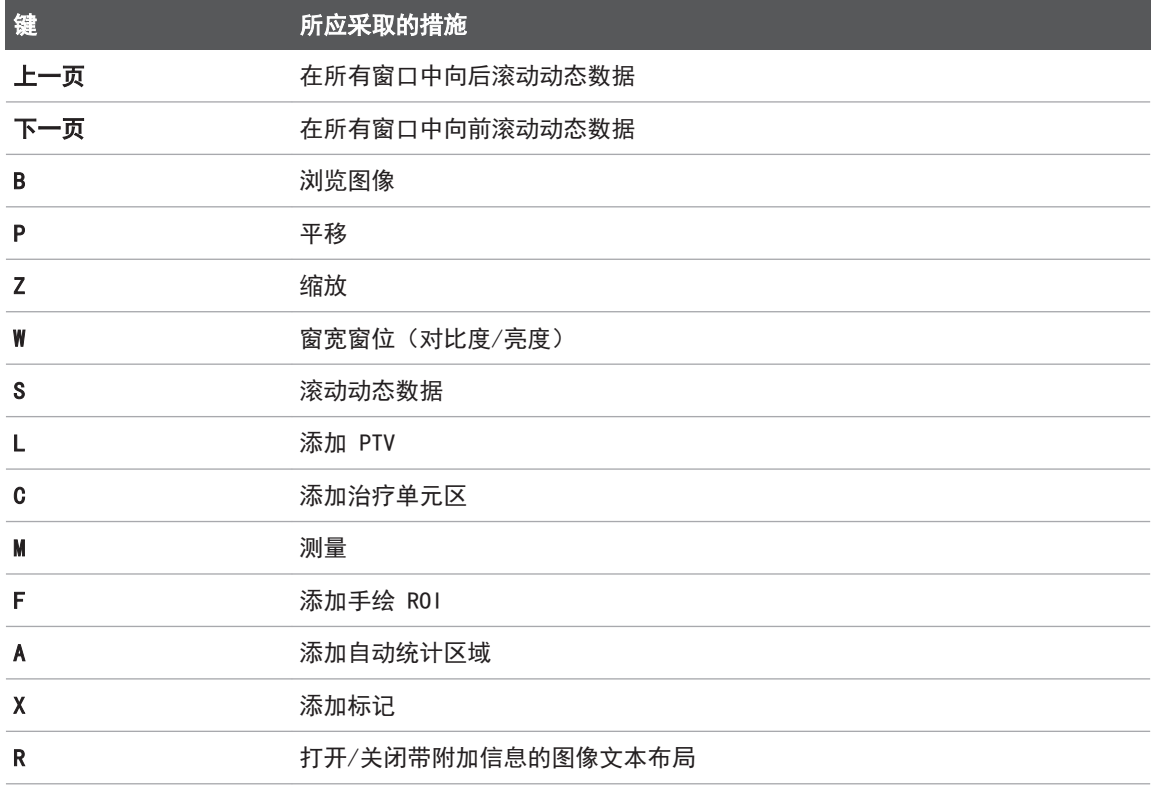

# 工作流程 6

# 概述

Sonalleve MR-HIFU 工作流程可分为下列主要阶段:

- 1. 准备设备。
- 2. 准备患者。
- 3. 定位患者。
- 4. 扫描计划图像。
- 5. 治疗。
- 6. 治疗后。

所有 MR-HIFU 治疗应用程序均遵循相同的主要阶段,但可能在患者准备、定位、治疗单 元区类型和大小以及功率级别方面存在应用特定的差异。 有关应用特定的细节,请参考 《应用指南》。

# 准备设备

Sonalleve MR-HIFU 系统通常仅定期使用,与正常 MR 扫描交替进行。 一个人可以在 5-10 分钟内完成标准扫描床和 Sonalleve 扫描床之间的切换。

# 连接 Sonalleve 扫描床

- 1. 检查 Sonalleve 扫描床是否存在任何泄漏迹象。
- 2. 从标准扫描床上取下所有线圈、衬垫和附件。
- 3. 联合某些 Ingenia MR 扫描仪(见下图): 移出用于诊断成像的薄扫描床。

 $2053 - 11$ 106380B1/ 2023-11

 $06380\mathrm{B}1/$ 

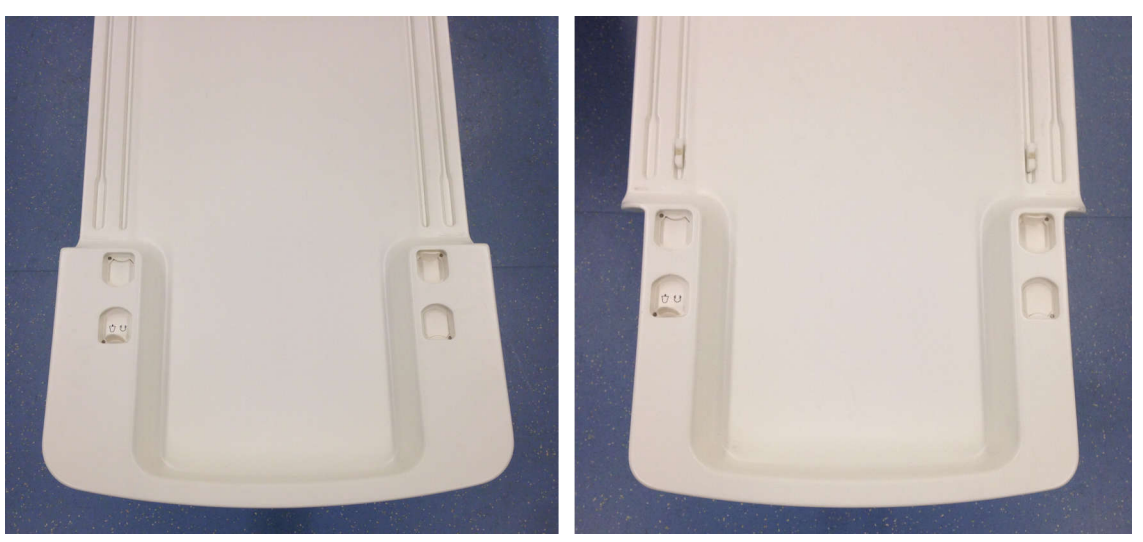

图 47: 左: 需要将这类 Ingenia 薄扫描床移出之后才能将 Sonalleve 扫描床放置到位。 右: 这类 Ingenia 薄扫描床的较窄端允许在不移出 Ingenia 薄扫描床的情况下将 Sonalleve 扫描床放置到位。

4. 将 MR 患者支撑台设置到其最低位置。

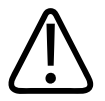

## 小心 患者支撑台必须保持在最低位置。 将 Sonalleve 扫描床放置到位后,请勿升高支撑台 高度。

5. 放入 Sonalleve 扫描床。 将基部轮式底座放在升降装置上方,直至横向挡块正确嵌 入患者支撑台上的缓冲块。

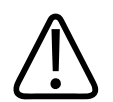

## 小心 将基部轮式底座操控入位时应特别注意不要损坏患者界面控制单元 (PICU)。

### **注意**

横向挡块必须接触患者支撑台上的缓冲块。

6. 按下刹闸踏板左侧以锁定所有车轮(刹车已锁定)。 现在扫描床已固定。

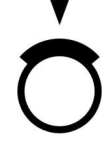

## 警告 将扫描床靠到 MR 系统患者支撑台时, 务必按下刹闸踏板以锁定所有车轮。 此举旨在 避免扫描床突然移动导致错位升温及组织损伤。

7. 将 Sonalleve 控制电缆和超声电缆连接到扫描床一侧的插座。 将电缆存储在壁柜中 或辅助推车内(如果可用)。

请确保电缆的搁置方式不会妨碍患者进出扫描室。 搁置在地面上的电缆存在绊倒患 者的危险。

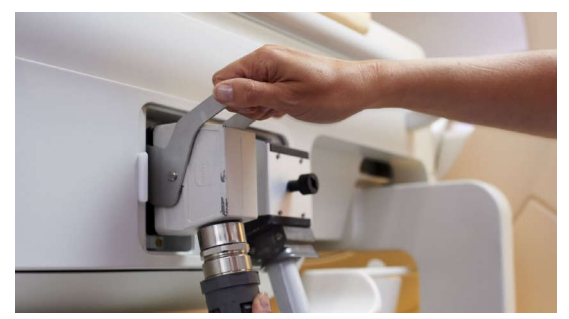

图 48: 扫描床连接器面板。

- 8. 从扫描床的电缆固定装置上取下 Sonalleve 线圈导线,并将其连接到相应插座。
- 9. 从超声波窗口上取下超声波窗口盖。 当扫描床不使用时,超声波窗口盖用于保护超 声波窗口上的隔膜。
- 10. 检查超声波窗口周围是否有明显的泄漏迹象。

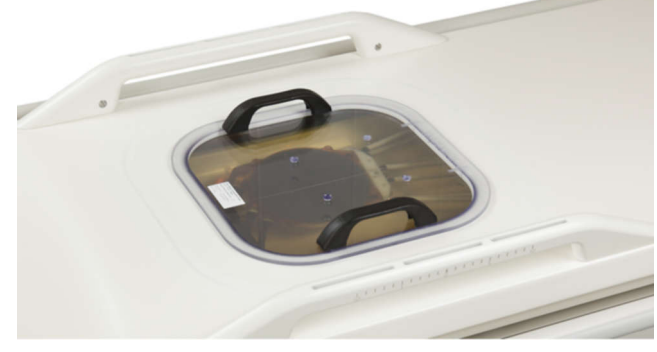

#### 图 49: 超声波窗口盖。

- 11. 如果您的 Sonalleve MR-HIFU 系统配有直接接触皮肤式降温 (DISC) 装置:
	- 检查 DISC 装置中的水位是否正确: 患者接触表面应平坦。
	- 检查 DISC 是否有明显的泄漏迹象。
	- 检查通过 DISC 患者接触面是否可以看到大气泡。
	- 将 DISC 软管中的两个连接器连接到 Sonalleve 扫描床内的连接器。 所提供的 公母连接器可确保正确连接。
	- 请确保软管的搁置方式不会妨碍患者进出扫描室。 搁置在地面上的软管存在绊倒 患者的危险。

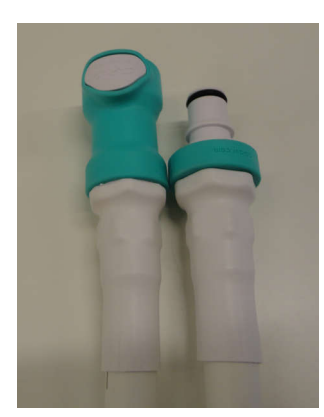

图 50: 将 DISC 软管中的两个连接器连接到 Sonalleve 扫描床内的连接器。 12. 将 HIFU 骨盆线圈电缆连接到扫描床线圈连接器。

# 为患者准备扫描床

## **注意**

为患者准备扫描床之前,检查是否已执行质量保证 (QA) 程序。 有关 QA 的详细信 息,请参[见"Sonalleve MR-HIFU 质量保证 \(QA\) 程序"\(第 141 页\)。](#page-142-0)

如果您的 Sonalleve MR-HIFU 系统未配备 DISC,请务必在患者接触面使用凝胶衬垫。

## 准备为扫描床使用凝胶衬垫

要准备 Sonalleve 扫描床用于该治疗工作阶段, 在使用凝胶衬垫时, 请:

- 1. 如果您的 Sonalleve MR-HIFU 系统未配备 DISC,在每次治疗开始前应将患者接触面 预冷至室温,20 至 24 °C (68 至 75 °F)。
	- 将扫描床存储在阴凉处。
	- 如果在同一天有一个以上的患者接受治疗,请在患者使用间隔内将温度低于 +5 °C (41 °F) 的水用于超声波窗口隔膜至少 15 分钟。 您可以将冰袋或急救 冰块包浸在水中,以使其充分冷却。
	- 如果重新开始治疗且无法加载已保存状态,则应按照以上所述将患者接触面预冷 至室温。
- 2. 打开凝胶衬垫包装,通过目测检查确定凝胶衬垫是否损坏。

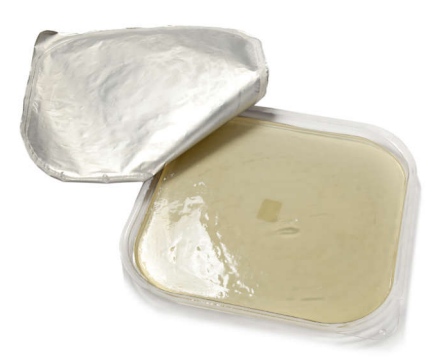

#### 图 51: 凝胶衬垫。

- 3. 将少量脱气声学接触液体倾倒在超声波窗口上,直至完全浸没隔膜。 尽可能不要搅 动这些液体,以免产生气泡。 切勿晃动用于存储该液体的瓶子。
- 4. 目视检查接触液体中是否有气泡。 如果看到任何气泡,使气泡浮到超声波窗口边缘 处。
- 5. 将凝胶衬垫放在超声波窗口上,先放好一个边,然后小心地将衬垫"滚动"到位,确 保衬垫下不会出现气泡。
- 6. 将吸水布放在超声波窗口周围的扫描床上,以吸收溢出的接触液体。 使用胶带将吸 水布固定到位。
- 7. 将凝胶衬垫架放置在凝胶衬垫周围。
- 8. 在扫描床上放置合适的床垫,如足垫以及其他衬垫。 如果您的 Sonalleve MR-HIFU 系统配有以升级形式安装的 DISC,请务必使用衬垫以 避免皮肤与 DISC 连接器及软管接触。
- 9. 使用一次性被单保护床垫。
- 10. 开始程序之前,测试 PESB 是否正常工作。
- 11. 运行隔膜气泡检测扫描(开始一项新检查并选择 Sonalleve ExamCard "应用于患者 之前的验证")。 验证隔膜与凝胶衬垫之间是否存在气泡;去除检测到的气泡。

#### 准备为扫描床使用 DISC 而非凝胶衬垫

要准备 Sonalleve 扫描床用于该治疗工作阶段, 在使用 DISC 而非凝胶衬垫时, 请:

- 1. 将少量脱气声学接触液体倾倒在 DISC 窗口隔膜上,直至完全浸没隔膜。 尽可能不 要搅动这些液体,以免产生气泡。 切勿晃动用于存储该液体的瓶子。
- 2. 目视检查接触液体中是否有气泡。 如果看到任何气泡,请使其浮到 DISC 扫描床窗 口边缘处。
- 3. 将吸水布放在 DISC 扫描床窗口周围的扫描床上以吸收溢出的接触液体。 使用胶带 将吸水布固定到位。
- 4. 在扫描床上放置合适的床垫,如足垫以及其他衬垫。

如果您的 Sonalleve MR-HIFU 系统配有以升级形式安装的 DISC,请务必使用衬垫以 避免皮肤与 DISC 连接器及软管接触。

- 5. 使用一次性被单保护床垫。
- 6. 开始程序之前,测试 PESB 是否正常工作。

# 准备患者

患者准备通常包括脱毛、导管插入和温和疼痛药物处理。 详细说明请参阅《应用指 南》。

# 警告

检查该患者是否接受过药物、造影剂,或者是否有进行 MR 检查的任何禁忌症。 检查 该患者是否正在接受用于治疗任何潜在疾病的药物。

## **注意**

应向患者说明进行该检查的理由。

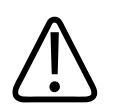

# 警告 仅允许在导管中充水。 切勿在导管中注入空气,否则会导致超声波束偏移。

# 将患者置于扫描床上

Sonalleve 扫描床只可用于短距离运送患者,比如从准备室到 RF 室。 更长距离的运输 则需使用标准病床。

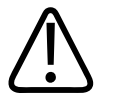

# 警告

从 Sonalleve 扫描床的高度跌落可能有危险。 支撑患者和/或使用绑带,并做好防止 他/她跌落的准备。 确保患者四肢在扫描床边缘范围以内,以避免受到挤压。 指示患 者在 Sonalleve MR-HIFU 扫描床移动时保持静躺姿势。 特别注意门槛。

#### **注意**

应向患者说明实施这些预防措施的理由。

向患者演示如何安全地上下 Sonalleve 扫描床。 从 Sonalleve 扫描床的高度跌落可能 有危险。 支撑患者,并做好防止他/她跌落的准备。 严禁患者将重心放在(通过手或膝 盖)超声波窗口上,因为对该区域施加较大压力会导致超声波组件损坏。

- 1. 将患者安置在扫描床上,使感兴趣区域在治疗窗口的中央。 根据应用和感兴趣区域 的不同,患者可以采用俯卧、仰卧或侧卧姿势。
- 2. 尽可能使皮肤接触良好。 检查患者与凝胶衬垫或 DISC 之间是否有衣物或吸水材 料。

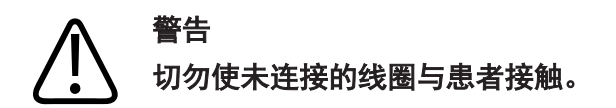

- 3. 连接输注袋和 IV 管,将可能会用到的尿管袋固定到位。
- 4. 帮助患者,使其头部和手臂都放在舒适位置。
- 5. 您可以使用气袋、真空衬垫以及其他类似的 MR 兼容性支撑配件来增强患者位置的稳 定性,并使其感到更舒适。
- 6. 将 HIFU 骨盆线圈置于患者上方。
- 7. 使用绑带固定线圈。 将线圈导线与患者隔离。

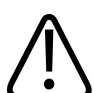

警告 切勿使线圈导线与皮肤接触,因为局部射频热量可能导致皮肤灼伤。 在皮肤与线圈导 线之间使用衬垫。

- 8. 向患者指示 PESB 的位置并说明用法。 参见["患者紧急停止按钮 \(PESB\)"](#page-24-0) [\(第 23 页\)](#page-24-0)。
- 9. 为患者提供耳塞和耳机。
- 10. 按下释放按钮以释放扫描床,将其推入磁体孔,直至听到"咔嗒"声和一声短促声频 信号。

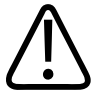

# 警告

确保将患者推入磁体时不对导管或 IV 管施加拉力。 如不遵循以上说明,可能会导致患者疼痛和组织损伤。

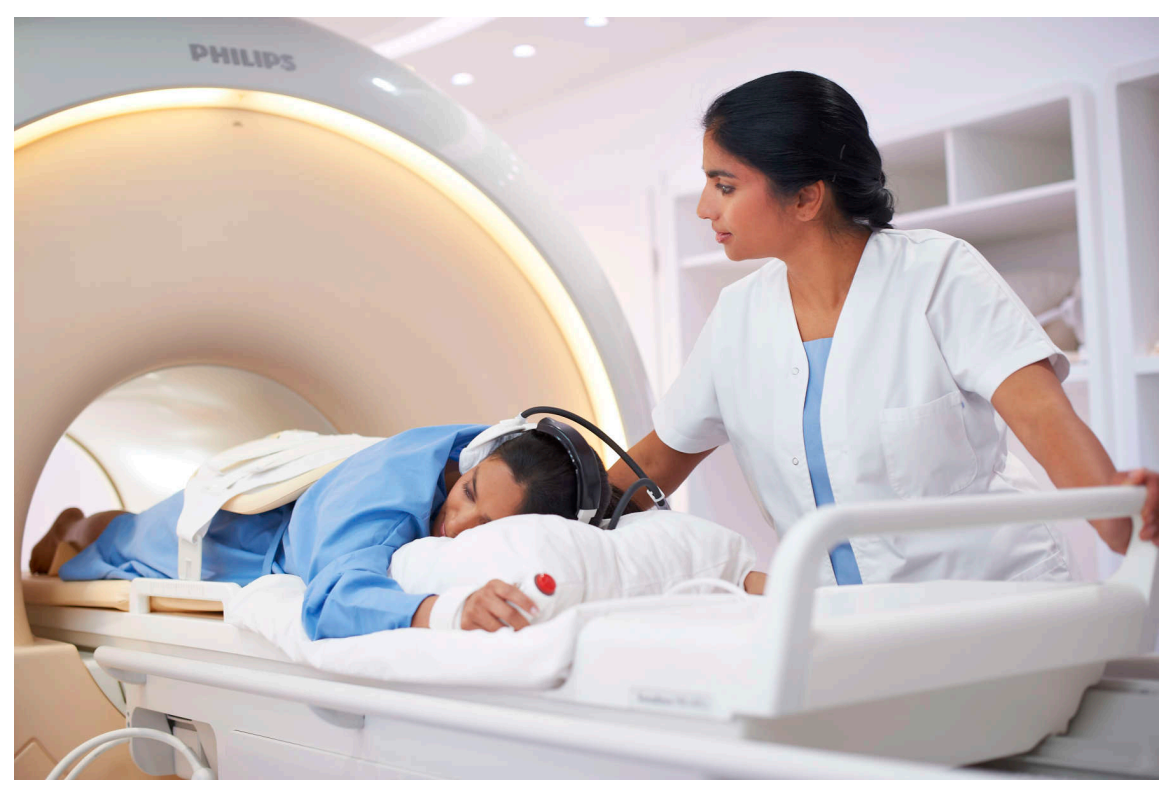

图 52: 患者定位。

# 验证患者定位

- 1. 在 MR 控制台上开始一项新检查。 填写必需的患者数据。
- 2. 选择 Sonalleve 文件夹和治疗 ExamCard:
	- 选择患者位置。
	- 打开 Autopush (自动发送)。
	- Autopush(自动发送)会自动将所有图像发送至 Sonalleve 控制台。
	- 转至 Scan (扫描) 上下文菜单, 选择 Push to Workstation (发送到工作站) 。
	- 选择 Yes (是) 以发送到 ExamCard 发送节点中的 Sonalleve。

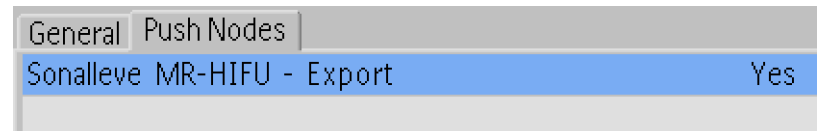

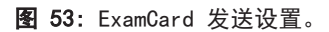

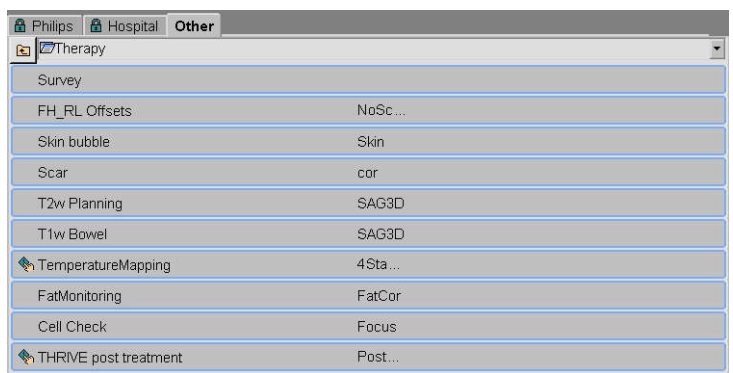

图 54: 治疗 ExamCard。

- 3. 扫描定位。
- 4. 激活偏移扫描。
- 5. 打开 Offsets(偏移)页面(偏中心/成角度)。

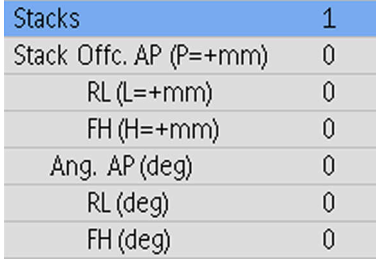

#### 图 55: 偏移页面。

6. 将层中心与治疗区域的中心对齐。

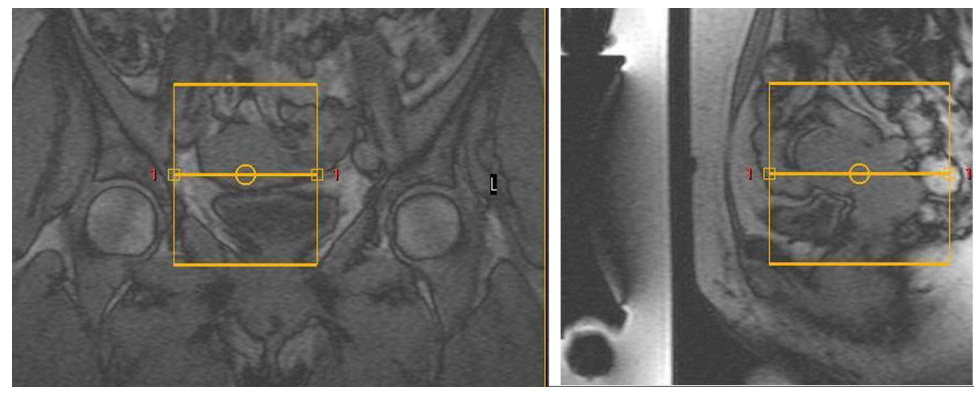

图 56: 定位图像。

7. 检查偏移以确定需要在各个方向将患者移动的距离:

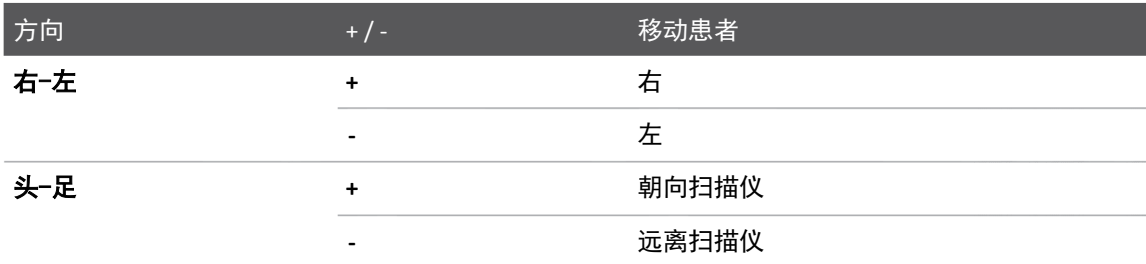

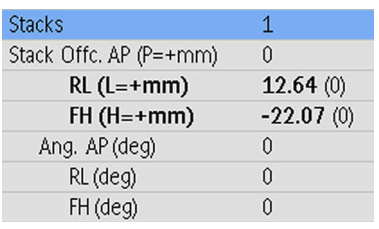

图 57: 偏移示例。

- 8. 根据测量值移动患者:
	- 释放扫描床并将其拉出磁体孔。
	- 松开或取出 Sonalleve 线圈, 让患者根据测量值移动, 必要时给予帮助。
	- 重新拧紧上方线圈,推回扫描床。 将偏移重置为 0。 扫描新定位并重新对其进 行分析。 重复以上操作,直至治疗区域对准超声波窗口的中心。
- 9. 扫描皮肤气泡,也可以进行疤痕验证扫描。 Autopush (自动发送)设置会自动将所 有图像发送至 Sonalleve 控制台。 治疗区域内不应存在无法受到保护的疤痕或皮肤 褶皱(参见以下示例图像)、外科夹钳或气泡。

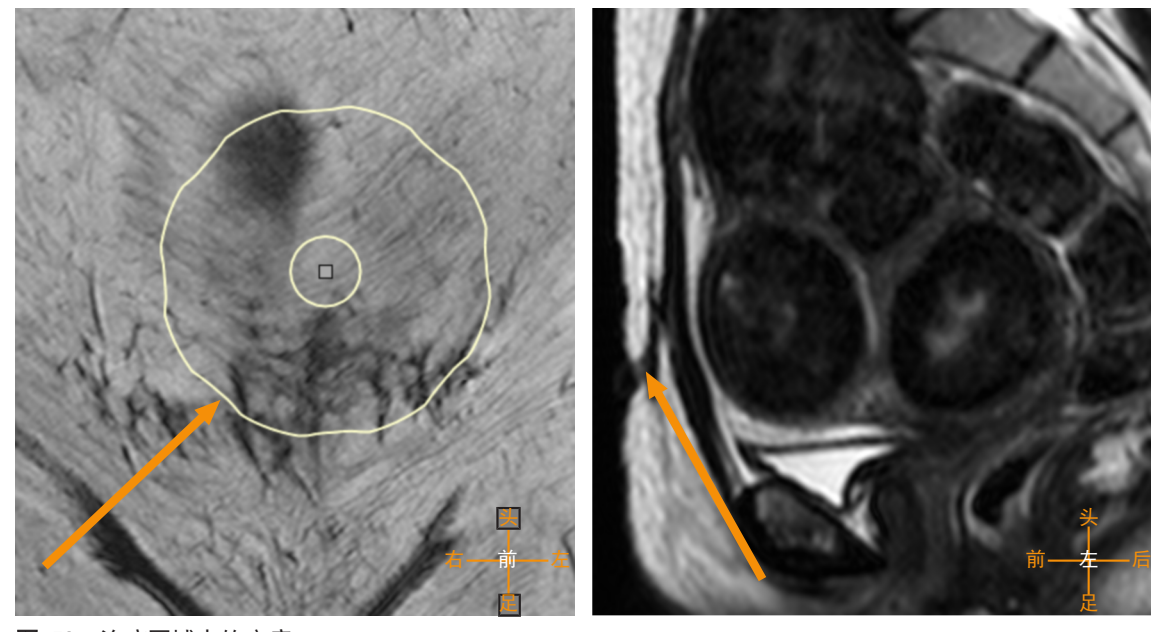

图 58: 治疗区域中的疤痕。

106380B1 \* 2023-11

106380B1 \* 2023-11

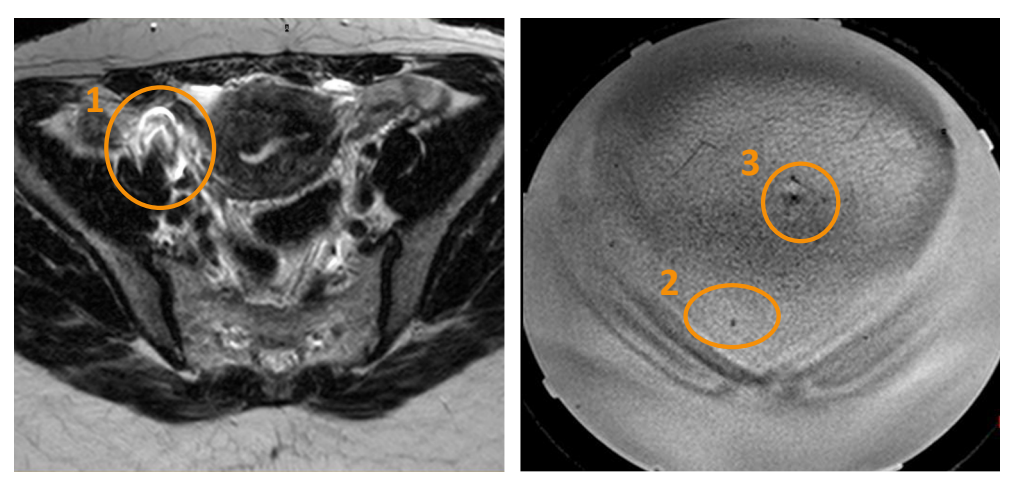

图 59: 由外科夹钳 (1)、气泡 (2) 和皮肤褶皱 (3) 导致的伪影。

10. 必要时请拉出扫描床并重新定位患者。 推回扫描床并重新进行定位扫描和气泡/疤痕 验证扫描。

# 警告

如果扫描床未锁定到位,系统将显示"Push Tabletop into Place and Check Patient Positioning"(将扫描床推入到位并检查患者定位)这一消息。 认真验证扫描床是否 已正确锁定到其目标位置。 如果没有检测到意外的扫描床移动, 将无可避免地导致错 误位置升温和组织损伤。

# 扫描计划图像

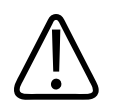

注意 MR 和 Sonalleve 控制台上患者方位的选择。 否则可能导致错误位置升温和疼痛 或伤害。

#### **注意**

警告

为防止图像质量发生意外的变化,在使用任何协议之前,务必对可能影响图像质量的所 有协议变化进行测试。

- 1. 扫描计划图像集。
- 2. 根据*《应用指南》*的指导将各个层放在治疗区域上。
- 3. 准备就绪后, 使用 Autopush (自动发送) 或 DICOM 网络导出将图像发送到 Sonalleve 控制台。 选择 Patient (患者) → Administration (管理), 选择 图像并单击 Export(导出)。

# 准备监测扫描

警告

如果使用 REST 带,将它们放在目标加热体积以外,以防它们导致温度监测目标结构 (近场或远场)中的信号饱和。

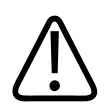

# 警告

始终使用预先确定并已测试的温度测量 ExamCard 和温度图协议。 使用其他协议可能导致图像质量低或温度测量效率低,进而导致组织过热、治疗不充 分、错误位置过热和组织损伤。

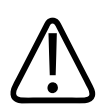

#### 警告

绘制温度图时采用预设线圈与测试线圈的组合。

使用其他线圈可能导致图像质量低、SAR 过高或温度检测效率低,进而可能导致组织过 热、治疗不充分、错误位置升温和组织损伤。

## **注意**

如果将近场监测层置于皮下脂肪层内,监测扫描可能会无法正确检测近场的温度变化。 这样可能会导致:

- 所显示的温度覆盖图低于近场的实际温度。
- 所显示的热剂量计算小于近场的实际剂量。
- 有关近场警告区加热的警告缺失或延迟。

错误的叠块定位会增加烧伤的风险,因为皮肤或皮下脂肪层下方的肌肉温度可能升高且 未通知到用户。

#### **注意**

在子宫应用程序中,您可以将手绘 ROI 放在远场叠块中。

#### **注意**

如果以任何方式修改温度图扫描协议,例如移动 REST 带或调整其大小,则应重复进行 测试超声消融。

## **注意**

为了确保图像能传输到 Sonalleve 控制台, MR 扫描仪上的 Push to Workstation (发 送到工作站)必须处于活动状态。 同时为了确保各层能正确定位, 请确认 Enable Automatic Start Scan (启用自动开始扫描) 或者 MR 软件 R3 或 R4 的 Automatically Start Scan (自动开始扫描)设置处于关闭状态。

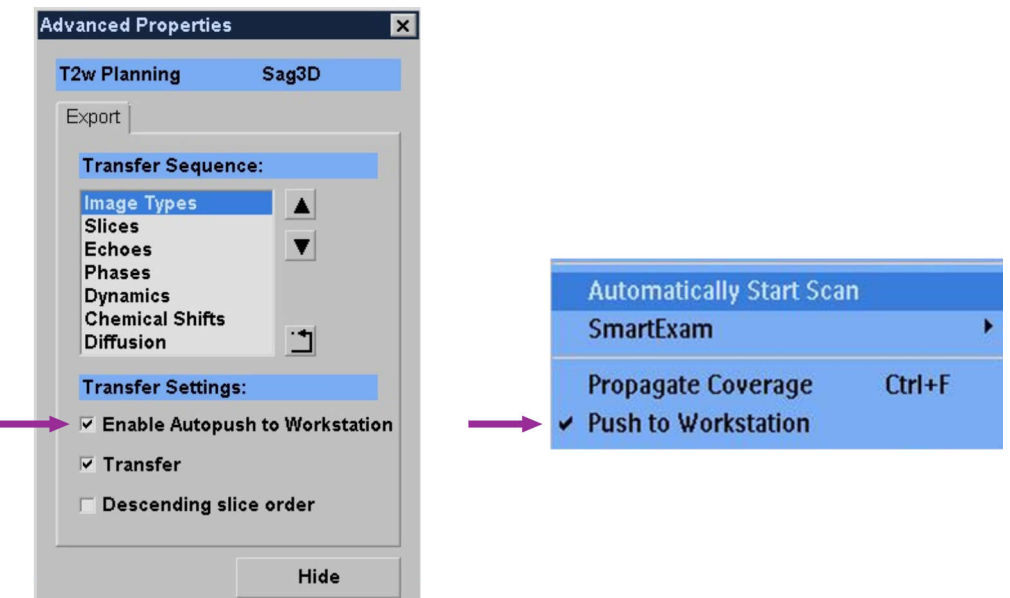

图 60: 为了确保图像能传输到 Sonalleve 控制台, Push to Workstation (发送到工作站) 必须处于活动状 态。 左: 在 MR 软件 R5 中,该设置位于 Advanced Properties (高级属性)中,可以通过右键单击下拉 菜单访问它。 右: MR 软件 R3 和 R4 中的该设置。

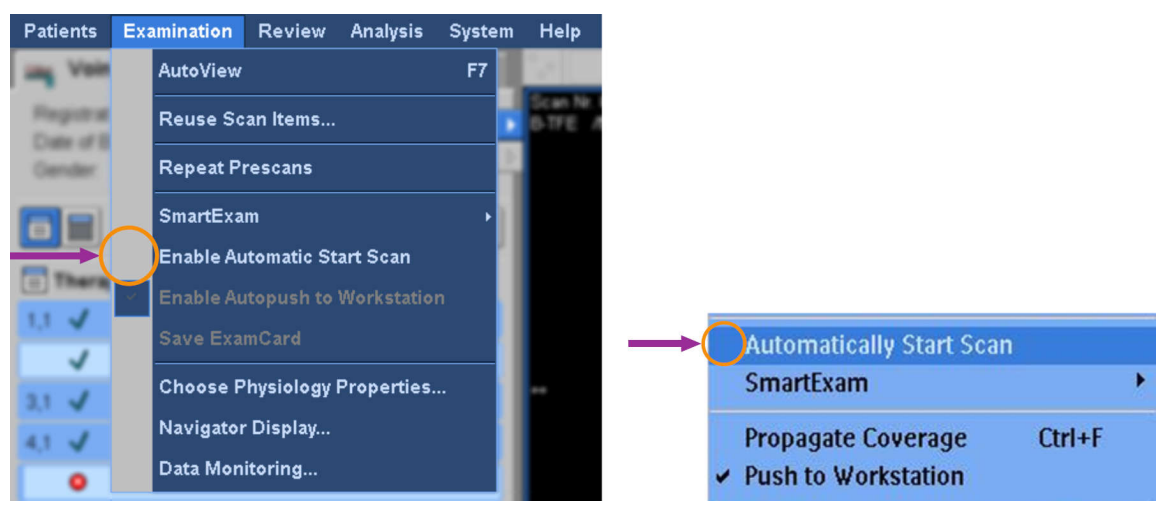

图 61: 为了确保各层能正确定位,必须禁用自动开始扫描。 左: 在 MR 软件 R5 的 Examination(检查) 菜单中已禁用的 Enable Automatic Start Scan (启用自动开始扫描)设置。 右: 在 MR 软件 R3 和 R4 中已禁用的 Automatic Start Scan (自动开始扫描)设置。

必须在 MR 控制台上输入患者信息并定位温度图层,然后才能在 MR 扫描仪上开始温度 图扫描。

- 1. 选择预先定义的温度图协议。
- 2. 定位监测层:
	- 叠块 C 放在皮下脂肪层下方的腹部肌肉。
	- 叠块 D 放在应避免消融的最接近远场结构。

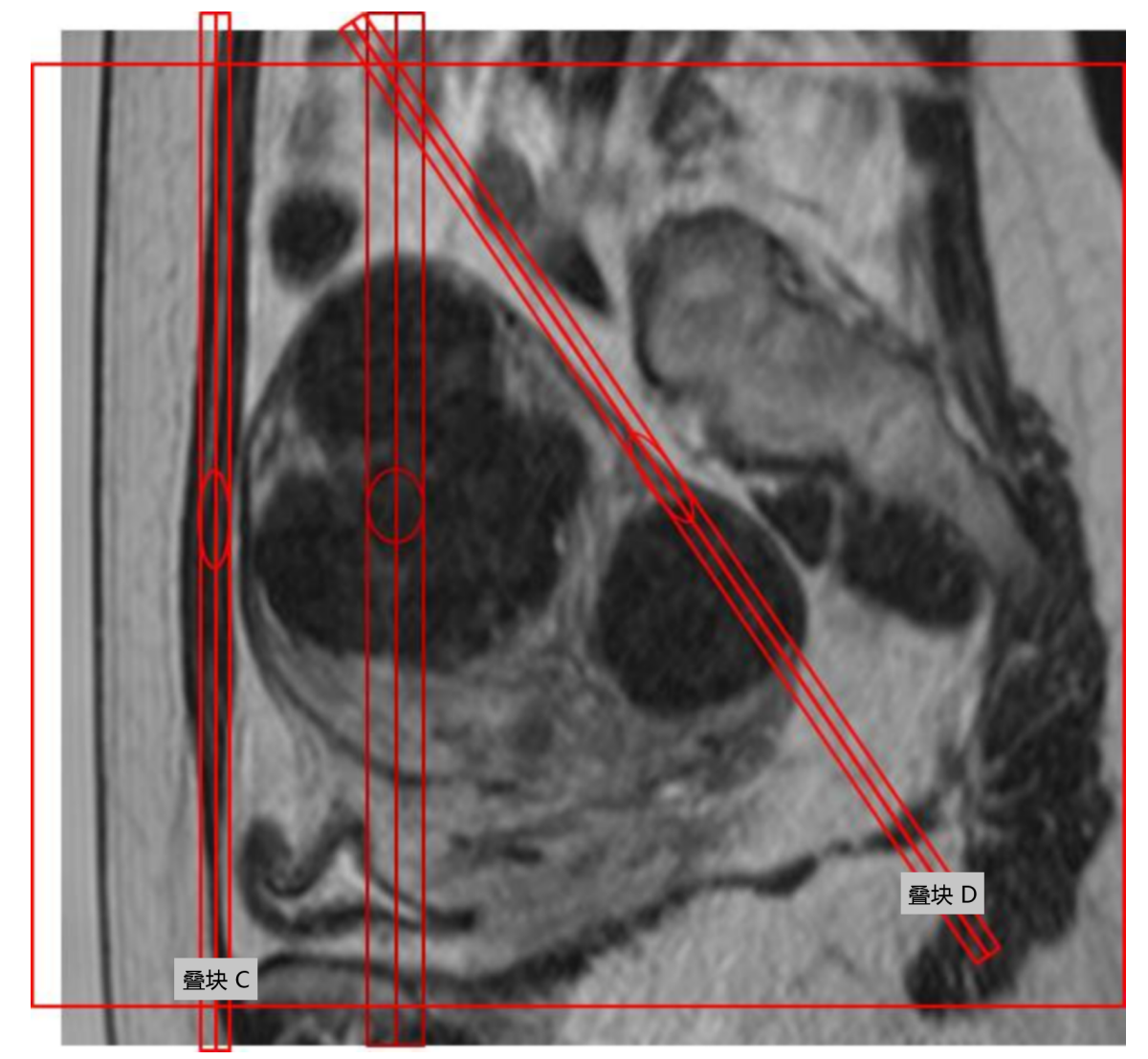

图 62: 举例说明在子宫应用程序中定位监测层。

## **注意**

更多细节请参阅《应用指南》。

3. 检查 CLEAR=yes。该设置启用温度覆盖图计算。

- 4. 选择脂肪监测协议。
- 5. 在冠状面上将层叠块中心定位在皮下脂肪层上方。请勿形成角度。如果脂肪层较厚, 请将各层定位到您想要监测脂肪温度处的脂肪内。 如果准备采用脂肪监测协议进行 扫描,在 超声消融后温度覆盖图扫描完成后将自动对其进行采集。但是,在低能量 超声消融(如测试超声消融)之后,该扫描不会运行。

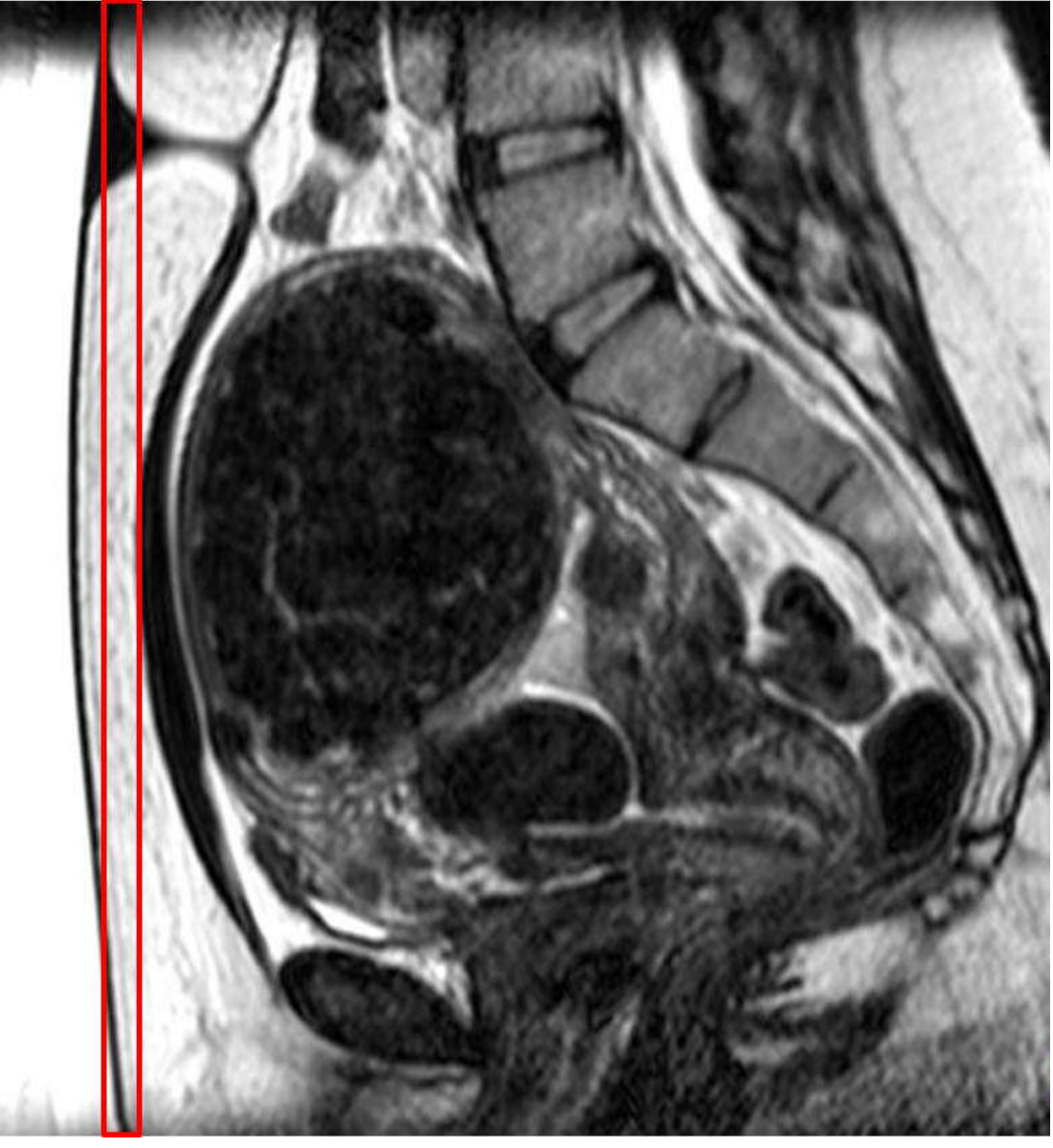

图 63: 举例说明在子宫应用程序中定位脂肪监测层。 6. 启动温度图扫描。扫描仪正处于远程控制状态下。

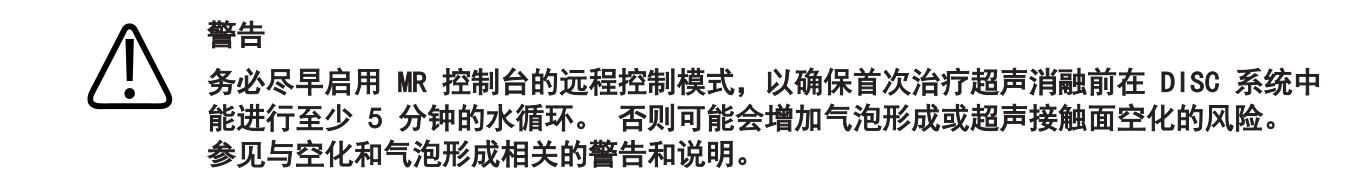

**Under Remote Control** 

图 64: 被远程控制的扫描仪。

# 治疗计划

在 Sonalleve MR-HIFU 应用程序中启动治疗

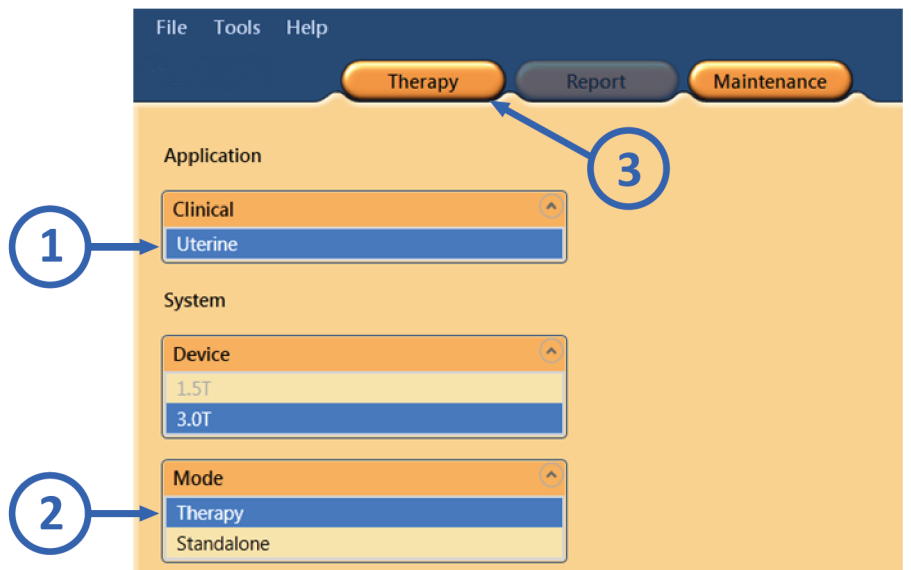

图 65: 启动治疗。

- 1. 在 Sonalleve MR-HIFU 应用程序开始页的 Application (应用程序) 列表中选择合 适的临床应用程序。
- 2. 在 Mode (模式) 列表中选择 Therapy (治疗) 。
- 3. 单击 Therapy (治疗) 应用程序选择按钮。
#### **注意**

Application(应用程序)列表仅显示已安装且已进行使用配置的临床应用程序。

## 输入患者信息

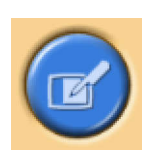

填写患者体温,并从下拉菜单中选择正确的凝胶衬垫厚度。 然后进入下一页。 务必使用患者实际体温作为温度参考。 在即将进行治疗之前使用可靠的温度计检查患者 体温,在必要时还应当按常规间隔复查。

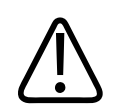

#### 警告 错误体温可能影响治疗成功与否。 务必使用实际体温作为参考值。

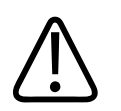

警告

#### 在 Sonalleve 用户界面中设置的凝胶衬垫厚度必须符合在治疗中使用的实际凝胶衬垫 厚度。 否则可能会增加皮肤和其他近场组织烧伤的风险。

如果您的 Sonalleve MR-HIFU 系统配有 DISC,而且您正在使用 DISC 而非凝胶衬垫, 请选择 No gel pad(无凝胶衬垫)。

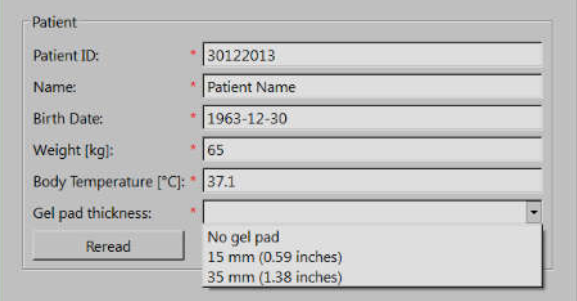

图 66: 患者信息输入窗口。

#### **注意**

在不同的应用程序中以及对于不同的系统硬件,Gel pad thickness(凝胶衬垫厚度) 可能会有所不同。

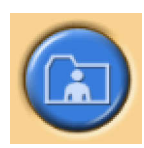

检索图像集

从 MR 控制台中检索计划图像。

# **Patient ID Treatment K3** Patient's Name **\*MR-HIFU TRAINING Patient-Related Studies Found**  $\mathbf{t}$  (ID) Date & Time **Description** R-HIFU TRAINING (Treatment K3) 3.2.2010 8:43:29 3.2.2010 9:09:11 **Skin bubble detection Series** 3.2.2010 9:10:30 T2W 3D Planning **Series**  $\blacktriangleright$  $\vert \cdot \vert$ OK Query **Retrieval Retrieve**

图 67: 图像集检索窗口。

1. 要显示最新导出的图像集,使用 Query (查询)。 会根据患者 ID 过滤图像, 即只 能检索到当前正在治疗的患者的图像。

- 2. 选择图像集,单击 Retrieve (检索), 即可自动显示时间最近的图像。 进入下一 页。
- 3. 要选择另一图像集,右键单击图像区中四个窗口的任一窗口,以显示需要的图像。

#### **注意**

您可以随时返回图像集检索阶段。

#### **注意**

如果在患者于扫描床上就位之前检索水模或患者图像,则可能会导致系统建议降温时间 不准确。

## 定义计划靶体积

通过在计划图像上绘制计划靶体积完成定义。

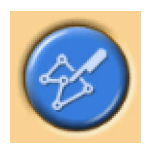

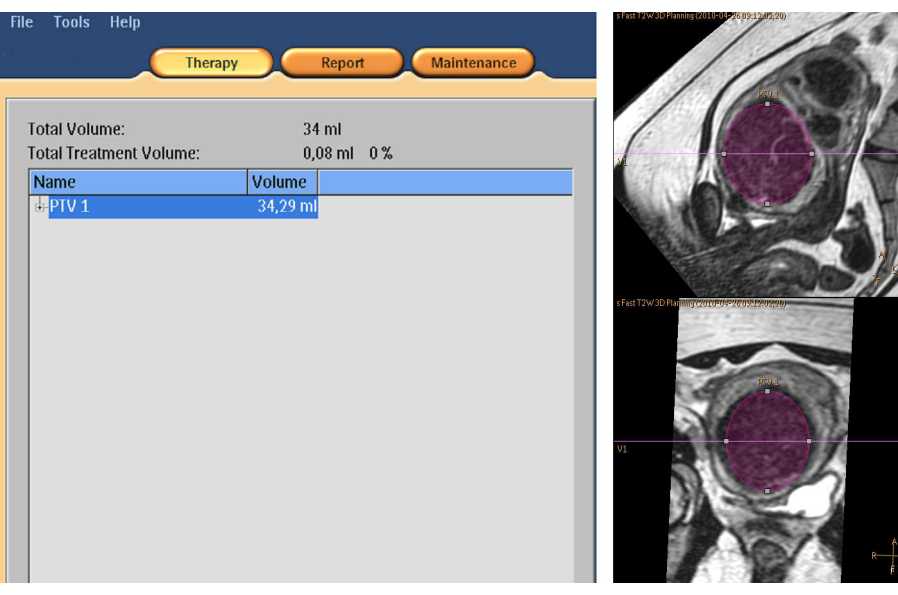

#### 图 68: 计划靶体积描绘。

- 1. 单击 Add(添加)按钮以添加 PTV。
- 2. 在图像上绘制计划靶体积。如果您正在使用多个 PTV, 可以为它们指定描述性名称。
- 3. 滚动图像以查看所有层上的计划靶体积。

## 定位治疗体积

警告 定位:

- 绘制计划靶体积或单元区时, 务必在敏感器官或其他敏感结构周围留出足够的安全边 界。
- 放置治疗单元区时,应避免其位置过于靠近脊柱或其他超出远场安全边界指示的敏感 组织。 如果因解剖限制而无法做到这一点,请仔细监测超声消融,并准备好在必要 时停止运行。
- 放置治疗单元区时,应避免其位置过于靠近子宫浆膜或其他任何超出单元区安全边界 指示的保留组织。 例如,对于日后有可能想要怀孕的父母而言,可能需要避免子宫 内膜升温。 如果因解剖限制而无法做到这一点,请仔细监测超声消融,并准备好在 必要时停止运行。
- 特别注意换能器超声波范围内的对象,也不要忽略远场。
- 应避免通过疤痕组织、皮肤褶皱或肚脐进行超声消融,以免造成损伤。 波束成形功 能可用于保护这些组织。 QuickCover 超声防护层可用于保护疤痕。
- 计划图形显示 3D 聚集换能器波束的主要部分,但请注意,充气结构和骨骼等边界会 导致意外的反射。

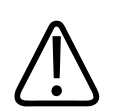

#### 警告

显示的换能器波束没有将超声消融功率或持续时间考虑在内。 当超声消融能量处于最 高状态(大单元区和高功率)时,无论是否使用波束成形,您都应当在显示的换能器波 束和任何重要器官之间留出至少几毫米的边界。

#### **注意**

在实际治疗超声消融期间,30 EM 热剂量轮廓应作为可能受影响区域的另一个测量指 标。

带电子偏转 X 的超声消融要求更高的功率级别, 因此也要求更大的安全边界。 不同大小治疗单元区的安全边界。

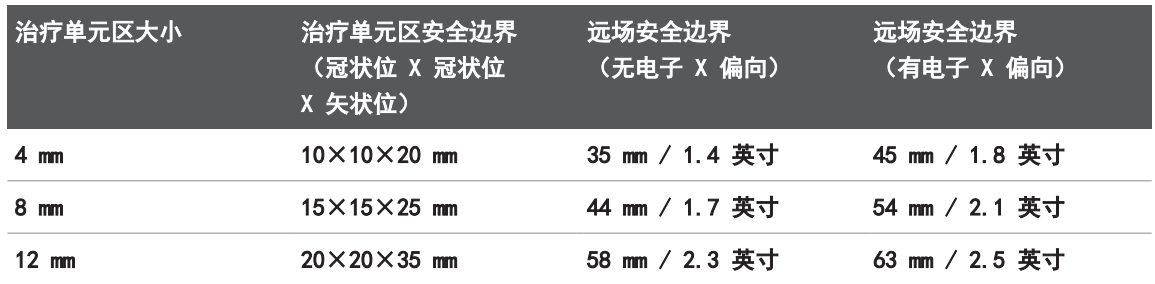

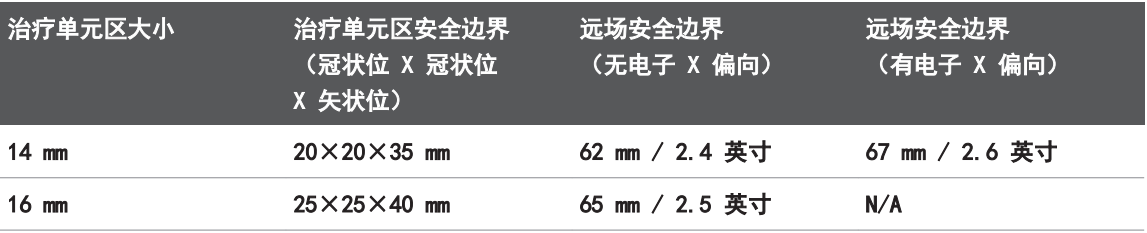

#### **注意**

屏幕上的图像方位并不总是符合 MR 控制台惯用的辐射约定。 可在解剖方位指示器中 看到图像方位。

如果 Foley 导管顶端会接触膀胱壁,则请勿将顶端暴露于超声环境。 顶端暴露可致局部过热、刺激、疼痛、血尿或膀胱壁损伤。

在计划靶体积 (PTV) 内定位治疗单元区

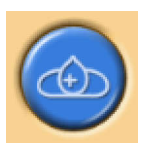

1. 在图形中选择换能器位置。 单元区会放在换能器位置创建的治疗平面上。 放置第一 个单元区时,换能器位置会锁定并会创建一个簇。 当您在该簇上方移动指针时,工 具提示中会显示换能器位置。

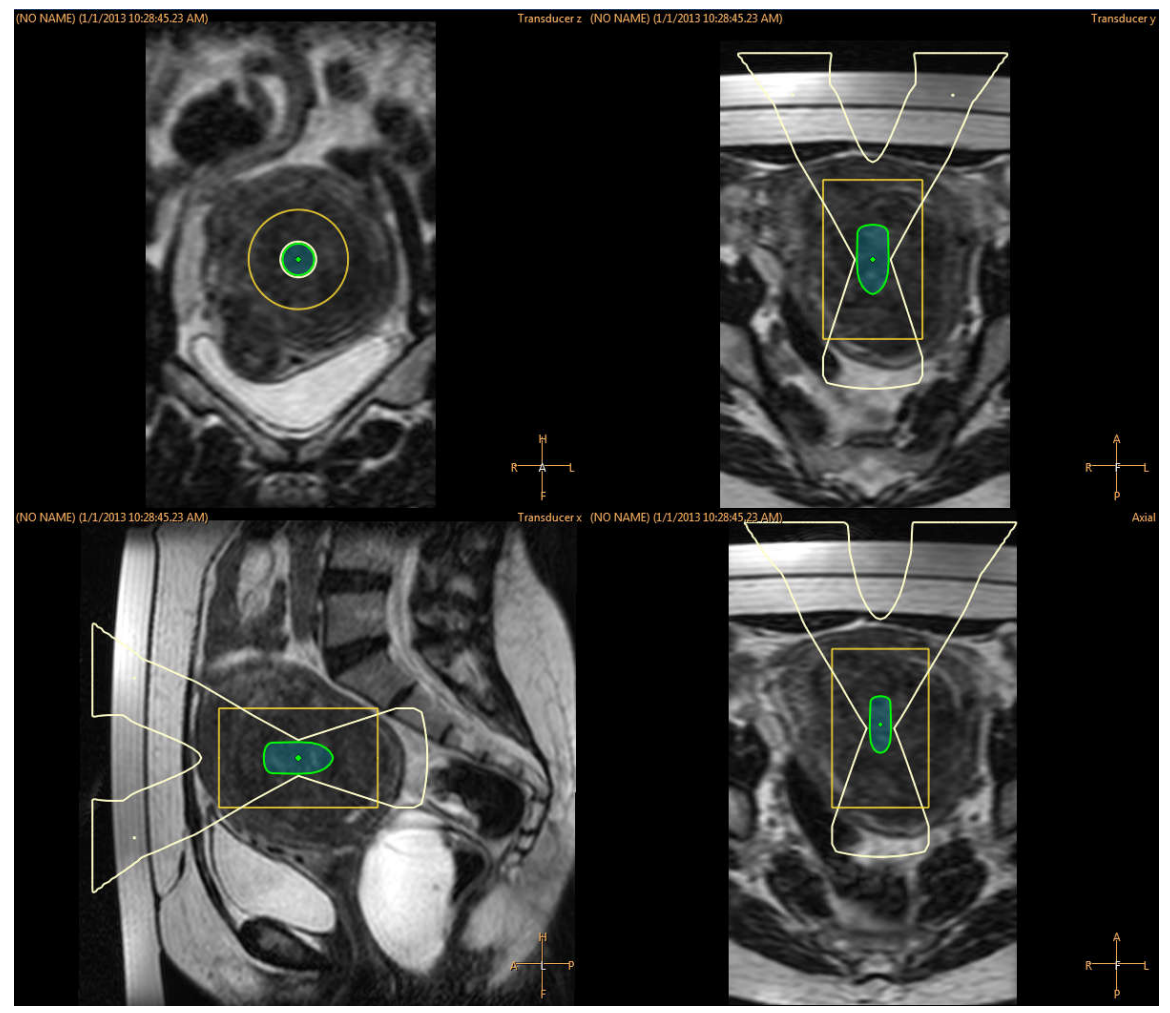

图 69: 放置第一个单元区时,换能器位置会锁定并会创建一个簇。

2. 从下拉列表中选择治疗单元区类型和大小。

- 如果您希望为一个换能器位置添加多个簇, 请单击 Add Empty Treatment Cell Cluster(添加空治疗单元区簇)

МŤ 按钮。

– 如果不添加任何簇,所有单元区都会添加到同一个簇。

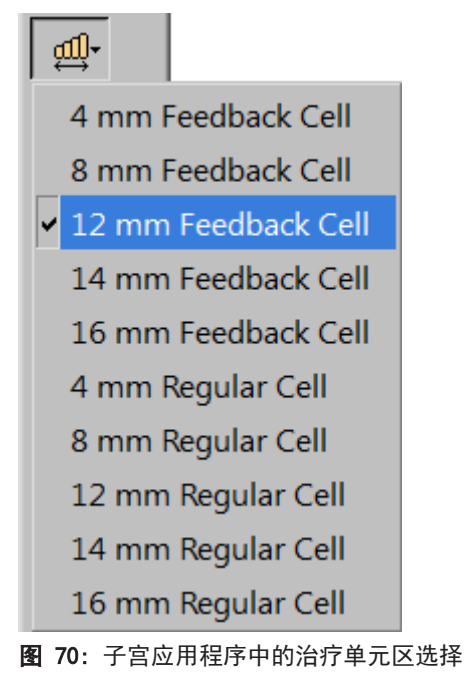

3. 检查每个单元区的波束。 该波束不能经过空气或敏感结构,而且在超声波路径中不 可存在未受保护的疤痕。 验证是否可以观察到安全边界。 参见下图。

 $2053 - 11$ 

<span id="page-115-0"></span>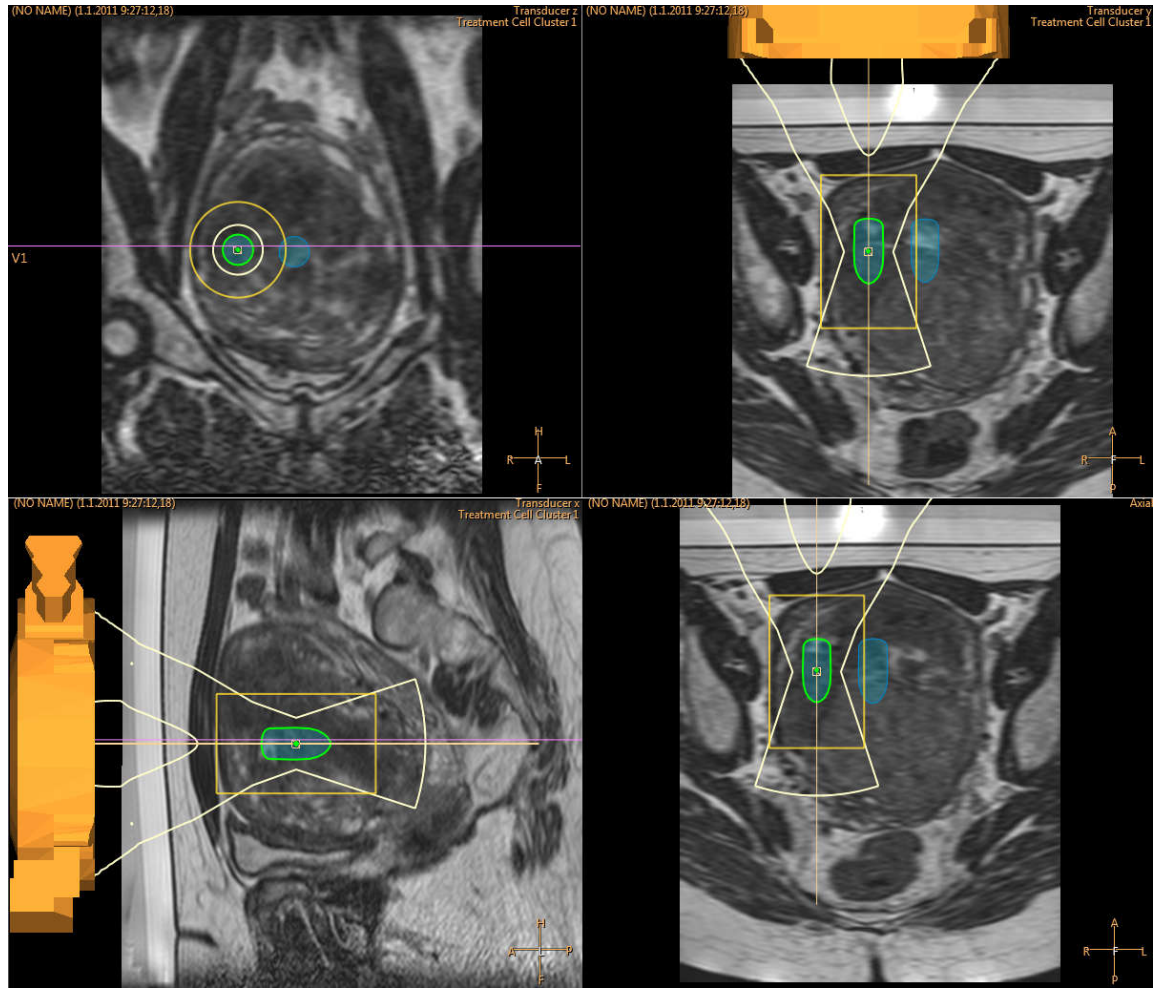

图 71: 检查换能器波束位置。

4. 您可以使用 Select (选择)按钮在一个簇中移动单元区。

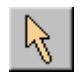

5. 您可以使用 Move Treatment Cell Cluster (移动治疗单元区簇)按钮移动具有单元 区的治疗簇。

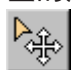

有关如何最佳放置单元区的技巧和提示,请参阅《应用指南》。

如果已经放置的单元区不符合当前的换能器的位置,它将标有一个叉号,系统会发出警 告消息。 选择单元区并将其移至其他位置。

## 标记的用法和用途

在计划图像中为解剖标界添加图形标记。

• 您可以在换能器定位阶段添加标记,也可以在之后随时进行添加。从 Add (添加)工 具按钮的下拉菜单中选择 Marker (标记)。

- 将标记位置与解剖标界进行比较可检测患者移动和图像失真。
- 标记会显示在所有平面上。
- 选择在温度覆盖图图像中也可以识别的标界。在下图中,在要进行治疗的子宫肌瘤周 围已放置标记。

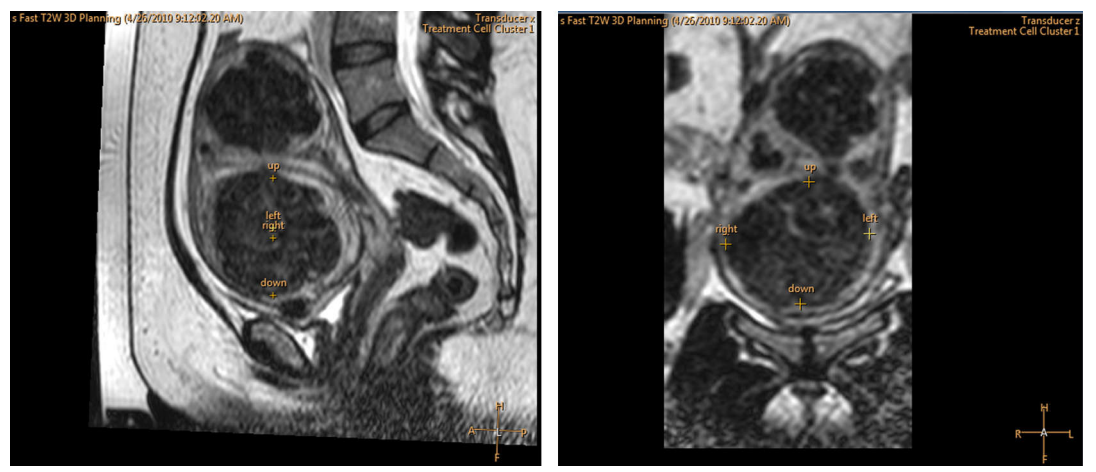

图 72: 矢状位和冠状位图像上的标记。

### 波束成形

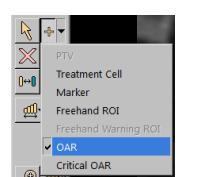

 $20023 - 11$ 106380B1/ 2023-11

106380B1/

波束成形功能允许用户降低近场选定区域内的超声场强度。 这些区域的位置应靠近患者 的皮肤,并且可能包括(例如)气泡、疤痕组织和皮肤褶皱。 通过围绕需要降低超声波 强度的区域绘制一个器官抑制区域 (OAR), 可以对该区域进行识别。 所有已绘制的 OAR 都显示在 Treatment Cell Planning(治疗单元区计划)页面的 Regions of Interest (感兴趣区)列表中和 Therapy (治疗)页面的 Replanning (重新计划)选项卡上。

下图显示如何绘制 OAR ROI 以防止疤痕升温。

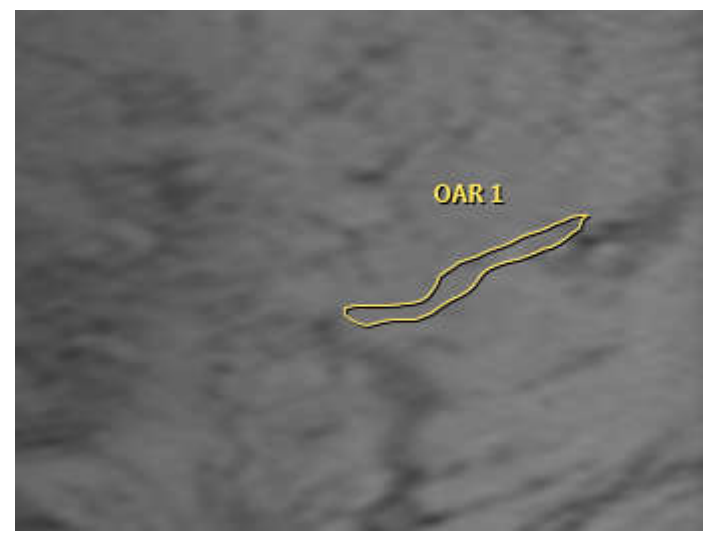

图 73: 绘制 OAR ROI(器官抑制区域感兴趣区)来避免疤痕升温。

通过禁用某些能增强 OAR 区域超声场的换能器单元,可以降低超声波强度。 为了确保 治疗单元区的超声波强度不受影响,由剩余活动单元发送的超声波强度会相应地增加。 这种补偿会相应地增加不受 OAR 保护区域中的超声波强度。

使用波束成形功能或电子偏向会增加近场升温。 在这些情况下采用的降温时间可能需要 长于 Sonalleve 系统建议降温时间。

所绘制的 OAR 应准确反映需要降低强度区域的形状。 为了确保足够的保护,它们应始 终扩展至目标保护区域边缘以外至少 2 mm 处。 可以绘制多个 OAR 以保护诸如 3D 对 象等。 但是, 随着 OAR 数量或大小的增加, 软件计算速度会受到影响, 因此不建议绘 制比实际所需更多或更大的 OAR。

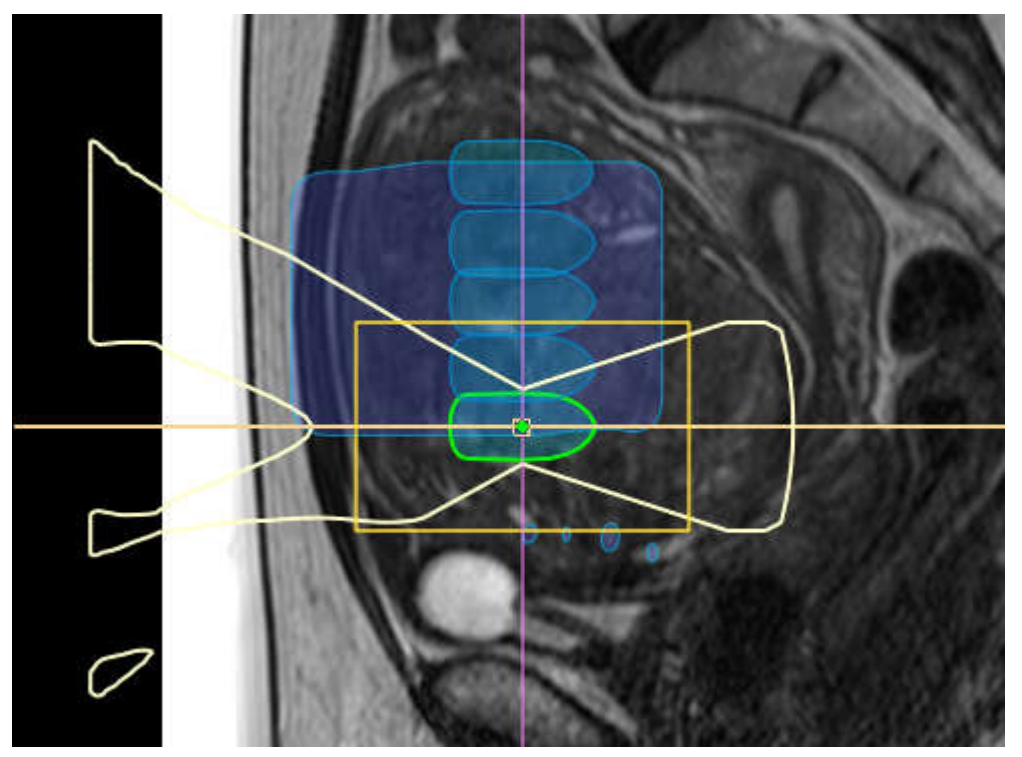

图 74: 显示波束路径和受到 OAR 影响的 ATA。

仅在换能器波束的近场侧使用波束成形。

OAR 应在冠状位平面中绘制。 OAR 绘制完毕后,务必在矢状位或横向层集中目视检查由 此产生的换能器波束形状。 确保显示的换能器波束绝对不会穿过 OAR。 当使用 OAR 保 护含有疤痕组织的区域时,还应验证是否已从波束中排除处于更深位置的疤痕组织。 如 果换能器波束与任何需要保护的区域有重叠,切勿启动超声消融。 定位治疗单元区,使 OAR 始终处于治疗单元区安全边界以外。

如果需要比正常组织更高的保护水平,应使用重要 OAR。 与常规 OAR 相比,它能降低 更多的超声波强度,但除此之外却具有相同的功能。

#### QuickCover 超声防护层

将 QuickCover 超声防护层置于要保护对象的上方也可以保护疤痕或其他表浅部位免受 超声波的伤害。 这些防护条是防水的,而且在 MR 图像中清晰可见。 防护条背面可自 动黏贴,从而确保防护层在治疗过程中不会移动。

在可能的情况下请同时使用波束成形和 QuickCover 超声防护层,以确保最大程度的保 护疤痕组织。

QuickCover 超声防护层未必在所有国家都有供应。

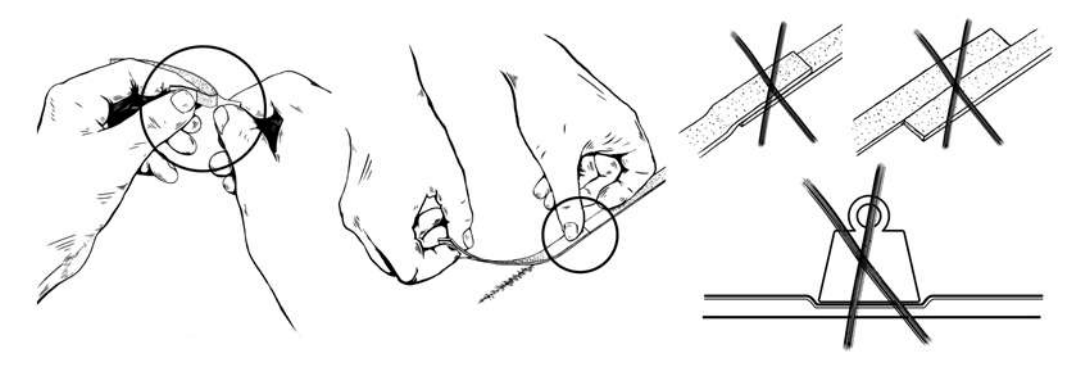

图 75: 正确使用 QuickCover。

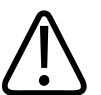

## 警告

- QuickCover 只能保护防护条正下方的表浅组织层。
- 并排使用防护条可能会因大面积超声波受阻而导致异常升温。
- 并排使用防护条可能会因大强度的反射超声波而导致传感器损坏。
- 在防护条边缘的皮肤上滞留的气泡可能会导致局部皮肤烧伤。 如果使用防护条时彼 此重叠,此风险会尤其突出。
- 将 QuickCover 防护条存放在重物下可能会导致受压及永久丧失防护能力。

# 准备系统以进行超声消融

#### 硬件初始化

在硬件初始化成功以前不能开始治疗。 在硬件初始化期间可以进行计划。

#### **注意**

进行网络隔离时,MR 扫描仪无法将图像导出至医院网络。 开始进行硬件初始化前,确 保没有正在运行或处于 MR 工作站队列中的图像导出任务。

1. 按下安全装置的绿色 Enable (启用) 按钮以启用超声波发射器。

2. 执行硬件测试。 如果任何测试失败,查看消息日志以确定系统中存在的问题。 重 试,直至测试成功。

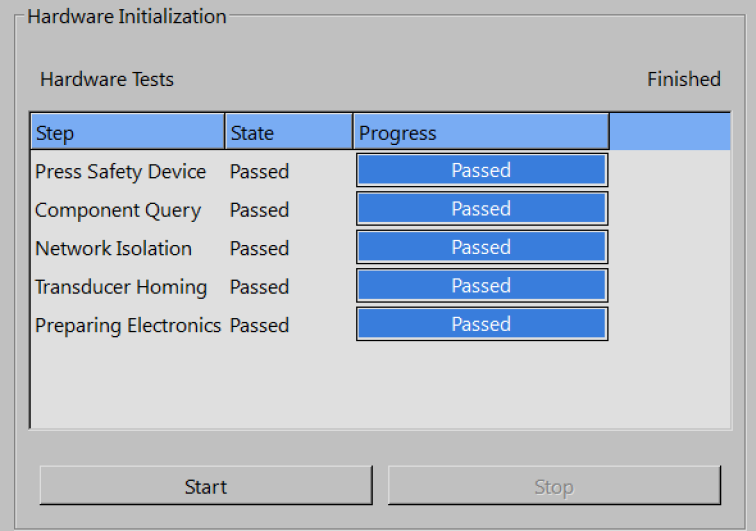

图 76: 硬件初始化。

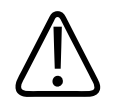

警告 如果系统检测到换能器移动失败,会停止治疗并显示错误信息。 您必须重新运行硬件 初始化。

## 扫描温度图

扫描温度图协议:

- 查看图像质量和任何可能会出现的伪影。
- 验证 REST 的位置(如有使用)。
- 放置手绘警告 ROI。
- 检查标记的可见度。
- 验证近场(和远场)监测层叠块的定位。
- 1. 转至 Therapy (治疗) 阶段的 Scan (扫描) 选项卡。
- 2. 从扫描协议的下拉菜单中选择预定义的温度图协议。
- 3. 开始扫描。
- 4. 获得多个温度覆盖图后,停止扫描。

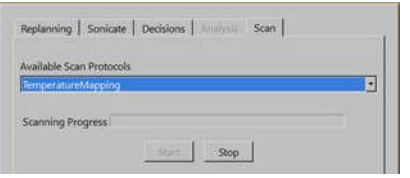

图 77: Scan (扫描) 选项卡。

## 测试超声消融

#### 警告 若因任何原因已解除锁定扫描床,务必在将扫描床推回到治疗位置后立即执行测试超声 消融。

建议始终在扫描床锁或基部轮式底座刹闸锁释放后重新结合时重复测试超声消融。 测试超声消融是一次时间短、功率低的超声消融,一般仅使组织升温几度。测试超声消 融自动使用 4 mm 的常规单元区类型完成。您必须在每个治疗单元区簇执行一次测试超 声消融,然后才能在该簇开始实际治疗超声消融。建议更改超声消融频率时也执行一次 测试超声消融。测试超声消融旨在校正实际升温位置,使其符合计划单元区位置。实际 升温位置使用偏移标记(绿色十字)标示。测试超声消融也可以帮助您确定适用于该尺 寸治疗单元区的正确功率级别。它为您提供选择正确功率级别所需的信息。

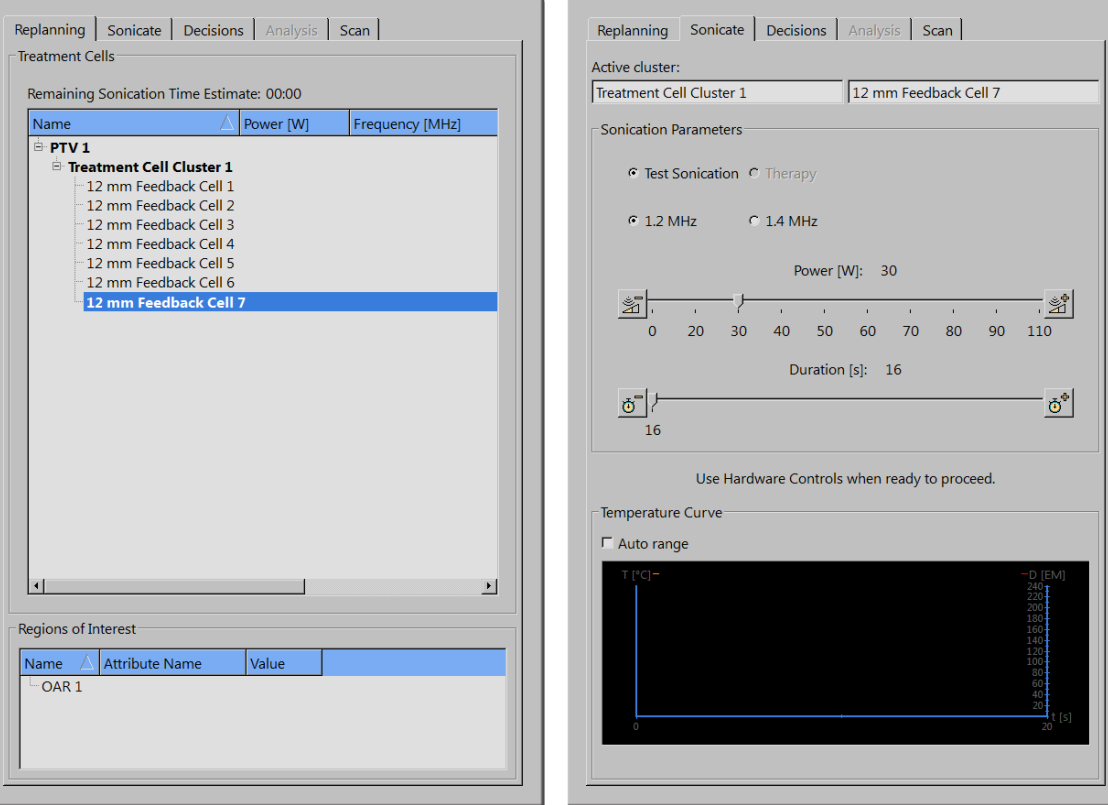

图 78: 选择进行测试超声消融的单元区和功率级别。

- 1. 选择簇和治疗单元区。无论您选择哪种尺寸和类型的单元区,测试超声消融都会将其 作为常规 4 mm 单元区进行处理。
- 2. 选择 Test Sonication (测试超声消融)。
- 3. 使用 Power (功率) 滑块, 选择一个低至不足以引起组织热剂量的功率级别。更多提 示请参阅《*应用指南*》。
- 4. 单击 Start Sonication (开始超声消融) 按钮可以开始测试超声消融。

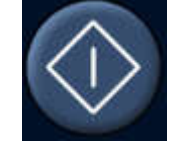

温度扫描会自动开始。

5. 查看 Decisions (决策)选项卡中的温度覆盖图验证目标位置的升温情况。偏移标记 (绿色十字)应自动显示在冠状面和矢状面上的升温区域中心。 在少数情况下它没 有自动显示,这时请将偏移标记手动拖至升温区域中心。在冠状位图像中沿 RL 方向 和 HF 方向以及在矢状位图像中沿 AP 方向校正偏移。

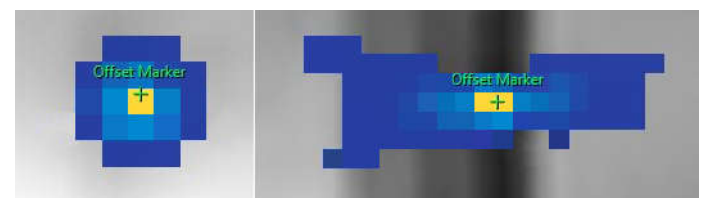

#### 图 79: 测试超声消融。

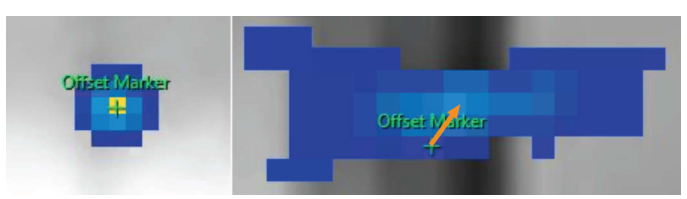

图 80: 如果偏移标记没有显示在升温区域中心,请将偏移标记手动拖至升温区域中心。

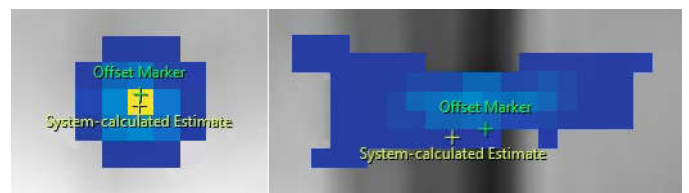

图 81: 当您移动偏移标记时,另一个标记会显示在系统估算值所在的位置。

6. 通过勾选 Proceed to Therapy Sonication (进入治疗超声消融)框接受偏移校正。

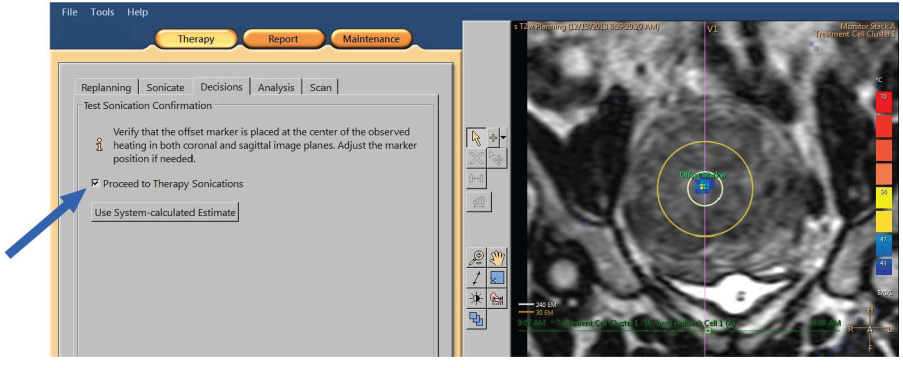

- 图 82: 接受偏移校正。
- 7. 如果任何方向的偏移超过 5 mm(超过 2 个像素),请在接受偏移校正之后重复进行 测试超声消融。
- 8. 不断重复,直到偏移量可以接受,然后进入治疗超声消融。

#### **注意**

如有必要,可以在治疗阶段随时执行测试超声消融。 要测试超声消融,请选择 Test Sonication(测试超声消融)和较低的功率级别。 您也可以在治疗超声消融完成后通 过拖动偏移标记或者通过单击按钮 Use System-calculated Estimate(使用系统估算 值)校正偏移。

必须成功完成测试超声消融,之后才能开始治疗超声消融。如果软件因升温不足(最高 温度低于 42 °C (107.6 °F) )而未能找到升温区域中心的位置, 您将在 Decisions (决策) 洗项卡中看到以下警告:

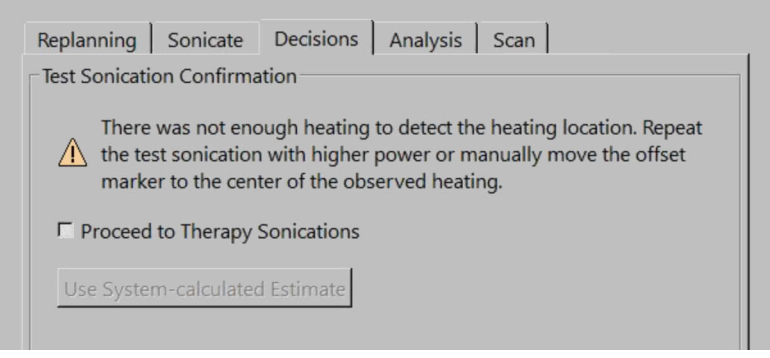

图 83: 升温不足, 无法检测到升温位置。

在这种情况下,请使用较高功率重复进行测试超声消融。或者,也可以将绿色偏移标记 手动拖至观察到的升温区域中心,然后执行新的测试超声消融以验证该校正。如果测试 超声消融没有成功,执行下列步骤以确定失败原因:

- 1. 如果在目标位置 2 cm(0.8 inch)以内没有观察到任何升温迹象,请检查您是否已 获得最新图像。由此可排除更新图像可能存在的问题。
- 2. 要确保扫描床已完全降下,请检查扫描床高度。
- 3. 如果在目标位置内没有观察到任何升温迹象,请查看目标位置以外的升温情况。如果 您能够看到一些升温迹象,请将偏移标记拖至观察到的升温区域中心。
- 4. 如果您已获得最新图像,而且能观察到升温区域中部分像素已升温,请使用较高功率 级别重复进行测试超声消融。使用最小可用步长提高功率级别。在使用可能导致组织 致死热剂量的功率级别前停止操作。如果在安全测试超声消融功率级别没有出现升 温,请停止治疗并使患者离开扫描床。使用水模并排除导致功率损失的原因。

# 治疗

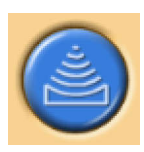

Therapy 阶段包括 5 个选项卡, 用于在治疗期间执行不同的操作:

- Replanning (重新计划)选项卡用于选择、添加或删除治疗单元区,以及添加标记以 帮助进行监测。
- 在 Sonicate(超声消融)选项卡上,可以开始、停止和监测超声消融的进度。
- 在 Decisions (决策)选项卡上,您可以接受或调整升温位置。
- Analysis(分析)选项卡显示一个单元区或一个轮廓的升温曲线、空化历史记录以及 所选治疗单元区的超声消融统计数据。
- 在 Scan (扫描) 选项卡上, 可以开始中间扫描协议以监测治疗进度。

另外,您必须计划超声消融顺序,并确定用于每个治疗单元区类型的功率级别。

#### 重新计划

- 该阶段并非必需阶段,但可以在开始超声消融治疗前执行。
- 如有必要, 可以添加、移动或删除治疗单元区。
- 还可以在解剖结构周围添加图形标记以监测患者移动。参[见"标记的用法和用途"](#page-115-0) [\(第 114 页\)。](#page-115-0)
- 您可以添加手绘警告 ROI 以监测层。标记不希望温度升高的解剖结构。可以编辑发 出警告的温度水平。
- 您可以添加 OAR。

#### 计划超声消融顺序

Sonalleve MR-HIFU 系统允许您按照任意顺序对治疗单元区进行超声消融。 不过,确定 超声消融顺序时应遵循以下通用原则:

- 为避免近场(例如,腹部皮肤或皮下脂肪层内侧)中不必要地升温,从体内最深治疗 平面上的单元区开始超声消融。
- 治疗一个治疗平面上的所有单元区,然后移至下一个平面。
- 可以使用簇来帮助计划超声消融顺序。
- 为了最大限度减少皮肤或皮下脂肪层内侧过热的风险,避免对同一个簇连续进行超声 消融。 相反,应当在总治疗剂量不同部分的簇/目标体积之间移动。 这样可以更好 地降温,并使体积可以更均匀地升温。

#### 确定治疗单元区的正确功率级别

为确保治疗体积充分但不会过度升温,必须确定每个治疗单元区大小的适当初始功率级 别。 使用该功率级别对前几个单元区进行超声消融后,应当评估结果并根据结果调整功 率级别。

## 警告 使用低能量开始治疗并仔细观察前几次超声消融期间的温度变化。 否则可能导致热量 逸散至目标区域以外而引起计划外组织损伤和疼痛。

以下表格中的功率级别将指导您根据测试超声消融中的温度升高情况选择正确的功率级 别(在子宫应用程序中)。

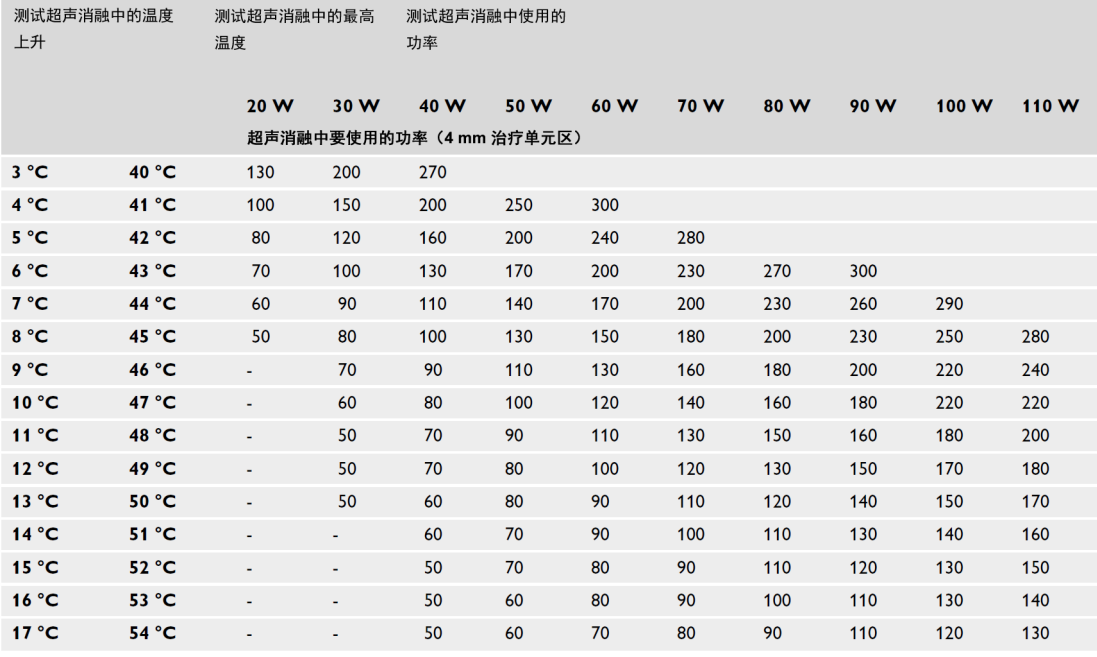

图 84: 4 mm 治疗单元区的超声消融功率(假设体温为 37 °C)

对于大于 4 mm 的单元区,较长超声消融持续时间会增加近场过热的风险,所以建议为 反馈单元区使用比常规治疗单元区更高的功率级别。

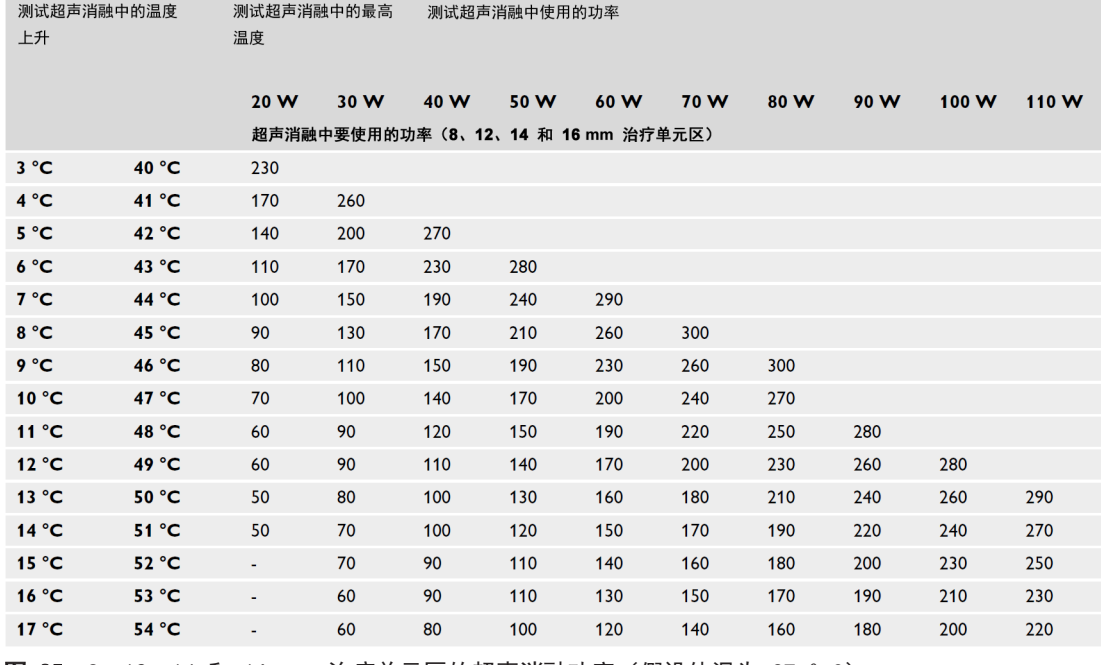

图 85: 8、12、14 和 16 mm 治疗单元区的超声消融功率(假设体温为 37°C)。

## 进行超声消融

1. 告知患者您将要开始治疗。

- 2. 在 Replanning (重新计划)选项卡上选择要进行超声消融的单元区。 从体内最深的 治疗平面上的单元区开始。
- 3. 转至超声消融选项卡, 选择 Therapy (治疗)。
- 4. 通过 Power (功率) 滑块选择超声消融的频率和功率:

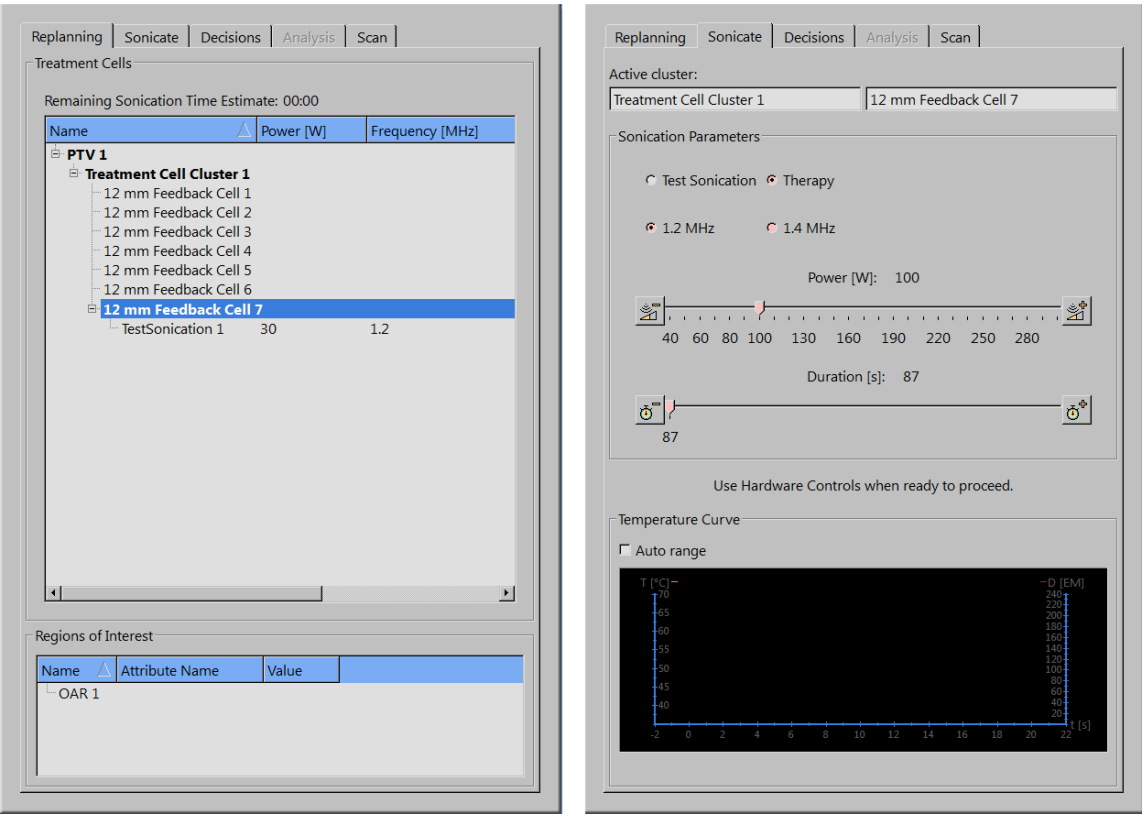

图 86: Replanning (重新计划)和 Sonicate (超声消融)选项卡。

5. 单击开始超声消融按钮可以开始超声消融。

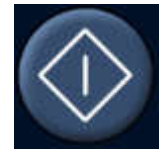

温度监测扫描将自动开始。

达到单元区的超声消融持续时间后,超声消融将自动停止。

您可以随时通过单击**中止超声消融**按钮来手动停止超声消融。

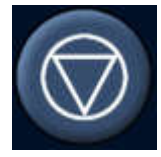

在整个超声消融过程中监测温度曲线、温度覆盖图和空化显示。 如果观察到任何温 度突变或空化,请立即停止超声消融。 特别查看紧靠治疗区域的组织是否出现任何 计划外温度显著升高。 有关显示和图形的说明,请参阅["控制和监测超声消融"](#page-76-0) [\(第 75 页\)](#page-76-0)。

 $20523 - 11$ 106380B1/ 2023-11

06380B1/

06380B1 \* 2023-11 106380B1 \* 2023-11

在超声消融停止后,超声消融后温度监测扫描随后会自动开始。 系统也可以在超声 消融后温度监测扫描完成后自动开始脂肪监测扫描。

6. 分析超声消融(参[见"在降温期间复查超声消融结果"\(第 127 页\)\)](#page-128-0),然后移至 下一个治疗单元区。

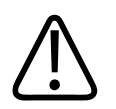

在超声消融期间,通过目测对监测层上的温度覆盖图进行监测。 如果看到温度突变, 应立即使用安全装置上的 Stop (停止)按钮或软件上的中止按钮停止超声消融。 在 确定突变原因以前,请勿继续进行治疗。 温度突变原因包括:

- 因超声设备或超声耦合失败导致的过热。
- 患者移动导致的伪影。
- 外部或内部磁场变化。
- 空化。

警告

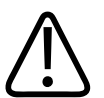

警告

患者在治疗过程中移动会导致错误位置升温和组织损伤。 持续监测可见的解剖标界以 排除移动。

Sonalleve 软件提供标记等图形工具,可用于检测可见解剖标界的移动。

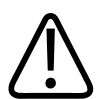

## 警告

如果在升温曲线和温度覆盖图中未观察到任何升温迹象,停止超声消融。 这可能表示 存在粗定位错误或者与图像更新或组织界面显著反射有关的问题。 检查所显示图像的 时间戳。 确保以低功率开始测试超声消融时的超声耦合可以接受。 如不遵循以上说 明,可能会导致计划外组织升温、组织损伤或疼痛。

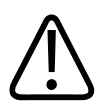

### 警告

健康骨髓因其脂肪含量高而无法观察到计划外的升温。 当计划对需要防止过度升温的 区域进行超声消融时,需使用足够的安全边界。 否则可能导致计划外区域的组织损 伤。

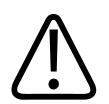

#### 警告

监测空化显示以确定是否存在空化。 参见["空化定义及其检测方法"\(第 82 页\)](#page-83-0)。 如果怀疑存在空化,请停止超声消融,分析情况并在必要时重新计划。

<span id="page-128-0"></span>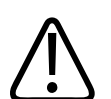

在治疗期间监测空化显示。 如果其中根本不显示信号,检测电路可能存在硬件故障。 在水模超声消融期间,显示区中应始终显示信号(参[见"空化定义及其检测方法"](#page-83-0) [\(第 82 页\)](#page-83-0)中的示例图)。

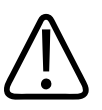

警告

警告

相同体积的多次治疗会增加升温的风险,可能导致计划单元区以外不可预料的组织损 坏。 不建议对相同体积组织进行一次以上的超声消融。

#### 在降温期间复查超声消融结果

- 1. 在 Analysis(分析)选项卡上,检查超声消融时间和最高温度是否处于可接受水 平。 超声消融成功完成后,还应检查建议功率,从而为下次超声消融优化功率。
- 2. 复查温度覆盖图,以检查近场或远场中是否存在不必要的温度升高情况。 一般,会 看到升温区域以外有一些彩色像素。 有关详细信息,请参阅["错误位置升温还是运](#page-57-0) [动伪影?"\(第 56 页\)](#page-57-0)。
- 3. 如果您想深入分析近场升温迹象,请使用以下任一方法:
	- 像素信息工具。

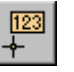

- 轮廓线工具, 用于在 Analysis(分析)选项卡上的 Temperature Curve(温度曲 线)中显示温度轮廓。

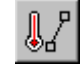

近场监测层中的温度不应超过 47 °C (117 °F) 。 如果在腹部肌肉中反复观察到 高温,请勿继续治疗。

像素信息和轮廓线的工具按钮在默认情况下是隐藏的,但是您可以通过 Tools (工 具) → Toolbar Options (工具栏选项) 菜单将它们添加到工具栏上。

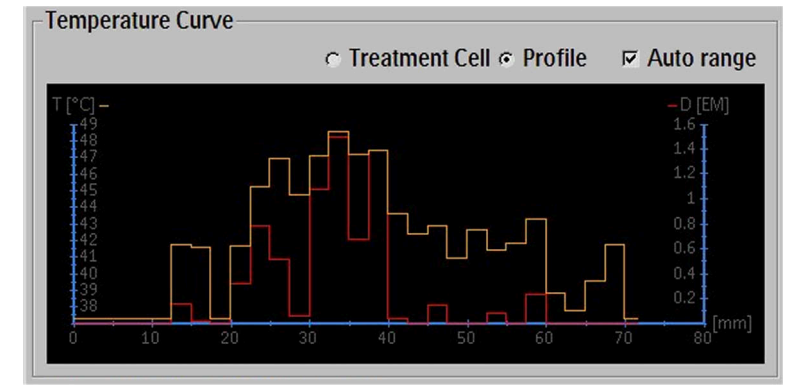

图 87: 温度轮廓。

- 4. 在 Analysis(分析)选项卡上, 检查 Cavitation History(空化历史记录)中是否 显示空化迹象。 有关图形的解读,请参阅["空化定义及其检测方法"](#page-83-0) [\(第 82 页\)](#page-83-0)。
- 5. 在仍然选择 Analysis (分析)选项卡的情况下,检查是否有与超声消融相关的警告 (在硬件状态区中间的消息区中)。 如果有警告,请分析它们是否会影响接下来的 超声消融。

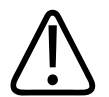

# 警告

始终在两次超声消融之间留出足够的降温间隔。

否则,可能会导致近场或远场温度升高,进而导致皮肤烧伤或其他不必要的组织受损。

## 配准

如果在治疗期间观察到任何患者或器官移动,可以通过配准这项功能执行必要的校正。 为此,用户必须在两个不同的图像集(一个采自移动前,另一个采自移动后)中确定 PTV 的正确定位。

如果已发生患者移动,请:

- 1. 扫描新的计划图像集。
- 2. 选择 PTV Delineation (PTV 描绘) 选项卡。

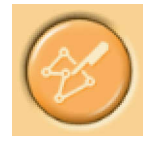

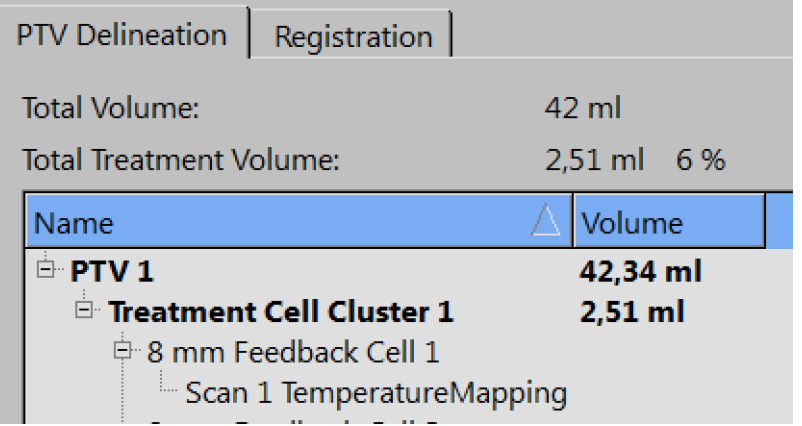

图 88: PTV Delineation (PTV 描绘) 阶段。

- 3. 选择您想要用于配准的 PTV。
- 4. 选择新的图像集。
- 5. 选择 Registration (配准)选项卡。创建一个新的空配准。所选 PTV 会以黄色突出 显示。

6. 在任意视窗中突出显示的 PTV 范围内单击,然后拖动 PTV,使其再次处于正确的解 剖定位。配准显示在列表上,并带有图像集的时间戳。

松开鼠标按键后,所有图像对象(单元区、PTV、ROI、OAR、标记等)的位置将相应 地更新,而位移值将更新为列表上的配准项。

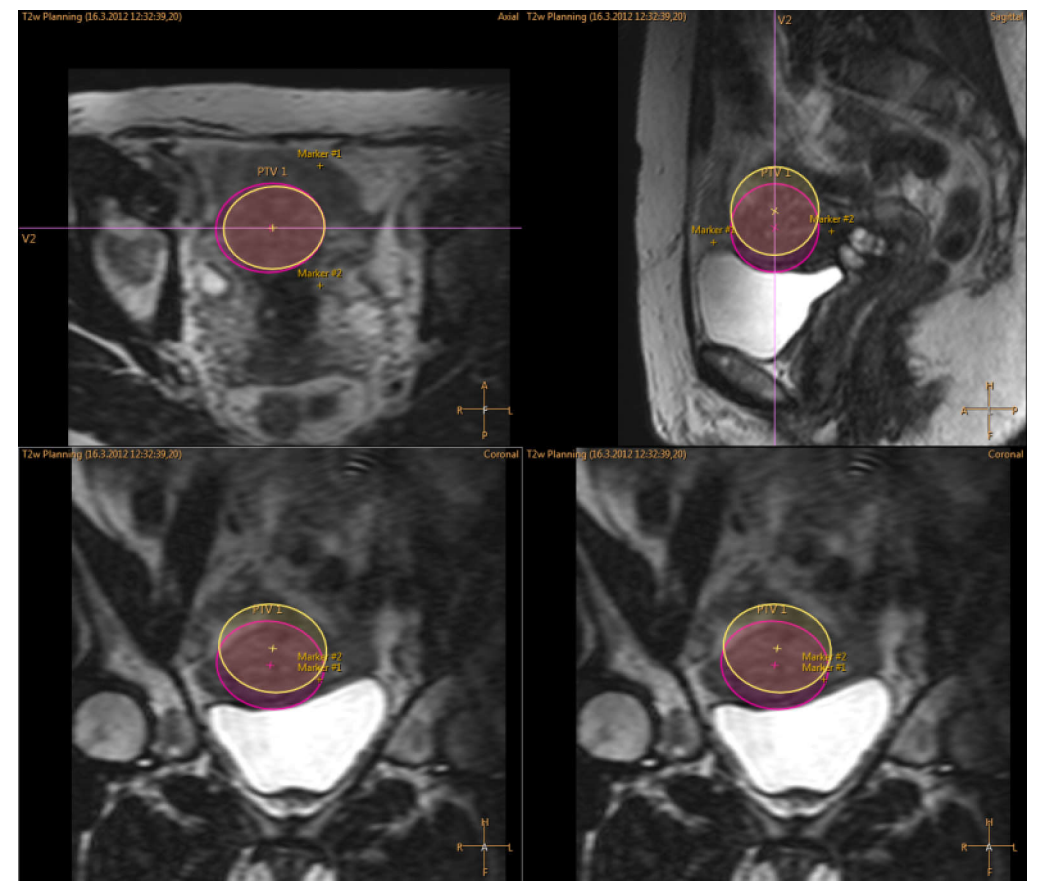

图 89: 移动突出显示的 PTV 。

7. 在继续治疗前检查 OAR、标记和其他图形对象的位置是否正确。必要时手动校正错位 OAR 和其他图形对象的位置。记得要使用最近、最新的图像集!

# △ Check OAR and ROI Positions

图 90: 检查 OAR 和 ROI 位置的警告。

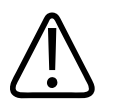

警告 将 OAR 与配准前采集的图像进行比较可能会导致 OAR 错位。如果 OAR 的位置不正 确,则会有皮肤烧伤的风险。

 $20023 - 11$ 

在更改选项卡或阶段之前可以根据需要重新调整配准。更改选项卡或阶段将确认所添加 配准的位置。然后可以通过返回 Registration(配准)选项卡并按下 Modify(修改) 按钮来修改配准。在列表上选择的配准可以通过 Delete (删除) 按钮进行删除, 也可以 通过 Modify(修改)按钮进行编辑。按下 Delete(删除)按钮可将所有对象移回至它 们在配准前所处的位置。只有列表上的最新配准才能进行编辑或删除。

如果配准超过预设范围,则需要进行新的测试超声消融。一旦所添加配准中的移动超过 配置范围,系统将立即在配准列表中通知用户。

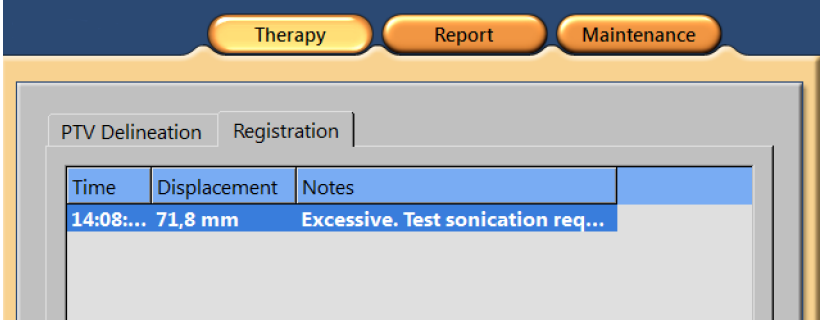

图 91: 指示需要讲行测试超声消融的过度移动。

## 扫描来自 Sonalleve 控制台的其他协议

可以扫描来自 Sonalleve 控制台的其他协议。 此类扫描必须先准备好在 MR 控制台上运 行,且必须执行 Sonalleve 特定参数。

扫描协议:

- 1. 转至 Scan (扫描)选项卡。
- 2. 从扫描协议的下拉菜单中选择协议。
- 3. 开始扫描。

扫描会自动进行准备,随后开始扫描。 扫描准备过程中,将显示黄色的扫描仪状态 图标。

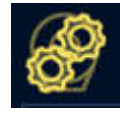

4. 如果已采集到需要的动态量,请停止扫描。

### 保存治疗数据

Report

单击 Report (报告) 应用程序按钮可以创建临床摘要报告。 临床摘要报告是一份治疗 期间所采取措施的记录。 它应当连同可验证治疗效果的记录(如治疗后 MR 图像)一起 被归档在患者记录中。

在 File(文件)菜单中,您可以选择 Save State(保存状态)以保存完整的治疗历史 记录。

#### **注意**

要导出已保存状态而不导出患者数据,应使用 Session manager (工作阶段管理器) 中 的 Export De-Identified (去识别导出)工具(File [文件] 菜单中的菜单项 Manage States [管理状态])。

超级用户(参见 ["医院管理员和用户帐户"\(第 182 页\)](#page-183-0))也可以在 File(文件) 菜单中选择 Export Data (导出数据), 从而将治疗所得的数字数据导出到 .csv (以逗 号分隔值)文件中。

# 治疗后

- 1. 按下 Safety Device (安全装置) 上的红色 Stop (停止) 按钮可以禁用超声波发射 器。
- 2. 在 MR 控制台上停止温度图扫描。
- 3. 如有需要,可以在 Therapy ExamCard (治疗 ExamCard) 上选择并进行治疗后对比前 扫描。
- 4. 为患者注射 MR 造影剂。
- 5. 进行所需的对比后扫描。
- 6. 在 Sonalleve 控制台上检索治疗后图像,并设定已保存状态。
- 7. 释放扫描床并将扫描床拉出磁体。 帮助患者下来。
- 8. 取下导管。
- 9. 询问患者治疗后是否感到疼痛或是否存在其他任何副作用。

## 错误恢复

系统会自动将当前治疗阶段保存为一个已保存状态文件。 如果软件崩溃,执行以下步骤即可恢复:

- 1. 重新启动 Therapy 应用程序。
- 2. Save State (保存状态)恢复对话框会显示,询问您是否要加载前一工作阶段的数 据。 回答 Yes(确认)。

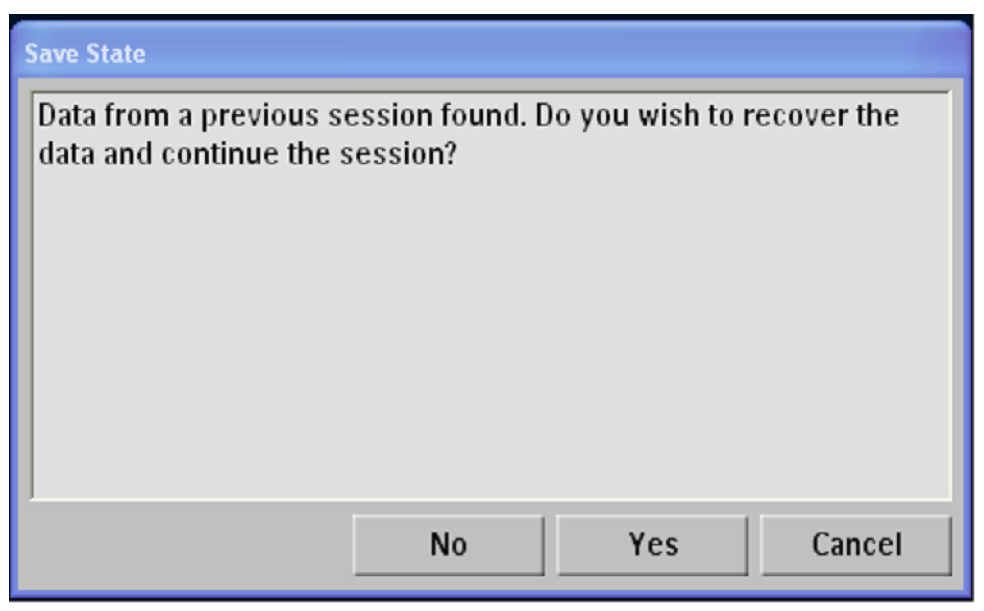

图 92: Save State (保存状态)恢复对话框。

- 3. 如果该对话框没有自动显示,请从主菜单中选择 Manage States (管理状态),然后 从 Session Manager (工作阶段管理器) 中选择上一状态。
- 4. 故障恢复后继续进行治疗前,使用低功率进行超声消融测试。

如果无法加载已保存状态,并且如果您的 Sonalleve MR-HIFU 系统未配备 DISC,则在 继续治疗前应将患者接触面预冷至室温。应按照前面["为患者准备扫描床"](#page-95-0)

[\(第 94 页\)中](#page-95-0)所述完成预冷却。如果没有已保存状态数据,则系统在推荐降温时间以 防止烧伤时便无法估计先前累积的升温效应。

# 去除 Sonalleve 扫描床

在使用 MR 系统进行诊断成像之前,请用标准扫描床更换 Sonalleve 扫描床。

- 1. 按下安全装置上的红色 Stop (停止)按钮可以禁用发射器。
- 2. 从插座中拔下 Sonalleve 线圈导线和耳机导线。将导线挂在 Sonalleve 扫描床的固 定装置上。
- 3. 拔出 HIFU 骨盆线圈导线。如果您的 Sonalleve MR-HIFU 系统配有辅助推车,请将 线圈及其导线放在辅助推车上的固定装置内。
- 4. 断开 Sonalleve 控制电缆和超声电缆。将电缆放在辅助推车上或壁柜上的固定装置 内。将电缆缠绕在辅助推车上。
- 5. 如果您的 Sonalleve MR-HIFU 系统配有 DISC,请断开 DISC 软管。
- 6. 松开刹闸踏板并将手推车移到存储位置。
- 7. 从扫描床上取下所有衬垫和附件,然后清洁扫描床。有关建议使用的清洁剂,请参阅 ["清洁和消毒"\(第 152 页\)。](#page-153-0)
- 8. 将超声波窗口盖放在超声波窗口上,防止隔膜损坏。
- 9. 如果配合使用 Ingenia MR 扫描仪: 更换用于诊断成像的薄扫描床 (如果曾因安放 Sonalleve 扫描床而将其去除)。
- 10. 连接 MR 呼叫护士按钮并检查其功能。

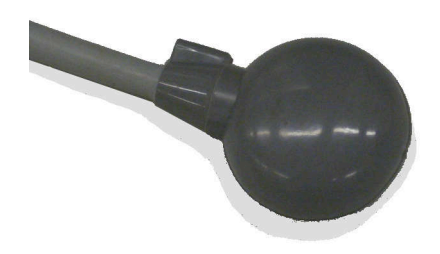

#### 图 93: MR 呼叫护士按钮。

# 保养 7

# 常规保养

用户必须正确操作、按计划保养并且定期检查本产品,以确保本产品能够安全、有效且 可靠地运行。

## 计划保养程序

计划保养只能由合格的人员执行,服务文档中给出全面介绍。Profound Medical 以服务 电话和签约服务两种方式提供全面的计划维护和维修服务。详细信息,请向 Profound Medical 服务机构咨询。

## 用户常规检查计划

本产品的用户必须按照下表中的详细说明制定用户常规检查计划。本产品的用户应确保 在将本产品用于其设计用途之前,圆满完成所有检查和操作。 用户常规检查计划。

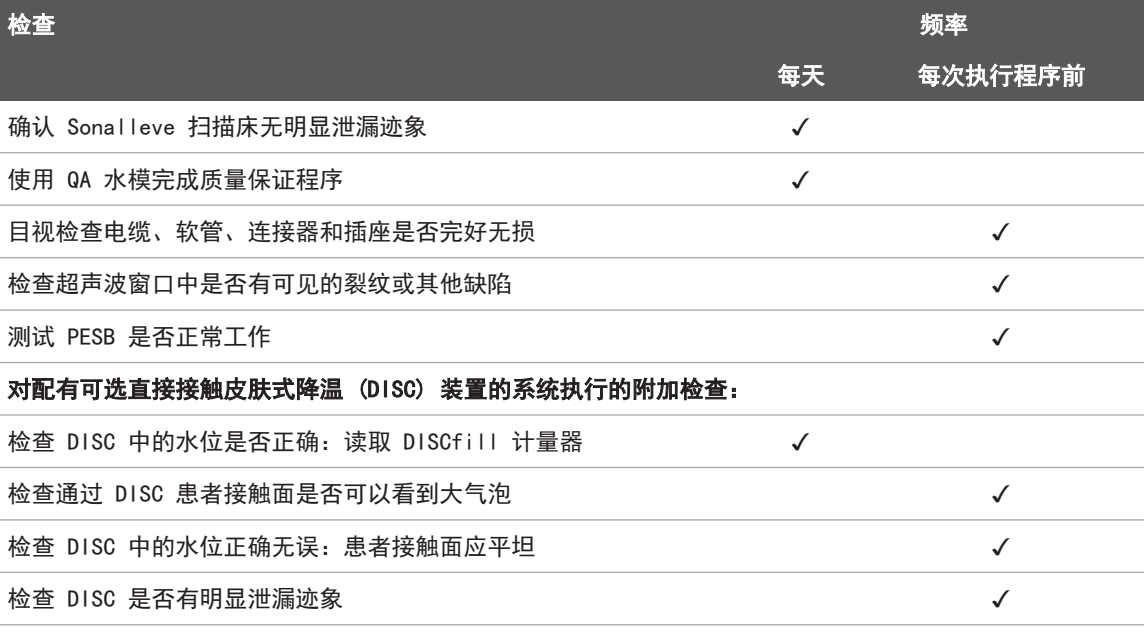

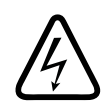

## 警告

每天检查 Sonalleve MR-HIFU 系统和磁体是否发生泄漏。 Sonalleve 扫描床内置一个 液体容器。 如发现泄漏,切勿接通 Sonalleve 系统电缆。 如果在治疗过程中发生泄 漏:

**•** 立即使用安全装置的停止按钮停止超声消融。

**•** 将患者移出扫描床。

**•** 确定泄漏的原因。

**•** 为防止造成进一步的损坏,将泄漏部件移出射频室。

**•** 在由合格维修工程师或相关人员对扫描仪和 Sonalleve MR-HIFU 系统进行检查之前, 切勿继续执行扫描或治疗。

#### 如不遵循以上说明,可能会导致患者或操作员面临电击危险。

系统自动监测换能器中的湿度传感器。系统会自动记录传感器读数,并在检测到湿度过 大时生成警告。如果湿度继续上升,请联系 Profound Medical 服务机构。

如果湿度达到临界水平,系统会发出错误信息且超声消融停止。必须更换换能器。 请联系 Profound Medical 服务机构。

如果两个月以上未使用该设备,换能器内的湿气会积累。连接 Sonalleve 扫描床、 激活安全装置并保持启动一整夜以使换能器干燥。

## <span id="page-138-0"></span>用户进行 DISC 例行维护

### 检查 DISC 中的水位。

1. 若 DISCfill 还未放置于超声波窗口上方,将其放置于该处。确保 DISCfill 平坦依 靠于超声波窗口框边缘。

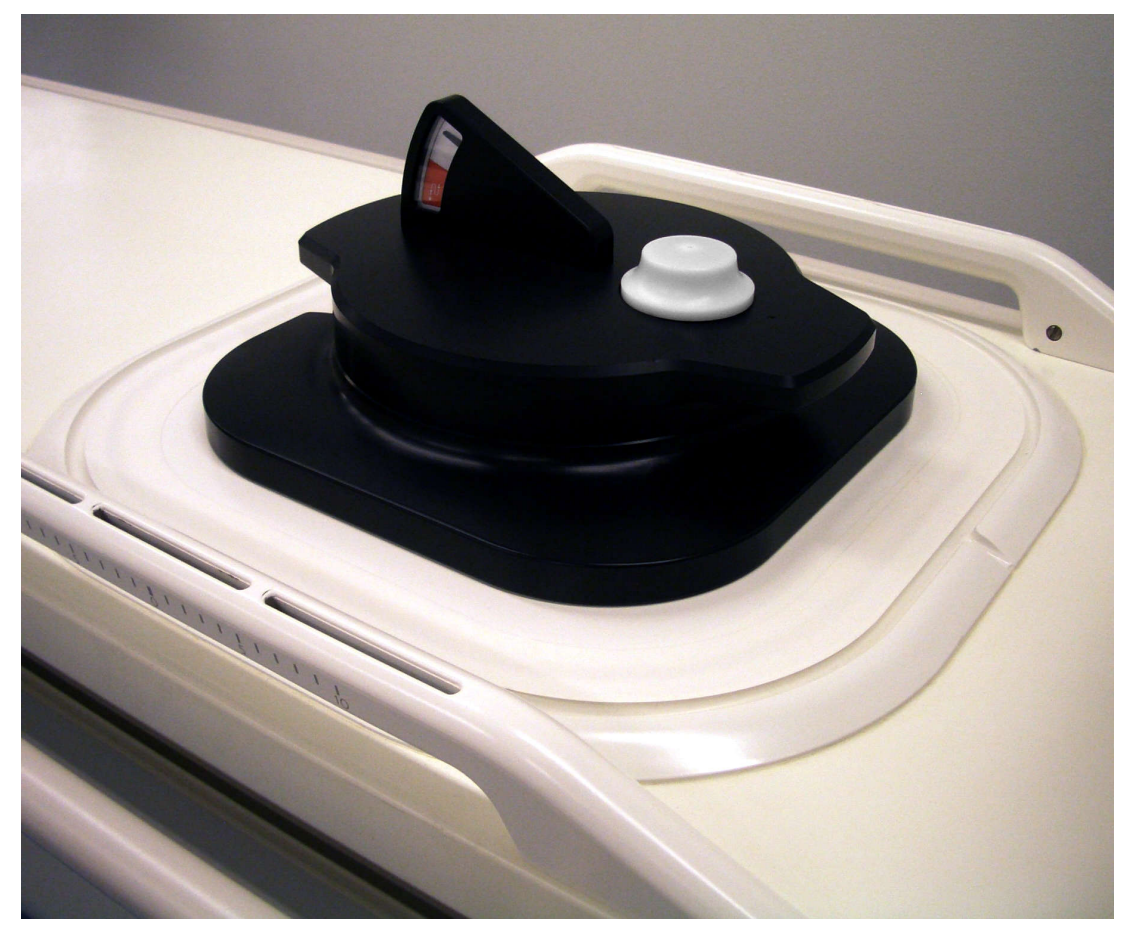

#### **注意**

勿将任何非液体材料遗留在 DISCfill、超声波窗口和超声波窗口框之间。床垫、一次 性被单或凝胶衬垫可防止 DISCfill 在其预期位置沉降并使检查 DISC 中水位变得不可 靠。

- 2. 读取 DISCfill 计量器。
	- 当指示针在白色区域内时,DISC 内水量足够。
	- 当指示针到达红色区域时,下次 HIFU 治疗前用水填充 DISC。

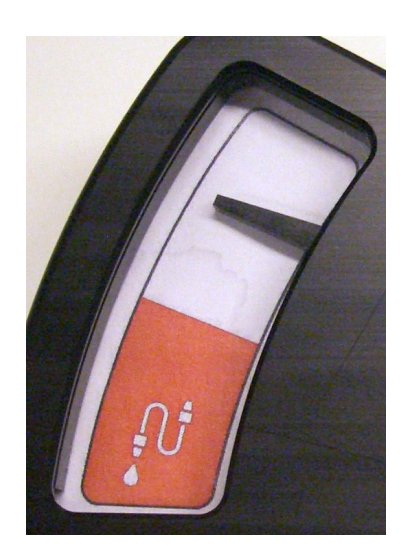

当指示针在白色区域内时, DISC 内水量足够。

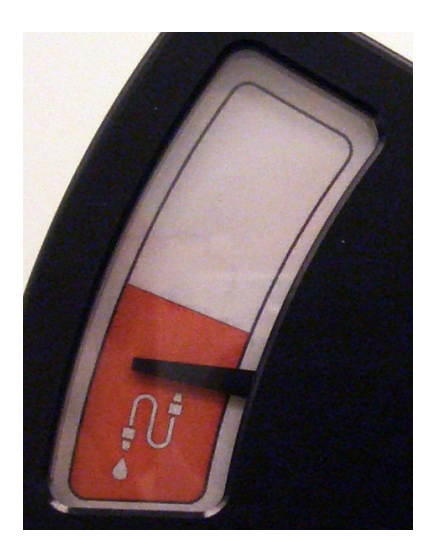

当指示针到达红色区域时, 下次 HIFU 治疗前用水填充 DISC。

#### **注意**

当从超声波窗口抬起 DISCfill 时,指示针需降至刻度底部。如果指示针不移动, 请联系服务部。

#### 加水至 DISC

- 1. 按前一章节的要求检查 DISC 中水位。将 DISCfill 安装于超声波窗口上方。
- 2. 若 DISC 软管已连接至 Sonalleve 扫描床,断开软管与扫描床的连接。
- 3. 将进水软管连接至 DISCfill。

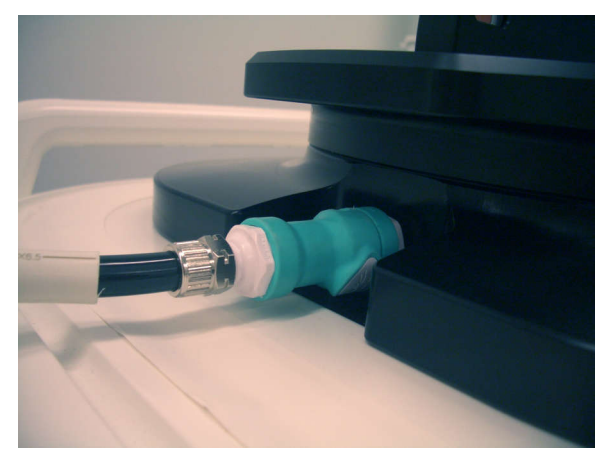

4. 将进水软管另一端连接至 Sonalleve 扫描床中的软管母连接器。

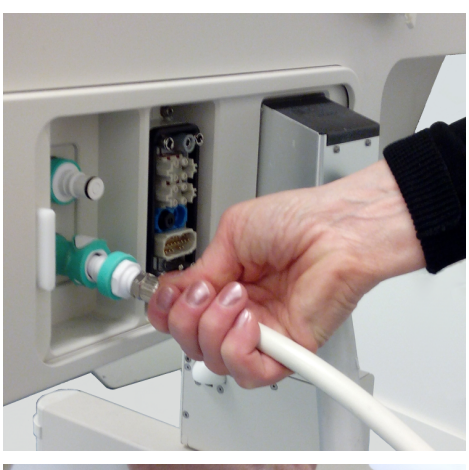

位于扫描床连接器面板上。

如果在出厂时已预装 DISC,软管连接器将

如果以升级的形式安装 DISC, 软管连接器将 位于扫描床前端的附件箱内。

- 5. 进水软管连接后,DISC 填充将自动开启。应注意指示针。 若填充未在 1 分钟内开启:
	- 确保 DISCfill 正确安装于超声波窗口上方。
	- 确保进水软管两端均完全插入。
	- 确保 DISCfill 中有水。如有必要,按[照"加水至 DISCfill"\(第 187 页\)](#page-188-0) 的说明使用蒸馏水填充 DISCfill。
	- 若仍未开始填充,可能进水软管中有空气阻碍了水流。按[照"去除进水软管内空气"](#page-188-0) [\(第 187 页\)的](#page-188-0)说明去除空气,随后再次尝试启动填充。
- 6. 当 DISC 充满,填充自动停止。通常,填充时间少于 3 分钟。确保指示针在白色区 域内。DISC 填充完毕后,断开进水软管与 Sonalleve 扫描床的连接。
- 7. 当准备将 Sonalleve 扫描床用于 HIFU 治疗时,将 DISCfill 从超声波窗口上方移 除, 并再次连接 DISC 软管。按[照"连接 Sonalleve 扫描床"\(第 91 页\)中](#page-92-0)的说 明连接扫描床。
- 若 DISC 意外过度填充,请联系服务部。

## DISCfill 工具的处理

当 Sonalleve 扫描床未使用时,DISCfill 应按要求及建议始终保存于超声波窗口上 方。当放置于超声波窗口上方时,DISCfill 可保护隔膜免于受损并防止光线影响 DISC 中的水。

进水软管可与 DISCfill 连接或分开保存。

正确:

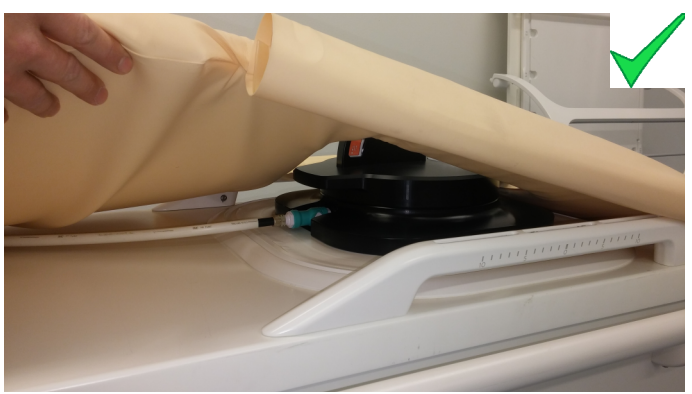

- 若衬垫保存在 Sonalleve 扫描床上方,需将 DISCfill 移至衬垫下方。确保床垫边 缘位于 DISCfill 基座上方。
- 如果连接至 DISCfill,进水软管位于床垫下方。

不正确:

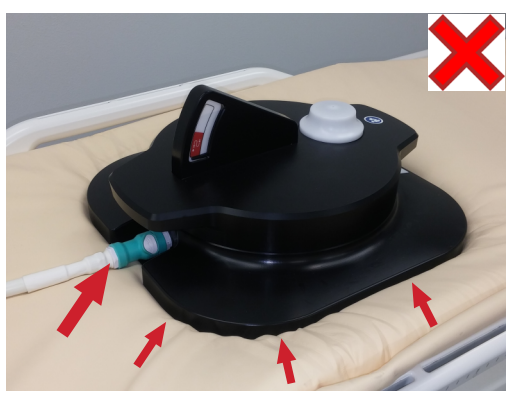

- 床垫边缘位于 DISCfill 基座下方。
- 如果连接至 DISCfill,进水软管位于床垫上方。

移动 DISCfill 时,使用手柄对抬起设备,如下图所示。

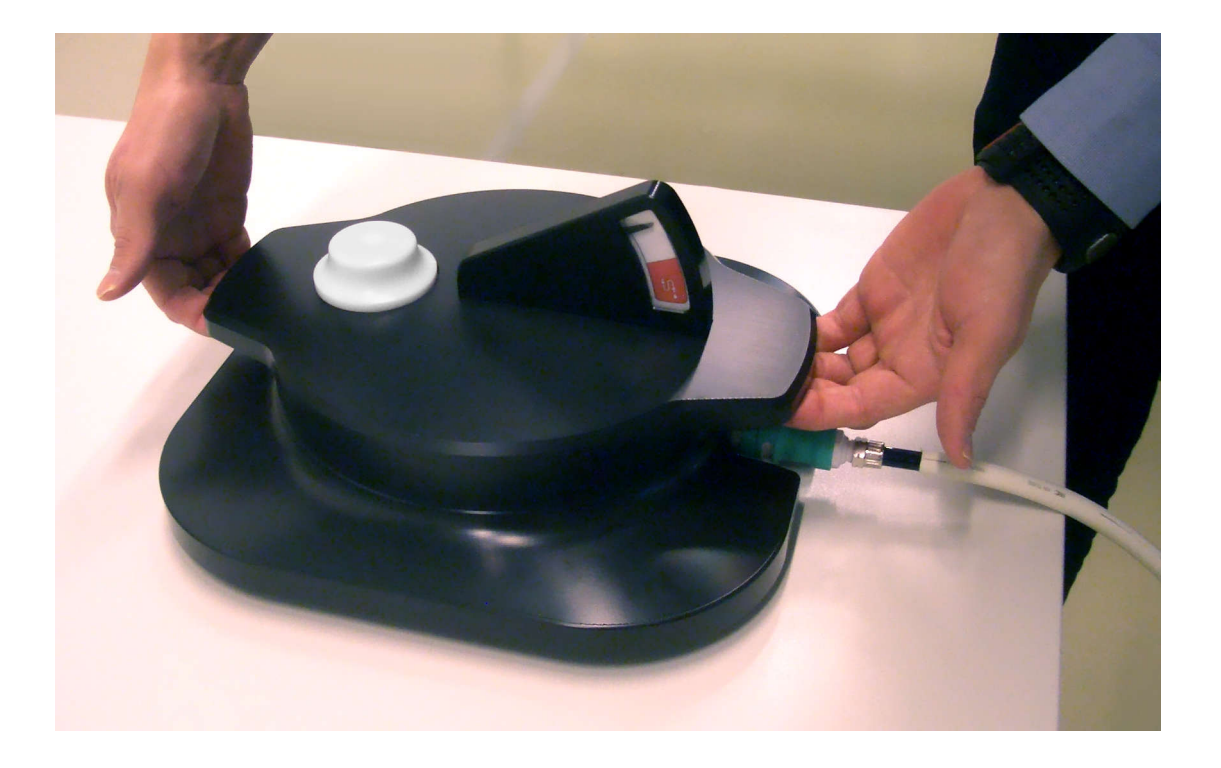

# Sonalleve MR-HIFU 质量保证 (QA) 程序

#### **注意**

如果已安装直接接触皮肤式降温 (DISC) 装置:在执行 QA 之前,请使用 DISCfill 工具检查 DISC 水位。

更多信息,请参见["检查 DISC 中的水位。"\(第 137 页\)。](#page-138-0)

QA 程序旨在确保 Sonalleve MR-HIFU 系统的精确度和功率级别无异常。 在当天第一位患者进行治疗之前执行 QA 程序。 需要下列项目以完成该程序:

- Sonalleve QA 水模
- QA 水模平面
- 脱气水

应通过将用于治疗的应用程序执行 QA 程序。 请勿将患者的身份信息与水模图像一并扫描。

按照"连接 Sonalleve 扫描床" (第 91 页)中的说明连接扫描床。 水模属性会影响结果。因此,请严格遵循水模的处理和存储说明。 如果水模损坏, 请订购新水模。

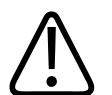

#### 警告 禁止使用已损坏的 QA 水模。

密闭容器中的 Sonalleve QA 水模 (型号 4510 000 82232) 含有丙烯酰胺的残留物 (CAS 编号: 79-06-1)。 如果容器受损或内容物从容器里溢出,则应处置水模和已 接触到暴露内容物的液体。 处置材料和液体时应使用丁腈橡胶手套。 遵循处置说明。 如不遵循此说明,则可能会导致操作员、其他人员和患者暴露于有毒化学品,并对环境 造成损害。

根据分类及其填充混合物中所用丙烯酰胺的浓度,Sonalleve QA 水模(型号 4510 000 82232)被归为危险废弃物。

必须按照针对危险废弃物处理制定的说明来处置 QA 水模。参见["Sonalleve QA 水模的](#page-162-0) [处置"\(第 161 页\)](#page-162-0)。

## 准备 QA 水模以供使用

- 1. 卸下超声波窗口盖。
- 2. 用脱气水填满超声波窗口隔膜与 QA 水模平面之间的空间。 使用大号注射器,并使 注射器靠近隔膜以尽量减少气泡。 注意不要刺穿隔膜。

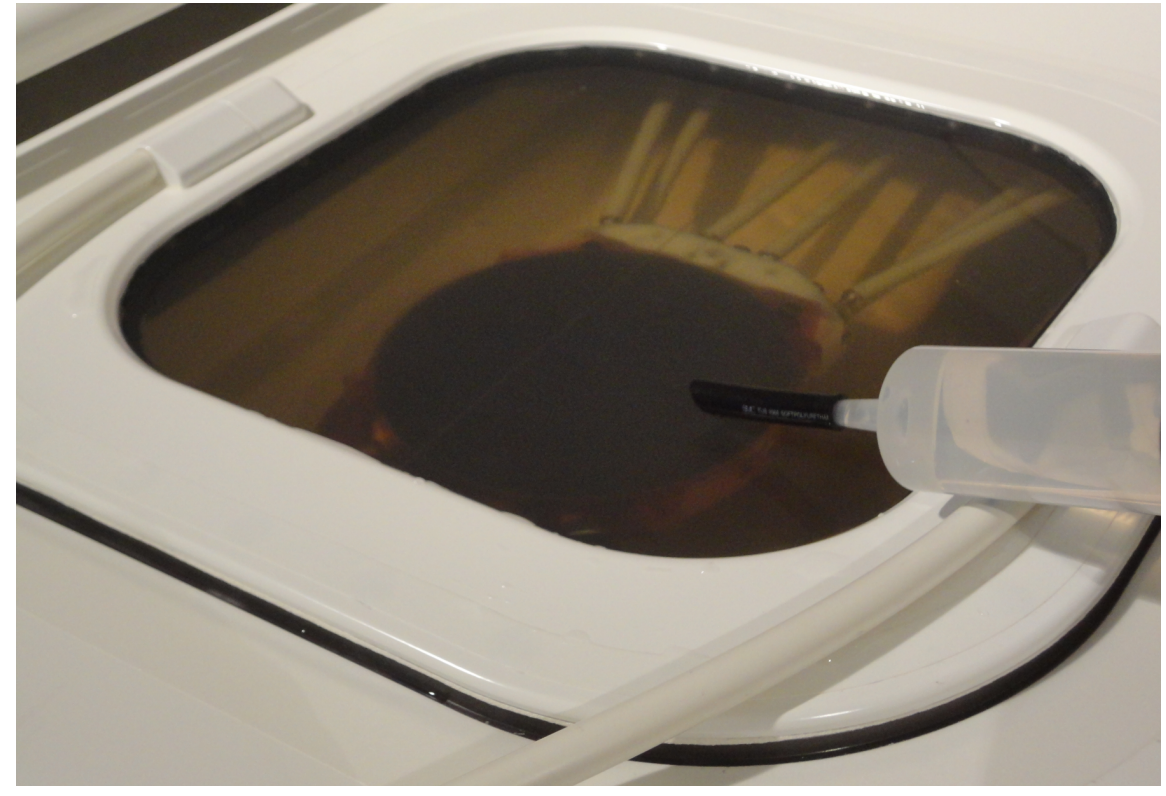

图 94: 用脱气水准备 Sonalleve 扫描床供水模使用。

3. 在隔膜上倒适量脱气水,然后以一定角度将 QA 水模平面放在扫描床上,以尽量减少 平面下方的滞留气泡。
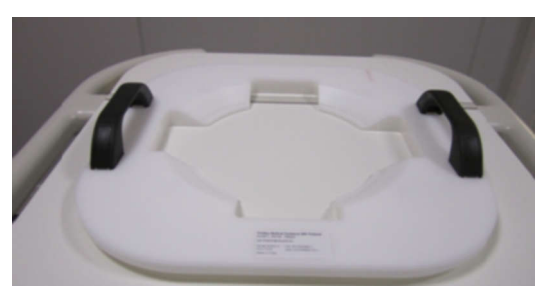

图 95: QA 水模平面。

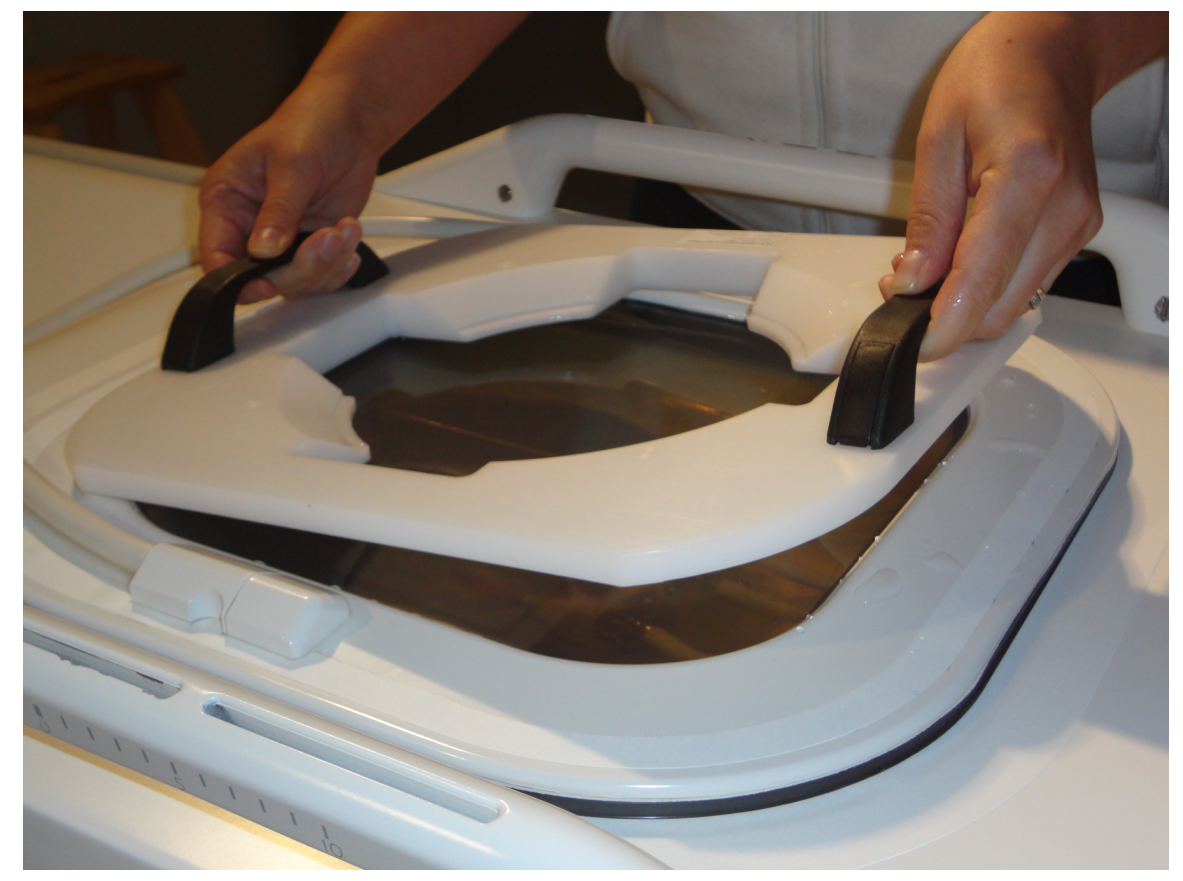

图 96: 将 QA 水模平面放在超声波窗口上方。

- 4. 将 QA 水模的一边放在水模平面上。 水模的隔膜端应朝上。
- 5. 轻轻地将 QA 水模降至水模平面上以尽量减少气泡。 QA 水模平面将 QA 水模定位在 超声波窗口的中间。

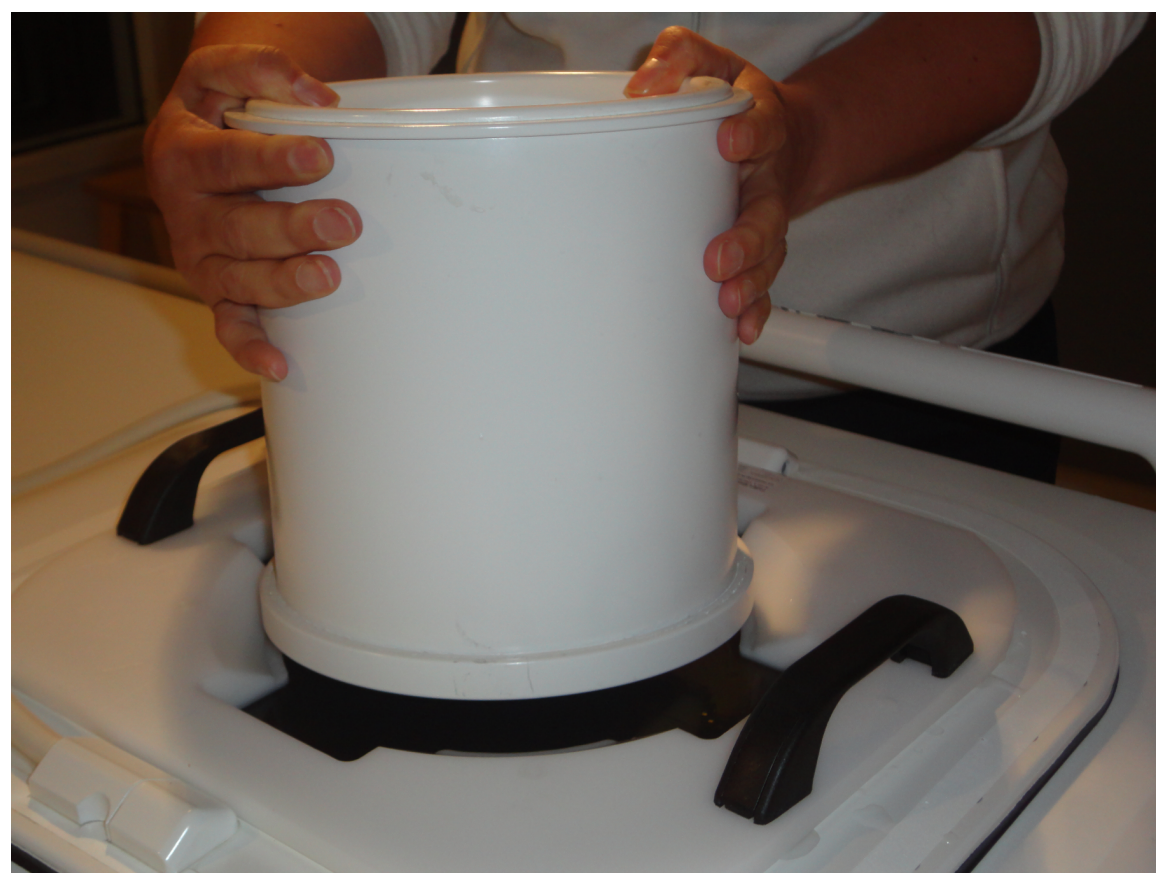

- 图 97: 将 QA 水模的一边放在水模平面上。 轻轻地将 QA 水模降至水模平面上。
- 6. 将 QA 水模放至水模平面上后,请使用注射器和脱气水填充水模下方任何残留的气 囊。

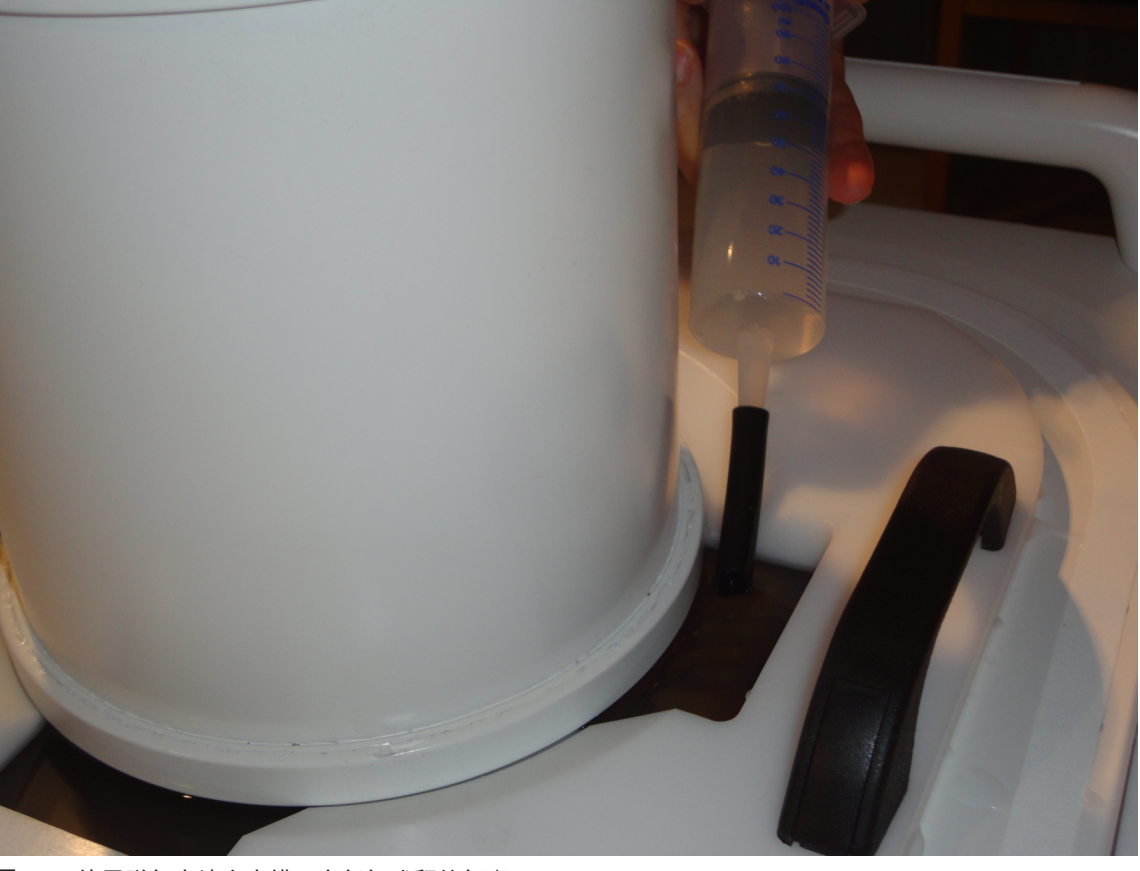

图 98: 使用脱气水填充水模下方任何残留的气囊。 7. 用 HIFU 骨盆线圈将 QA 水模固定到位。

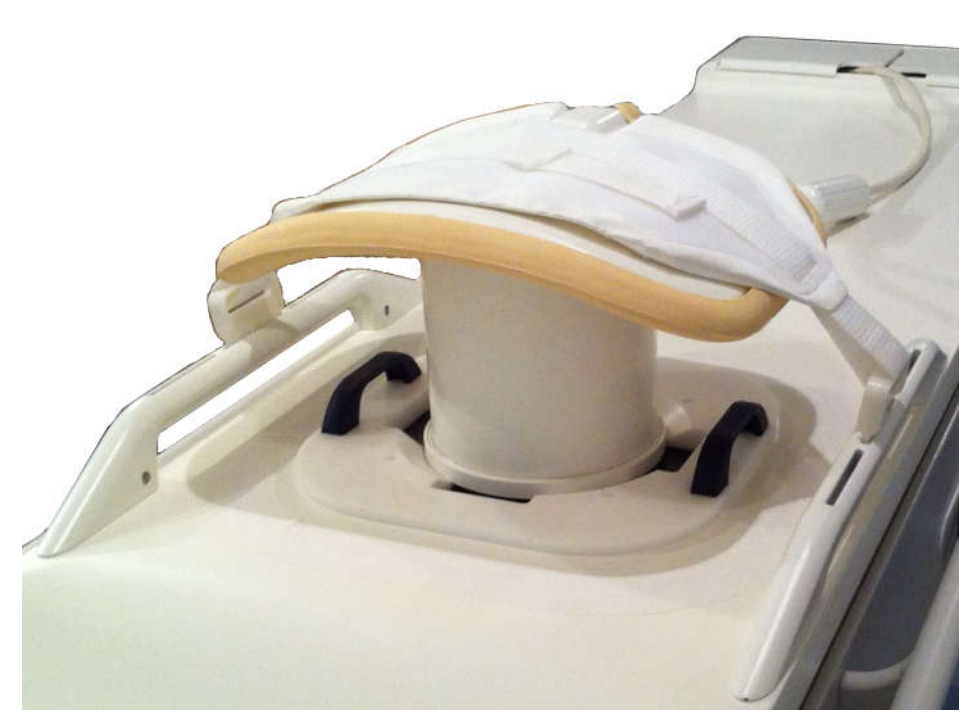

图 99: QA 水模已准备就绪,可进行超声消融。

- 8. 将 Sonalleve 扫描床推入磁体孔,直至其锁定到位。
- 9. 继续进行 QA 测试之前, 在 MR 控制台上使用气泡检测扫描检查换能器和水模之间是 否有气泡。 如果有大气泡,则应检查并重新放置 QA 水模,然后重新检查是否存在 气泡。

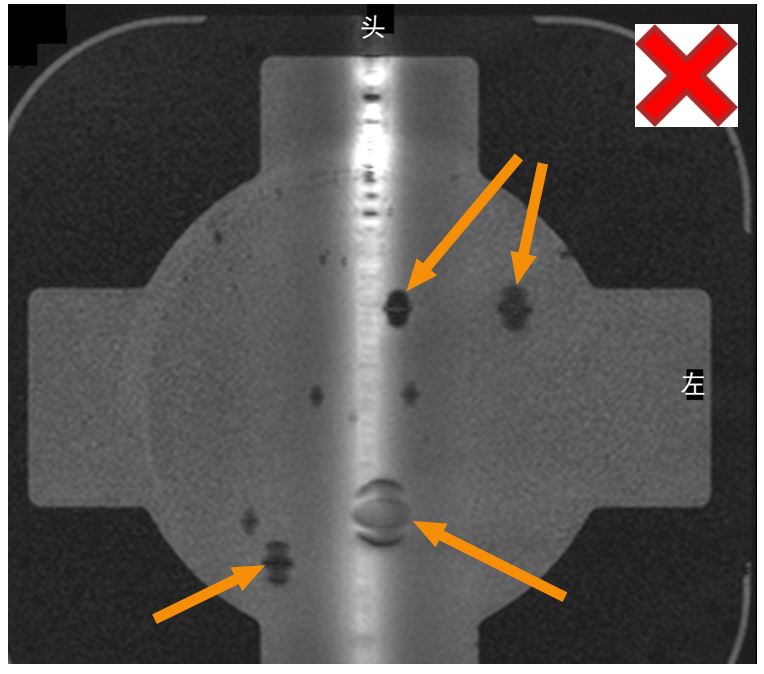

图 100: 通过 MR 扫描进行气泡检测: 用箭头标示阻碍超声消融的大气泡。

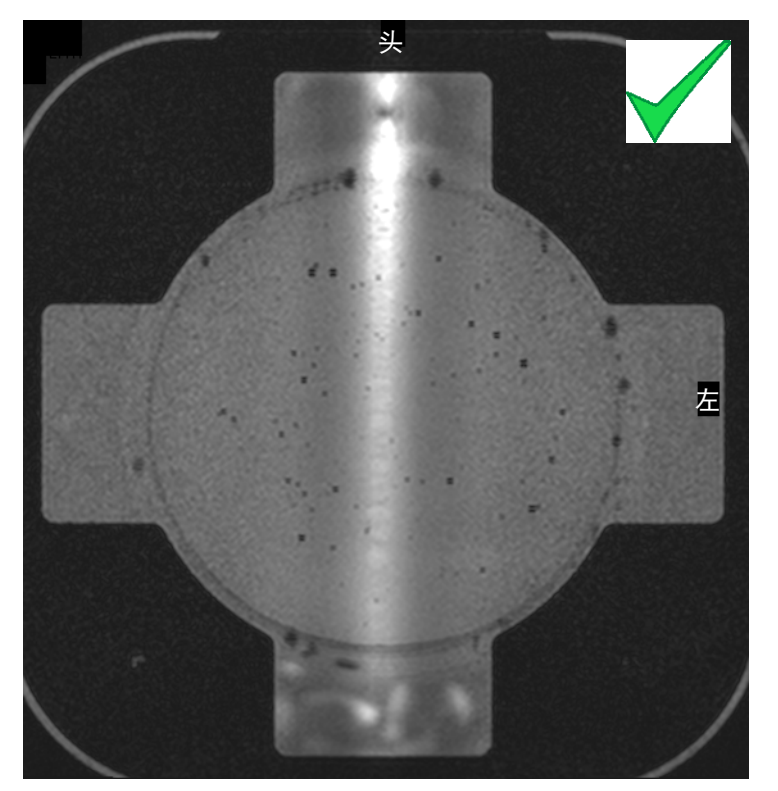

图 101: 通过 MR 扫描进行气泡检测: 可接受。

### 执行 QA 测试

#### **注意**

如果已安装直接接触皮肤式降温 (DISC) 装置:在执行 QA 测试超声消融之前,请使用 DISCfill 工具检查 DISC 水位。

- 1. 选择"自动 QA 超声消融"ExamCard。
- 2. 执行定位扫描,将隔膜气泡扫描层定位在隔膜-水模层上。
- 3. 执行隔膜气泡扫描,并验证是否存在大气泡。如果有大气泡,则应去除气泡,然后重 复该程序。
- 4. 启动温度图扫描。
- 5. 选择 Maintenance(维护)→ Calibration Tests(校准测试)。

6. 对于配有 DISC 系统的系统: 如果最近没有检查 DISC 系统水位, 则必须首先执行检 查。关于说明,请参[见"检查 DISC 中的水位。"\(第 137 页\)。](#page-138-0)要确认检查已正 确完成, 请勾选 The DISC system water level is acceptable (DISC 系统水位可 以接受)复选框。要完成该步骤,请单击 Finish (结束)。

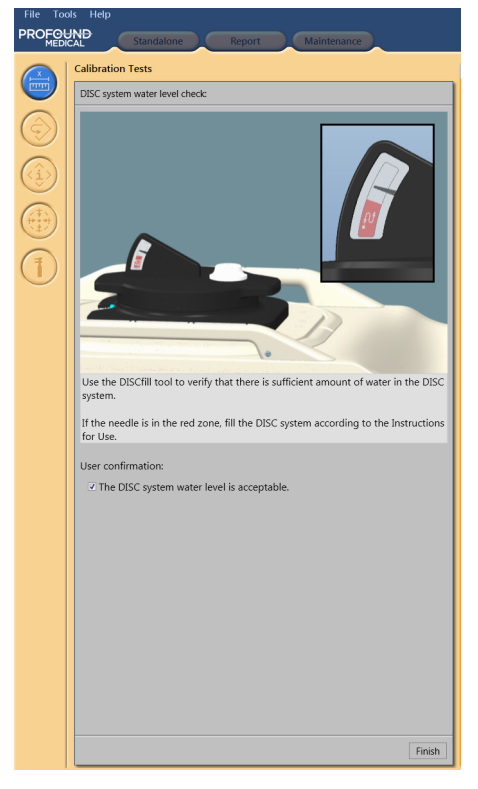

7. 单击 Start (开始) 即可开始 QA 测试。

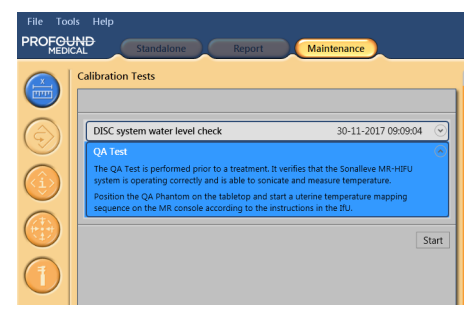

8. 小箭头表示正在进行中的 QA 测试阶段。当阶段成功完成时,符号会被绿色的选中标 记代替。如果测试失败,失败阶段的符号会被红色的圆形错误符号代替(请见下 图)。

要查看关于 QA 测试阶段的详细信息,请单击向下小箭头(右侧)。

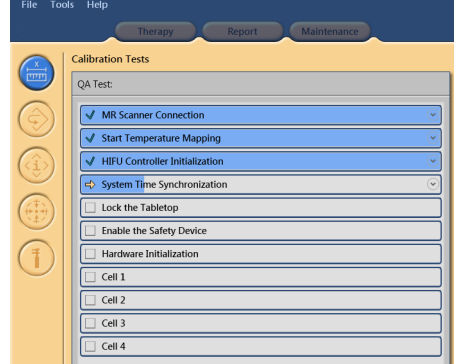

图 102: 自动 QA 测试已成功通过前三个阶段,现在执行 System Time Synchronization(系统时间同 步)。

- 9. 系统首先检查 MR Scanner Connection(MR 扫描仪连接)。然后勾选 Start Temperature Mapping(开始绘制温度图)。如果扫描仪上尚未启动 Temperature Mapping(温度图)扫描,请启动它以继续操作。
- 10. 当温度图扫描处于远程控制状态下时, HIFU Controller Initialization (HIFU 控制器初始化)将启动。
- 11. System Time Synchronization(系统时间同步)可将 Sonalleve 控制台上和 Sonalleve 发生器机柜中的时间设置为 MR 扫描仪上的时间。
- 12. Lock the Tabletop (锁定扫描床)可检查扫描床的位置。要继续操作, 需要将扫描 床锁定到等中心位置。
- 13. 将箭头移动至 Enable Safety Device (启用安全设备)后,按下安全设备上的绿色 **Enable (启用)** 按钮。
- 14. Hardware Initialization (硬件初始化)还可以检查直接接触皮肤式降温装置的状 态(如果 DISC 处于使用状态)。
- 15. 系统正在执行测试超声消融,请稍候。选择一个单元区以查看 QA 测试结果。

QA 测试过程中会分析下列项目:

- QA 水模的正确定位
- 升温图案的截面形状
- 最高温度
- 升温直径
- 升温长度
- 升温位置

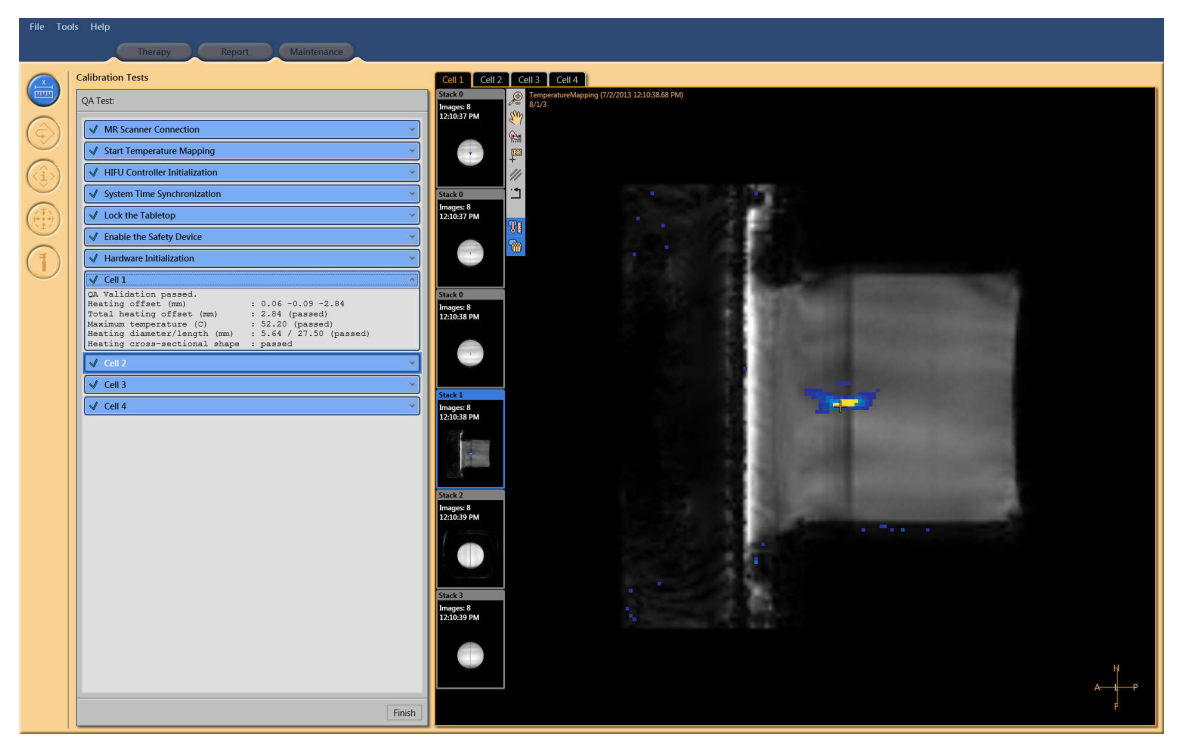

图 103: QA 测试已通过。查看单元区 1 的结果。

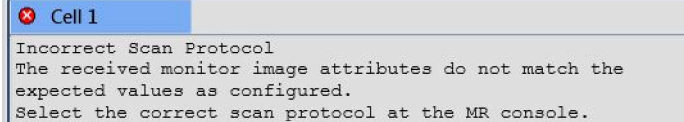

图 104: QA 测试失败:单元区 1 的测试超声消融失败。

16. 建议在 ["QA 测试结果表"\(第 174 页\)中](#page-175-0)提供的 QA 测试结果表中记录超声消融 结果。

 $\sqrt{2}$ 

- 17. 单击 Finish (结束) 可以结束 QA 测试。
- 成功执行 QA 程序后, Sonalleve MR-HIFU 系统已准备好进行治疗。
- 当您取出 QA 水模时, 请将超声波窗口盖放回正确位置。

小心

务必在 QA 或测试期结束时取出 QA 水模。 请勿将 QA 水模整夜留在扫描床上。 水模 和隔膜之间的水分会随时间蒸发。 放置在扫描床上的水模可能会使工作人员认为可以 使用。 如果没有足够水分,超声消融可能会引起超声波反射,从而有可能损坏换能 器。

### QA 测试故障排除 QA 测试故障排除。

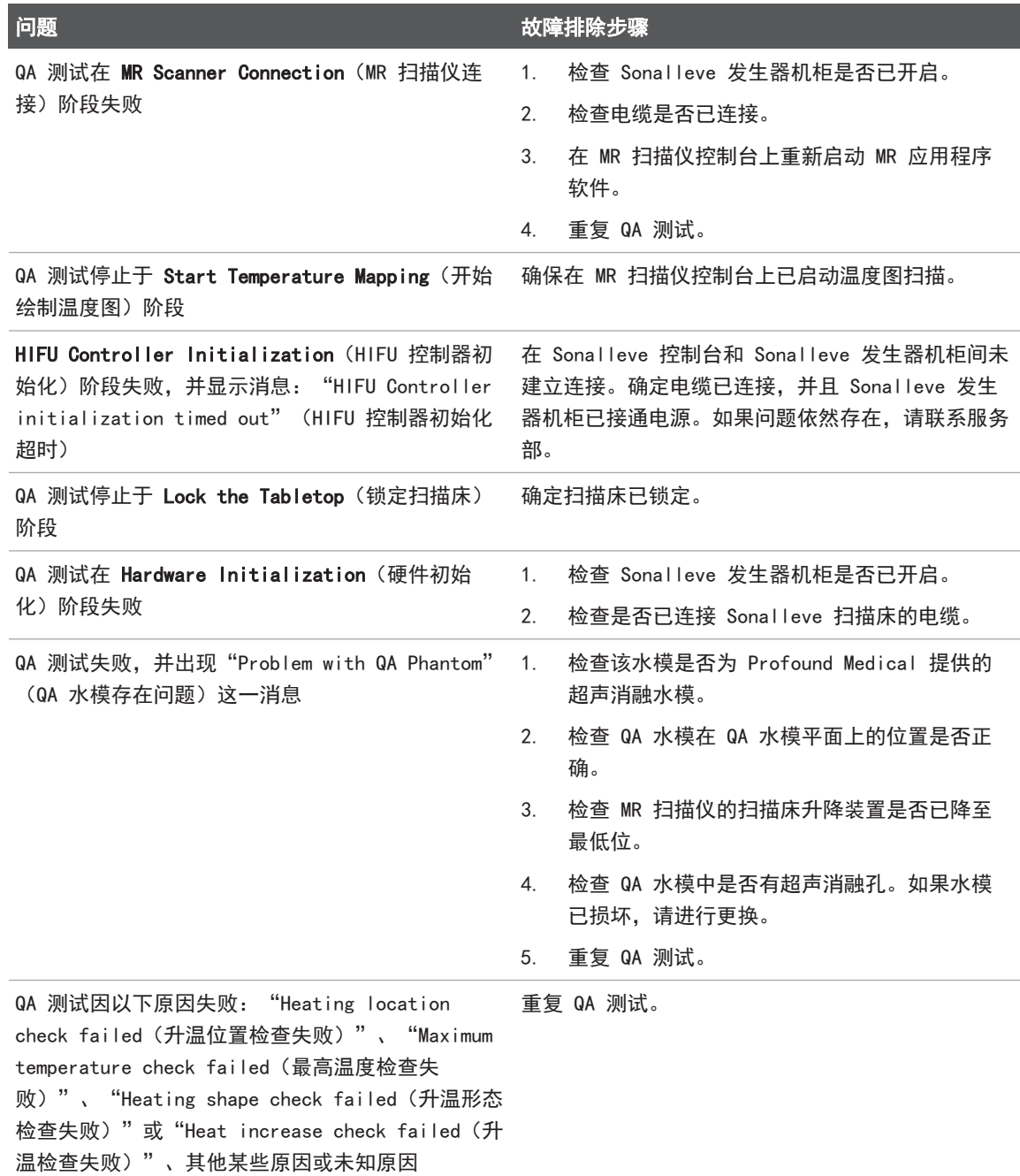

如果重复 QA 测试仍无效,或者如果该测试一直/反复失败,请联系服务部门。

# 警告

除非 QA 测试失败的原因已明确,而且确定不会增加患者面临的风险,否则请勿对患者 进行治疗。

### 存储 QA 水模

QA 水模属性会影响测试结果。如果水模已损坏,则结果可能不可靠。所以,请遵循水模 的处理和存储说明,必要时订购新的水模。

QA 水模平面可作为 QA 水模的存储平台。QA 水模平面可抬高 QA 水模,使得隔膜不会 停靠在任何表面上。这样可避免损坏敏感的隔膜。

- 1. 将 QA 水模平面放置在坚硬平坦的水平面上。确保在平面的开口内没有可刺穿水模隔 膜的物体。
- 2. 将 QA 水模放置在 QA 水模平面上,隔膜面朝下。

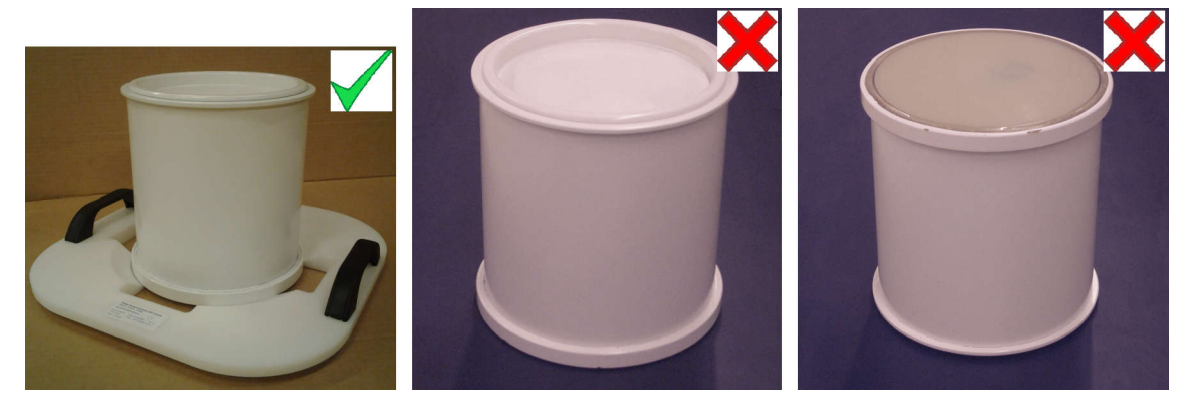

图 105: 将 QA 水模存放在 QA 水模平面上,隔膜面朝下。

如果需要从 QA 水模平面中取出 QA 水模,请确保放置 QA 水模时隔膜不会接触到任何 表面。

在正常室温下存储 QA 水模。

## 清洁和消毒

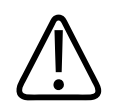

### 警告

根据以下说明,在每次治疗后对与患者接触的部件进行清洁、干燥和消毒。 弃置凝胶 衬垫等所有一次性附件。 如不遵循以上说明,可能会增加患者、操作员或服务人员发 生感染或患有严重疾病的风险。

产品和房间的清洁和消毒技术都必须遵守当地所有适用的法律和法规。 使用下列清洁剂/消毒剂对系统进行清洁:

- 使用掺水的温和清洗剂清洁所有表面
- 使用 70% 的乙醇和 30% 的水清洁所有表面
- 使用 70% 的异丙醇和 30% 的水清洁所有表面
- 使用 0.1% 的次氯酸盐水溶液清洁所有表面 可以使用较强清洁剂来清洁隔膜和隔膜环:
- 100% 乙醇
- 100% 异丙醇。

## 小心 只能使用以上列出的清洁剂。 其他清洁剂可能会损坏系统。

如果您不确定清洁/消毒剂的特性,请不要使用。

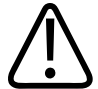

# 警告

切勿使用易燃或易爆的消毒喷剂。

这种喷剂会产生易燃蒸汽,从而导致致命或其他严重的人身伤害。

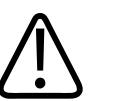

### 小心

不建议用喷剂对医疗用品室进行消毒,因为蒸汽可能会渗入该产品,从而造成电气短 路、金属腐蚀或其他产品损害。

如果*使用*非易燃易爆喷剂,则必须先关闭产品并使产品降温。 这样可以防止对流气流将 喷雾吸入产品内。 在开始喷洒之前必须用塑料布彻底盖住本产品。

在所有蒸汽痕迹消散后可以移除塑料布,然后可以采用上面推荐的方法对产品本身进行 消毒或灭菌。

如果曾使用喷剂,您必须确保再次开启本产品前所有蒸汽痕迹均已消散。

### 清洁系统

- 1. 使用吸水布擦去超声波窗口的水。
- 2. 使用强力清洁剂擦拭超声波窗口的隔膜(和沟槽)。
- 3. 使用温和清洗剂清洁系统盖以防止表面染色或褪色。 染色只影响外观,不会导致任 何其他问题。
- 4. 使用掺水的清洗剂清洁床垫。
- 5. 用布擦干床垫。
- 6. 定期检查超声波窗口是否存在可能影响消毒效率的裂缝和其他缺陷。 确保彻底地清 洁沟槽和角落。

### 清洁真空衬垫

真空成型定位附件(如衬垫)的外罩由聚氨酯涂层织物制成。 用水和肥皂或者其他不含 生物活性成分的常用清洁剂擦洗衬垫。 切勿漂白。 让织物完全晾干,再行贮存。

### 清洁 DISCfill 工具

按照与 Sonalleve 扫描床上表面相同的清洁方法,使用允许用于清洁所有表面的清洁 剂,对 DISCfill 进行清洁。

### 制作脱气声学接触液体

脱气水或超声凝胶与水的脱气混合物可用作 MR-HIFU 中的声学接触液体。 由于超声波路 径中的气泡可能会导致不良影响,例如反射或局部过热,所以必须对声学接触液体进行 脱气处理。 溶解的氧气量必须低于 4 mg/l(ppm,百万分率)。

#### 脱气水

#### **注意**

可从生产脱气水的制造商处购买特别设计的 EasyWater 脱气装置。 更多详细信息可见 于《EasyWater 脱气装置使用说明》。

IEC 61161 的附录 D 中介绍了煮沸法是一种制作脱气水的方法。 如果 EasyWater 脱气 装置不可用,则可行的方法是通过煮沸来制作少量脱气水。 制作脱气水需要下列物品:

- 通过过滤得到的蒸馏水或去离子水
- 带有金属旋盖的玻璃瓶
- 带盖水壶,要足够大, 能容纳竖放的水瓶
- 漏斗
- 硅胶手套
- 塑料围裙
- 安全护目镜

#### 步骤

- 1. 将水倒入水壶并盖上盖子,煮沸 20 分钟。 应倒入足量水,以装满并没过玻璃瓶。
- 2. 使用塑料围裙、安全护目镜和硅胶手套保护您自己。
- 3. 将热水经漏斗倒入玻璃瓶。 在瓶颈处保留少许空气。
- 4. 使剩余的水再次沸腾,将装满的水瓶不盖盖放入其中。 盖上水壶盖后煮沸 15 分 钟。
- 5. 从沸水中小心提起水瓶,立即拧上瓶盖。
- 6. 几小时后将冷却的水瓶冷藏。
- 7. 如果有含氧量测定仪,请测量氧气含量以验证其是否低于 4 ppm。

#### **注意**

为避免产生气泡,切勿晃动水。

### 脱气超声凝胶 - 水混合物

脱气水与超声凝胶的混合物也可用作耦合介质。 该混合物的制备方法为将脱气水与超声 凝胶按 10:1 的比例混合。 如果有任何气泡浮到表面时,混合液体具有正确的一致性。

# 超声波防护

对志愿者或动物进行定位时,请在超声波窗口上使用大型定位衬垫,以确保超声波不会 接触到他们。

要放置保护性定位衬垫,请:

- 1. 像放置凝胶衬垫一样,将大型定位衬垫放在超声波窗口隔膜上。
- 2. 在定位衬垫上放置薄定位衬垫、厚毛巾或厚布以防止皮肤接触。 一旦暴露在超声波 中,定位衬垫可能会变得很热。

### **注意**

大型定位衬垫是一个安全附件。切勿有意对衬垫进行超声消融。热量最终会损坏衬垫, 并有可能损坏换能器。使用前务必检查大型定位衬垫。如果发现有任何损坏,请更换衬 垫。

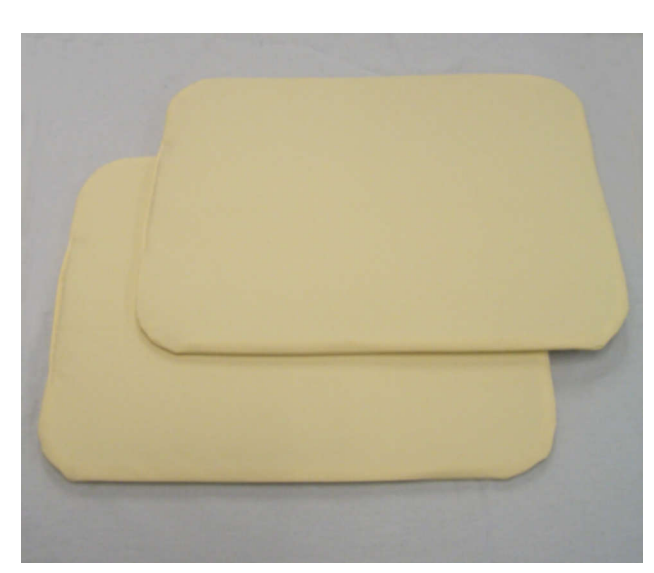

图 106: 可用于超声波防护的大型定位衬垫。

可用于超声波防护的衬垫都贴有标签,标签将衬垫标识为"Support Pad 2",部件号 4510 000 82791。衬垫大小为 32 cm × 40 cm (12.6 英寸 × 15.7 英寸)。

# 系统错误和警告消息 8

在可能导致系统或治疗工作流程出现问题的情况下,系统会发出消息来提醒您。这些消 息显示在硬件状态区的消息区中。单击一条消息会打开一个窗口,其中提供有关该情况 的详细信息以及如何进行处理的说明。您还可以通过系统日志查看消息。

这些消息被归类为

- 错误
- 警告
- 提示消息

以下章节说明三种消息类型以及在用户界面中区分它们的方法。错误消息和警告消息的 完整列表可见[于"错误消息和警告消息"\(第 189 页\)。](#page-190-0)

### 错误

错误消息会中断用户界面并停止当前活动。 当发出错误消息时,用户界面上除消息显示 和中止按钮以外的所有功能都会锁定。

错误将根据其优先级被分为高、中或低三类错误。 优先级根据伤害(通常是对作为患者 的人造成的)严重程度以及用户必须做出反应的时间确定。

根据 IEC 60601-1-8 对错误进行的优先级分类。

| <b> 不响应的后果</b> | 发生后: 立即 | 发生后: 迅速 | 发生后: 延迟! |
|----------------|---------|---------|----------|
| 死亡或不可逆性伤害      | 高       | 高       | 中        |
| 可逆性伤害          | 高       | 中       | 低        |
| 轻微伤害或不话        | 中       | 低       | 低或不适用    |

下表介绍如何显示不同类型的错误。

#### 错误类型。

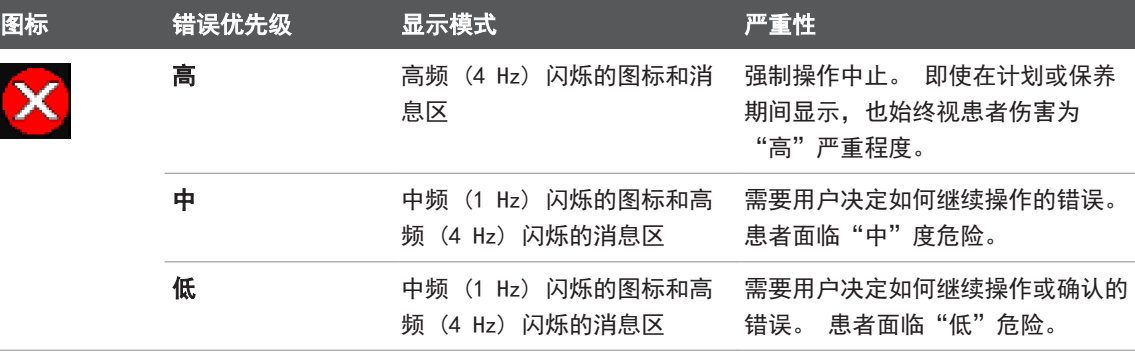

### 警告

警告消息提醒用户系统中存在故障。 有些警告需要用户执行操作或进行确认,有些则不 需要。

 $20023 - 11$ 106380B1/ 2023-11

06380B1/

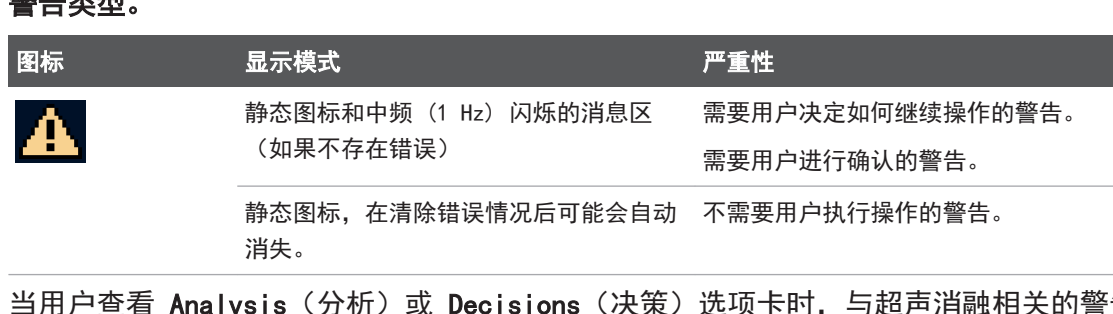

当用户查看 Analysis(分析)或 Decisions(决策)选项卡时,与超声消融相关的警告 只显示在该超声消融的上下文中。 继续进行治疗前,用户应评估之前的超声消融警告。 当用户开始计划下一次超声消融时,与超声消融相关的警告将自动清除。

当用户切换 Scan(扫描)选项卡或开始新的扫描时,与扫描(通过 Scan [扫描] 选项 卡启动)相关的警告将自动清除。

# 提示消息

警告类型。

 $\mathbf{i}$ 

提示消息不需要用户执行任何操作。 这类消息会连同信息图标一起显示。 它们将需要 执行的操作告知用户,并在任务完成后消失。 您可以在消息区中单击右键,然后选择 Clear Minor(清除轻微错误消息)以清除轻微错误消息。

# 产品处置 9

# 简介

Profound Medical 注重环境保护,并通过适当的支持、维护和培训来确保持续、安全且 有效地使用本产品。因此,Profound Medical 产品的设计和制造符合相关环保方针。 只要合理操作和保养产品,就不会危害环境。但是,产品中可能含有对环境有害的材 料,对其处置不当会造成环境危害。此类材料的使用对于执行产品功能至关重要,同时 也是为了满足法规和其他要求。

本使用说明中的本节内容主要针对产品的用户/所有者。

# 将本产品转让给其他用户

若要将本产品转让给其他用户,必须以产品的完整状态转交,包括所有产品支持文档。 应告知新用户有关 Profound Medical 提供的产品安装、交付使用和保养等支持服务。 转让产品或停止使用产品之前,产品上的所有患者数据必须(若需要,可在他处备份) 不可恢复地被删除。

所有当前用户必须清楚:向新用户转交医疗电气产品可能产生严重的技术、医疗和法律 (例如隐私权)风险。即使无偿赠送产品也会带来这类风险。强烈建议现有用户在转交 任何产品前向当地的 Profound Medical 代表咨询。或者,请联系制造商。

产品转让给新用户后,先前用户仍会收到与安全有关的重要信息,如:公告和使用范围 变化的信息。在很多管辖区,先前用户都有明确义务将这些与安全有关的信息传达给新 用户。对于那些不能做到这一点的先前用户,请务必将新用户通知 Profound Medical, 这样 Profound Medical 将向新用户提供与安全有关的信息。

## 产品最终处置

最终处置是一种处置方式,经过最终处置后,产品将不能再用于其设计用途。 Profound Medical 为用户提供以下支持:

- 回收可重复使用的部件
- 由有资质的处置公司对有用材料进行循环利用
- 安全有效地处置产品

有关信息和建议,请首先联系 Profound Medical 服务机构或联系制造商。

#### **注意**

产品包含应正确删除的敏感性隐私信息。建议在处置产品前,先联系 Profound Medical 服务机构。

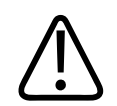

#### 警告 切勿将本产品的任何部件与工业或生活废品一同处置。 本产品含有需要进行特殊处置 的危险性材料。

不正确地处置其中任何材料可能导致严重的环境污染。

#### 铍

Sonalleve 扫描床内换能器组件中的某些零部件含有铍铜。

#### 铅

Sonalleve 扫描床内的某些组件含有铅。

#### 汞

本产品由可能含汞的装置组成,必须按照当地、州或联邦法律对其进行回收或处置。 (在本系统内,监测显示器中的背光灯含有汞。)

#### 高氯酸盐材料

本产品中的纽扣锂电池和/或电池含高氯酸盐材料。这些材料可能需要进行特殊处理。有 关详细信息,请参阅:[www.dtsc.ca.gov/hazardouswaste/perchlorate](http://www.dtsc.ca.gov/hazardouswaste/perchlorate) 在 Sonalleve 控制台工作站内的 CPU 板上有一块纽扣锂电池。

#### 扫描床内的液体

Sonalleve 扫描床内的液体可能需要进行特殊处理。有关如何安全处理液体的信息,请 参阅系统附带的*材料安全数据表*。

# 处置患者附件

在 HIFU 治疗过程中使用的患者附件中所用的材料不需要进行特殊处理,可与普通医院 废品一起处置。

请勿将凝胶衬垫或凝胶衬垫碎片扔入厕所。 请勿将凝胶衬垫或凝胶衬垫碎片与可生物降 解的废弃物放在一起。

# Sonalleve QA 水模的处置

查看 QA 水模设备标签内的型号编号以识别水模型号。

#### Sonalleve QA 水模的处置,根据水模型号。

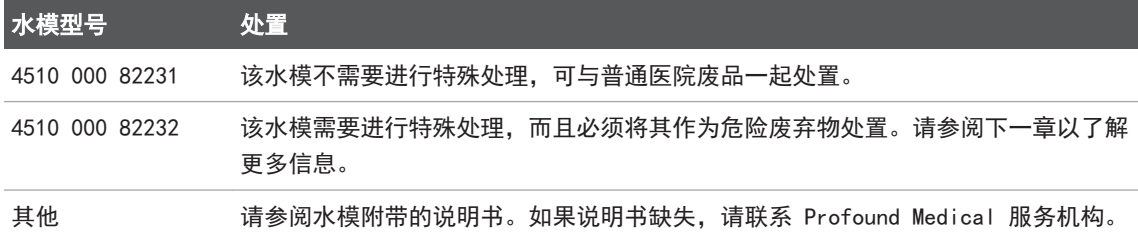

#### 重要事项

如果 QA 水模无法识别, 为安全起见应假定该水模属于危险废弃物。遵循 Sonalleve QA 水模型号 4510 000 82232 的处置说明。

#### Sonalleve QA 水模 (型号 4510 000 82232) 的处置

Sonalleve QA 水模(型号 4510 000 82232)是一个装满聚合物混合物(Zerdine® 填料 凝胶)的聚甲基丙烯酸甲酯 (PMMA) 容器。灌装完毕后,水模内的聚合物混合物会变成 固体,而且无法将其从容器中取出。为此,应将 QA 水模作为一个整体来处置。本章详 细介绍如何安全处置 QA 水模。

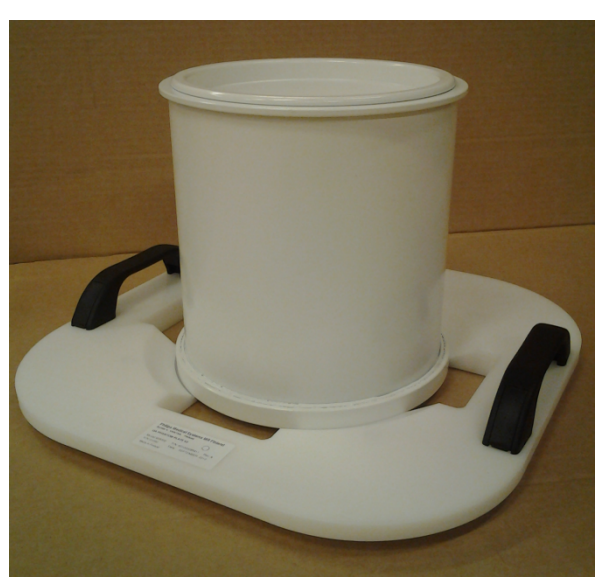

图 107: QA 水模平面上的 Sonalleve QA 水模型号 4510 000 82232。

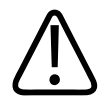

警告

### 密封容器中的 Sonalleve QA 水模(型号 4510 000 82232)含有丙烯酰胺残留物(CAS 编号: 79-06-1)。 如果容器受损或内容物从容器里溢出,则应处置水模和已接触到 暴露内容物的液体。 处置材料和液体时应使用丁腈橡胶手套。 遵循处置说明。 如不遵循此说明,则可能会导致操作员、其他人员和患者暴露于有毒化学品,并对环境 造成损害。

灌装完毕后,水模内的聚合物混合物会变成固体,而且无法将其从容器中取出。 为此, 应将 QA 水模作为一个整体来处置。 本章详细介绍如何安全处置 QA 水模。 根据分类及其填充混合物中所用丙烯酰胺的浓度,Sonalleve QA 水模(型号 4510 000 82232)被归为危险废弃物。 必须按照针对危险废弃物处理制定的说明来处置 QA 水 模。

#### **注意**

必须按照地方和国家法律来处理危险废弃物。 针对危险废弃物处理的地方和国家法律 始终优先于下列准则。

#### 美国的处置准则:

请勿倾倒在任何下水道中、地面上或任何水体中。 所有处置措施都必须遵守所有联邦、 州/省和地方法律法规。

#### 欧洲经济区 (EEA) 的处置准则:

- QA 水模必须单独收集(禁止混合危险废弃物)。
- QA 水模必须交付给拥有接收和处理危险废弃物合法权利的一方。
- QA 水模废弃物必须标有以下标记:

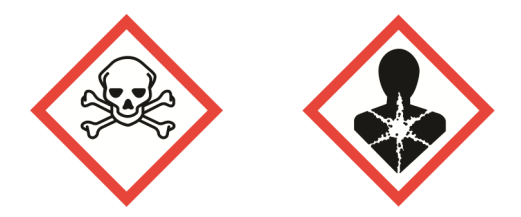

R45 可能致癌 R46 可能引起遗传性基因损害 S53 避免接触,使用前须获得特别指示说明 S45 若发生事故或感觉不适,立即就医(可能的话,出示其标签)

- 必须保存 QA 水模废弃物的数量记录。 这些记录必须保存三年。
- 在 EEA 成员国范围内运送 QA 水模废弃物时, 应随水模附带一份证明文件, 该文件 可以是电子格式,其中包含法规 (EC) 号 1013/2006 附录 IB 中指定的相应数据。

# 附录 10

## 使用带气袋和真空衬垫的气泵

附件包括带有两个阀门的气泵,用于给真空衬垫放气和给气袋充气。

真空衬垫充气后很柔软。真空衬垫可用于支撑患者,使其感到舒适,也可在必要时进行 斜向定位。放气后衬垫会变硬,可用于固定患者。

真空衬垫可用来代替普通头垫,从而为患者提供附加支撑和更高的舒适度。在治疗过程 中的任何阶段都可以对衬垫进行充气或放气,因为这不会影响患者位置。

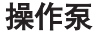

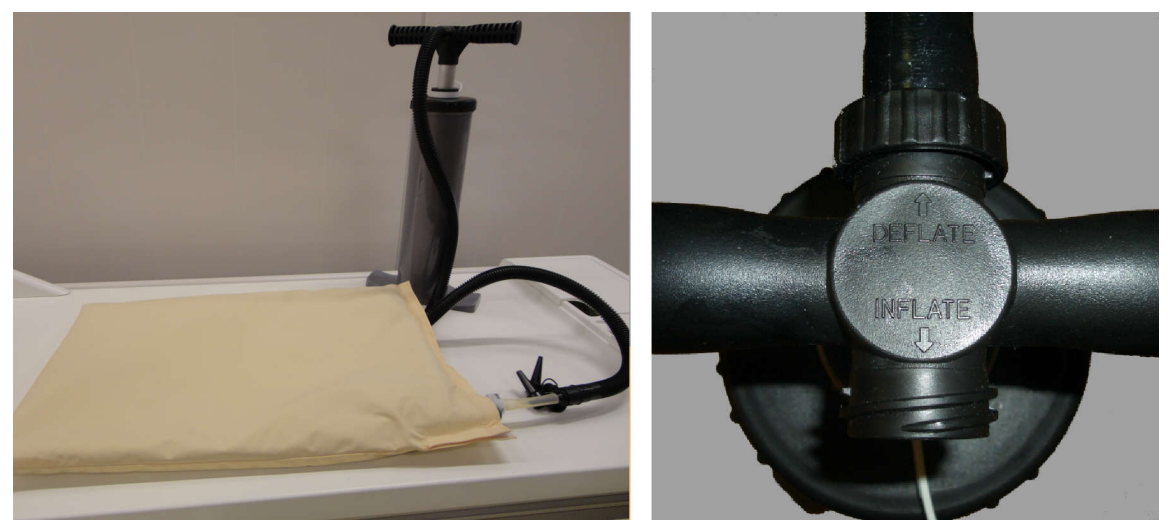

图 108: 气泵。右: 连接到手柄 Deflate (放气) 侧的输气软管。

- 1. 将输气软管连接至泵的手柄。
	- 要对真空衬垫进行放气,请将软管连接到标有 Deflate (放气) 的一端。
	- 要对气袋进行充气, 请将软管连接到标有 Inflate (充气) 的一端。
- 2. 确保真空衬垫/气袋上塑料管的透明部分已牢牢固定在阀门上。将所附管嘴中的一个 连接到输气软管末端,并将其插入塑料管内,如下图所示。

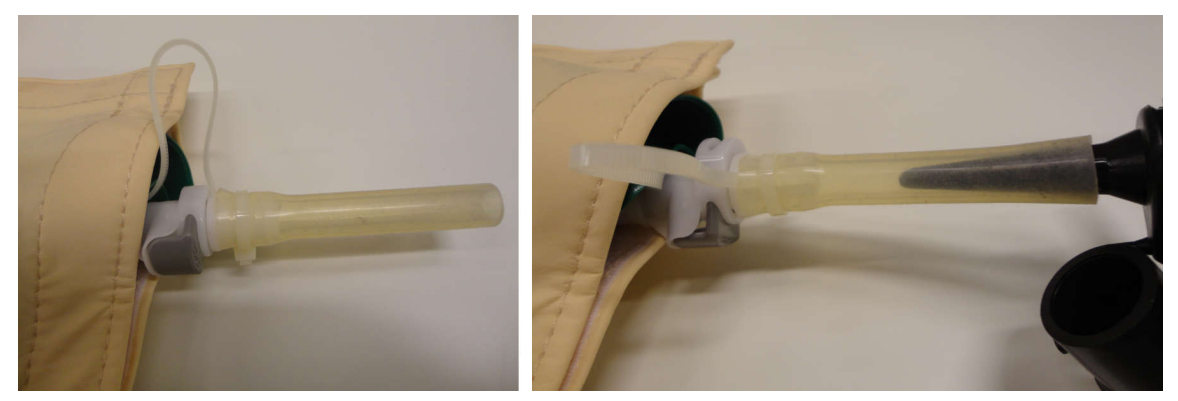

图 109: 连接输气软管。

- 3. 将空气泵出真空衬垫或泵入气袋。
- 4. 真空衬垫/气袋已充分放气/充气后,请按下下图中箭头所示的深色按钮,然后将塑料 管的透明部分从阀门中拉出。拔掉塑料管后,阀门处于关闭状态。

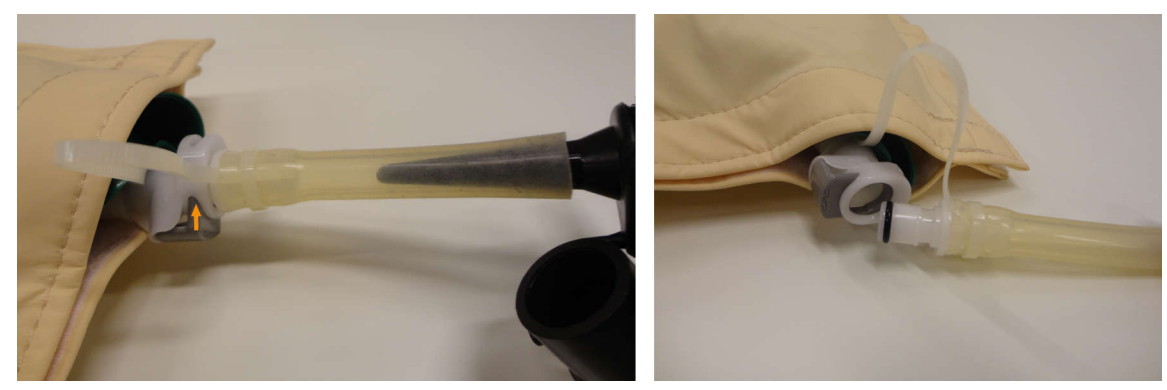

图 110: 将塑料管从阀门中脱出。

- 5. 将输气软管从塑料管断开。
- 6. 要在处理完毕后对真空衬垫进行充气,请重新插入塑料管,然后打开阀门。衬垫开始 充气。通常不需要使用气泵。如果您使用气泵的 Inflate(充气)端对真空衬垫进行 充气,请注意不要泵入过多空气。

采用另一种阀门进行操作

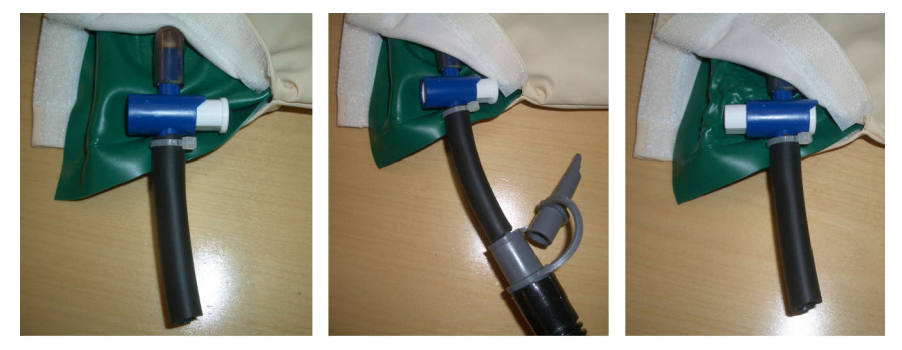

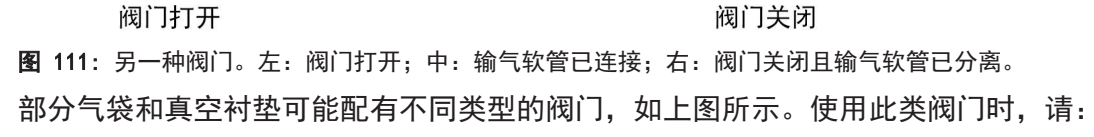

- 1. 将输气软管连接至泵的手柄。
	- 要对真空衬垫进行放气, 请将软管连接到标有 Deflate (放气) 的一端。
	- 要对气袋进行充气,请将软管连接到标有 Inflate (充气) 的一端。
- 2. 将所附管嘴中的一个连接到输气软管末端,并将其插入真空衬垫/气袋上的塑料管 内。确保阀门已打开。
- 3. 将空气泵出真空衬垫或泵入气袋。
- 4. 真空衬垫/气袋已充分放气/充气后,请完全按下按钮以快速关闭阀门。
- 5. 将输气软管从真空衬垫/气袋上的塑料管断开。
- 6. 要在处理完毕后对真空衬垫进行充气,请按下按钮的另一端以打开阀门。衬垫开始充 气。通常不需要使用气泵。如果您使用气泵的 Inflate (充气) 端对真空衬垫进行充 气,请注意不要泵入过多空气。

# 温度换算

成功进行 HIFU 治疗取决于正确的初始温度。 本章给出与其他温度标度进行换算的换算 公式和换算表。

从华氏温标换算为摄氏温标:

 $T_c = (T_F - 32) \times 5 / 9$ 

从摄氏温标换算为华氏温标:

 $T_F = (T_c \times 9 / 5) + 32$ 

温度差异从华氏温标换算为摄氏温标:

$$
T_{c2} - T_{c1} = (T_{F2} - T_{F1}) \times 5 / 9
$$

温度差异从摄氏温标换算为华氏温标:

 $T_{F2} - T_{F1} = (T_{c2} - T_{c1}) \times 9 / 5$ 

从开氏温标换算为摄氏温标:

 $T_c = T_K + 273$ 

下表显示与 HIFU 治疗相关的部分温度限制:

#### 温度限制。

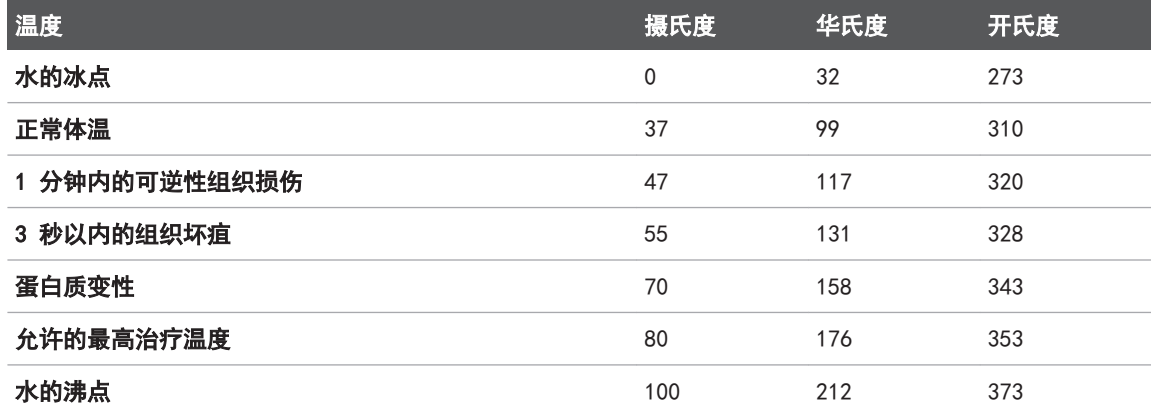

# 比较热剂量体积和无灌注区体积

### 估计热剂量体积

软件会自动估计热剂量体积和升温尺寸。 您可以通过 Analysis (分析) 选项卡检查单 个单元区的热剂量体积和升温面积。

### 计算无灌注区体积 (NPV)

无灌注区体积是指没有血液流动、所以不存在造影剂的单元区。

- 1. 使用 MR 控制台的 DICOM 浏览器,打开包含第 0 天治疗后 C+ 图像的 DICOM 图像 集。
- 2. 使用对比前和对比后图像并结合 Image Algebra 功能创建差异图像。 如果差异图像 不可用或无法使用,使用对比后图像分析对比前图像,以排除所有预先存在的 NPV。
- 3. 在假设无灌注区体积为椭球形的基础上对其进行估计:
	- 使用最居中(最长)的 SAG (或 COR)图像测量 NPV 的长度  $a$ 。
	- 使用最居中(最大直径)的 COR(或 SAG)图像测量 NPV(椭圆)的两个直径 b 和  $c_{\circ}$
	- 体积计算公式为  $V = a \times b \times c \times \pi / 6$

#### 提示

如果因为 NPV 形状不规则,导致对 NPV 进行估计得到的居中图像不准确,则尝试在其 中填入多个椭圆,并选择最有代表性的层。

替代步骤 3: 手动轮廓分割方法:

- 使用 2D 建模工具绘制每个非融合 NPV 的轮廓,由该工具计算每个层上的总面积。
- 体积等于总面积乘以层厚。

为所有 NPV 重复步骤 2 和 3,并将 NPV 相加。

## 在 MR 扫描仪控制台上计算 NPV

- 1. 在 View(查看)窗口中打开治疗后对比增强图像。
- 2. 确保已选定 Slice(层)属性:

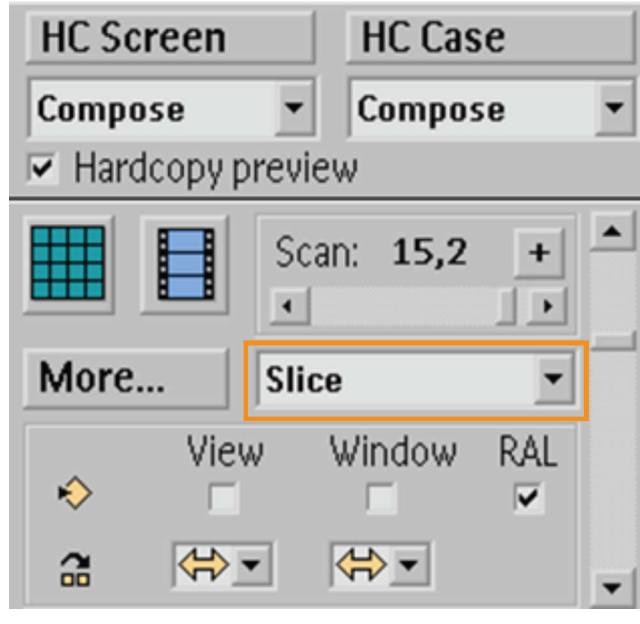

3. 在可见 NPV 处选择第一层。

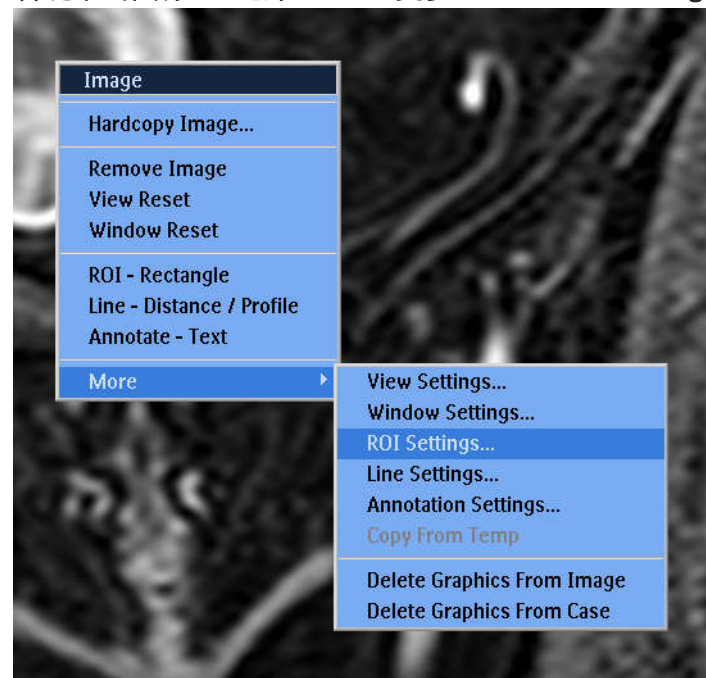

4. 右键单击图像。 选择 More (更多) → ROI Settings (ROI 设置):

5. 选择 Irregular shape (不规则形状):

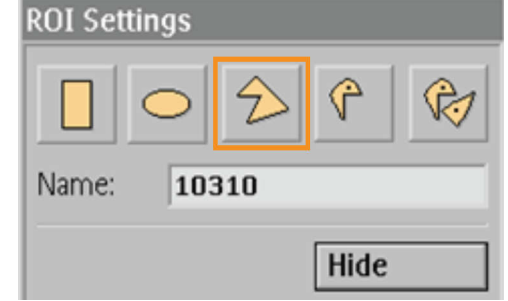

- 6. 围绕第一层的第一个无灌注区绘制一条线。 绘制完毕后,右键单击以确定这条线。 选择下一层,然后重复操作。 继续操作,直到您完成包含无灌注区的所有层面。
- 7. 操作完毕后, 右键单击 ROI 的名称(编号), 然后选择 Statistics(统计) → Volume(体积):

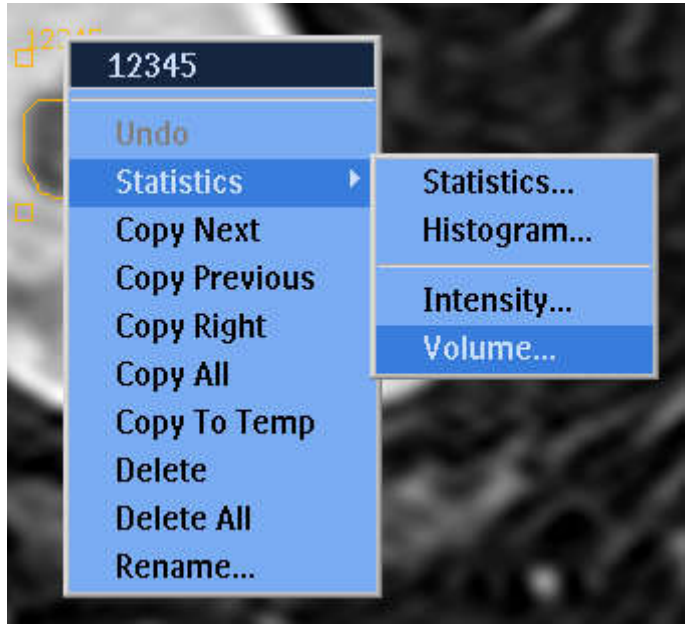

8. 根据您已纳入的层面计算 R01 的体积。 请注意, 1 cm<sup>3</sup> 等于 1 ml。

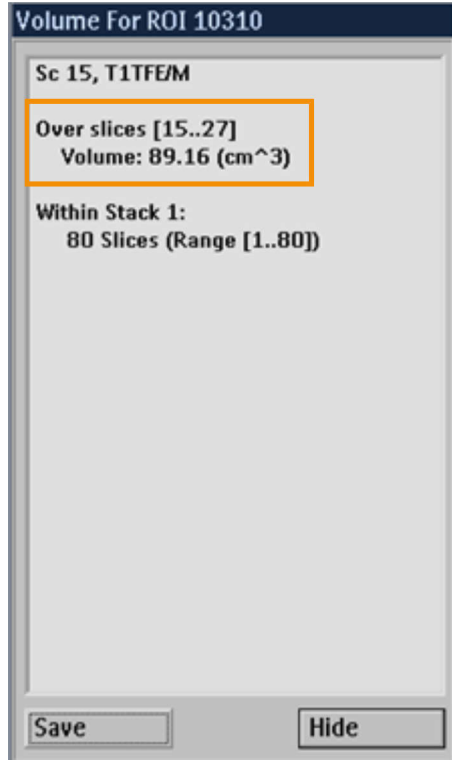

图 112: 根据层面计算 ROI 的体积。

### 在 Sonalleve 控制台上估算 NPV

- 1. 转至 PTV Delineation (PTV 描绘) 阶段。
- 2. 右键单击图像区并选择对比后 THRIVE 图像集。
- 3. 绘制一个新的 PTV, 或者修改三个平面上坏死区周围现有的 PTV。

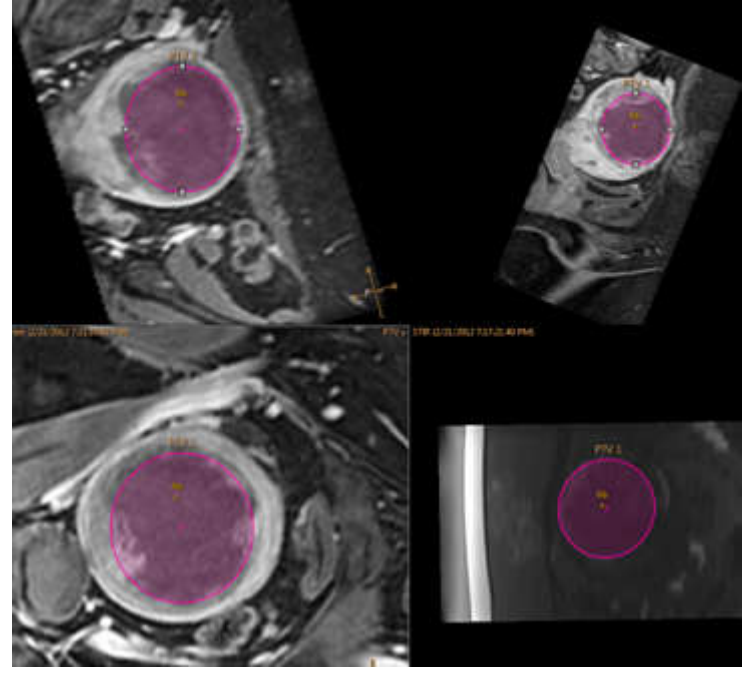

图 113: 三个平面上坏死区周围的 PTV。

4. PTV 的体积可以在顶行显示为 Total Volume(总体积)。 它给出 NPV 的估算值。

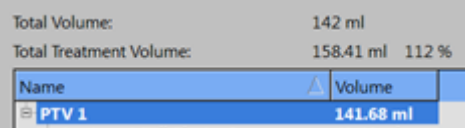

# <span id="page-175-0"></span>QA 测试结果表

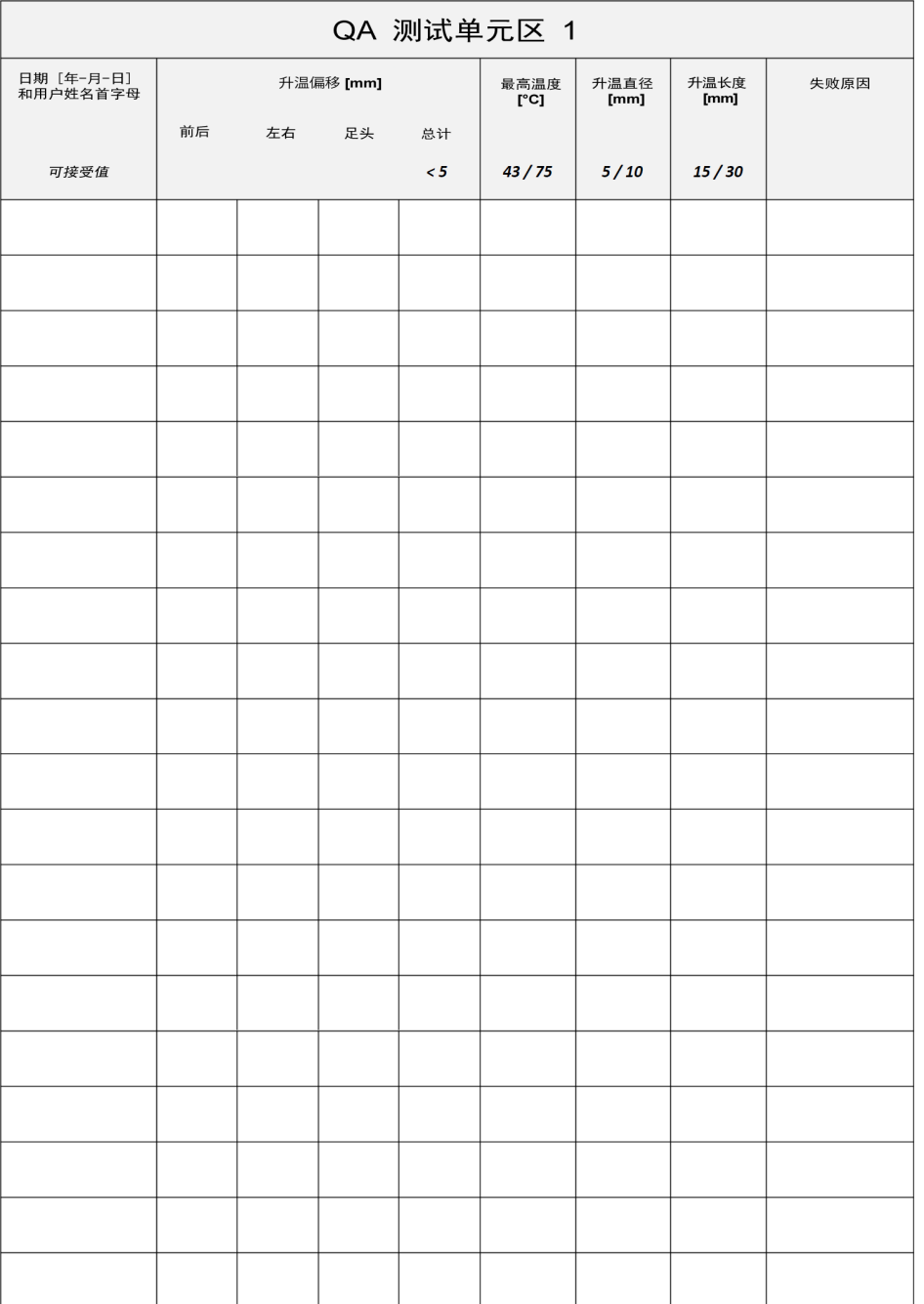

© 2014 Koninklijke Philips N.V. All rights are reserved.

### 复制 DICOM 图像

要使用 MR 控制台的 DVD 录制器将与治疗相关的 DICOM 图像复制到 DVD,请在 MR 控 制台上执行以下步骤:

- 1. 选择 Administration... (管理...), 然后选择患者。
- 2. 单击 Copy to DVD (复制到 DVD) 按钮。
- 3. 在 Copy to DVD(复制到 DVD)对话框的 Volume label(卷标)字段中输入名称, 然后单击 Proceed (继续)。

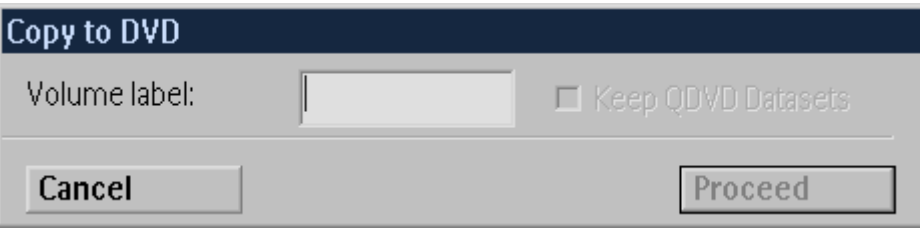

图 114: Copy to DVD (复制到 DVD) 对话框。

4. 等待光盘刻录完成。

要保存去识别图像,您必须在将其复制到 DVD 之前在 MR 控制台上将图像去识别。

### 复制已保存的状态数据

要在 Sonalleve 控制台上使用 DVD-RW 驱动器将已保存的状态数据复制到 DVD, 请在 Sonalleve 控制台上执行以下步骤:

- 1. 选择 Manage States...(管理状态...)(在 File [文件] 菜单中)。
- 2. 选择要复制的已保存状态。
- 3. 单击 Export (导出)或 Export De-identified (去识别导出)按钮。
- 4. 在 Save As (另存为) 对话框中, 选择 DVD-RW Drive (DVD-RW 驱动器) (E:)。
	- 请注意, Export De-identified (去识别导出) 不会自动更改已保存状态的 Name (名称)和 Description (描述)中可能用以标识身份的文字,也不会自动更改导出 文件名。

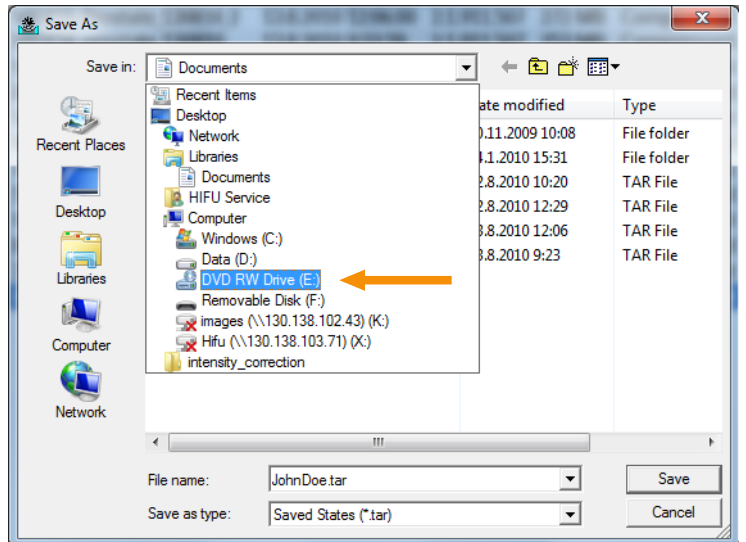

图 115: Save As(另存为)对话框。

5. 在 Burn a Disc(刻录光盘)对话框中,选择 With a CD/DVD player(使用 CD/DVD 播放机), 然后单击 Next (下一步)。

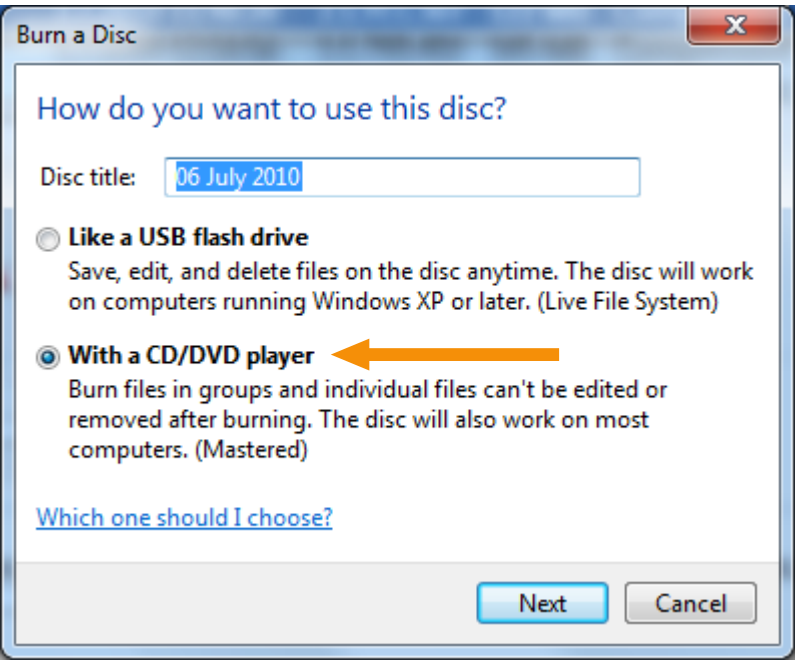

图 116: Burn a Disc(刻录光盘)对话框。

- 6. 在 Save As (另存为)对话框中,为已保存的状态设置文件名,然后单击 Save (保 存)。
- 7. 在 Session Manager (工作阶段管理器)对话框中等待导出完成,然后关闭对话框。
- 8. 按下键盘上的 Windows 键, 显示 Windows 开始菜单。
- 9. 单击 Computer (我的电脑)。 双击 DVD-RW Drive (DVD-RW 驱动器) (E:)。
- 10. 单击 Burn to disc(刻录到光盘)。

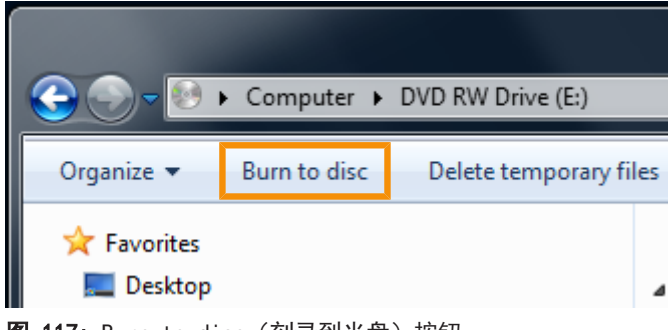

图 117: Burn to disc (刻录到光盘) 按钮。

11. 为光盘设置标题, 然后单击 Next (下一步)。

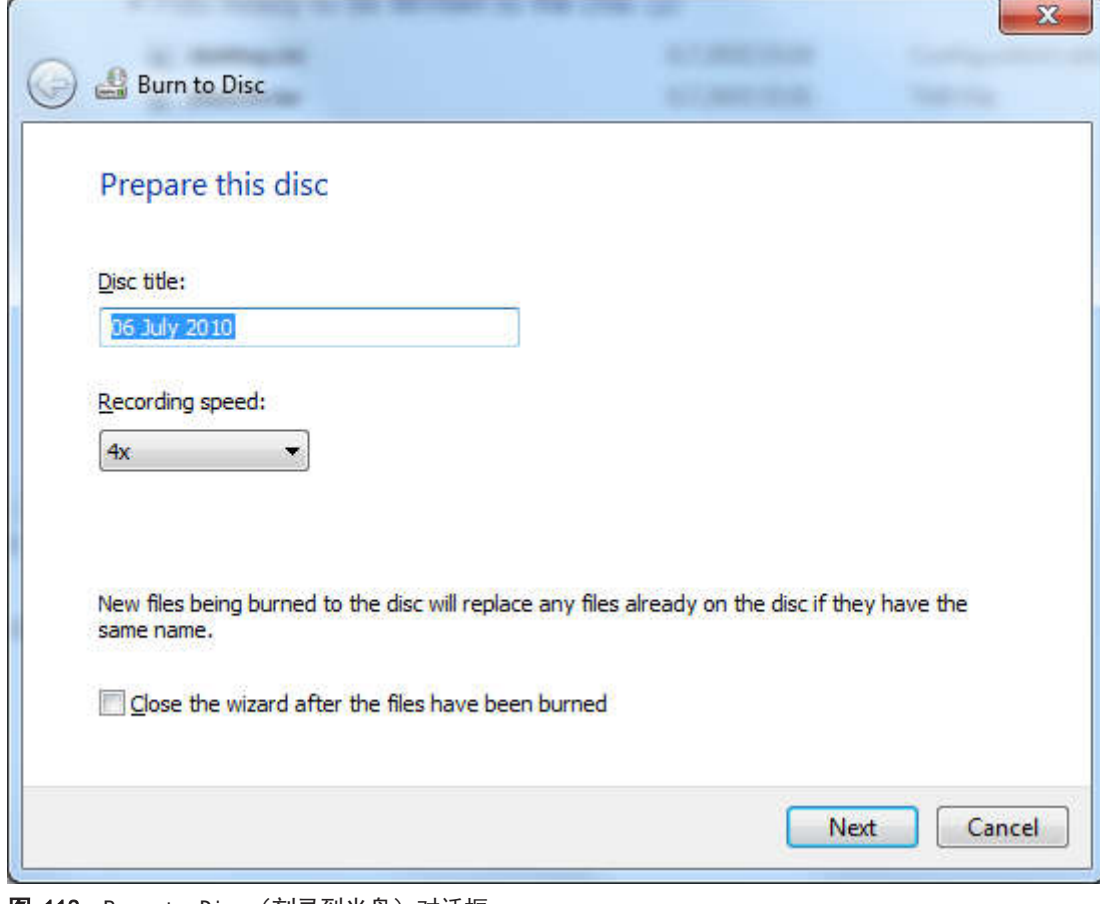

图 118: Burn to Disc (刻录到光盘)对话框。

12. 等待光盘刻录完成。 需要几分钟完成。
## 安全性和保密功能

遵循所有必需标准和法规是 Profound Medical 的政策。为了帮助医院,在系统中添加 了下列功能:

## 访问控制

旨在仅限授权用户访问系统:

- 需要可自定义的登录/注销、用户登录/注销程序才能访问系统。
- 根据自定义的授权用户列表授予对系统的访问权。
- 只支持用户名/密码认证。 不支持额外的机制,例如使用智能卡等进行双因素认证。
- 系统不提供与客户中心用户帐户管理系统 (LDAP 等) 同步的功能。
- 系统只支持单一用户会话。 它不提供多个用户同时注册或不通过注销/登录切换用户 的应用功能。
- 当系统与其他(可选)系统一起工作或者作为另一个系统的一部分时,例如额外的工 作站,系统不支持单次登录。

#### **注意**

 $20023 - 11$ 106380B1/ 2023-11

06380B1/

无法防止数据传输至可移动介质。

#### 审计跟踪

需要记录对信息安全性很关键的用户活动:

- 适用于登录、阅读和/或修改临床信息。
- 只有维修人员和系统管理员才能使用本地安全事件日志。
- 不支持使用外部标准的"Syslog"服务器。

应用程序的特定访问信息以 RFC - 3881 格式存储;登录/注销信息以 Windows 事件格 式存储。

#### 查看本地稽核日志

要查看本地稽核日志,请:

- 1. 以管理员身份登录至 Sonalleve 控制台。
- 2. 打开 Control Panel (控制面板) (在 Windows Start [开始] 菜单中)。
- 3. 选择 View by: Category(查看方式:类别)。
- 4. 单击 System and Security(系统和安全)。
- 5. 在 Administrative Tools(管理工具)下单击 View event logs(查看事件日志) 可以打开 Event Viewer(事件查看器)。

登录、注销及其他安全关键事件可见于 Windows Logs(Windows 日志) → Security (安全)。

### 网络时间同步

Sonalleve MR-HIFU 系统使其时间与 MR 扫描仪同步。可配置 MR 扫描仪使其系统时间 与外部标准时间同步:

- MR 扫描仪使用标准的网络时间协议 (NTP) 使其系统时间同步。
- 安装 MR 扫描仪期间,可由 Profound Medical 服务代表配置扫描仪和外部标准时间 之间的耦合。

在 QA 测试期间, MR-HIFU 系统的系统时间与 MR 扫描仪的系统时间同步 (请参阅["执](#page-148-0) [行 QA 测试"\(第 147 页\)](#page-148-0))。

## 可选的其他"安全性和保密"功能

HIPAA 定义了许多必需的或可选的实际和技术保护措施。可以执行这些功能的某些特定 功能因下列原因而采用不同方式执行或无法执行。

本节还列出与不执行的但系统所有者应该知道的安全性功能有关的其他信息。

#### 系统和应用程序强化

在 Sonalleve 控制台上,不必要的服务尚未删除或禁用。

- HIFU 管理帐户为医院管理角色提供,但这些用户无法对该系统进行临床使用。
- Sonalleve 控制台使用 Windows 默认密码复杂性规则。医院管理用户可以更改这些 密码设置。
- Sonalleve 控制台有两个逻辑驱动器。这些驱动器上的操作系统、应用程序软件和数 据存储没有明显分离。
- 当作为普通 HIFU 用户登录到 Sonalleve 控制台时, 应用程序将自动启动, 但用户 也可切换到操作系统界面(Windows 桌面)。当应用程序关闭,用户自动注销。

Sonalleve 控制台上的 Autoplay 功能已关闭,所以插入系统的 DVD 或 USB 设备不会 自动打开。

#### 自动注销

不执行自动注销功能,因为它与系统的设计用途有冲突。使用"快捷键"组合的手动注 销已记录(参见["网络安全、数据安全性和隐私权"\(第 27 页\)\)](#page-28-0)。

#### 备份程序

系统不提供治疗数据的永久存储。 系统的设计用途并非用于永久地存储(敏感的)个人 信息。 应尽快将信息导出至安全存储设备。

本系统每晚将全部系统内容自动备份至第二个内部磁盘。 系统配置通过备份得以保存, 且可由服务部检索。

#### 紧急访问程序

系统允许创建多个用户帐户。您可以创建一个供紧急情况使用的通用用户帐户。但是, 为避免未经授权的人员访问患者数据,请确保已对该通用帐户的知悉及对系统的访问进 行限制。

在紧急访问操作期间,系统不会将数据输出标记为紧急使用(例如屏幕、打印或导出数 据)。

系统不会允许或强制通用用户帐户的用户输入其真实姓名。

#### 加密

系统不会对存储在硬盘上或导出至外部介质(DVD、USB 设备等)的患者数据进行加密。 系统对传输的数据也不使用加密。

#### 网络防火墙配置

该系统受外部防火墙保护,阻止从医院网络对 Sonalleve MR-HIFU 系统端口的所有访 问。

#### 对系统的物理访问

不支持对所有用户进行多重认证。 通过控制对系统的物理访问来进行控制认证。 确保 只有授权人员才能访问本系统。

系统的一些部件位于系统的技术区域。假定对这些位置的访问受到限制。通常,操作员 室或检查室内的组件更容易访问,因此进行系统操作和访问控制时应该考虑以下特征:

- 电脑机箱"容易检修";例如,不用工具即可打开和拆卸硬盘;电脑机箱可以锁定 (例如使用钢丝锁);没有从正面操作的驱动器等。
- 系统的启动顺序为硬盘、USB、DVD。通过插入可引导的 CD/DVD 或连接可引导的 USB 存储设备,系统可以从这些设备启动,从而可以访问系统,包括存储在系统中的信 息。
- 无法检测对系统进行的未授权物理访问,例如通过保护封套。
- 系统启动时会检查大多数 Profound Medical 应用程序软件的完整性。启动时不会检 查数据完整性。
- 系统 BIOS 没有密码保护。只要可对系统进行未授权访问,就可在系统启动时访问系 统 BIOS。

#### 安全性和节点认证

Sonalleve MR-HIFU 系统只同(内部)MR 系统交换临床数据, 而不与其他外部节点交换 数据。因此,尚未实施节点认证机制。

#### 安全事件报告

本系统不支持自动报告安全事件。

## 医院管理员和用户帐户

## 关于帐户

通常,默认用户帐户"HIFU User"可以由不同的系统操作员使用,但并不提供用于记录 各操作员所执行操作的个性化日志。法律(例如 HIPAA)可能要求个性化用户帐户提供 记录各用户所执行操作的日志。每个用户都拥有与默认系统用户相同的许可和权限,除 非管理员为用户帐户指定不同的权限。可以将特定用户帐户定义为超级用户。超级用户 拥有以下附加权限:

- 超级用户可以编辑系统配置。
- 超级用户可以访问软件中的所有保养工具。
- 超级用户可以访问 Sonalleve MR-HIFU 应用程序中的其他操作模式, [如"部分独立](#page-185-0) [模式"\(第 184 页\)](#page-185-0)中所述。
- 超级用户可以使用["保存治疗数据"\(第 130 页\)](#page-131-0)中所述的 Export Data(导出数 据)功能。

医院 IT 管理员或 Profound Medical 服务代表应定义 Sonalleve 控制台(Windows 登 录)的本地用户帐户。用户帐户应该由医院管理员管理。还可能创建多个医院管理员帐 户。

重命名默认帐户。使用强密码。请勿共享帐户:每个用户应拥有个人帐户。如果无法实 现,请采取适当的安全措施管理这些帐户,比如当用户更改角色时需更改密码。

## 创建新用户/管理员帐户

1. 用 HospitalAdmin(不区分大小写)用户名登录。

首次登录时,HospitalAdmin 的密码为"Hospital"(区分大小写)。 您必须在首 次登录时更改此密码。

- 2. 打开 Windows Start(开始)菜单, 右键单击 Computer(计算机)并选择 Manage (管理)。
- 3. 选择 System Tools(系统工具) → Local Users and Groups(本地用户和组) → Users(用户)。
- 4. 选择 Action (操作) → New User... (新用户...)
- 5. 输入个人用户名称、全名和帐户描述。 定义并确认新用户的密码(至少 7 个字 符)。 单击 Create(创建),然后 Close(关闭)。
- 6. 右键单击列表中新创建的用户,选择 Properties(属性)。
- 7. 在 Member Of (成员)页面选择 Add… (添加…)
	- 对于普通用户帐户类型"HIFU Users"(不带引号). 单击 Check Names(检查 名称)。 输入的文本应展开为"HIFUCONSOLE\HIFU Users"。 单击 OK (确 定)。
	- 对于超级用户帐户类型"HIFU Power Users"(不带引号),点击 Check Names (检查名称)。 输入的文本应展开为"HIFUCONSOLE\HIFU Power Users"。 单 击 OK(确定)。
- 对于管理员帐户类型"HIFU Administrator Users; Administrators"(不带引 号),点击 Check Names (检查名称)。 输入的文本应展开为 "HIFUCONSOLE \HIFU Administrator Users; HIFUCONSOLE\Administrators"。 单击 OK(确 定)。
- 8. 单击 OK(确定)。
- 9. 关闭 Computer Management (计算机管理)窗口。

#### **注意**

首次登陆时,将强制要求新用户或管理员更改其密码。

## 删除一个帐户

- 1. 打开 Windows Start (开始)菜单,右键单击 Computer (计算机) 并选择 Manage (管理)。
- 2. 选择 System Tools (系统工具) → Local Users and Groups (本地用户和组) → Users(用户)。
- 3. 在列表中选择用户。
- 4. 选择 Action (操作) → Delete (删除)。
- 5. 选择 Yes (是)。 如果正在删除一个管理员帐户,还必须选择 OK (确定) 以确认删 除操作。

#### **注意**

系统不提供与客户中心用户帐户管理系统同步的可能性。

 $2053 - 11$ 106380B1/ 2023-11

106380B1/

# <span id="page-185-0"></span>供高级用户和管理员使用的功能

## 部分独立模式

在 Therapy(治疗)模式中,Sonalleve MR-HIFU 应用程序必须和 MR 扫描仪及 Sonalleve MR-HIFU 系统的硬件连接起来。在 Standalone (独立) 模式中, 这些连接在 软件中仿真。

超级用户、服务用户和其他具备资质的高级用户可以另外在两个部分独立模式中进行选 择:

- 在 Scanner Emulated(扫描义仿真)模式中,仿真与 MR 扫描仪的连接,但与 Sonalleve MR-HIFU 系统硬件(包括发生器机柜和扫描床)的连接是激活的。
- 在 Sonicator Emulated(超声发射器仿真)模式中,仿真与 Sonalleve MR-HIFU 系 统硬件之间的连接,但与 MR 扫描仪的连接是激活的。

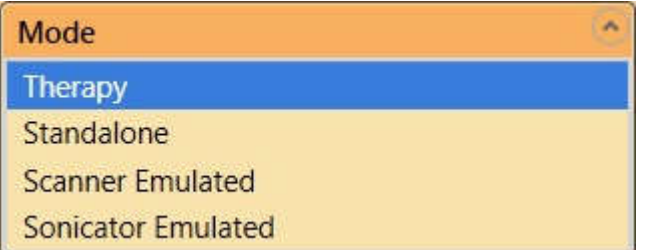

图 119: 针对高级用户的应用程序开始页的 Mode (模式) 列表。

注意,在全 Standalone(独立)模式中,治疗工作阶段的应用程序选择按钮中的文本只 能是 Standalone (独立) 。在 Scanner Emulated (扫描仪仿真) 模式和 Sonicator Emulated(超声发射器仿真)模式中,根据应用程序的启动模式,按钮中的文本可以是 Therapy (治疗) 或 Research (研究) 。

## 更改出厂默认配置

#### **注意**

Site Default Configuration(出厂默认配置)是为了保证即使高级用户修改了当前配 置,系统的一般用户仍然能以有效配置进行工作。 对 Site Default Configuration (出厂默认配置)的任何修改都会有干扰正常工作流程的风险,此外,修改配置还存在 内在安全风险(请参[见"常规安全"\(第 17 页\)](#page-18-0))。

配置编辑器工具的 File(文件)菜单内有可用于加载和保存出厂默认配置的菜单项。

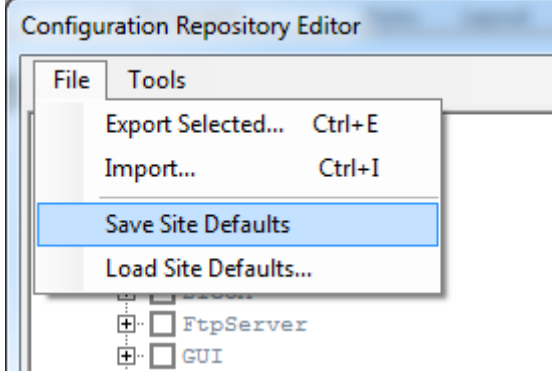

图 120: 用于 Site Default Configuration (出厂默认配置) 的菜单项目。

Save Site Default (保存出厂默认) 将当前配置保存为出厂默认配置。 软件同样会为 之前的 Site Default Configuration (出厂默认配置) 自动保存一份备份。 在 Service Operation (服务操作) 对话框中单击 Yes (是) 确认更改:

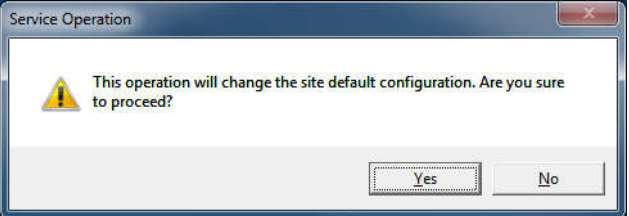

图 121: 确认 Site Default Configuration (出厂默认配置)更改的对话框。

Load Site Defaults... (加载出厂默认...) 将出厂默认配置加载至配置编辑器。 使用 文件加载对话框选择当前的出厂默认配置或者从备份中选择以前的版本。

| Load Site Defaults from File                                                                                       |                                      |            |                        | $\mathbf{x}$       |
|----------------------------------------------------------------------------------------------------|--------------------------------------|------------|------------------------|--------------------|
|                                                                                                    | « 3.5.987.654_0 > SiteDefaults >     | $4 +$<br>٠ | Search SiteDefaults    | ٩                  |
| Organize v<br>New folder                                                                                           |                                      |            | 睚                      | ø                  |
| Favorites<br>E                                                                                                    | ×<br>Name                            |            | Date modified          | Type               |
| Desktop                                                                                                    | SiteDefaultBackups                   |            | 25.4.2012 13:31        | <b>File folder</b> |
| <b>Downloads</b><br><b>Recent Places</b><br>攌<br><b>Verification Lists</b><br>verification                         | SiteDefaultConfiguration<br>$\equiv$ |            | 25.4.2012 13:31        | <b>XML</b> Docu    |
| <b>Libraries</b><br>긬<br><b>Documents</b><br>Music<br><b>Pictures</b><br><b>STA</b><br>$\left  \cdot \right $<br>۰ | m                                    |            |                        | Jb.                |
| <b>Nideos</b>                                                                                                    |                                      |            |                        |                    |
| File name:                                                                                                    |                                      | ۰          | Xml files<br>Open<br>≂ | Cancel             |

图 122: 从文件中加载 Site Default Configuration(出厂默认配置)。

## 在 Research(研究)模式中自动备份配置更改

关闭 Configuration Editor (配置编辑器)时, 编辑器会自动将当前配置的备份保存在 备份文件夹中。 备份文件夹位于

"C:\ProgramData\Philips Medical Systems\Hifu\1.1\InstallationData \XX.XX.XX\_X\Backups\ResearchConfigurations",

其中 "XX. XX. XX\_X" 取决于激活的软件版本, 例如 "3.5.987.654\_0" 。

## 高级维护程序

#### 重要事项

以下程序通常由服务部完成。建议用户只有在服务部无法提供服务时才能自行执行以下 程序。

## 加水至 DISCfill

- 1. 将 DISCfill 白盖拧下。
- 2. 使用蒸馏水填充 DISCfill。DISCfill 可容纳约 1.2 升 (0.3 加仑)的水。
- 3. 更换白盖。

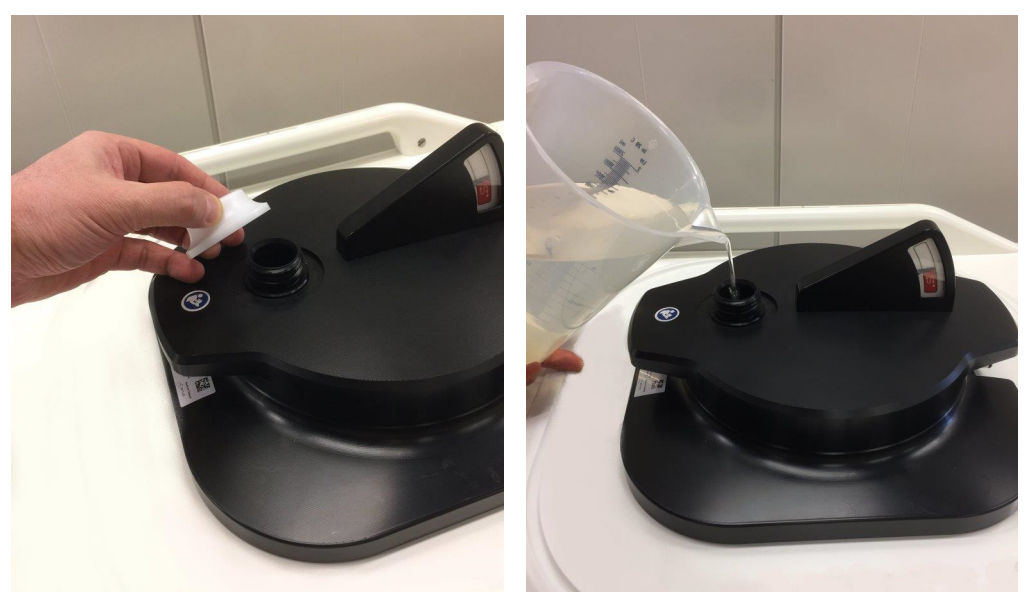

通常,计划维护之间不需填充 DISCfill。若需更频繁填充 DISCfill,请联系服务部。

## 去除进水软管内空气

若怀疑进水软管内有空气阻碍水流,应按照下列方法去除空气。 该操作需排水软管和装 水容器(例如,洗手盆)。

- 1. 将 DISCfill 安装于超声波窗口上方。
- 2. 断开进水软管与 Sonalleve 扫描床的连接。 将进水软管连接至 DISCfill。
- 3. 将容器放置于 Sonalleve 扫描床边, 应低于 DISC 水平。
- 4. 将排水软管的开口端放入容器中。
- 5. 将进水软管接入排水软管的母连接器。
- 6. 将软管定位,使 DISCfill 与容器间绝无水流需向上流动。
- 7. 使一些水流流经软管。

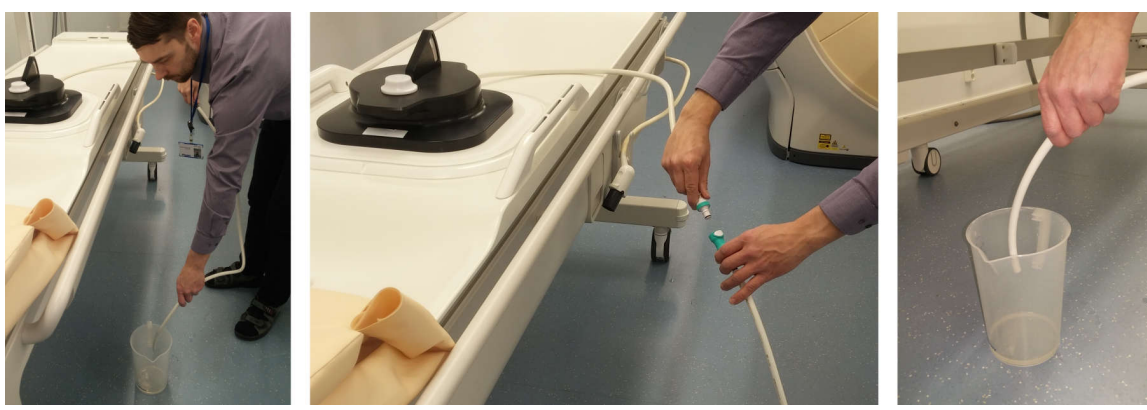

8. 断开进水软管与排水软管之间的连接。

# <span id="page-190-0"></span>错误消息和警告消息

## 错误消息和警告消息列表中的符号。

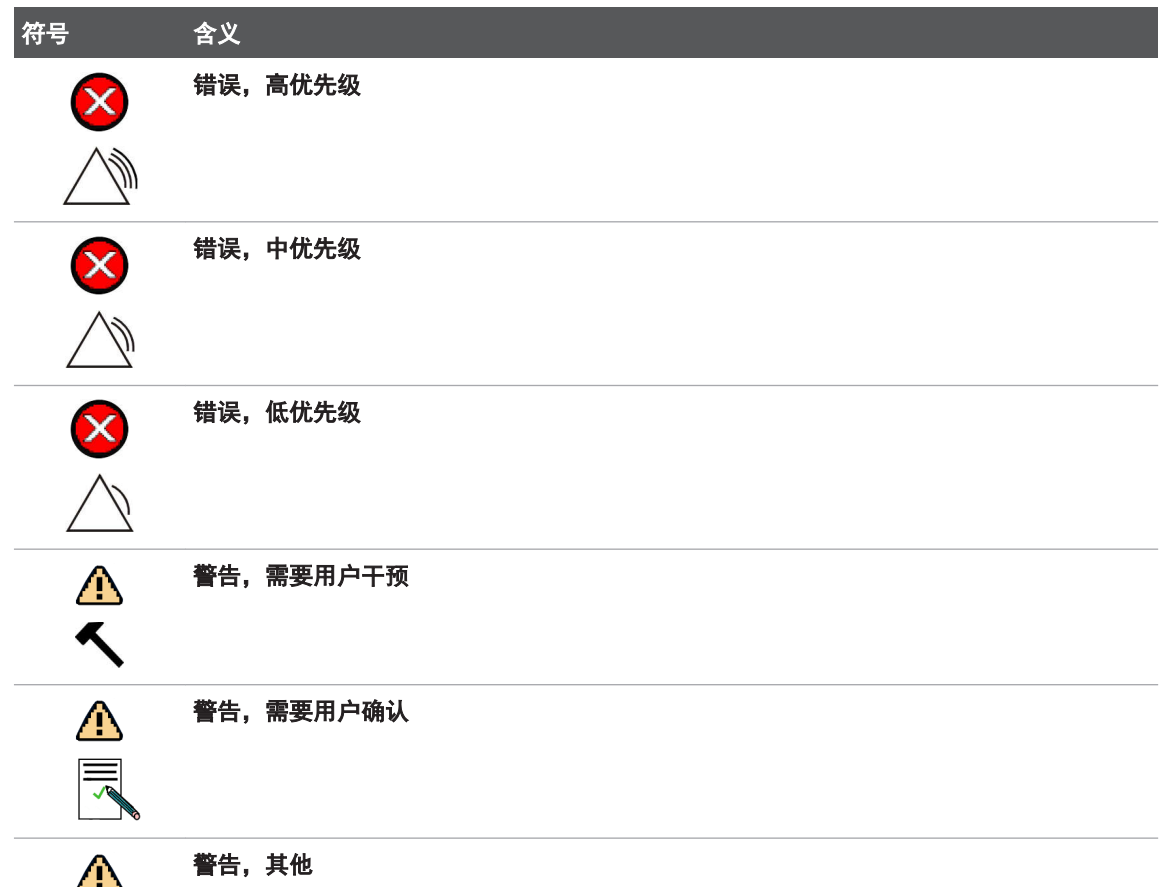

## 错误消息和警告消息。

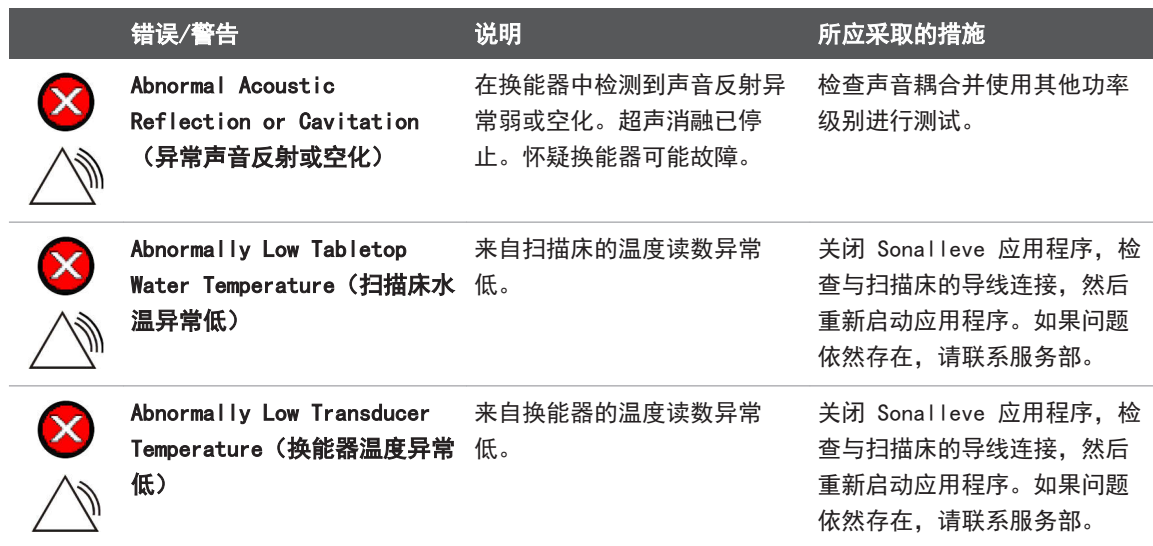

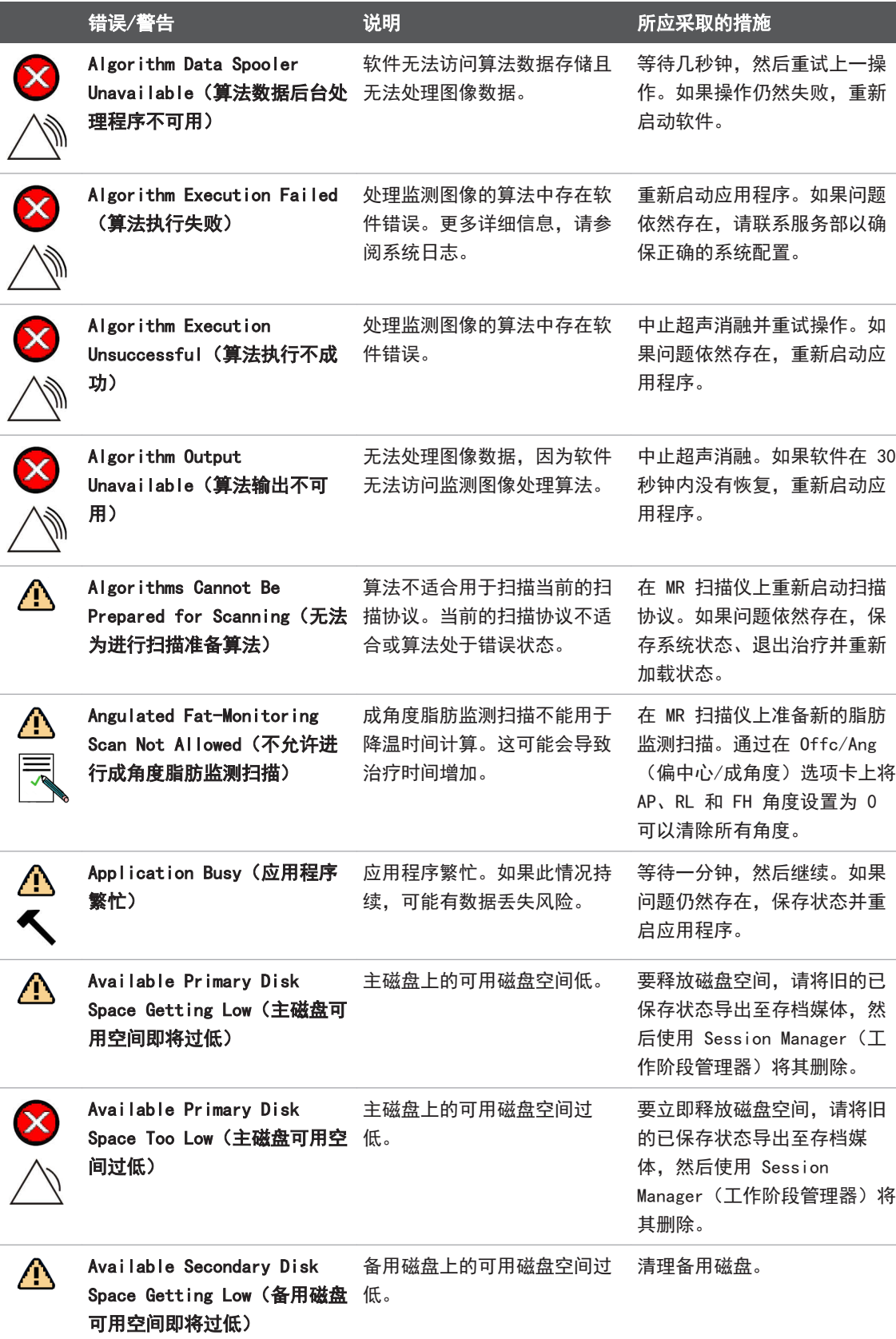

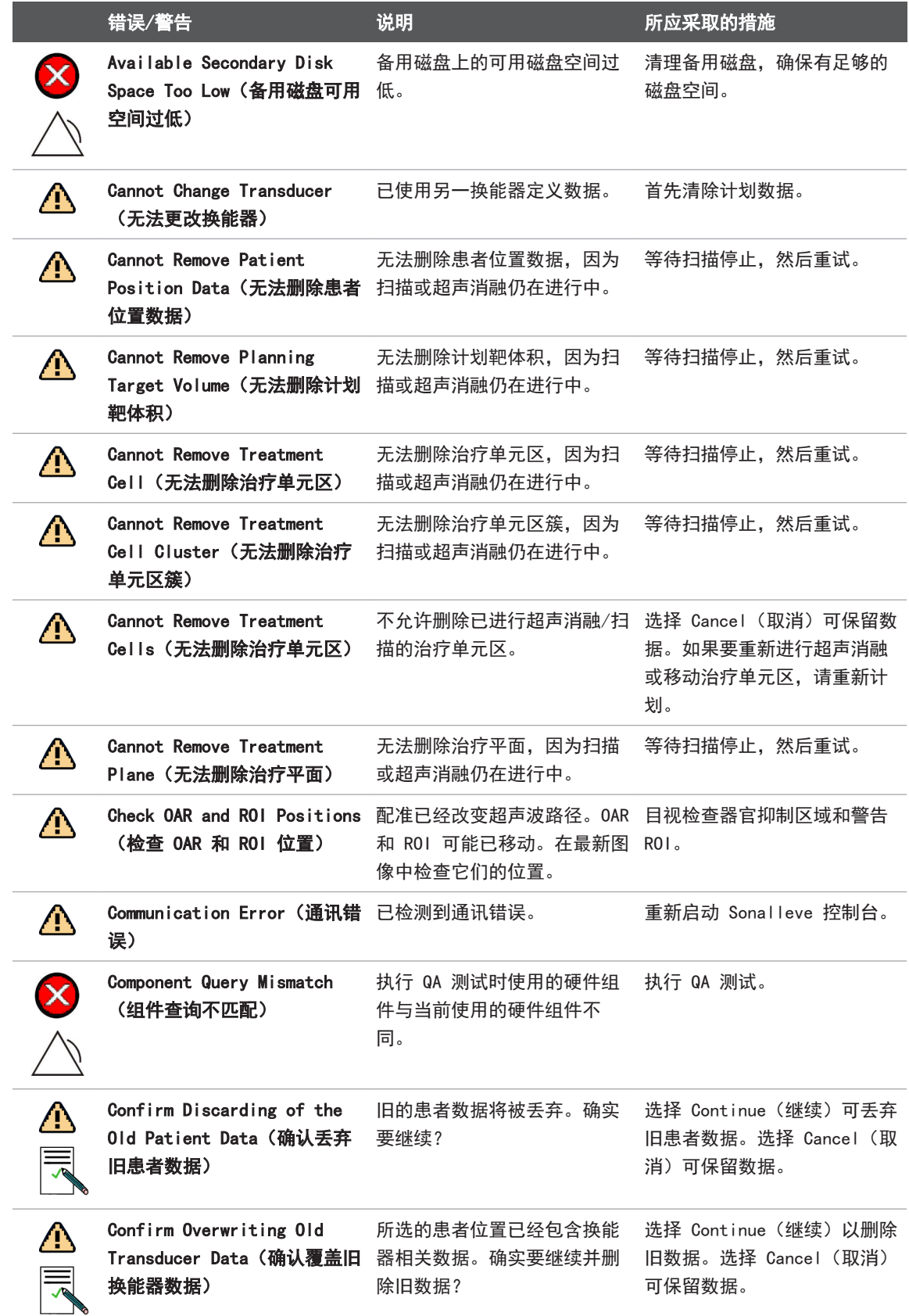

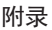

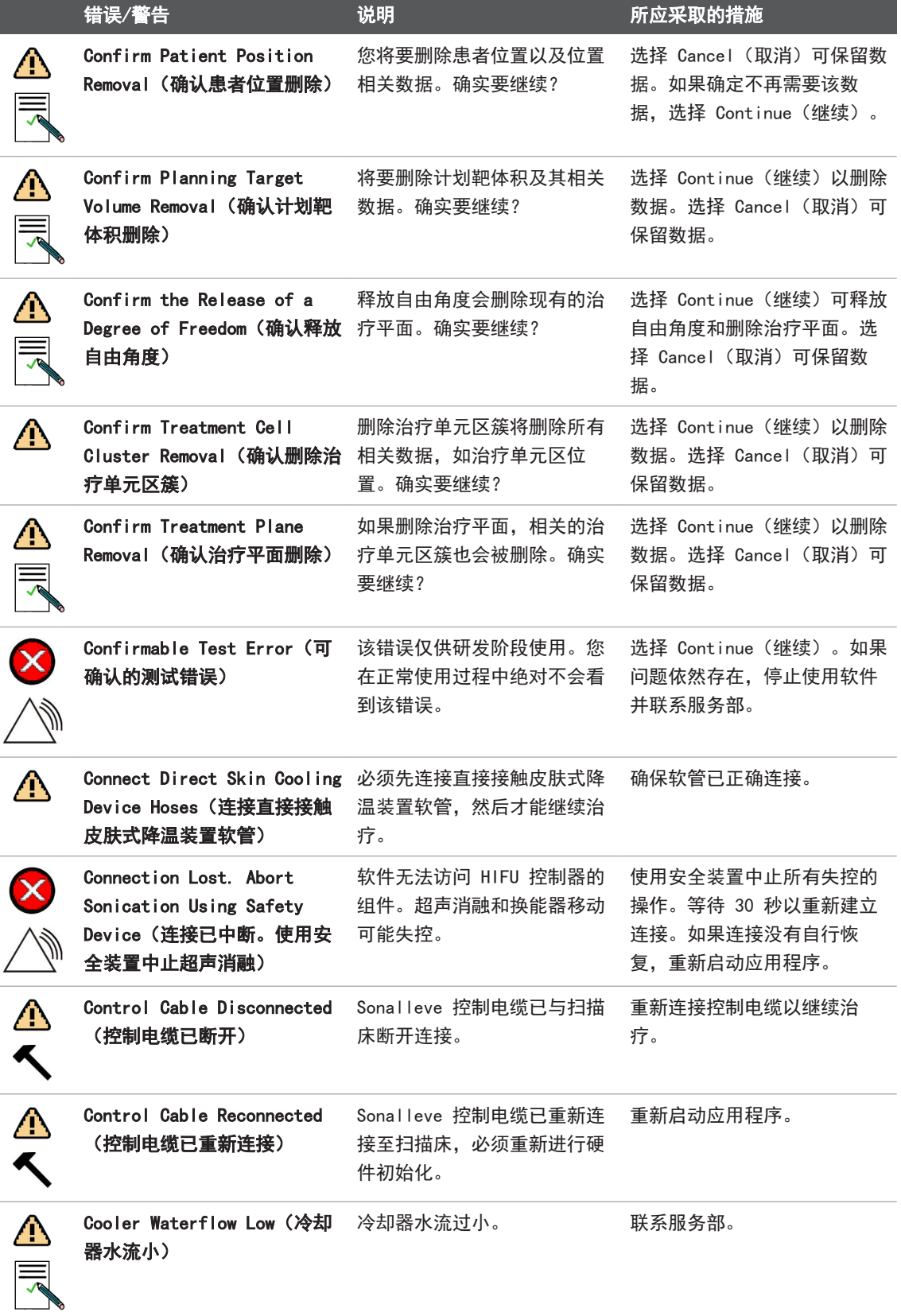

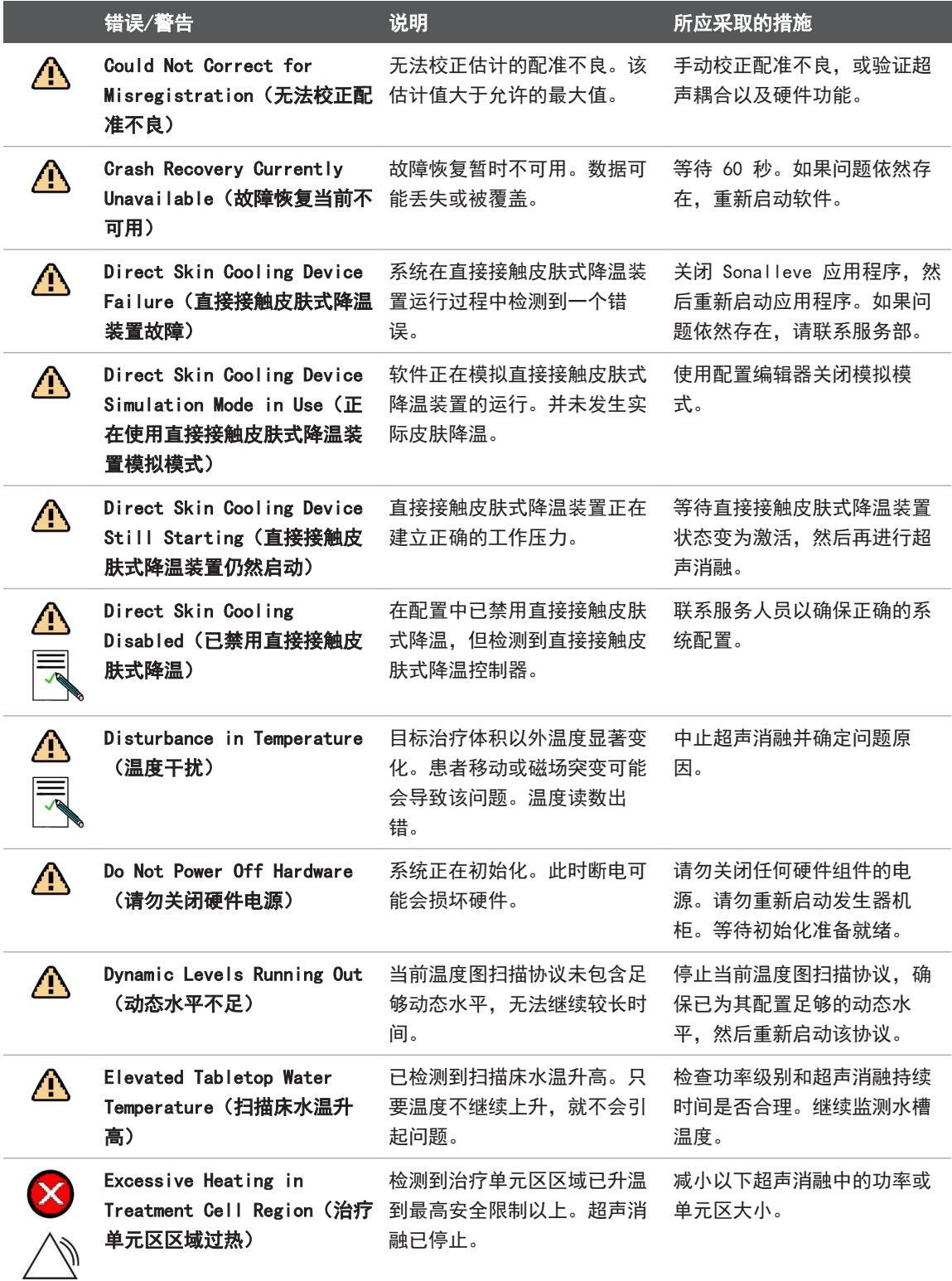

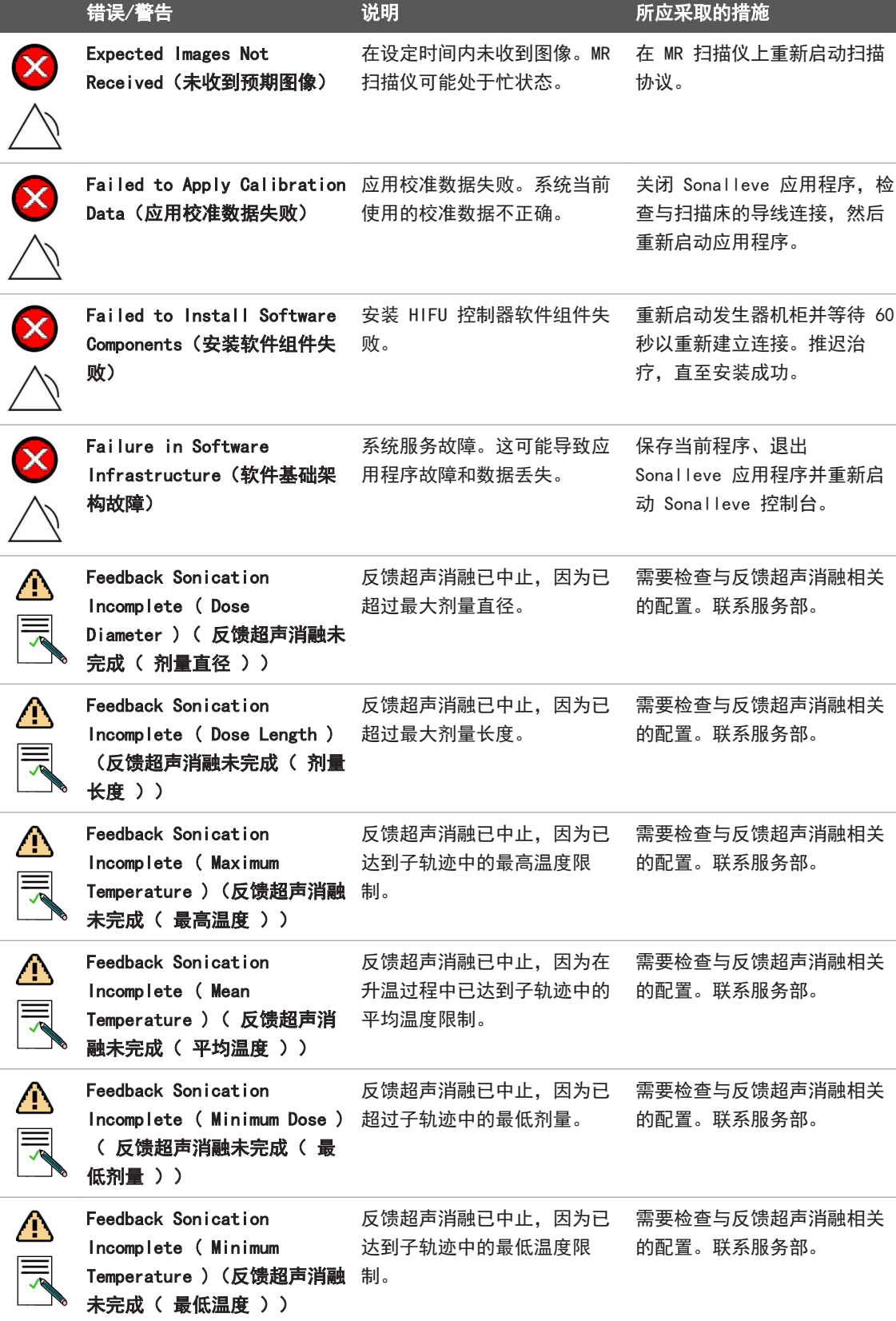

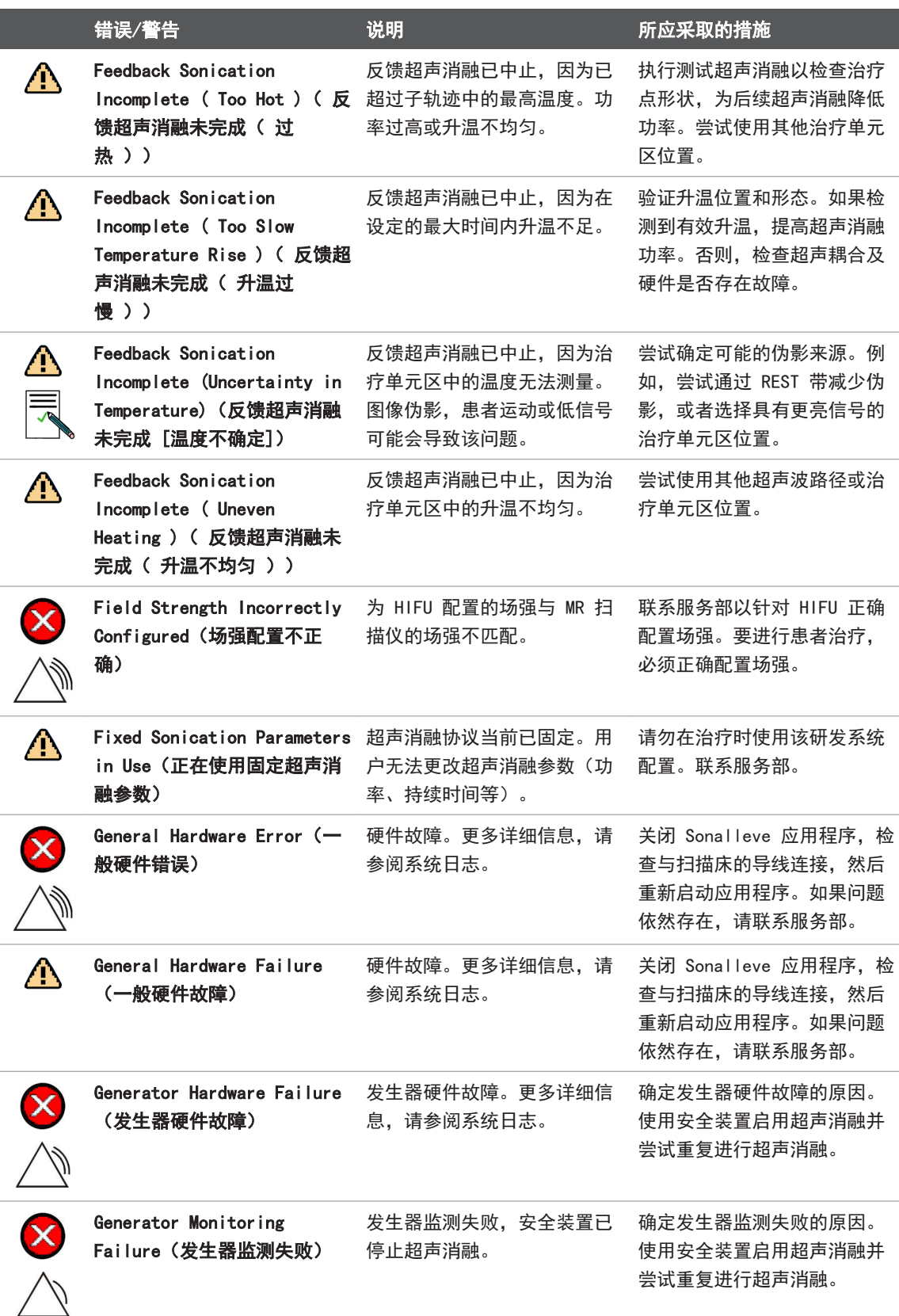

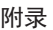

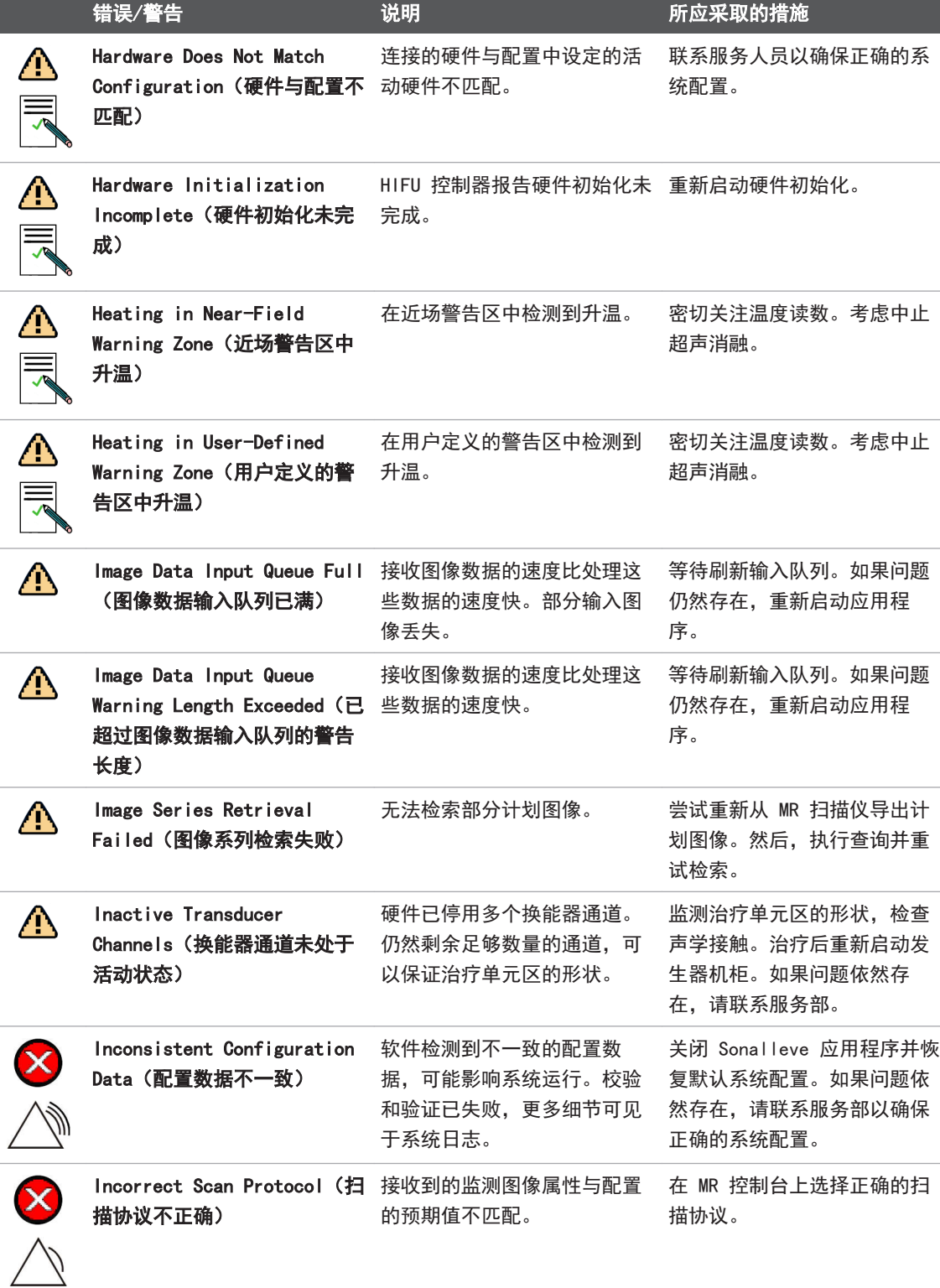

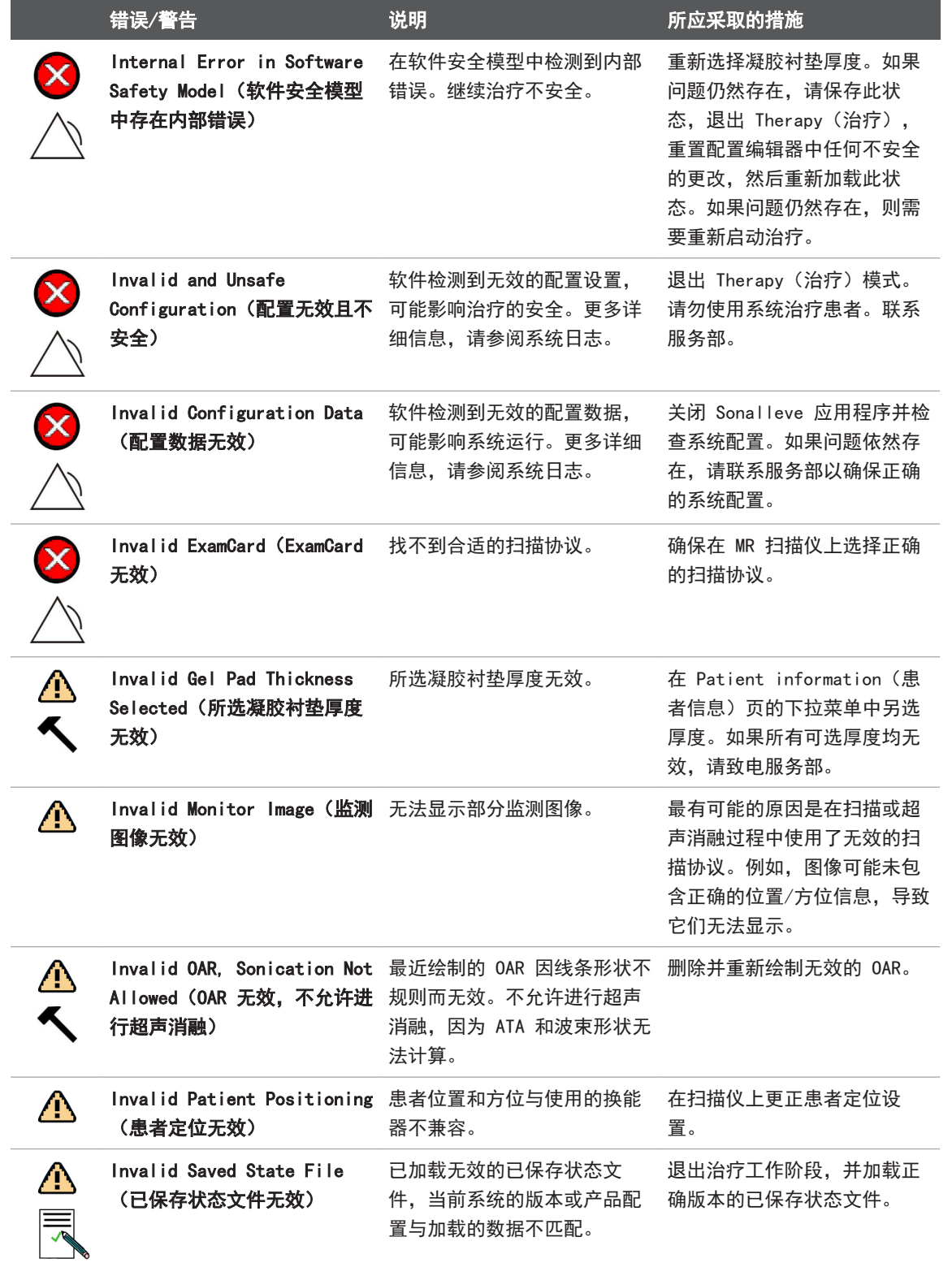

J.

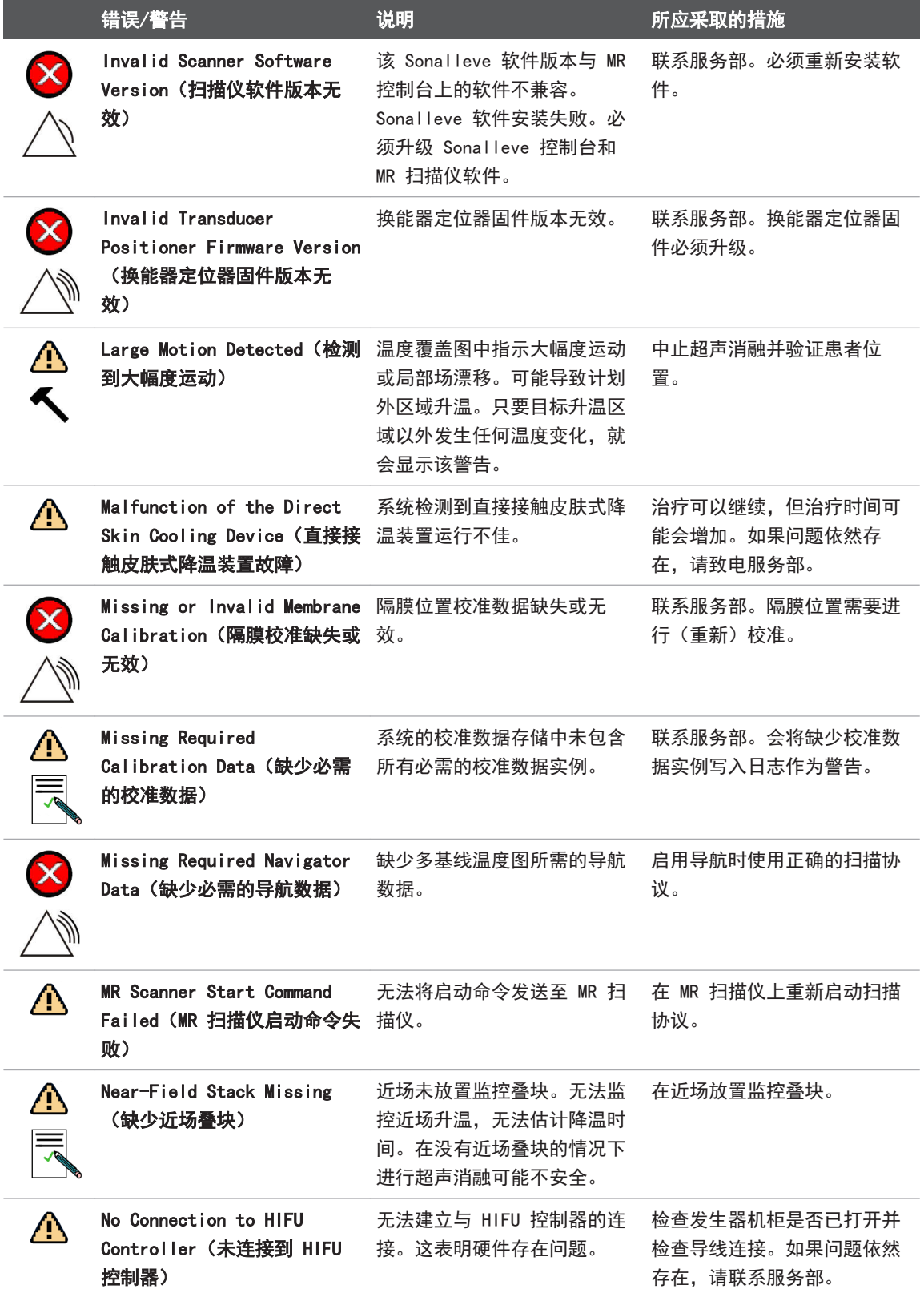

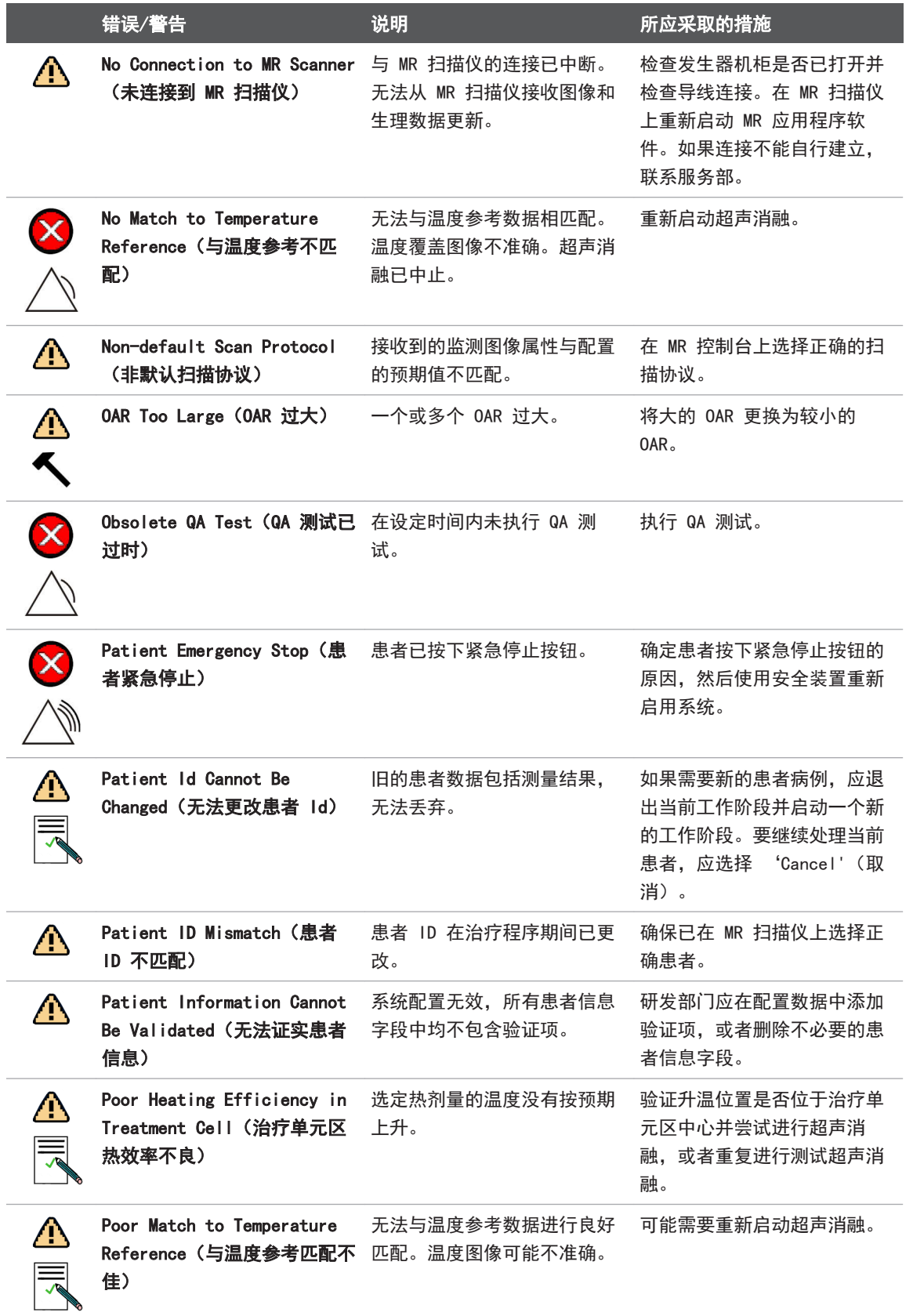

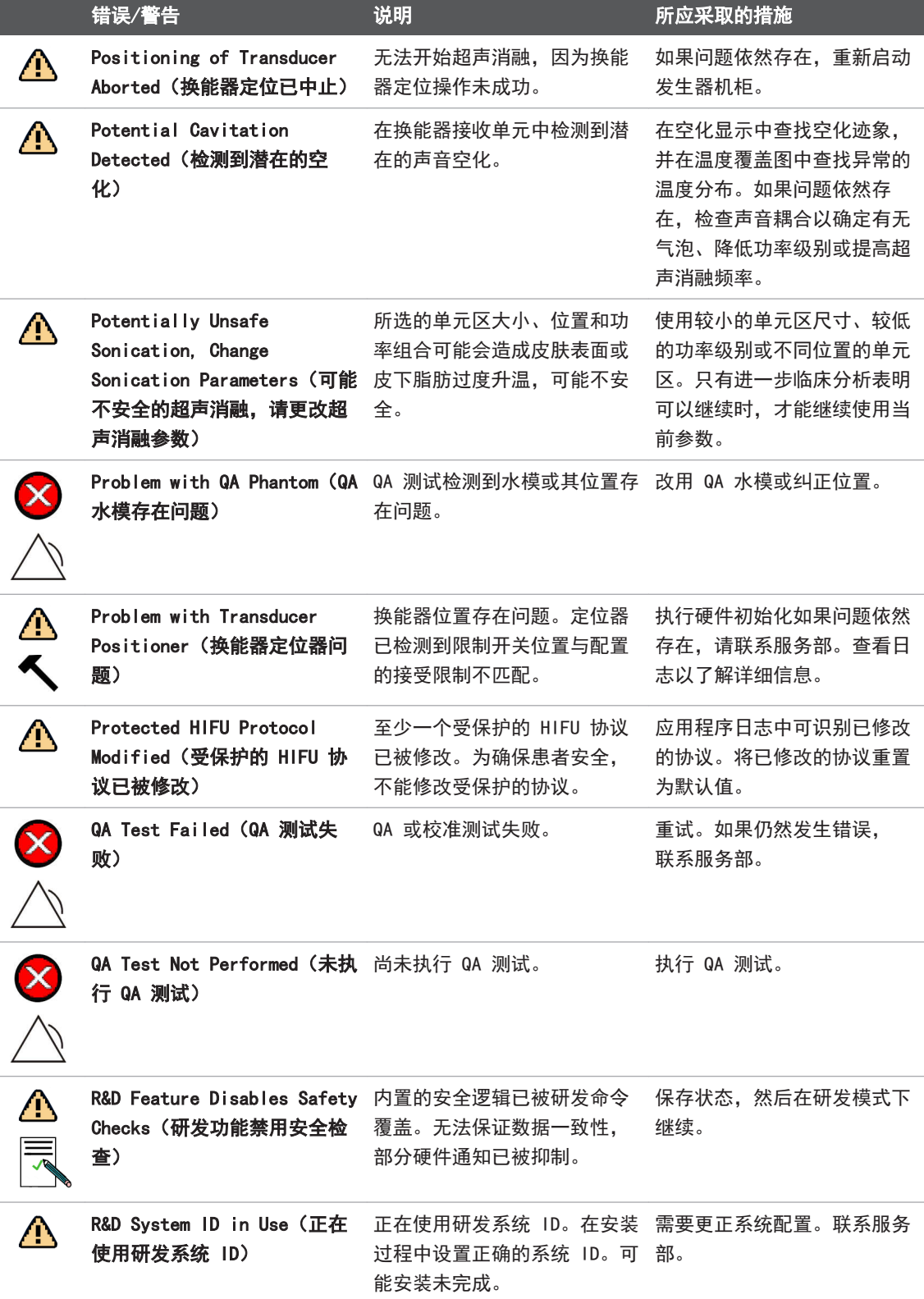

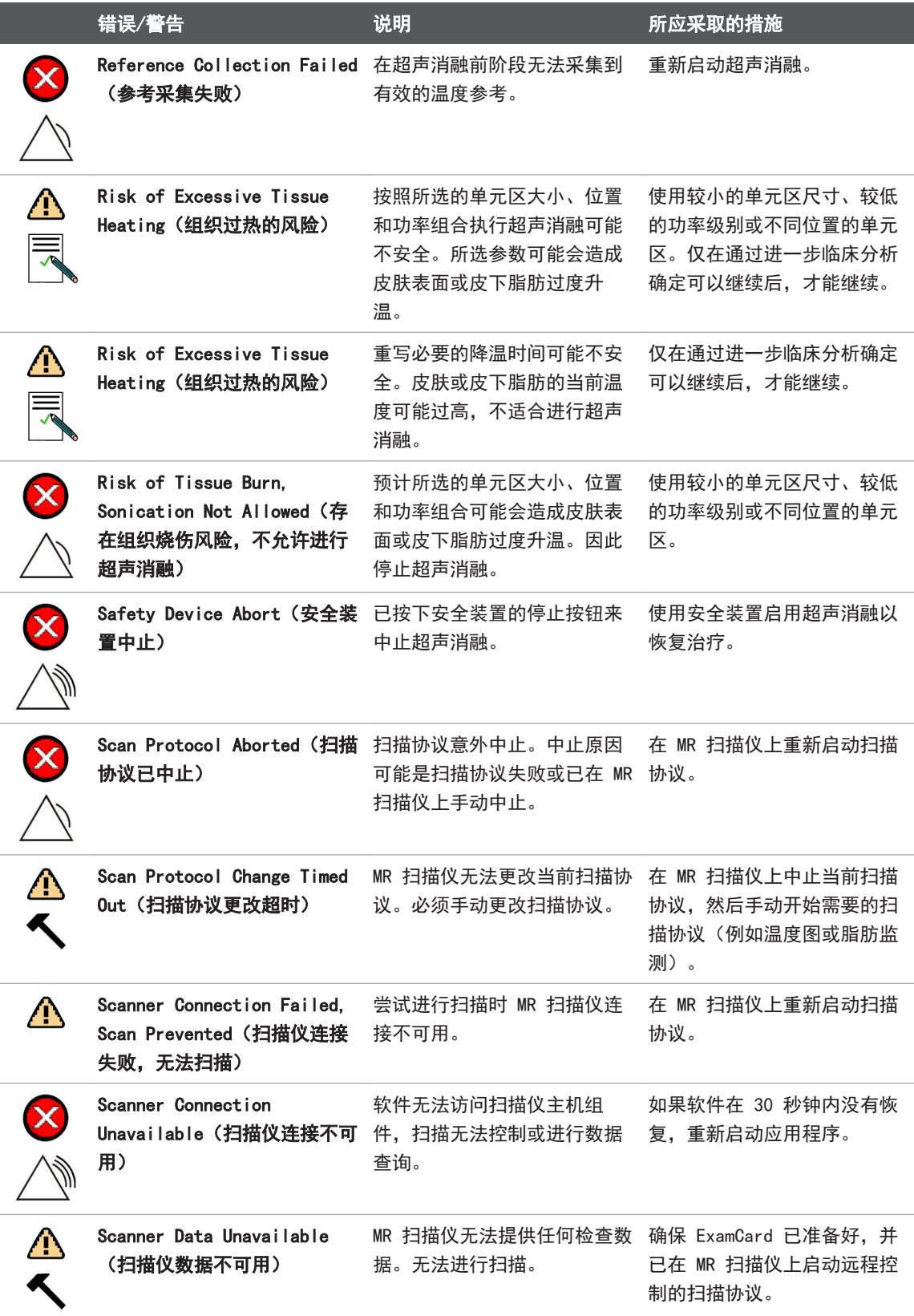

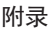

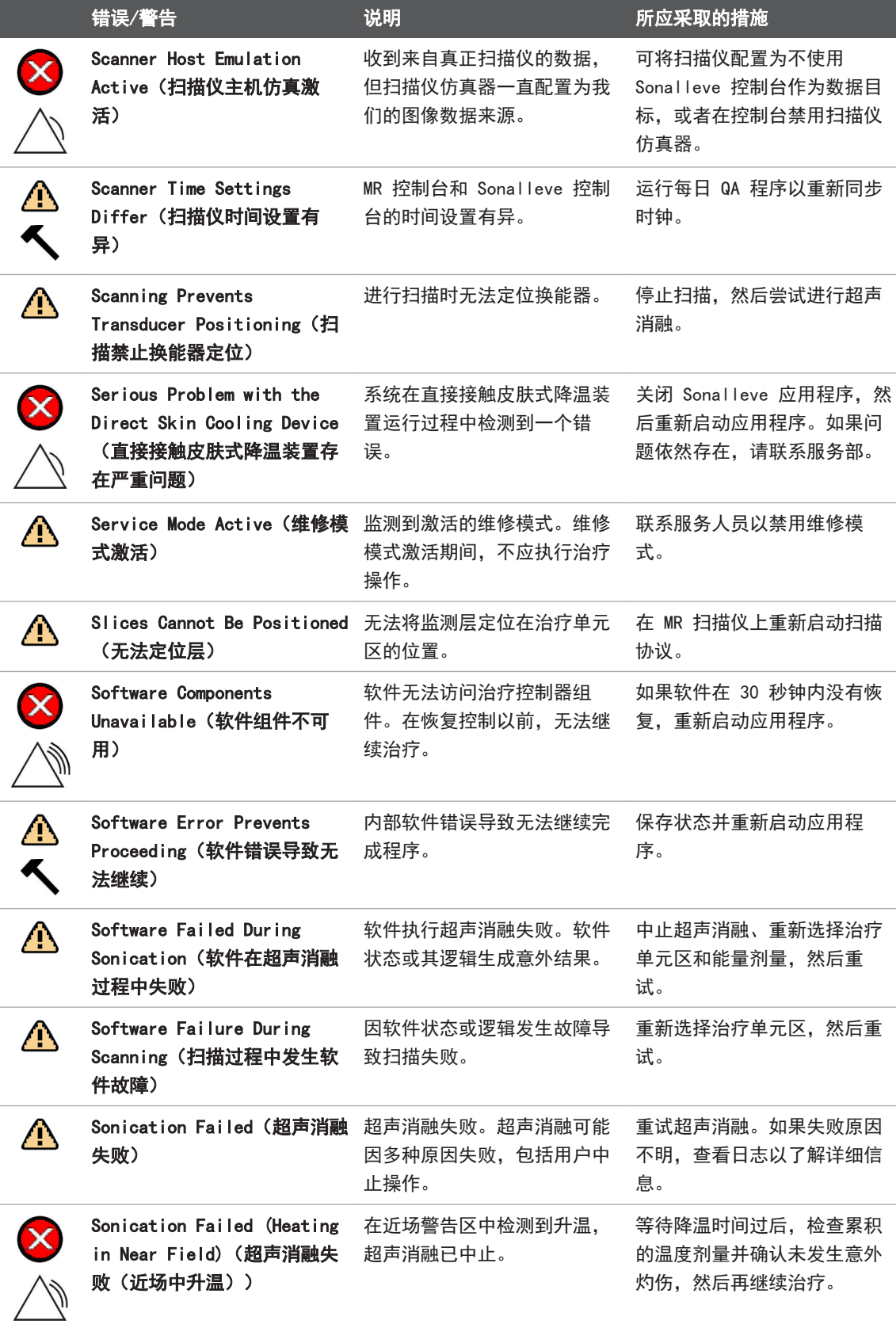

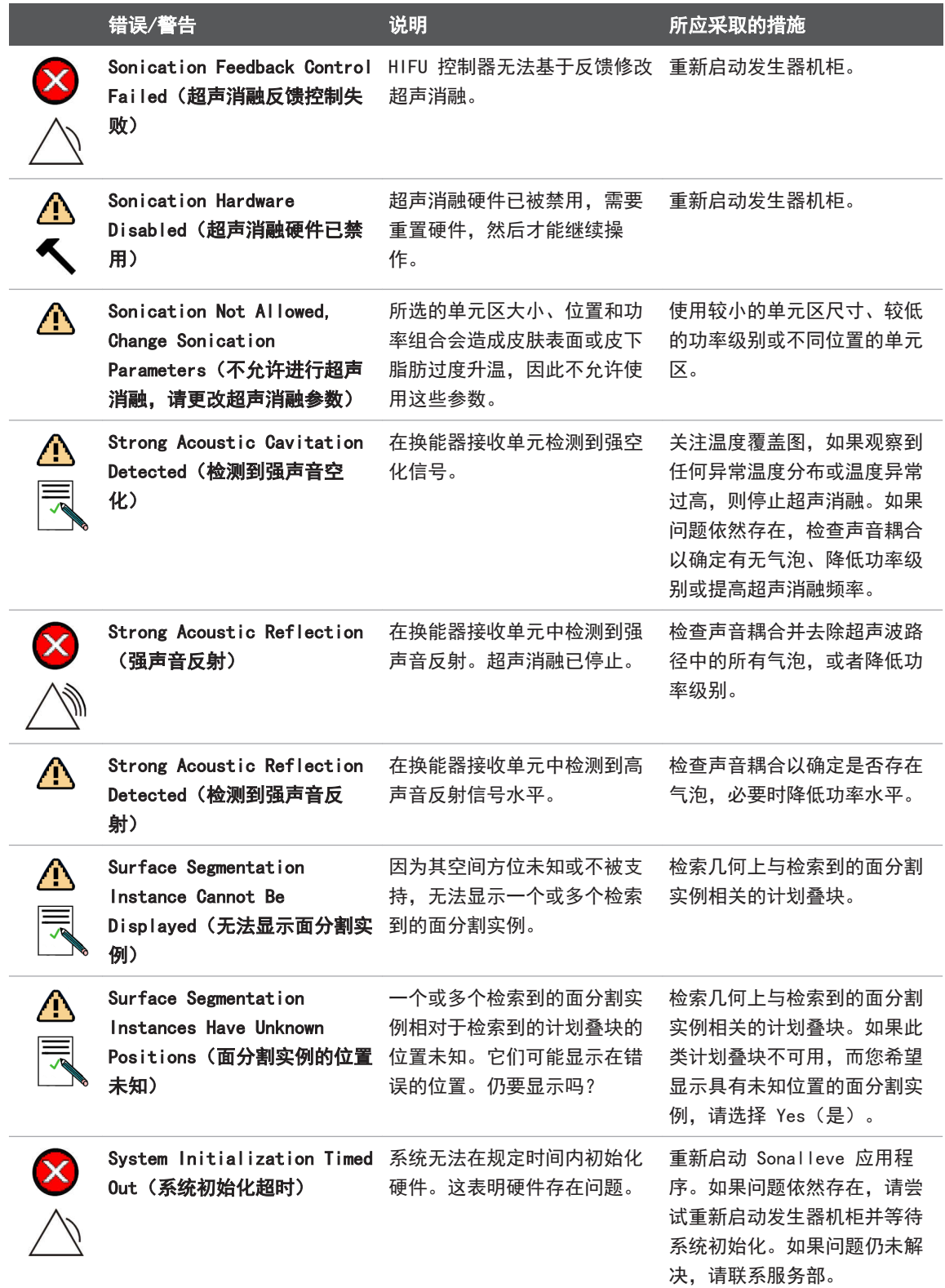

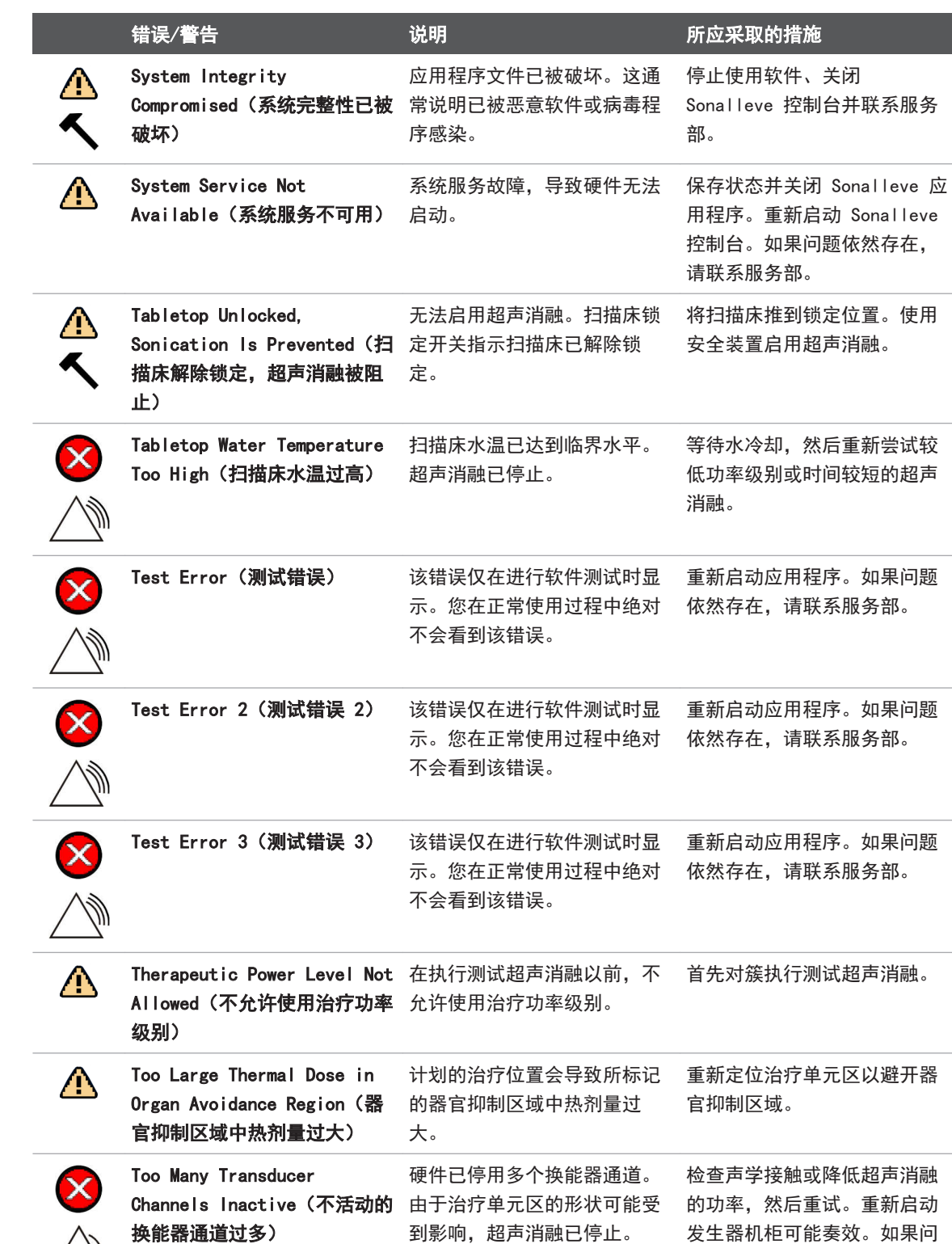

题依然存在,请联系服务部。

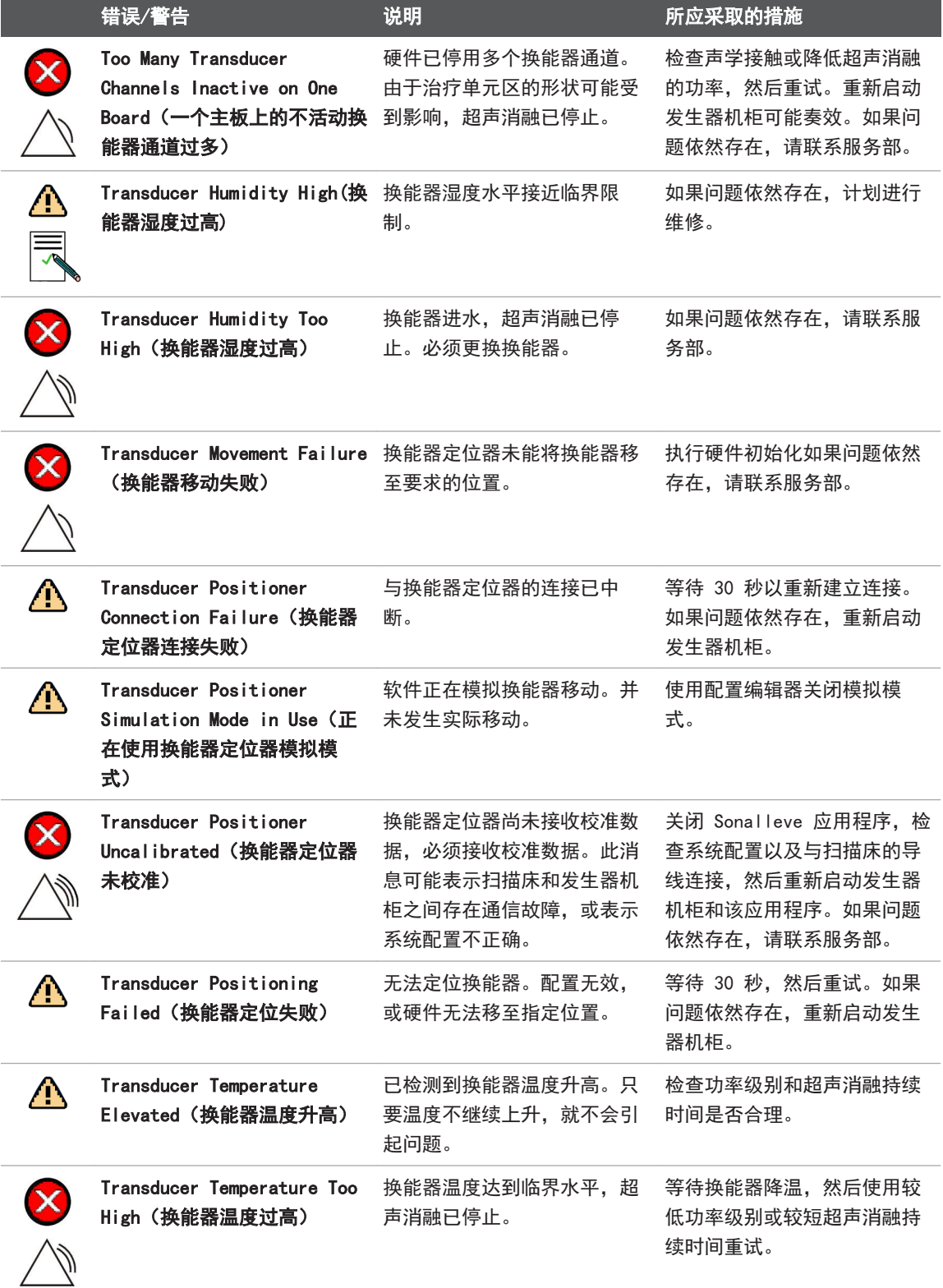

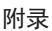

 $\overline{a}$ 

 $\overline{a}$ 

 $\overline{a}$ 

 $\overline{\phantom{a}}$ 

÷,

 $\overline{a}$ 

 $\frac{1}{2}$ 

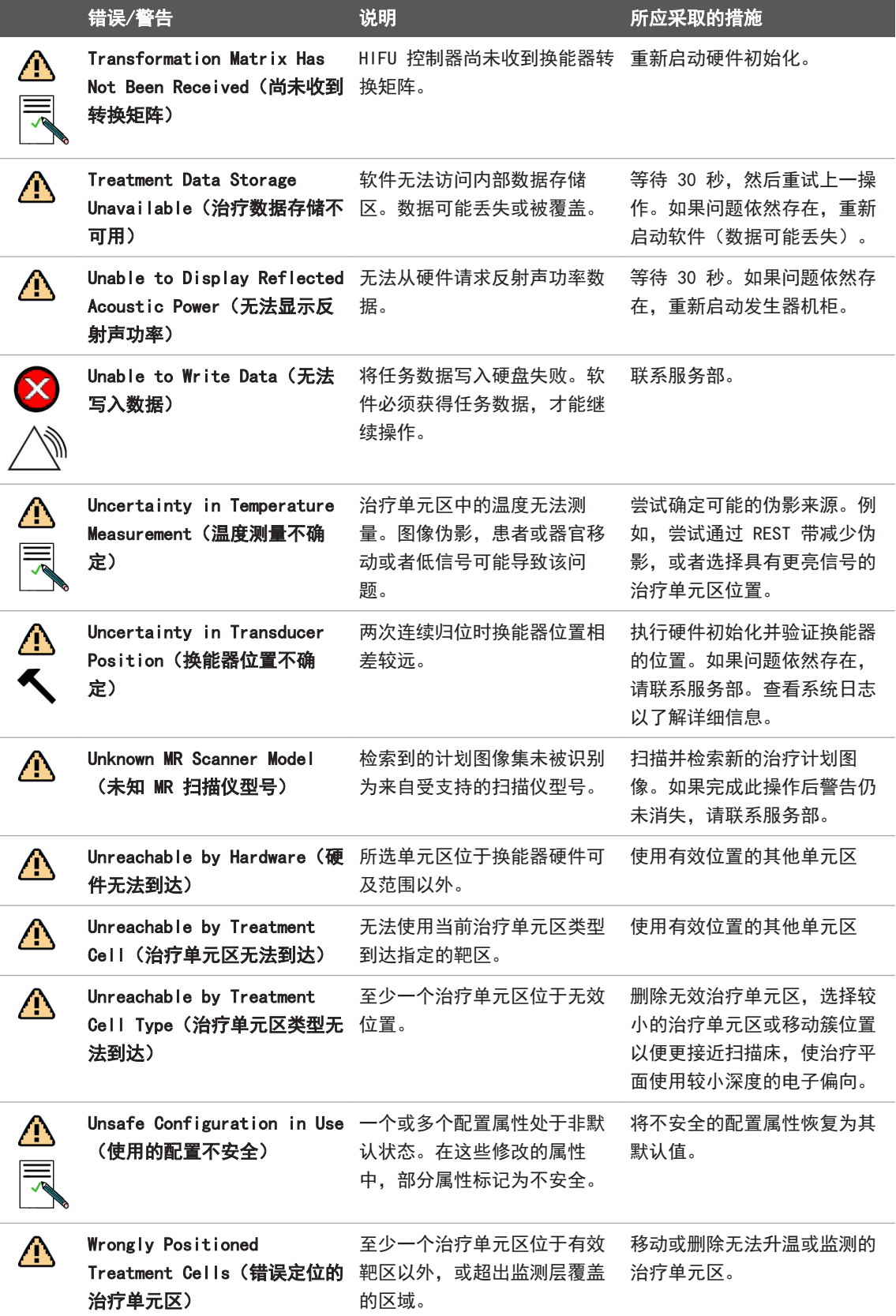

法律声明

#### Sonalleve MR-HIFU 使用说明

Profound Medical 出版

Profound Medical 保留更改本使用说明及其所述产品的权利。产品规格将随时更改, 恕不另行通知。本*使用说明*中无什么内容旨在用作任何要约、保证、承诺或合同条款, 且不得将其视为用于该等用途

© Profound Medical 2023

保留所有权利。事先未经版权所有者书面许可,不得以任何形式或或通过任何手段 (无论是电子的、机械的还是其他手段)进行整体或部分复制。

未经授权复制本手册不仅可能侵犯版权,还可能降低 Profound Medical 为用户提供准 确和最新信息的能力。

Profound Medical 以外的产品名称可能是其各自所有者的商标。

出版地:加拿大

#### Profound REACH 声明

如果高关注物质 (SVHC) 的含量超过物品重量的 0.1%,REACH 会要求 Profound Medical 提供有关化学成分的信息。Sonalleve MR-HIFU 系统的 QA 水模 4510 000 82232 中的丙烯酰胺 (CAS 编号:79‑06‑1) 含量可能为水模重量的 0.1% 至 0.25%。 如果高关注物质 (SVHC) 的含量超过产品重量的 0.1%,REACH 会要求 Profound Medical 提供有关化学成分的信息。电气和电子设备组件中所含的邻苯二甲酸盐可能超 过规定阈值(例如,邻苯二甲酸二(2-乙基己)酯,CAS 编号:117-81-7)。

# 表格列表

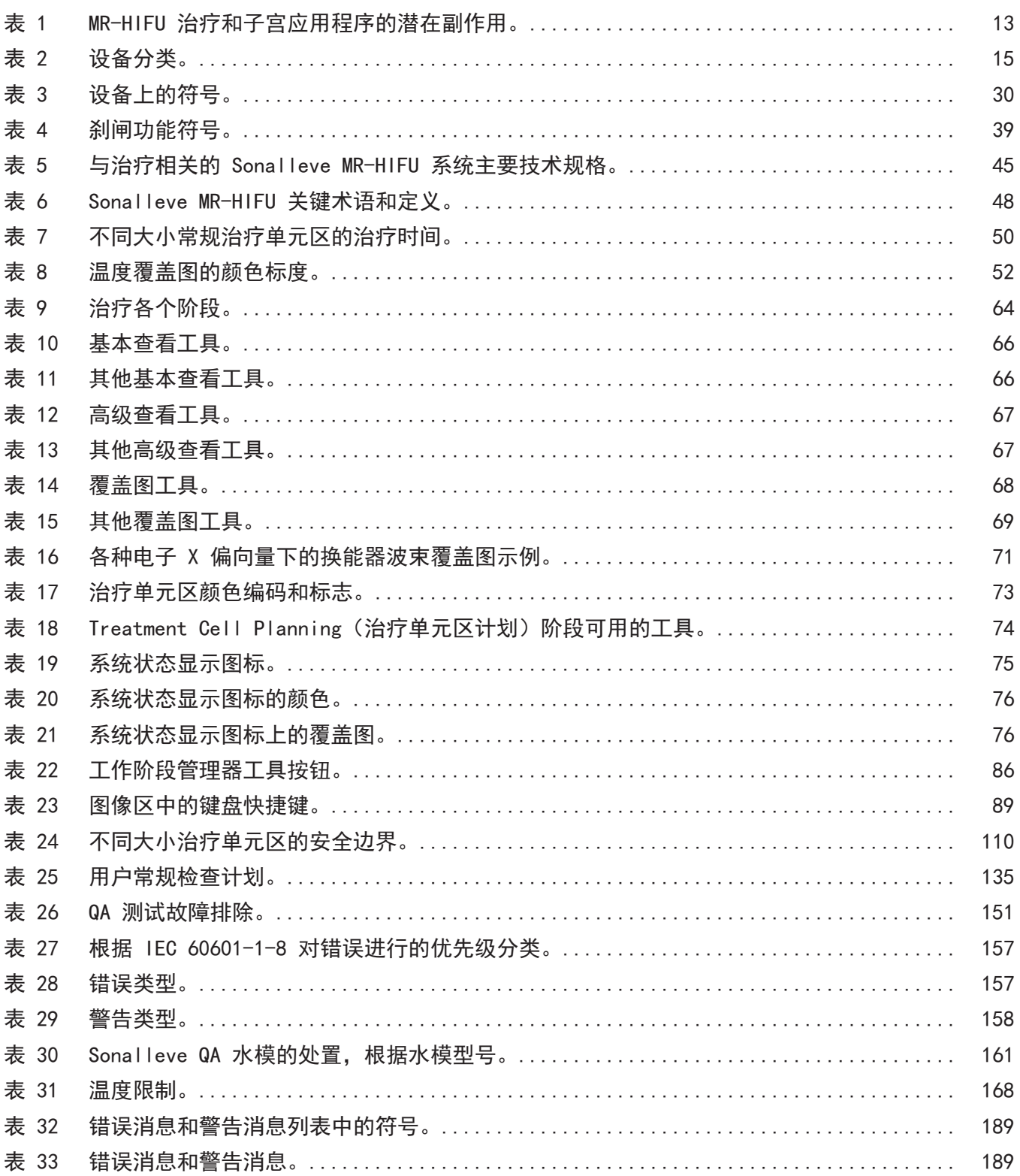

# SONALLEVE

**Profound Medical Inc.** 2400 Skymark Ave. Unit #6 Mississauga, ON L4W 5K5 Canada T: +1 647 476 1350 F: +1 647 847 3739

#### 公司办事处 欧洲和中东办事处

Profound Medical GmbH Kehrwieder 9 20547 Hamburg, **Germany** T: +49 40 8080 93 342 F: +49 40 8080 93 111

www.profoundmedical.com info@profoundmedical.com

© Profound Medical Inc., 2023。 保留所有权利。未经 Profound Medical Inc. 事先书面许可,不得以任何形式或任何方式(电子、机械、影 印、录制或其他方式)复制或传播本文件的任何部分。 106380B1

# **PROFGUND**